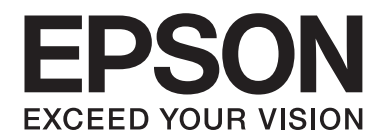

# Epson Aculaser C1750 Series **Guida utente**

NPD4429-00 IT

# **Sommario**

#### **[Prefazione](#page-6-0)**

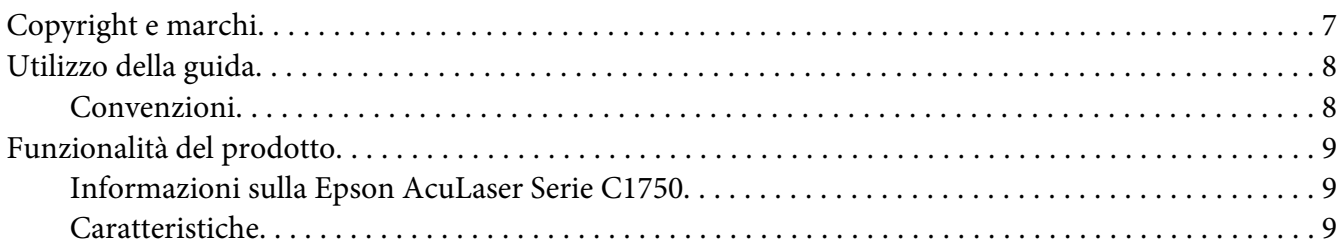

#### Capitolo 1 **[Specifiche](#page-10-0)**

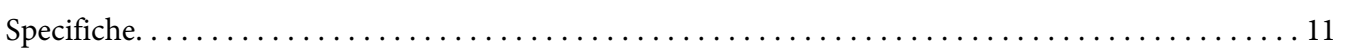

#### Capitolo 2 **[Funzionamento di base](#page-14-0)**

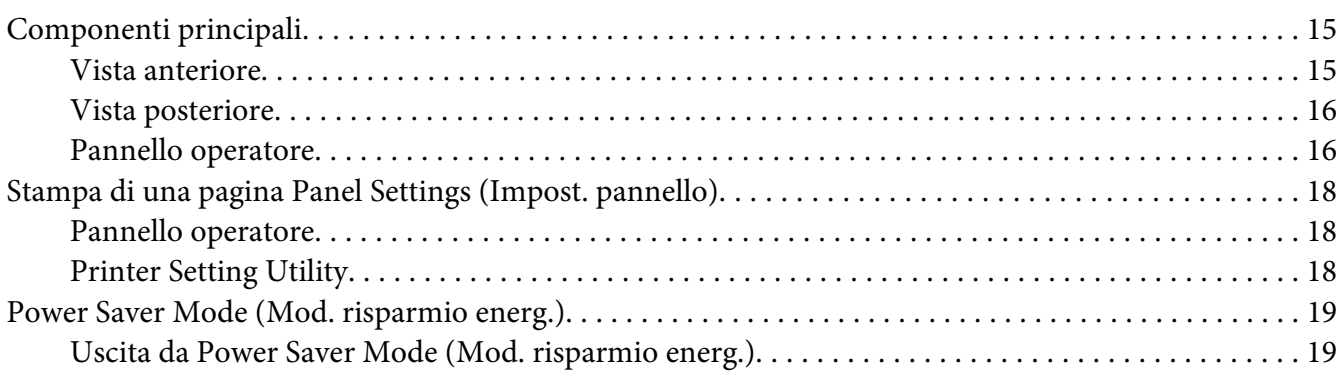

#### Capitolo 3 **[Software di gestione della stampante](#page-19-0)**

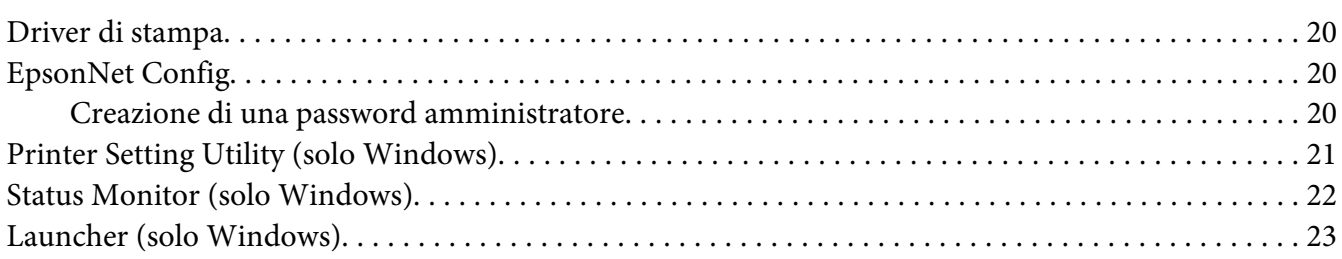

# Capitolo 4 **[Elementi di base di rete](#page-23-0)**

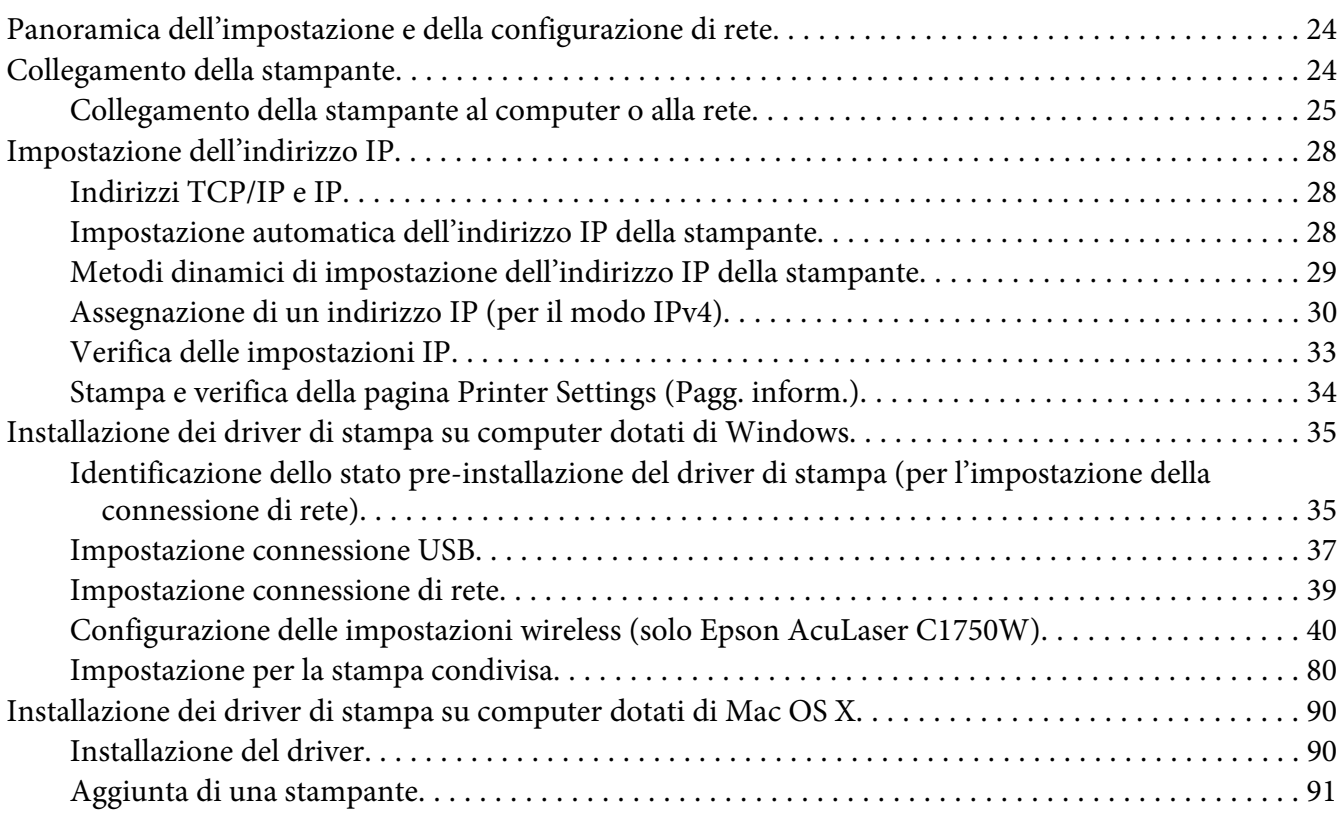

#### Capitolo 5 **[Elementi base di stampa](#page-97-0)**

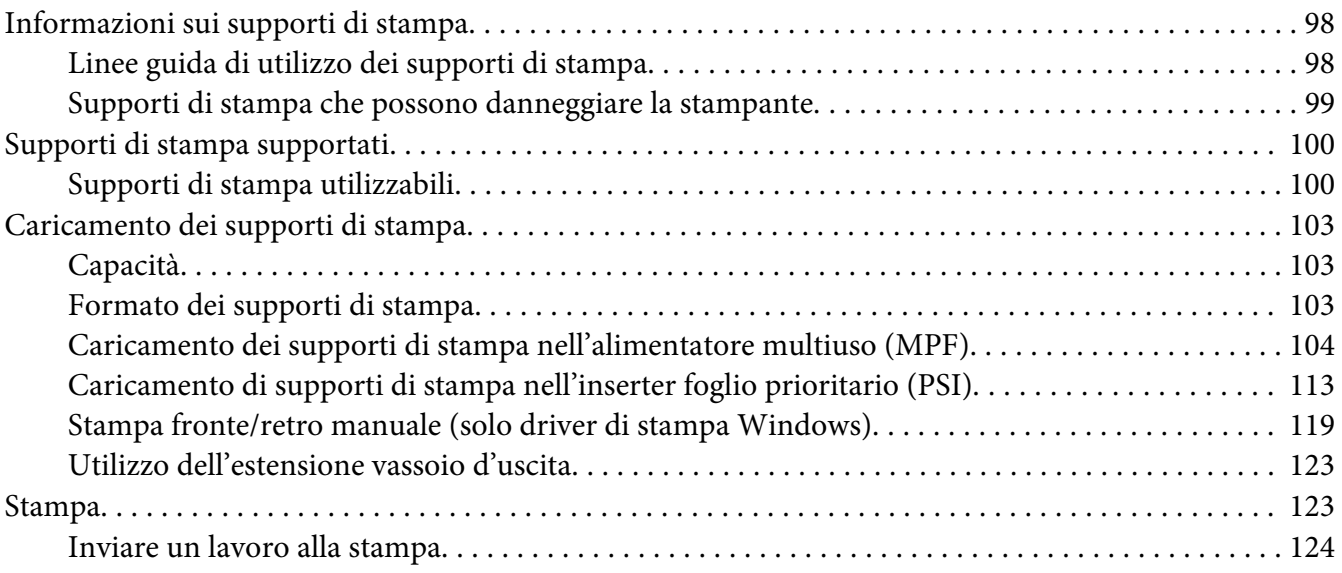

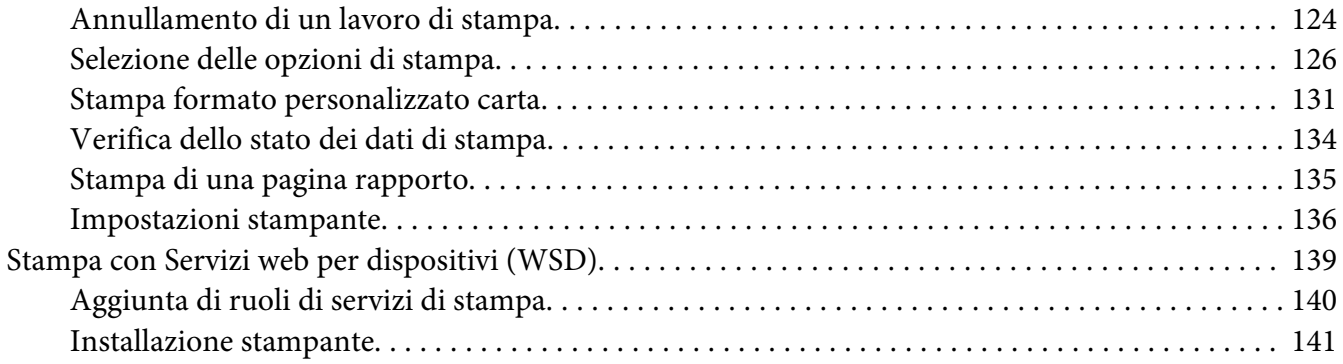

#### Capitolo 6 **[Utilizzo dei menu del pannello operatore](#page-142-0)**

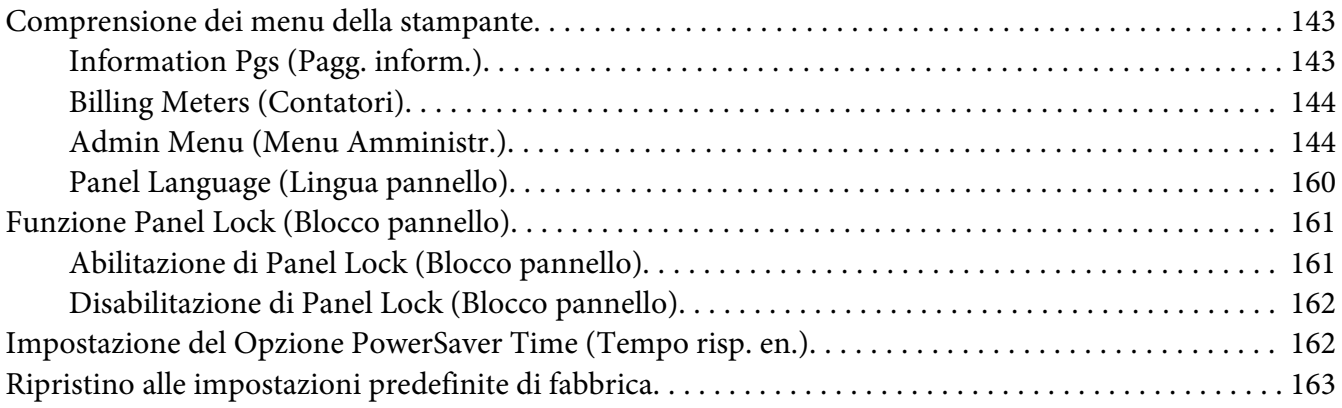

#### Capitolo 7 **[Risoluzione dei problemi](#page-163-0)**

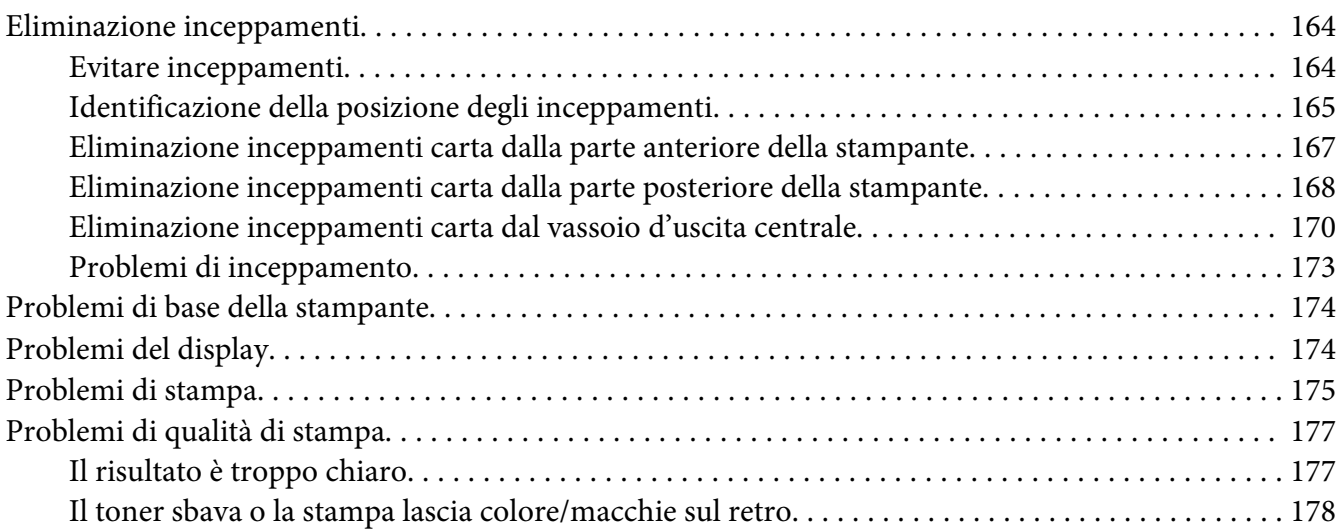

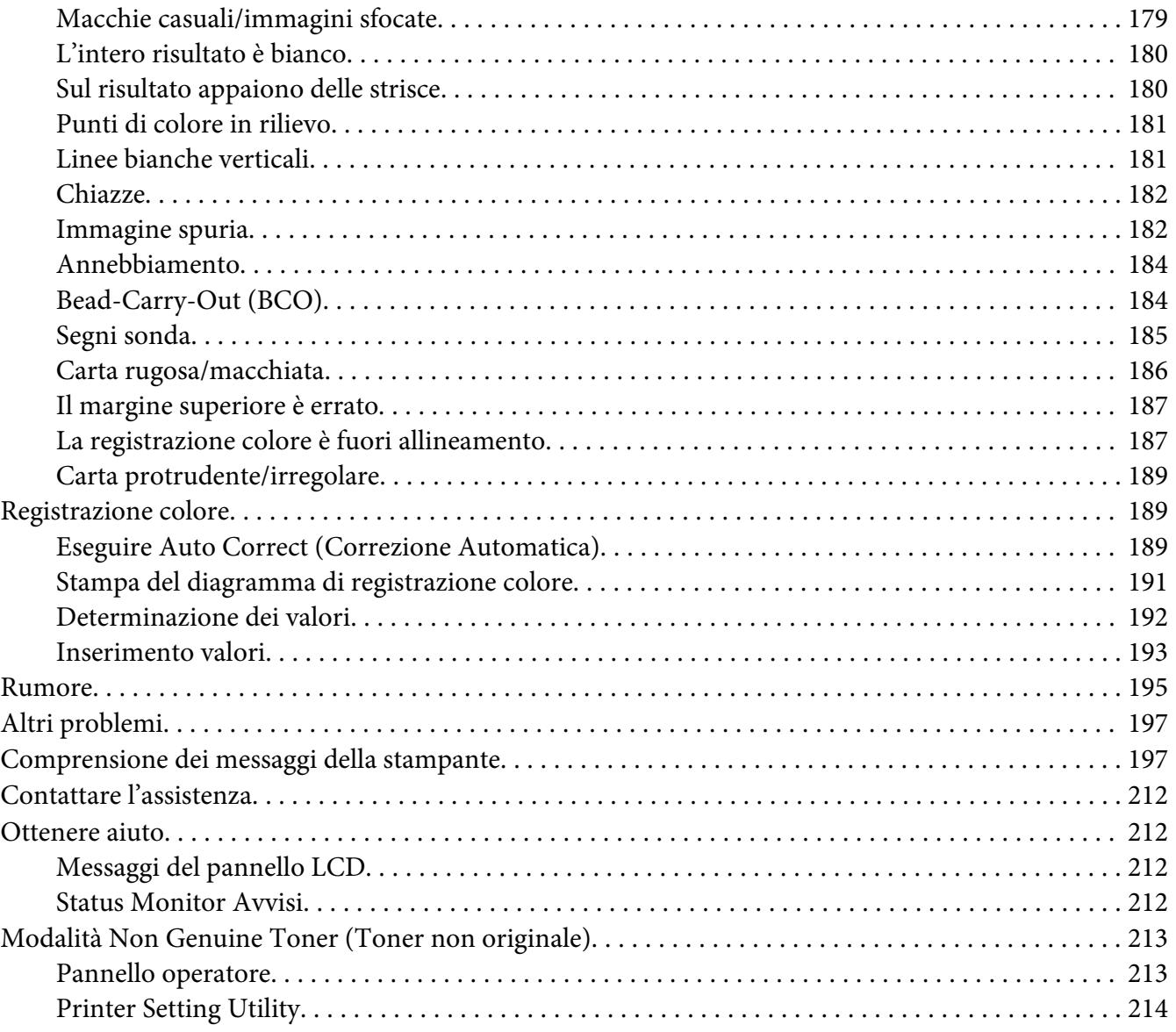

### Capitolo 8 **[Manutenzione](#page-214-0)**

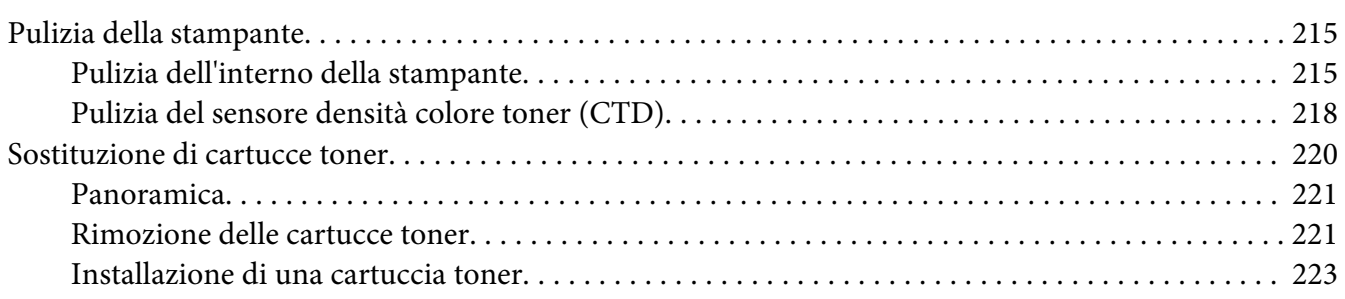

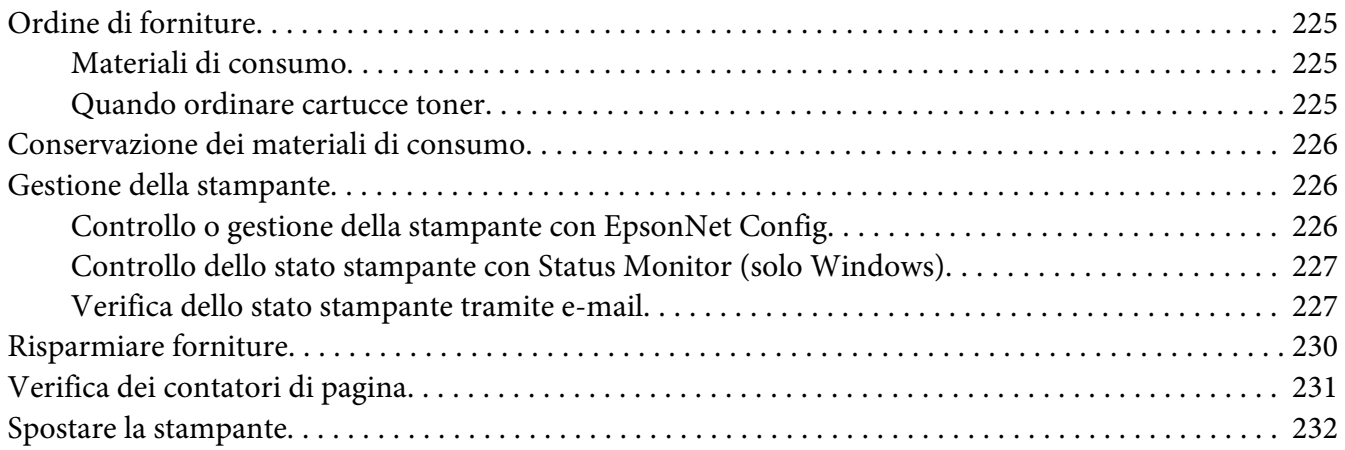

### Appendice A **[Dove ottenere assistenza](#page-235-0)**

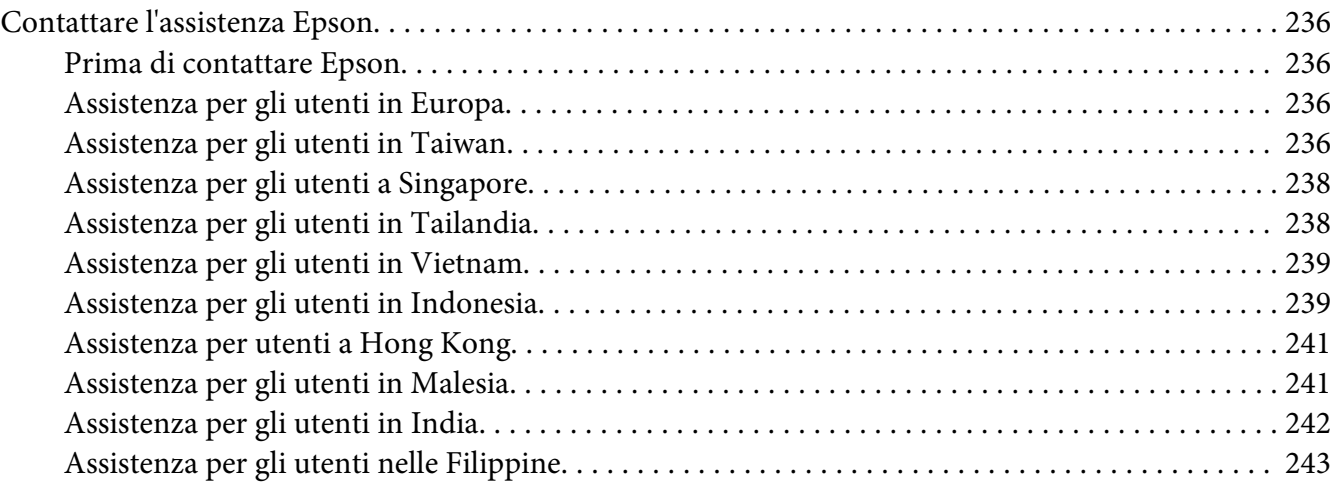

#### **[Indice](#page-244-0)**

# <span id="page-6-0"></span>**Prefazione**

# **Copyright e marchi**

L'utente non potrà riprodurre, memorizzare in un sistema di archiviazione o trasmettere in alcuna forma o con alcun mezzo, quale un sistema meccanico, di fotocopiatura, registrazione o altro, alcuna parte della presente pubblicazione, senza previo consenso scritto di Seiko Epson Corporation. Non viene riconosciuta alcuna responsabilità esplicita relativamente alle informazioni ivi contenute,

né alcuna responsabilità per danni derivanti dall'uso di tali informazioni. Né Seiko Epson Corporation, né suoi affiliati sono responsabili verso l'acquirente di questo prodotto o verso terzi per danni, perdite, costi o spese sostenuti o patiti dall'acquirente o da terzi in conseguenza di: incidenti, cattivo uso o abuso di questo prodotto o modifiche, riparazioni o alterazioni non autorizzate effettuate sullo stesso o (esclusi gli Stati Uniti) la mancata stretta osservanza delle istruzioni operative e di manutenzione di Seiko Epson Corporation.

Seiko Epson Corporation e le società affiliate non saranno ritenute responsabili di alcun danno o problema derivante dall'uso di qualsiasi opzione o materiale di consumo diverso da quelli indicati come prodotti originali o autorizzati Epson da Seiko Epson Corporation.

Apple®, Bonjour®, ColorSync®, Macintosh®, e Mac OS® sono marchi di Apple Inc. negli Stati Uniti e/o in altri paesi.

Microsoft®, Windows Vista®, Windows®, e Windows Server® sono marchi di Microsoft Corporation negli Stati Uniti e/o in altri paesi.

EPSON è un marchio registrato e EPSON AcuLaser è un marchio di Seiko Epson Corporation.

Avviso generale: gli altri nomi di prodotto qui riportati sono utilizzati solo a scopo identificativo e possono essere marchi dei rispettivi proprietari. Epson non riconosce alcun altro diritto relativamente a tali marchi.

Copyright © 2011 Seiko Epson Corporation. All rights reserved.

# <span id="page-7-0"></span>**Utilizzo della guida**

### **Convenzioni**

- 1. In questa guida i personal computer e le workstation sono chiamati collettivamente "computer".
- 2. I seguenti termini vengono utilizzati in tutta la guida:

#### *Importante:*

*Informazioni importanti che devono essere lette e seguite.*

*Nota: Informazioni aggiuntive che meritano di essere sottolineate.*

### *Vedere anche:*

*Riferimenti all'interno della guida.*

3. L'orientamento dei documenti o della carta è descritto nella guida come segue:

, , Alimentazione lato lungo (LEF): Caricamento del documento o della carta in orientamento verticale.

, , Alimentazione lato corto (SEF): Caricamento del documento o della carta in orientamento orizzontale.

Orientamento LEF Orientamento SEF

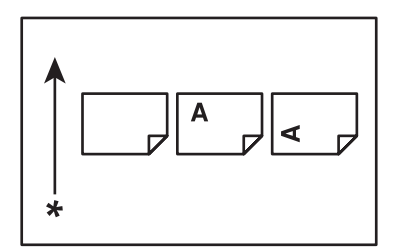

\* Direzione alimentazione carta

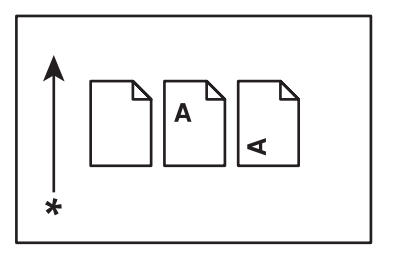

# <span id="page-8-0"></span>**Funzionalità del prodotto**

### **Informazioni sulla Epson AcuLaser Serie C1750**

La Epson AcuLaser Serie C1750 è costituita dai seguenti due prodotti:

- ❏ Epson AcuLaser C1750N: modello con funzionalità di rete
- ❏ Epson AcuLaser C1750W: modello con funzionalità di comunicazione wireless

### **Caratteristiche**

Questa sezione descrive le caratteristiche del prodotto e indica i loro collegamenti.

#### **2 Sided Print (Stampa fronte/retro) (Manuale)**

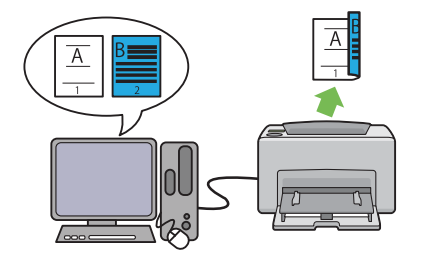

2 Sided Print (Stampa fronte/retro) è per stampare due o più pagine sul fronte/retro di un singolo foglio di carta manualmente. Questa funzionalità permette di ridurre il consumo di carta.

Per ulteriori informazioni, vedere ["Stampa](#page-118-0) [fronte/retro manuale \(solo driver di stampa](#page-118-0) [Windows\)" a pagina 119](#page-118-0).

#### **Multiple-Up (Immagini multiple) Stampa**

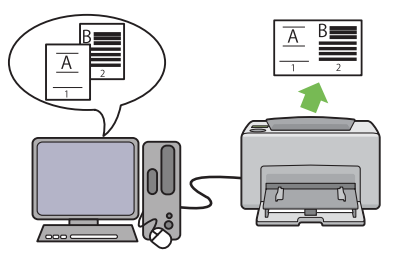

Multiple-Up (Immagini multiple) consente di stampare più pagine su un singolo foglio di carta. Questa funzionalità permette di ridurre il consumo di carta.

Per ulteriori informazioni, vedere Help (?) nel driver di stampa.

#### **Stampa tramite connessione wireless (stampa wireless) (solo Epson AcuLaser C1750W)**

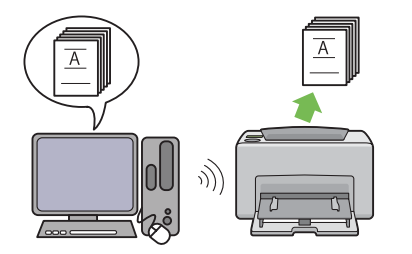

**Inserter foglio prioritario (PSI)**

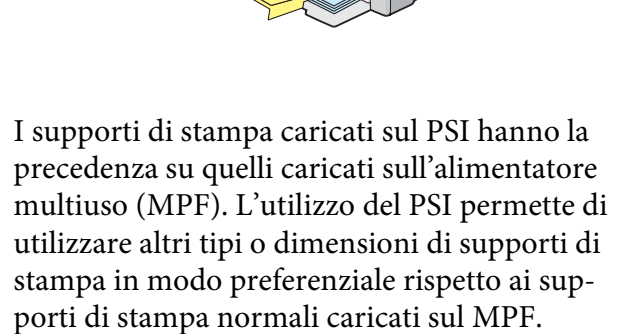

La funzionalità LAN Wireless della stampante permette di installare la stampante in qualsiasi posizione e permette di stampare senza una connessione cablata al computer.

La funzionalità LAN Wireless della stampante non è disponibile a seconda della regione di acquisto.

Per ulteriori informazioni, vedere ["Configura](#page-39-0)[zione delle impostazioni wireless \(solo Epson](#page-39-0) [AcuLaser C1750W\)" a pagina 40.](#page-39-0)

Per ulteriori informazioni, vedere ["Caricamen](#page-112-0)[to di supporti di stampa nell'inserter foglio](#page-112-0) [prioritario \(PSI\)" a pagina 113](#page-112-0).

# <span id="page-10-0"></span>Capitolo 1

# **Specifiche**

# **Specifiche**

Questo capitolo elenca le specifiche principali della stampante. Si noti che le specifiche del prodotto possono cambiare senza preavviso.

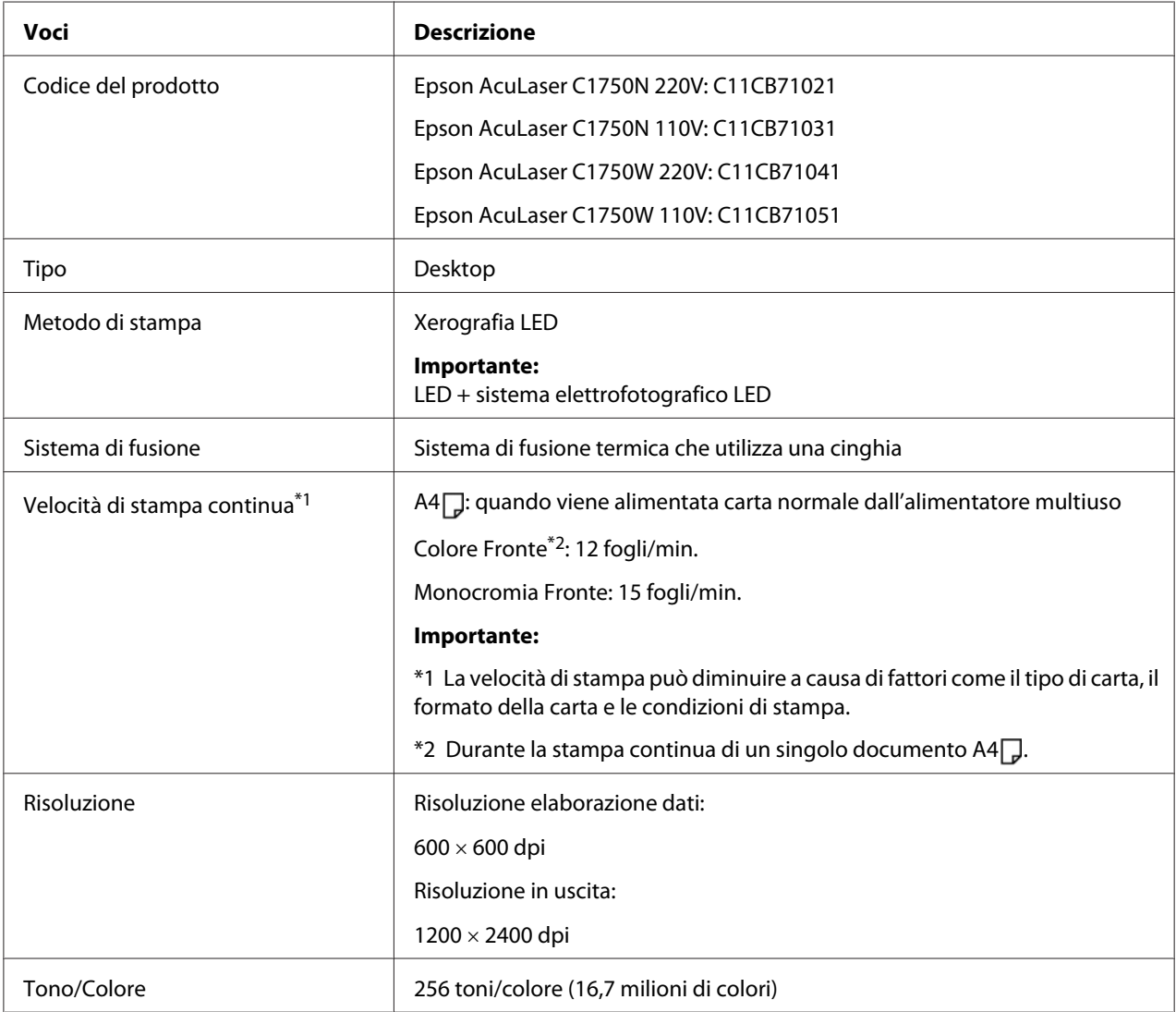

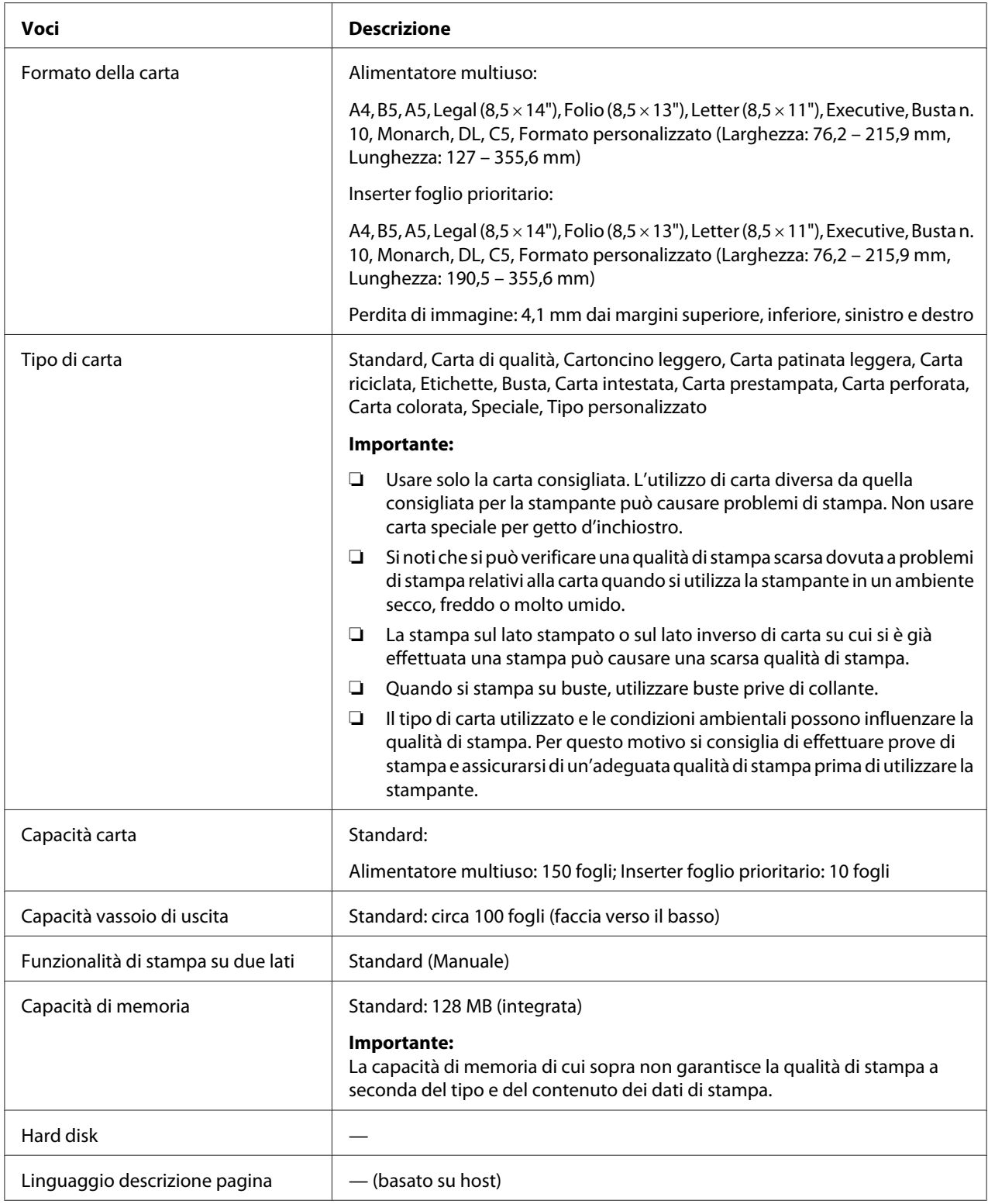

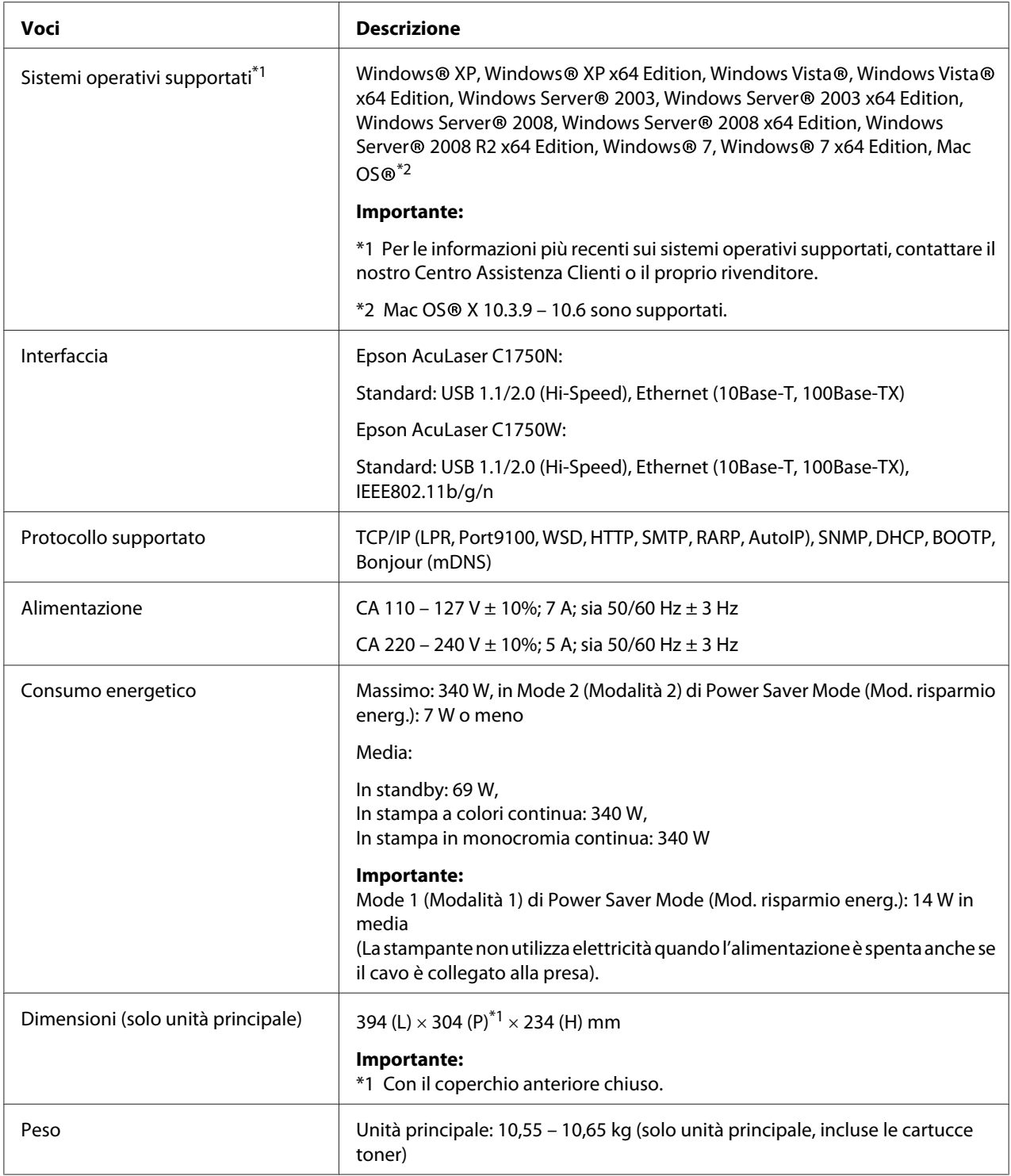

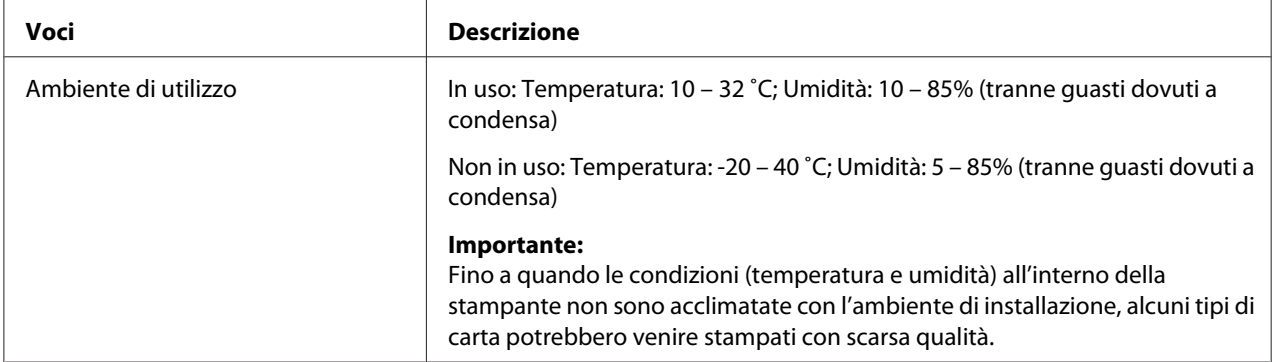

# <span id="page-14-0"></span>Capitolo 2

# **Funzionamento di base**

# **Componenti principali**

Questa sezione fornisce una panoramica della Epson AcuLaser Serie C1750.

### **Vista anteriore**

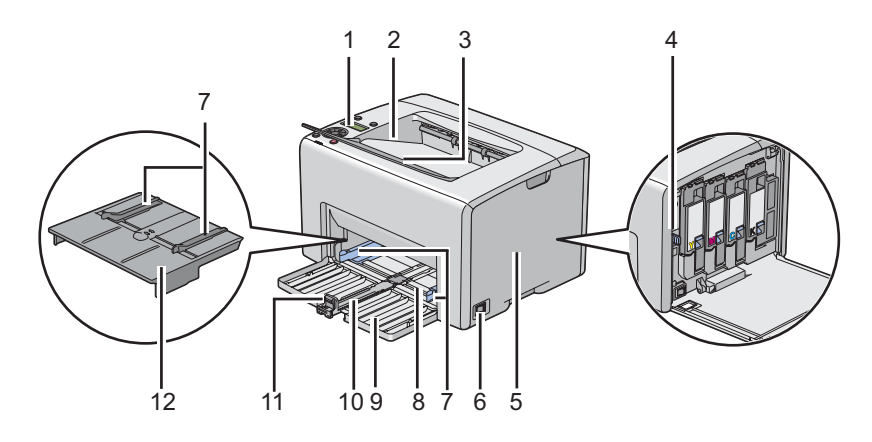

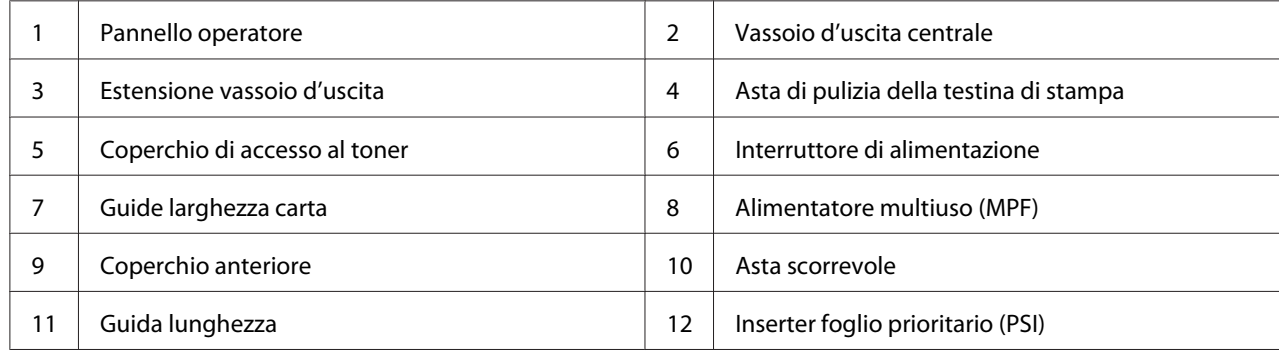

## <span id="page-15-0"></span>**Vista posteriore**

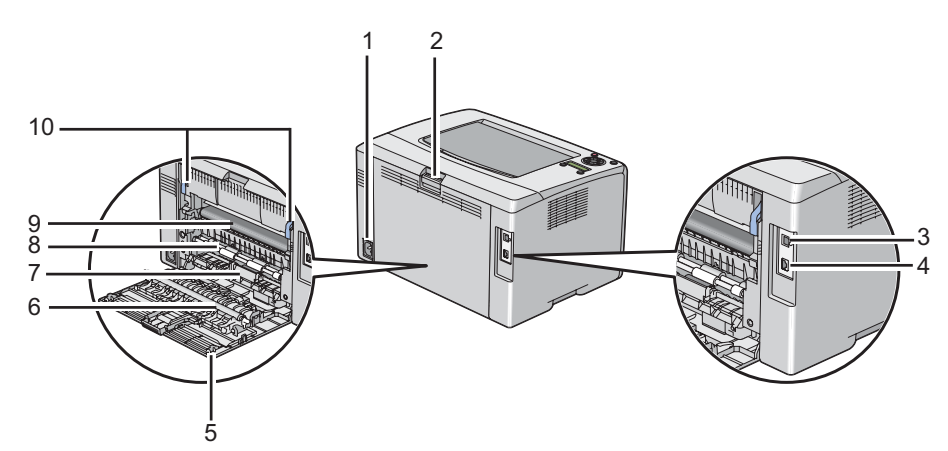

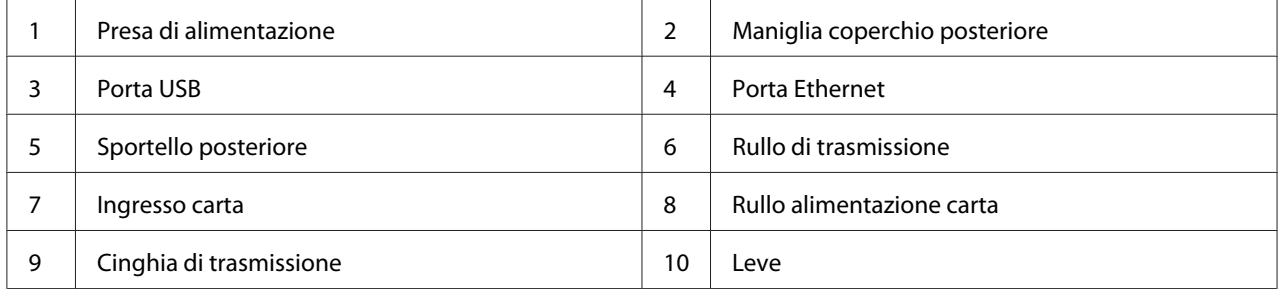

## **Pannello operatore**

Il pannello operatore dispone di un display a cristalli liquidi (LCD), di pulsanti e indicatori.

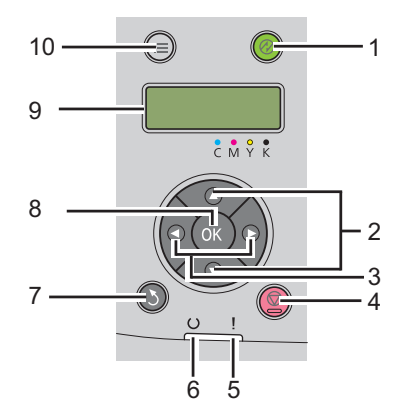

1. Pulsante/indicatore (**Risparmio energetico**)

- ❏ Si accende in Mode 2 (Modalità 2) per Power Saver Mode (Mod. risparmio energ.). Premere questo pulsante per uscire da Power Saver Mode (Mod. risparmio energ.).
- 2. Pulsanti  $\blacktriangle \blacktriangledown$ 
	- ❏ Scorre i menu o le voci in modalità Menu. Per inserire numeri o password, premere questi pulsanti.
- 3. Pulsanti
	- ❏ Seleziona i sottomenu o i valori di impostazione in modalità Menu.
- 4. Pulsante (**Annulla lavoro**)
	- ❏ Annulla il lavoro di stampa attuale.
- 5. Indicatore (**Errore**)
	- ❏ Si accende quando si verifica un errore e lampeggia quando si verifica un errore irrecuperabile.
- 6. Indicatore (**Pronto**)
	- ❏ Si accende quando la stampante è pronta o in Mode 1 (Modalità 1) per Power Saver Mode (Mod. risparmio energ.) e lampeggia quando vengono ricevuti dati.
- 7. Pulsante **(Indietro**).
	- ❏ Passa alla modalità di stampa dal menu principale della modalità Menu.
	- ❏ Ritorna alla gerarchia superiore del menu dal sottomenu della modalità Menu.
- 8. Pulsante (OK)
	- ❏ Visualizza il menu o la voce selezionata e determina il valore selezionato in modalità Menu.
- 9. Pannello LCD
	- ❏ Visualizza diverse impostazioni, istruzioni e messaggi di errore.
- 10. Pulsante  $\equiv$  (**Menu**)
	- ❏ Passa al menu principale.

# <span id="page-17-0"></span>**Stampa di una pagina Panel Settings (Impost. pannello)**

La pagina Panel Settings (Impost. pannello) mostra la impostazioni attuali per i menu del pannello operatore.

### **Pannello operatore**

- 1. Premere il pulsante  $\equiv$  (**Menu**).
- 2. Selezionare Information Pss (Pass. inform.), quindi premere il pulsante  $(\alpha_k)$ .
- 3. Selezionare Panel Settings (Impost. pannello), quindi premere il pulsante (ok).

Viene stampata la pagina Panel Settings (Impost. pannello).

### **Printer Setting Utility**

La seguente procedura utilizza Microsoft® Windows® XP come esempio.

1. Fare clic su **Start** — **All Programs (Tutti i programmi)** — **EPSON** — **EPSON Printer Software** — **EPSON AL-C1750N** / **EPSON AL-C1750W** — **Printer Setting Utility**.

#### *Nota:*

*In questo passaggio viene visualizzata la finestra* **Select Printer (Seleziona stampante)** *quando sono installati molteplici driver di stampa sul computer. In questo caso, fare clic sul nome della stampante desiderata elencato in* **Printer Name (Nome stampante)***.*

Viene visualizzato Printer Setting Utility.

- 2. Fare clic sulla scheda **Printer Settings Report (Rapporto Impostazioni Stampante)**.
- 3. Selezionare **Information Pages (Pagine di informazioni)** dall'elenco sul lato sinistro della pagina.

Viene visualizzata la pagina **Information Pages (Pagine di informazioni)**.

4. Fare clic sul pulsante **Panel Settings (Impostazioni pannello)**.

Viene stampata la pagina Panel Settings (Impost. pannello).

# <span id="page-18-0"></span>**Power Saver Mode (Mod. risparmio energ.)**

La stampante è dotata di una funzionalità di risparmio energetico che riduce il consumo energetico nei periodi di inattività. Questa funzionalità opera in due modi: Mode 1 (Modalità 1) e Mode 2 (Modalità 2). Il consumo energetico della stampante in Mode 2 (Modalità 2) è minore che in Mode 1 (Modalità 1). Come impostazione predefinita, la stampante passa a Mode 1 (Modalità 1) cinque minuti dopo la stampa dell'ultimo lavoro di stampa. La stampante quindi passa a Mode 2 (Modalità 2) dopo altri sei minuti di inattività. Quando la stampante è in Mode 1 (Modalità 1), il display visualizza Ready/Standby (Pronto/Attesa). In Mode 2 (Modalità 2), tutte le spie del pannello operatore tranne il pulsante (**Risparmio energetico**) si spengono. Inoltre il display si spegne e non visualizza alcunché.

Le impostazioni predefinite di fabbrica di cinque minuti (Mode 1 (Modalità 1)) e sei minuti (Mode 2 (Modalità 2)) sono modificabili nell'intervallo di 5-30 minuti (Mode 1 (Modalità 1)) e 1-6 minuti (Mode 2 (Modalità 2)). La stampante ritorna in stato pronto alla stampa in circa 25 secondi quando viene riattivata.

#### *Vedere anche:*

*["Impostazione del Opzione PowerSaver Time \(Tempo risp. en.\)" a pagina 162](#page-161-0)*

### **Uscita da Power Saver Mode (Mod. risparmio energ.)**

La stampante esce automaticamente da Power Saver Mode (Mod. risparmio energ.) quando riceve un lavoro di stampa dal computer. Per uscire manualmente da Mode 1 (Modalità 1), premere un pulsante qualsiasi sul pannello operatore. Per uscire da Mode 2 (Modalità 2), premere il pulsante (**Risparmio energetico**).

#### *Nota:*

- ❏ *L'apertura e chiusura dello sportello posteriore farà uscire la stampante da Mode 1 (Modalità 1).*
- ❏ *Quando la stampante è in Mode 2 (Modalità 2), tutti i pulsanti del pannello operatore tranne il pulsante (***Risparmio energetico***) non funzionano. Per utilizzare i pulsanti del pannello operatore, premere il pulsante (***Risparmio energetico***) per uscire da Power Saver Mode (Mod. risparmio energ.).*

#### *Vedere anche:*

*["Impostazione del Opzione PowerSaver Time \(Tempo risp. en.\)" a pagina 162](#page-161-0)*

### <span id="page-19-0"></span>Capitolo 3

# **Software di gestione della stampante**

### **Driver di stampa**

Per accedere a tutte le funzionalità della stampante, installare il driver di stampa dal *disco del software*.

Il driver di stampa permette al computer e alla stampante di comunicare e dà accesso alle funzionalità della stampante.

#### *Vedere anche:*

- ❏ *["Installazione dei driver di stampa su computer dotati di Windows" a pagina 35](#page-34-0)*
- ❏ *["Installazione dei driver di stampa su computer dotati di Mac OS X" a pagina 90](#page-89-0)*

# **EpsonNet Config**

Questa sezione fornisce informazioni su EpsonNet Config, un servizio web basato su protocollo di trasferimento ipertestuale (HTTP) a cui si accede tramite un browser web.

Queste pagine danno accesso istantaneo allo stato della stampante e alle opzioni di configurazione della stampante. Chiunque sia collegato alla propria rete può accedere alla stampante utilizzando un software browser web. In modalità amministratore è possibile modificare la configurazione della stampante e gestire le impostazioni della stessa senza lasciare il proprio computer.

#### *Nota:*

- ❏ *Gli utenti a cui non è stata fornita una password dall'amministratore possono comunque visualizzare le impostazioni e le opzioni di configurazione in modalità utente. Non saranno in grado di salvare o applicare alcuna modifica alla configurazione attuale.*
- ❏ *Per ulteriori dettagli sulle voci di menu di EpsonNet Config, fare riferimento alla Guida sul disco del software.*

### **Creazione di una password amministratore**

1. Avviare il browser web.

- <span id="page-20-0"></span>2. Inserire l'indirizzo IP della stampante nella barra dell'indirizzo, quindi premere il tasto **Enter**.
- 3. Fare clic sulla scheda **Properties (Proprietà)**.
- 4. Nel pannello di navigazione sinistro, scorrere fino a **Security (Protezione)** e selezionare **Administrator Settings (Impostazioni amministratore)**.
- 5. Selezionare **Enabled (Abilitato)** per **Administrator Mode (Modo Amministratore)**.
- 6. Nel campo **Administrator Login ID (ID accesso amministratore)**, inserire un nome per l'amministratore.

*Nota: Sia l'ID che la password predefiniti sono vuoti (nulli).*

- 7. Nei campi **Administrator Password (Password amministratore)** e **Re-enter Password (Conferma password)**, inserire una password per l'amministratore.
- 8. Nel campo **Maximum Login Attempts (N. max tentativi di accesso)** inserire il numero di tentativi di login permessi.
- 9. Fare clic su **Apply (Applica)**. La nuova password è stata impostata e tutti coloro in possesso del nome e della password di amministratore possono accedere e modificare la configurazione e le impostazioni della stampante.

### **Printer Setting Utility (solo Windows)**

Printer Setting Utility permette di visualizzare o specificare le impostazioni di sistema. Utilizzando Printer Setting Utility è anche possibile diagnosticare le impostazioni del sistema.

Printer Setting Utility è costituita dalle schede **Printer Settings Report (Rapporto Impostazioni Stampante)**, **Printer Maintenance (Manutenzione stampante)** e **Diagnosis (Diagnosi)**.

Printer Setting Utility viene installato con il driver di stampa Epson.

#### *Nota:*

*La finestra di dialogo* **Password** *appare la prima volta che si cerca di modificare le impostazioni in Printer Setting Utility quando Panel Lock (Blocco pannello) è impostato sulla stampante. In questo caso inserire la password specificata e fare clic su* **OK** *per applicare le impostazioni.*

# <span id="page-21-0"></span>**Status Monitor (solo Windows)**

Con Status Monitor è possibile controllare lo stato della stampante. Fare doppio clic sull'icona della stampante Status Monitor sulla barra delle applicazioni nella parte inferiore destra dello schermo. Appare la finestra **Select Printer (Seleziona stampante)** che visualizza il nome, la porta di connessione e lo stato della stampante. Controllare la colonna **Status (Stato)** per verificare lo stato attuale della stampante.

Pulsante **Status Setting (Impostazione stato)**: visualizza la schermata **Status Settings (Impostazioni stato)** e permette di modificare le impostazioni Status Monitor.

Fare clic sul nome della stampante desiderata elencato nella finestra **Select Printer (Seleziona stampante)**. Viene visualizzata la finestra **Status Monitor**.

La finestra **Status Monitor** avvisa quando si è verificato un avvertimento o un errore, ad esempio quando si verifica un inceppamento della carta o quando il toner scarseggia.

Per impostazione predefinita la finestra **Status Monitor** si apre automaticamente all'avvio della stampante. È possibile specificare le condizioni di avvio della finestra **Status Monitor** in **Auto start setup (Impostazione avvio automatico)**.

Per modificare le impostazioni di visualizzazione della finestra **Status Monitor**:

La seguente procedura utilizza Microsoft® Windows® XP come esempio.

1. Fare clic su **Start** — **All Programs (Tutti i programmi)** — **EPSON** — **Status Monitor** — **Activate Status Monitor**.

Viene visualizzata la finestra **Select Printer (Seleziona stampante)**.

2. Fare clic su **Status Setting (Impostazione stato)**.

Viene visualizzata la finestra di dialogo **Status Settings (Impostazioni stato)**.

3. Selezionare la scheda **Pop up setting (Impostazione popup)**, quindi selezionare il tipo di pop-up da **Auto start setup (Impostazione avvio automatico)**.

Nella finestra **Status Monitor** è anche possibile controllare il livello del toner della stampante e le informazioni sul lavoro.

Status Monitor viene installato con il driver di stampa Epson.

# <span id="page-22-0"></span>**Launcher (solo Windows)**

Utilizzando la finestra **Launcher** è possibile aprire **Status Window (Finestra di stato)** e **Printer Setting Utility**.

Per utilizzare **Launcher**, selezionare l'installazione di **Launcher** durante l'installazione del driver di stampa Epson.

La seguente procedura utilizza Windows XP come esempio.

Per aprire la finestra **Launcher**:

1. Fare clic su **Start** — **All Programs (Tutti i programmi)** — **EPSON** — **EPSON Printer Software** — **Launcher**.

Viene visualizzata la finestra **Launcher**.

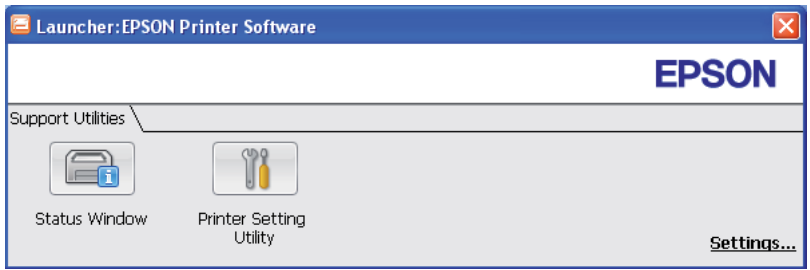

2. La finestra **Launcher** dispone di due pulsanti: **Status Window (Finestra di stato)** e **Printer Setting Utility**.

Per uscire, fare clic sul pulsante **X** nella parte superiore destra della finestra.

Per ulteriori dettagli, fare clic sul pulsante/icona **Help (?)** di ciascuna applicazione.

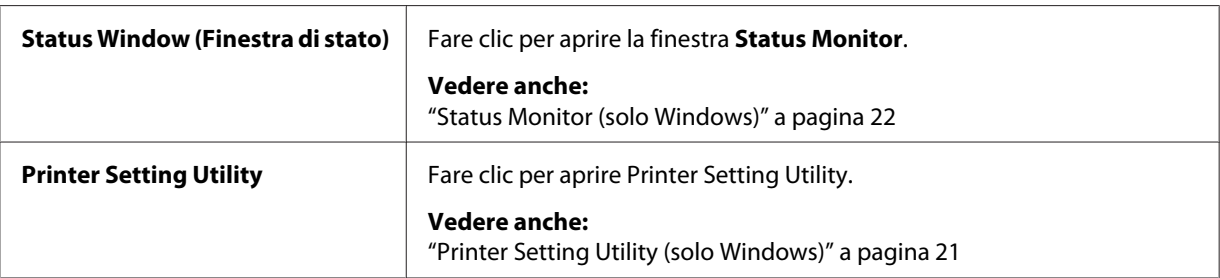

### <span id="page-23-0"></span>Capitolo 4

# **Elementi di base di rete**

# **Panoramica dell'impostazione e della configurazione di rete**

Per impostare e configurare la rete:

- 1. Collegare la stampante alla rete utilizzando l'hardware e i cavi consigliati.
- 2. Accendere la stampante e il computer.
- 3. Stampare la pagina Printer Settings (Pagg. inform.) e tenerla a portata di mano per fare riferimento alle impostazioni di rete.
- 4. Installare il software del driver sul computer dal *disco del software*. Per informazioni sull'installazione del driver, vedere la sezione in questo capitolo relativa al sistema operativo specifico utilizzato.
- 5. Configurare l'indirizzo TCP/IP, richiesto per identificare la stampante sulla rete.
	- ❏ Sistemi operativi Microsoft® Windows®: lanciare l'Installer dal *disco del software* per impostare automaticamente l'indirizzo di protocollo Internet (IP) della stampante se si collega la stampante ad una rete TCP/IP esistente. È anche possibile impostare l'indirizzo IP della stampante manualmente dal pannello operatore.
	- ❏ Sistemi Mac OS® X: Impostare l'indirizzo TCP/IP della stampante manualmente dal pannello operatore.
- 6. Stampare una pagina Printer Settings (Pagg. inform.) per verificare le nuove impostazioni.

#### *Vedere anche:*

*["Stampa di una pagina Printer Settings \(Pagg. inform.\)" a pagina 135](#page-134-0)*

## **Collegamento della stampante**

I cavi di collegamento della Epson AcuLaser Serie C1750 devono rispettare i seguenti requisiti:

<span id="page-24-0"></span>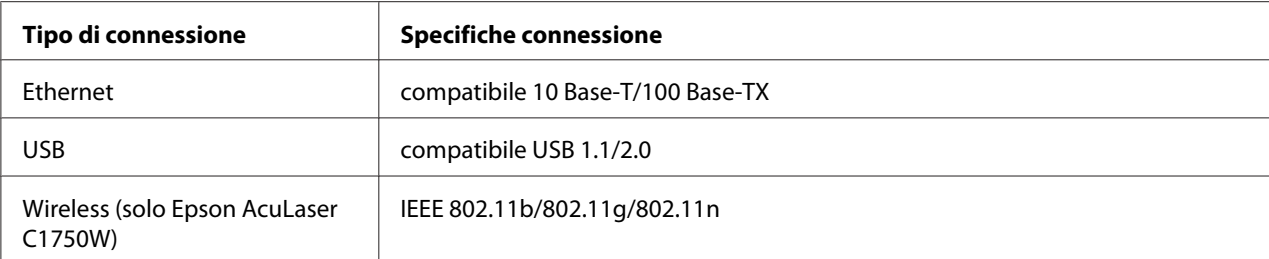

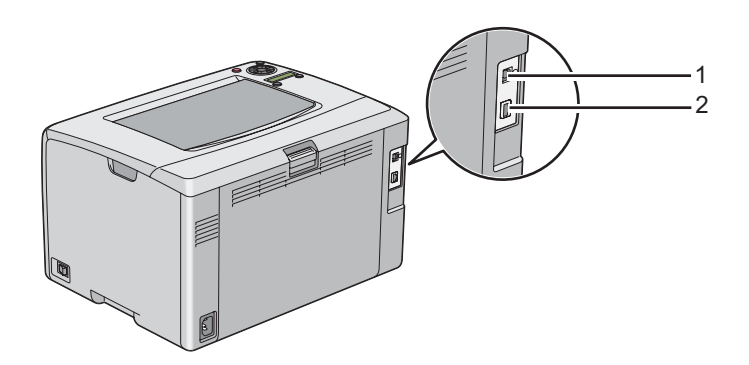

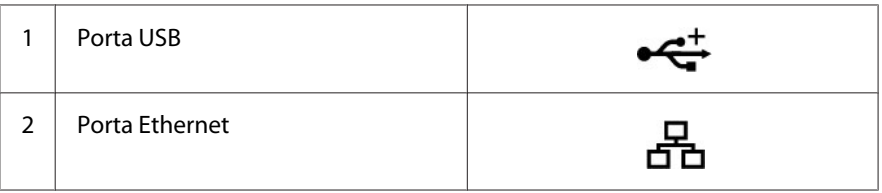

### **Collegamento della stampante al computer o alla rete**

Collegamento della stampante via Ethernet o USB. Una connessione USB è una connessione diretta e non è usata per l'utilizzo di rete. Una connessione Ethernet è usata per l'utilizzo di rete. I requisiti hardware e di cablaggio variano a seconda dei diversi metodi di connessione. In genere l'hardware e i cavi Ethernet non sono inclusi con la stampante e devono essere acquistati separatamente.

La funzionalità disponibile per ciascun tipo di connessione viene illustrata alla tabella seguente.

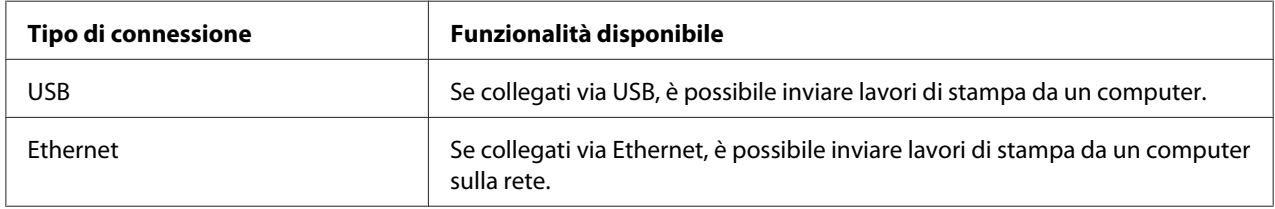

#### **Connessione USB**

Una stampante locale è una stampante direttamente collegata al proprio computer tramite cavo USB. Se la stampante è collegata ad una rete invece che al proprio computer, ignorare questa sezione e passare a ["Collegamento via rete" a pagina 27.](#page-26-0)

I seguenti sistemi operativi supportano la connessione USB:

- ❏ Windows XP
- ❏ Windows XP 64-bit Edition
- ❏ Windows Server® 2003
- ❏ Windows Server 2003 x64 Edition
- ❏ Windows Server 2008
- ❏ Windows Server 2008 64-bit Edition
- ❏ Windows Server 2008 R2
- ❏ Windows Vista®
- ❏ Windows Vista 64-bit Edition
- ❏ Windows 7
- ❏ Windows 7 64-bit Edition
- ❏ Mac OS X 10.3.9/10.4.11/10.5.8 -10.6

Per collegare la stampante a un computer:

1. Assicurarsi che la stampante, il computer e qualsiasi altro dispositivo collegato siano spenti e scollegati dalla presa di corrente.

<span id="page-26-0"></span>2. Collegare il connettore USB più piccolo alla porta USB sul retro della stampante e l'altra estremità del cavo alla porta USB del computer.

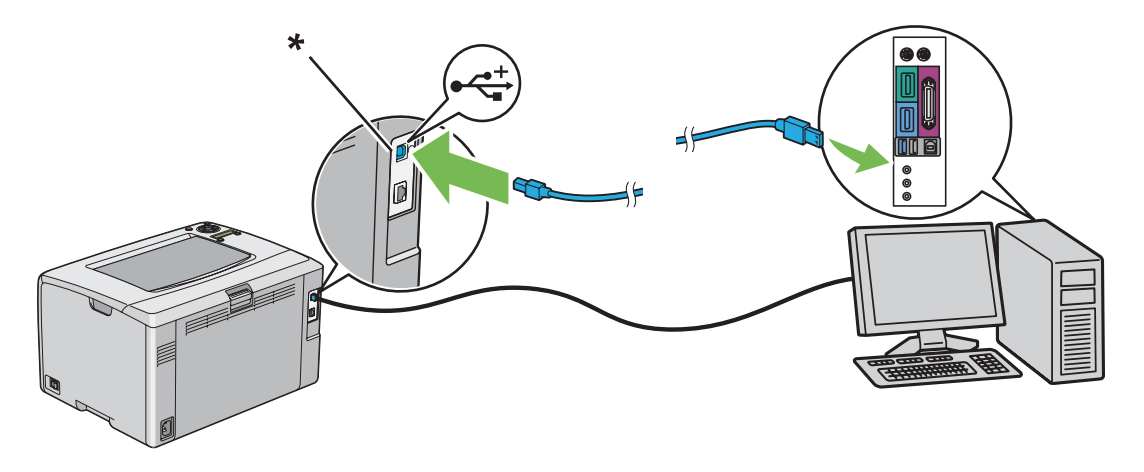

\* Porta USB

#### *Nota:*

*Non collegare il cavo USB della stampante al connettore USB disponibile sulla tastiera.*

#### **Collegamento via rete**

Per collegare la stampante a una rete:

- 1. Assicurarsi che la stampante, il computer e qualsiasi altro dispositivo collegato siano spenti e che tutti i cavi siano scollegati.
- 2. Collegare un'estremità del cavo Ethernet alla porta Ethernet sul retro della stampante e l'altra estremità alla presa o all'hub LAN.

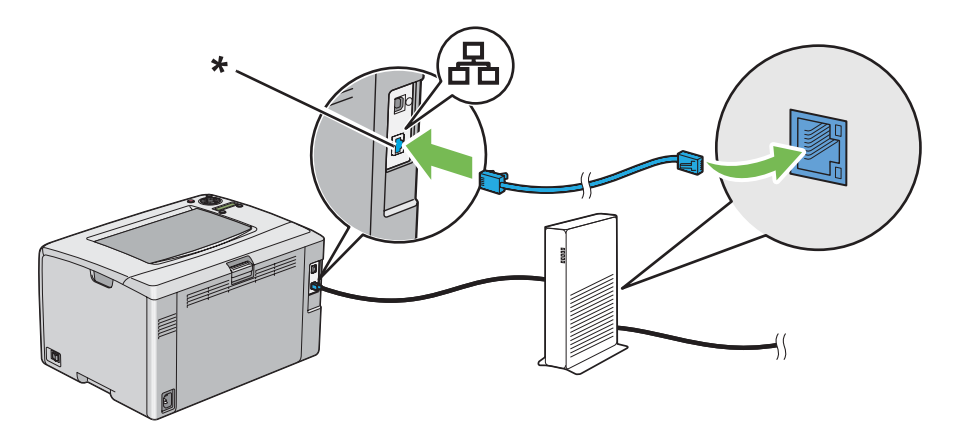

<span id="page-27-0"></span>\* Porta Ethernet

*Nota:*

*Collegare il cavo Ethernet solo se è necessario impostare una connessione cablata.*

#### *Vedere anche:*

*["Configurazione delle impostazioni wireless \(solo Epson AcuLaser C1750W\)" a pagina 40](#page-39-0)*

# **Impostazione dell'indirizzo IP**

# **Indirizzi TCP/IP e IP**

Se il computer si trova su una rete molto grande, contattare l'amministratore di rete per avere gli indirizzi TCP/IP appropriati e per ulteriori informazioni sulle impostazioni del sistema.

Se si sta creando una piccola rete locale o si sta collegando direttamente la stampante al computer utilizzando Ethernet, seguire la procedura per l'impostazione automatica dell'indirizzo IP della stampante.

I computer e le stampanti utilizzano i protocolli TCP/IP principalmente per comunicare su una rete Ethernet. Con i protocolli TCP/IP ciascuna stampante e ciascun computer devono avere un indirizzo IP unico. È importante che gli indirizzi siano simili ma non identici; solo l'ultima cifra deve essere differente. Ad esempio la stampante può avere l'indirizzo 192.168.1.2 mentre il computer ha l'indirizzo 192.168.1.3. Un altro dispositivo può avere l'indirizzo 192.168.1.4.

Molte reti sono dotate di un server Dynamic Host Configuration Protocol (DHCP). Un server DHCP programma automaticamente un indirizzo IP in ogni computer e stampante sulla rete configurati per l'uso con DHCP. Nella maggior parte dei router via cavo e Digital Subscriber Line (DSL) è integrato un server DHCP. Se si utilizza un router via cavo o DSL, consultare la documentazione del router per informazioni sugli indirizzi IP.

## **Impostazione automatica dell'indirizzo IP della stampante**

Se la stampante è collegata ad una piccola rete TCP/IP esistente senza un server DHCP, utilizzare l'installer sul *disco del software* per rilevare o assegnare un indirizzo IP alla stampante. Per ulteriori istruzioni inserire il *disco del software* nel lettore CD/DVD del computer. Dopo l'avvio dell'installer, seguire le istruzioni di installazione.

#### <span id="page-28-0"></span>*Nota:*

*Affinché l'installer automatico funzioni, la stampante deve essere collegata ad una rete TCP/IP esistente.*

### **Metodi dinamici di impostazione dell'indirizzo IP della stampante**

Sono disponibili due protocolli per impostare dinamicamente l'indirizzo IP della stampante:

❏ DHCP (abilitato come impostazione predefinita)

❏ AutoIP

È possibile attivare/disattivare entrambi i protocolli utilizzando il pannello operatore oppure tramite EpsonNet Config per attivare/disattivare DHCP.

#### *Nota:*

*È possibile stampare un rapporto che include l'indirizzo IP della stampante. Dal pannello operatore premere il pulsante (***Menu***), selezionare* Information Pgs (Pagg. inform.)*, premere il pulsante* (a), selezionare Printer Settings (Pagg. inform.) e quindi premere il pulsante (a). *L'indirizzo IP è elencato nella pagina Printer Settings (Pagg. inform.).*

#### **Utilizzo del pannello operatore**

Per attivare/disattivare i protocolli DHCP o AutoIP:

- 1. Dal pannello operatore, premere il pulsante  $\equiv$  (**Menu**).
- 2. Selezionare Admin Menu (Menu Amministr.), quindi premere il pulsante (ok).
- 3. Selezionare Network Setup (Impost. rete), quindi premere il pulsante (ok).
- 4. Selezionare  $TCP/IP$ , quindi premere il pulsante  $(\alpha \kappa)$ .
- 5. Selezionare IP $\vee$ 4, quindi premere il pulsante  $(\circ\kappa)$ .
- 6. Selezionare Get IP Address (Ottieni ind. IP), quindi premere il pulsante  $(x)$ .
- 7. Selezionare DHCP/AutoIP, quindi premere il pulsante (ok).

#### **Utilizzando EpsonNet Config**

Per attivare/disattivare il protocollo DHCP:

- <span id="page-29-0"></span>1. Avviare il browser web.
- 2. Inserire l'indirizzo IP della stampante nella barra dell'indirizzo, quindi premere il tasto **Enter**.
- 3. Selezionare **Properties (Proprietà)**.
- 4. Selezionare **TCP/IP** dalla cartella **Protocol Settings (Impostazioni protocollo)** nel pannello di navigazione a sinistra.
- 5. Nel campo **Get IP Address (Ottieni ind. IP)** selezionare l'opzione **DHCP / Autonet (DHCP/ Autonet)**.
- 6. Fare clic sul pulsante **Apply (Applica)**.

### **Assegnazione di un indirizzo IP (per il modo IPv4)**

#### *Nota:*

- ❏ *Quando si assegna un indirizzo IP manualmente in modo* **IPv6***, utilizzare EpsonNet Config. Per visualizzare EpsonNet Config, utilizzare l'indirizzo locale di collegamento. Per controllare un indirizzo locale di collegamento, vedere ["Stampa e verifica della pagina Printer Settings \(Pagg.](#page-33-0) [inform.\)" a pagina 34](#page-33-0)*
- ❏ *L'assegnazione di un indirizzo IP è considerata una funzione avanzata normalmente eseguita dall'amministratore di sistema.*
- ❏ *A seconda della classe di indirizzo, l'intervallo dell'indirizzo IP assegnato può essere differente. Nella Classe A, ad esempio, verrà assegnato un indirizzo IP nell'intervallo da* 0.0.0.0 *a* 127.255.255.255*. Per l'assegnazione degli indirizzi IP contattare il proprio amministratore di sistema.*

È possibile assegnare l'indirizzo IP utilizzando il pannello operatore o Printer Setting Utility.

#### **Pannello operatore**

1. Accendere la stampante.

Assicurarsi che appaia il messaggio Ready (Pronto) sul pannello LCD.

- 2. Dal pannello operatore, premere il pulsante  $\equiv$  (**Menu**).
- 3. Selezionare Admin Menu (Menu Amministr.), quindi premere il pulsante (ok).
- 4. Selezionare Network Setup (Impost. rete), quindi premere il pulsante (ox).
- 5. Selezionare  $TCP/IP$ , quindi premere il pulsante  $(\alpha \kappa)$ .
- 6. Selezionare IP $\vee$ 4, quindi premere il pulsante  $(\alpha)$ .
- 7. Selezionare Get IP Address (Ottieni ind. IP), quindi premere il pulsante (ox).
- 8. Assicurarsi che sia selezionato Panel (Pannello), quindi premere il pulsante (**Indietro**).
- 9. Assicurarsi che sia selezionato Get IP Address (Ottieni ind. IP).
- 10. Selezionare IP Address (Indirizzo IP), quindi premere il pulsante  $(x)$ .

Il cursore è posizionato sulla prima cifra dell'indirizzo IP.

- 11. Inserire il valore dell'indirizzo IP utilizzando il pulsante  $\triangle$  o  $\blacktriangledown$ .
- 12. Premere il pulsante  $\blacktriangleright$ .

Viene selezionata la cifra successiva.

- 13. Ripetere i passaggi da 11 a 12 per inserire tutte le cifre dell'indirizzo IP, quindi premere il pulsante (ok).
- 14. Premere il pulsante (**Indietro**), quindi assicurarsi che sia selezionato IP Address (Indirizzo IP).
- 15. Selezionare Network Mask (Network mask), quindi premere il pulsante (ox).

Il cursore è posizionato sulla prima cifra della maschera di rete.

- 16. Inserire il valore della maschera di rete utilizzando il pulsante  $\triangle$  o  $\blacktriangledown$ .
- 17. Premere il pulsante  $\blacktriangleright$ .

Viene selezionata la cifra successiva.

- 18. Ripetere i passaggi da 16 a 17 per impostare la maschera di rete, quindi premere il pulsante  $(\alpha)$ .
- 19. Premere il pulsante (**Indietro**), quindi assicurarsi che sia selezionato Network Mask (Network mask).

20. Selezionare Gateway Address (Ind. del gateway), quindi premere il pulsante  $(\alpha_k)$ .

Il cursore è posizionato sulla prima cifra dell'indirizzo gateway.

- 21. Inserire il valore dell'indirizzo gateway utilizzando il pulsante  $\triangle$  o  $\blacktriangledown$ .
- 22. Premere il pulsante  $\blacktriangleright$ .

Viene selezionata la cifra successiva.

23. Ripetere i passaggi da 21 a 22 per impostare l'indirizzo gateway, quindi premere il pulsante (ox).

24. Spegnere e riaccendere la stampante.

#### *Vedere anche:*

*["Pannello operatore" a pagina 16](#page-15-0)*

#### **Printer Setting Utility**

La seguente procedura utilizza Windows XP come esempio.

#### *Nota:*

*Quando si utilizza il modo IPv6 per la stampa di rete, non è possibile utilizzare Printer Setting Utility per assegnare un indirizzo IP.*

1. Fare clic su **Start** — **All Programs (Tutti i programmi)** — **EPSON** — **EPSON Printer Software** — **EPSON AL-C1750N** / **EPSON AL-C1750W** — **Printer Setting Utility**.

#### *Nota:*

*In questo passaggio viene visualizzata la finestra* **Select Printer (Seleziona stampante)** *quando sono installati molteplici driver di stampa sul computer. In questo caso, fare clic sul nome della stampante desiderata elencato in* **Printer Name (Nome stampante)***.*

Viene visualizzato Printer Setting Utility.

- 2. Fare clic sulla scheda **Printer Maintenance (Manutenzione stampante)**.
- 3. Selezionare **TCP/IP Settings (Impostazioni TCP/IP)** dall'elenco sul lato sinistro della pagina.

Viene visualizzata la pagina **TCP/IP Settings (Impostazioni TCP/IP)**.

- <span id="page-32-0"></span>4. Selezionare il modo da **IP Address Mode (Modalità Indirizzo IP)**, quindi inserire i valori in **IP Address (Indirizzo IP)**, **Network Mask (Network mask)** e **Gateway Address (Indirizzo del gateway)**.
- 5. Fare clic sul pulsante **Restart printer to apply new settings (Riavvia la stampante per applicare le nuove impostazioni)** per confermare.

L'indirizzo IP viene assegnato alla stampante. Per verificare l'impostazione, visualizzare il browser web su qualsiasi computer collegato alla rete e inserire l'indirizzo IP nella barra degli indirizzi del browser. Se l'indirizzo IP è impostato correttamente, viene visualizzato EpsonNet Config nel browser.

È anche possibile assegnare l'indirizzo IP alla stampante quando si installano i driver di stampa tramite l'installer. Quando si utilizza la funzionalità di installazione di rete e Get IP Address (Ottieni ind. IP) è impostato su DHCP/AutoIP nel menu del pannello operatore, è possibile impostare l'indirizzo IP da 0.0.0.0 all'indirizzo IP desiderato nella finestra di selezione della stampante.

### **Verifica delle impostazioni IP**

La seguente procedura utilizza Windows XP come esempio.

- 1. Stampare la pagina Printer Settings (Pagg. inform.).
- 2. Controllare l'intestazione **IPv4** sulla pagina Printer Settings (Pagg. inform.) per assicurarsi che l'indirizzo IP, la maschera di rete e l'indirizzo gateway siano appropriati.

Per verificare che la stampante sia attiva sulla rete, eseguire il comando ping sul computer:

- 1. Fare clic su **Start** e selezionare **Run (Esegui)**.
- 2. Inserire **cmd**, quindi fare clic su **OK**.

Viene visualizzata una finestra nera.

- 3. Inserire **ping xx.xx.xx.xx** (dove **xx.xx.xx.xx** è l'indirizzo IP della stampante), quindi premere il tasto **Enter**.
- 4. Una risposta dall'indirizzo IP denota che la stampante è attiva sulla rete.

#### *Vedere anche:*

*["Stampa e verifica della pagina Printer Settings \(Pagg. inform.\)" a pagina 34](#page-33-0)*

### <span id="page-33-0"></span>**Stampa e verifica della pagina Printer Settings (Pagg. inform.)**

Stampare la pagina Printer Settings (Pagg. inform.) e controllare l'indirizzo IP della stampante.

#### **Pannello operatore**

- 1. Premere il pulsante  $\equiv$  (**Menu**).
- 2. Selezionare Information Pss (Pass. inform.), quindi premere il pulsante  $(x)$ .
- 3. Selezionare Printer Settings (Pagg. inform.), quindi premere il pulsante (ox).

Viene stampata la pagina Printer Settings (Pagg. inform.).

4. Confermare l'indirizzo IP vicino a **IP Address (Indirizzo IP)** sotto **Network Setup (Impost. rete)** nella pagina Printer Settings (Pagg. inform.). Se l'indirizzo IP è **0.0.0.0**, attendere alcuni minuti per risolvere automaticamente l'indirizzo IP, quindi stampare nuovamente la pagina Printer Settings (Pagg. inform.).

Se l'indirizzo IP non viene risolto automaticamente, vedere ["Assegnazione di un indirizzo IP \(per](#page-29-0) [il modo IPv4\)" a pagina 30](#page-29-0).

#### **Printer Setting Utility**

La seguente procedura utilizza Windows XP come esempio.

1. Fare clic su **Start** — **All Programs (Tutti i programmi)** — **EPSON** — **EPSON Printer Software** — **EPSON AL-C1750N** / **EPSON AL-C1750W** — **Printer Setting Utility**.

#### *Nota:*

*In questo passaggio viene visualizzata la finestra* **Select Printer (Seleziona stampante)** *quando sono installati molteplici driver di stampa sul computer. In questo caso, fare clic sul nome della stampante desiderata elencato in* **Printer Name (Nome stampante)***.*

Viene visualizzato Printer Setting Utility.

- 2. Fare clic sulla scheda **Printer Settings Report (Rapporto Impostazioni Stampante)**.
- 3. Selezionare **Information Pages (Pagine di informazioni)** dall'elenco sul lato sinistro della pagina.

Viene visualizzata la pagina **Information Pages (Pagine di informazioni)**.

#### <span id="page-34-0"></span>4. Fare clic sul pulsante **Printer Settings (Impostazioni Stampante)**.

Viene stampata la pagina Printer Settings (Pagg. inform.).

Se l'indirizzo IP è **0.0.0.0** (predefinito di fabbrica) o **169.254.xx.xx**, non è stato assegnato alcun indirizzo IP.

# *Vedere anche:*

*["Assegnazione di un indirizzo IP \(per il modo IPv4\)" a pagina 30](#page-29-0)*

# **Installazione dei driver di stampa su computer dotati di Windows**

## **Identificazione dello stato pre-installazione del driver di stampa (per l'impostazione della connessione di rete)**

Prima di installare il driver di stampa sul computer, stampare la pagina Printer Settings (Pagg. inform.) per controllare l'indirizzo IP della stampante.

La seguente procedura utilizza Windows XP come esempio.

#### **Pannello operatore**

- 1. Premere il pulsante  $\equiv$  (**Menu**).
- 2. Selezionare Information Pss (Pass. inform.), quindi premere il pulsante  $(\alpha)$ .
- 3. Selezionare Printer Settings (Pagg. inform.), quindi premere il pulsante (ox).

Viene stampata la pagina Printer Settings (Pagg. inform.).

4. Trovare l'indirizzo IP sotto **Network Setup (Impost. rete)**/**Wireless Setup (Impost. wireless)** nella pagina Printer Settings (Pagg. inform.).

Se l'indirizzo IP è **0.0.0.0**, attendere alcuni minuti per risolvere automaticamente l'indirizzo IP, quindi stampare nuovamente la pagina Printer Settings (Pagg. inform.).

Se l'indirizzo IP non viene risolto automaticamente, vedere ["Assegnazione di un indirizzo IP \(per](#page-29-0) [il modo IPv4\)" a pagina 30](#page-29-0).

#### **Printer Setting Utility**

1. Fare clic su **Start** — **All Programs (Tutti i programmi)** — **EPSON** — **EPSON Printer Software** — **EPSON AL-C1750N** / **EPSON AL-C1750W** — **Printer Setting Utility**.

#### *Nota:*

*In questo passaggio viene visualizzata la finestra* **Select Printer (Seleziona stampante)** *quando sono installati molteplici driver di stampa sul computer. In questo caso, fare clic sul nome della stampante desiderata elencato in* **Printer Name (Nome stampante)***.*

Viene visualizzato Printer Setting Utility.

2. Selezionare **TCP/IP Settings (Impostazioni TCP/IP)** dall'elenco sul lato sinistro della pagina.

Viene visualizzata la pagina **TCP/IP Settings (Impostazioni TCP/IP)**.

Se l'indirizzo IP è **0.0.0.0** (predefinito di fabbrica) o **169.254.xx.xx**, non è stato assegnato alcun indirizzo IP. Per assegnarne uno alla stampante, vedere ["Assegnazione di un indirizzo IP \(per il modo](#page-29-0) [IPv4\)" a pagina 30](#page-29-0).

#### **Disabilitazione del firewall prima dell'installazione della stampante**

#### *Nota:*

*Per Windows XP deve essere installato il Service Pack 2 o 3.*

Se si utilizza uno dei seguenti sistemi operativi è necessario disabilitare il firewall prima di installare il software della stampante Epson:

- ❏ Windows 7
- ❏ Windows Vista
- ❏ Windows Server 2008 R2
- ❏ Windows Server 2008
- ❏ Windows XP

La seguente procedura utilizza Windows XP come esempio.

1. Fare clic su **Start** — **Help and Support (Guida e supporto tecnico)**.
## *Nota:*

*Per i sistemi operativi Windows Vista, Windows Server 2008, Windows Server 2008 R2 e Windows 7, se si utilizza la* **Online Help (Guida in linea)***, passare a* **Offline Help (Guida non in linea)** *nella finestra* **Windows Help and Support (Guida e supporto tecnico)***.*

2. Nella casella **Search (Cerca)** digitare **firewall** e quindi premere il tasto **Enter**.

Nell'elenco fare clic su **Turn Windows Firewall on or off (Attiva/Disattiva Windows Firewall)** e quindi seguire le istruzioni a schermo.

Abilitare nuovamente il firewall dopo aver completato l'installazione del software della stampante Epson.

# **Impostazione connessione USB**

La seguente procedura utilizza Windows XP come esempio.

# **Quando la stampante è collegata al computer con un cavo USB**

1. Inserire il *disco del software* nel lettore CD/DVD del computer.

# *Nota:*

*Se il Software Disc (disco del software) non si avvia automaticamente, fare clic su* **Start** *(***start** *per Windows XP) —* **All Programs (Tutti i programmi)** *(per Windows Vista e Windows 7) —* **Accessories (Accessori)** *(per Windows Vista e Windows 7)—* **Run (Esegui)** *e quindi digitare* **D: \setup.exe** *(dove D è la lettera dell'unità sul computer), quindi fare clic su* **OK***.*

2. Accendere la stampante.

## *Nota:*

*Se viene visualizzata l'***Found New Hardware Wizard (Installazione guidata nuovo hardware)***, fare clic su* **Cancel (Annulla)***.*

3. Fare clic su **Easy Install**.

Viene visualizzato l'**SOFTWARE LICENSE AGREEMENT (ACCORDO DI LICENZA DEL SOFTWARE)**.

4. Se si acconsente all'**SOFTWARE LICENSE AGREEMENT (ACCORDO DI LICENZA DEL SOFTWARE)**, selezionare **Agree (Accetto)** e quindi fare clic su **Next (Avanti)**.

Viene avviato **Easy Install Navi**.

- 5. Fare clic su **Installing Drivers and Software (Installazione dei driver e dei software)**.
- 6. Selezionare **Personal Installation (USB) (Installazione personalizzata (USB))**, quindi fare clic su **Next (Avanti)**.
- 7. Seguire le istruzioni visualizzate sullo schermo.

Ha avvio l'installazione Plug and Play e il software di installazione procede automaticamente alla pagina successiva.

8. Fare clic su **Finish (Fine)** per uscire dall'installazione guidata.

## **Quando la stampante non è collegata al computer con un cavo USB**

- 1. Spegnere la stampante.
- 2. Inserire il *disco del software* nel lettore CD/DVD del computer.

#### *Nota:*

*Se il Software Disc (disco del software) non si avvia automaticamente, fare clic su* **Start** *(***start** *per Windows XP) —* **All Programs (Tutti i programmi)** *(per Windows Vista e Windows 7) —* **Accessories (Accessori)** *(per Windows Vista e Windows 7)—* **Run (Esegui)** *e quindi digitare* **D: \setup.exe** *(dove D è la lettera dell'unità sul computer), quindi fare clic su* **OK***.*

3. Fare clic su **Easy Install**.

Viene visualizzato l'**SOFTWARE LICENSE AGREEMENT (ACCORDO DI LICENZA DEL SOFTWARE)**.

4. Se si acconsente all'**SOFTWARE LICENSE AGREEMENT (ACCORDO DI LICENZA DEL SOFTWARE)**, selezionare **Agree (Accetto)** e quindi fare clic su **Next (Avanti)**.

Viene avviato **Easy Install Navi**.

- 5. Fare clic su **Installing Drivers and Software (Installazione dei driver e dei software)**.
- 6. Selezionare **Personal Installation (USB) (Installazione personalizzata (USB))**, quindi fare clic su **Next (Avanti)**.
- 7. Seguire le istruzioni visualizzate sullo schermo per collegare il computer e la stampante con il cavo USB, quindi accendere la stampante.
- 8. Fare clic su **Finish (Fine)** per uscire dall'installazione guidata.
- 9. Continuare con l'installazione Plug and Play.

# **Stampa via USB**

Una stampante personale è una stampante collegata al proprio computer o ad un server di stampa tramite USB. Se la stampante è collegata ad una rete invece che al proprio computer, vedere "Impostazione connessione di rete" a pagina 39.

# **Impostazione connessione di rete**

1. Inserire il *disco del software* nel lettore CD/DVD del computer.

## *Nota:*

*Se il Software Disc (disco del software) non si avvia automaticamente, fare clic su* **Start** *(***start** *per Windows XP) —* **All Programs (Tutti i programmi)** *(per Windows Vista e Windows 7) —* **Accessories (Accessori)** *(per Windows Vista e Windows 7)—* **Run (Esegui)** *e quindi digitare* **D: \setup.exe** *(dove D è la lettera dell'unità sul computer), quindi fare clic su* **OK***.*

2. Fare clic su **Easy Install**.

Viene visualizzato l'**SOFTWARE LICENSE AGREEMENT (ACCORDO DI LICENZA DEL SOFTWARE)**.

3. Se si acconsente all'**SOFTWARE LICENSE AGREEMENT (ACCORDO DI LICENZA DEL SOFTWARE)**, selezionare **Agree (Accetto)** e quindi fare clic su **Next (Avanti)**.

Viene avviato **Easy Install Navi**.

- 4. Fare clic su **Installing Drivers and Software (Installazione dei driver e dei software)**.
- 5. Selezionare **Network Installation (Installazione di rete)**, quindi fare clic su **Next (Avanti)**.

6. Selezionare la stampante che si desidera installare dall'elenco stampanti e fare clic su **Next (Avanti)**. Se la stampante di destinazione non è visualizzata nell'elenco, fare clic su **Refresh (Aggiorna)** per aggiornare l'elenco o fare clic su **Manually add using IP address (Aggiunta manuale mediante indirizzo IP)** per aggiungere manualmente una stampante all'elenco. A questo punto è possibile specificare l'indirizzo IP e il nome della porta.

Se si è installata la stampante sul computer server, selezionare la casella di controllo **I am setting up this printer on a server (Impostazione della stampante nel server)**.

#### *Nota:*

*Quando si utilizza AutoIP, viene visualizzato* **0.0.0.0** *nell'installer. Prima di continuare è necessario inserire un indirizzo IP valido.*

- 7. Specificare le impostazioni della stampante, quindi fare clic su **Next (Avanti)**.
	- a Inserire il nome della stampante.
	- b Se si desidera che altri utenti sulla rete accedano alla stampante, selezionare **Share this printer with other computers on the network (Condividi la stampante con altri computer nella rete)** e inserire un nome di condivisione che gli utenti possano identificare.
	- c Se si desidera impostare la stampante come predefinita, selezionare la casella di controllo **Set this printer as default (Imposta la stampante come predefinita)**.
- 8. Selezionare il software e la documentazione che si desidera installare, quindi fare clic su **Install (Installa)**. È possibile specificare le cartelle in cui installare il software e la documentazione. Per cambiare cartelle, fare clic su **Browse (Sfoglia)**.
- 9. Fare clic su **Finish (Fine)** per uscire dall'installazione guidata quando viene visualizzata la schermata "Congratulations! (Congratulazioni)". Se necessario fare clic su **Print Test Page (Stampa pagina di prova)** per stampare una pagina di prova.

# **Configurazione delle impostazioni wireless (solo Epson AcuLaser C1750W)**

Questa sezione descrive come configurare le impostazioni wireless tramite **Easy Install Navi**.

## *Importante:*

❏ *La funzionalità LAN Wireless della stampante non è disponibile a seconda della regione di acquisto.*

# ❏ *Assicurarsi di ottenere SSID e informazioni di sicurezza da un amministratore di sistema in anticipo se si utilizzano modalità diverse da WPS per configurare le impostazioni wireless.*

Le specifiche della funzione impostazioni wireless sono descritte di seguito:

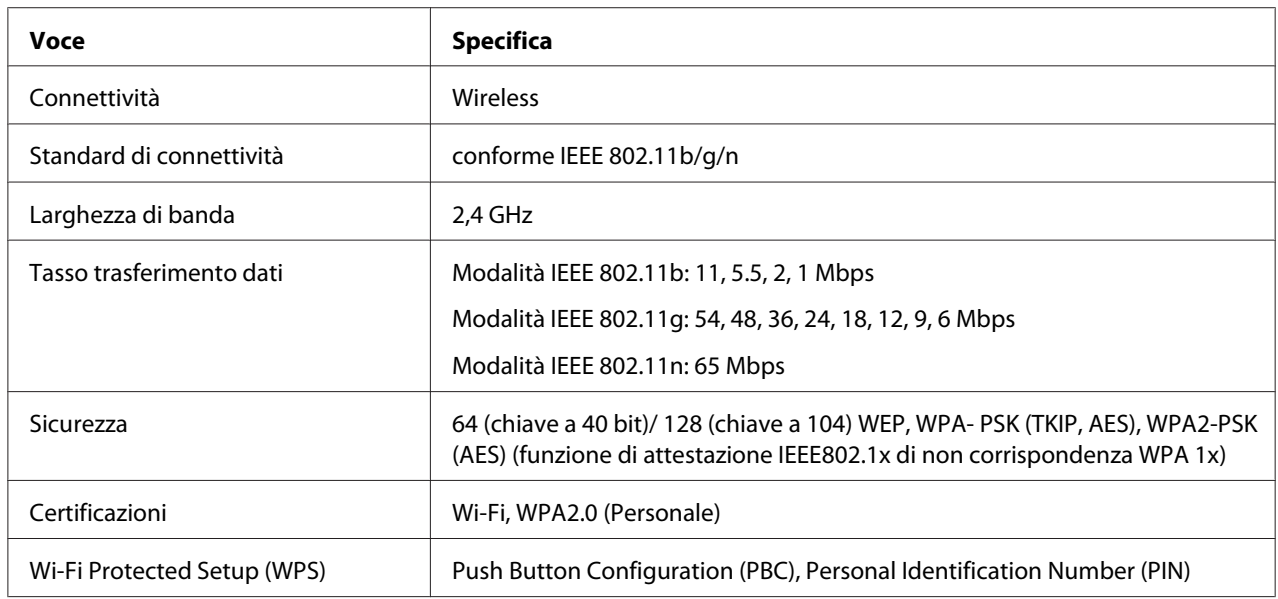

È possibile selezionare un metodo di configurazione delle impostazioni wireless fra i seguenti:

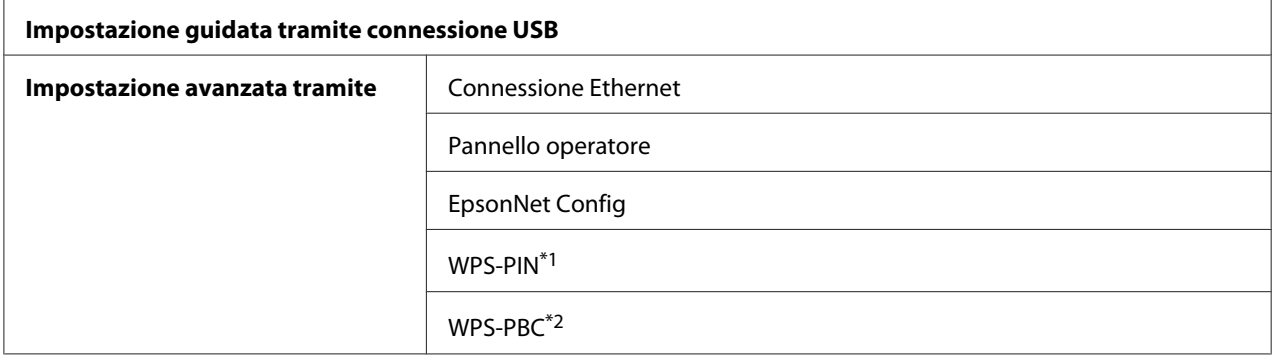

\*1 WPS-PIN (Wi-Fi® Protected Setup-Personal Identification Number) è un metodo di autenticazione e registrazione dei dispositivi richiesto per la configurazione wireless, inserendo le assegnazioni PIN nella stampante e nel computer. Questa impostazione, eseguita tramite il punto d'accesso, è disponibile solo quando i punti di accesso del router wireless supportano WPS.

\*2 WPS-PBC (Wi-Fi Protected Setup-Push Button Configuration) è un metodo di autenticazione e registrazione di dispositivi richiesto per la configurazione wireless, tramite la pressione di un pulsante fornito dal punto di accesso tramite router wireless, eseguendo quindi l'impostazione WPS-PBC dal pannello operatore. Questa impostazione è disponibile solo quando il punto di accesso supporta WPS.

*Nota:*

*Per informazioni sull'installazione wireless, vedere "Utilizzo dell'impostazione guidata per configurare le impostazioni wireless." a pagina 42 o ["Utilizzo dell'impostazione avanzata per configurare le](#page-48-0) [impostazioni wireless." a pagina 49.](#page-48-0)*

# **Utilizzo dell'impostazione guidata per configurare le impostazioni wireless.**

La seguente procedura utilizza Windows XP come esempio.

- 1. Inserire il *disco del software* fornito con la stampante del computer.
- 2. Fare clic su **Easy Install**.

Viene visualizzato l'**SOFTWARE LICENSE AGREEMENT (ACCORDO DI LICENZA DEL SOFTWARE)**.

3. Se si acconsente all'**SOFTWARE LICENSE AGREEMENT (ACCORDO DI LICENZA DEL SOFTWARE)**, selezionare **Agree (Accetto)** e quindi fare clic su **Next (Avanti)**.

Viene avviato **Easy Install Navi**.

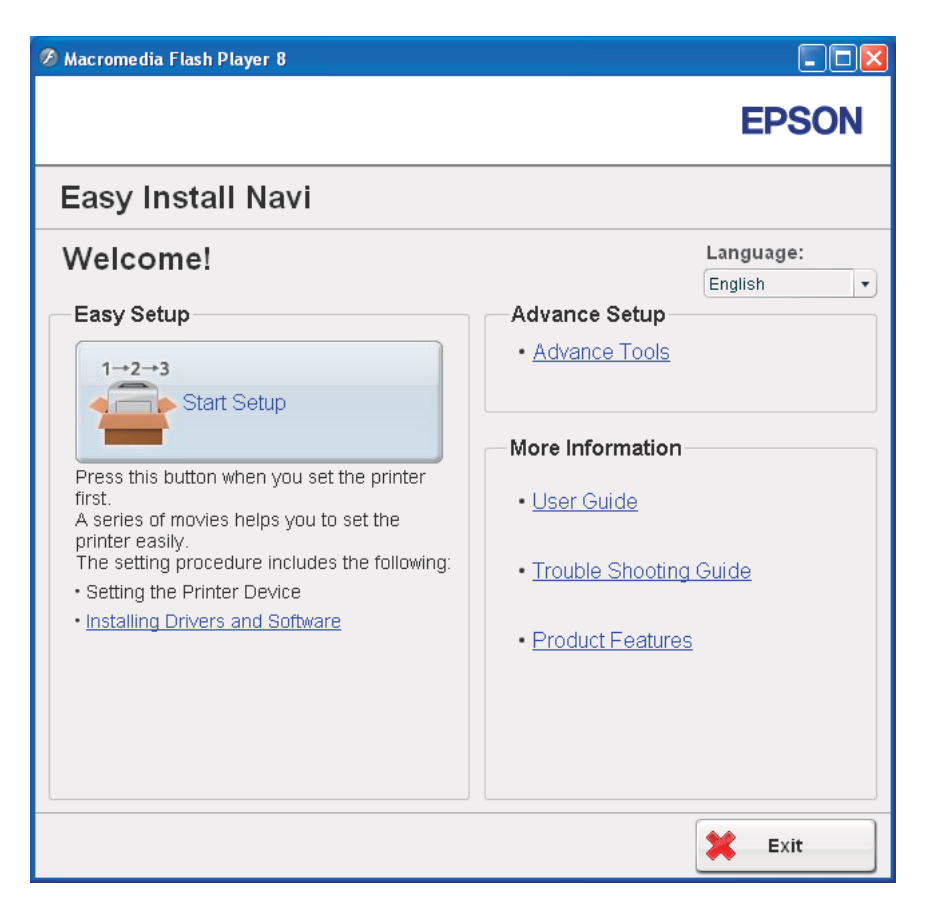

4. Fare clic su **Start Setup (Configurazione avvio)**.

## 5. Fare clic su **Connect Your Printer (Collegamento della stampante)**.

Viene visualizzata la schermata di selezione del tipo di connessione.

# 6. Selezionare **Wireless Connection (Collegamento wireless)**, quindi fare clic su **Next (Avanti)**.

Viene visualizzata la finestra di selezione del metodo di impostazione.

7. Assicurarsi che sia selezionato **Wizard (Configurazione guidata)**, quindi fare clic su **Next (Avanti)**.

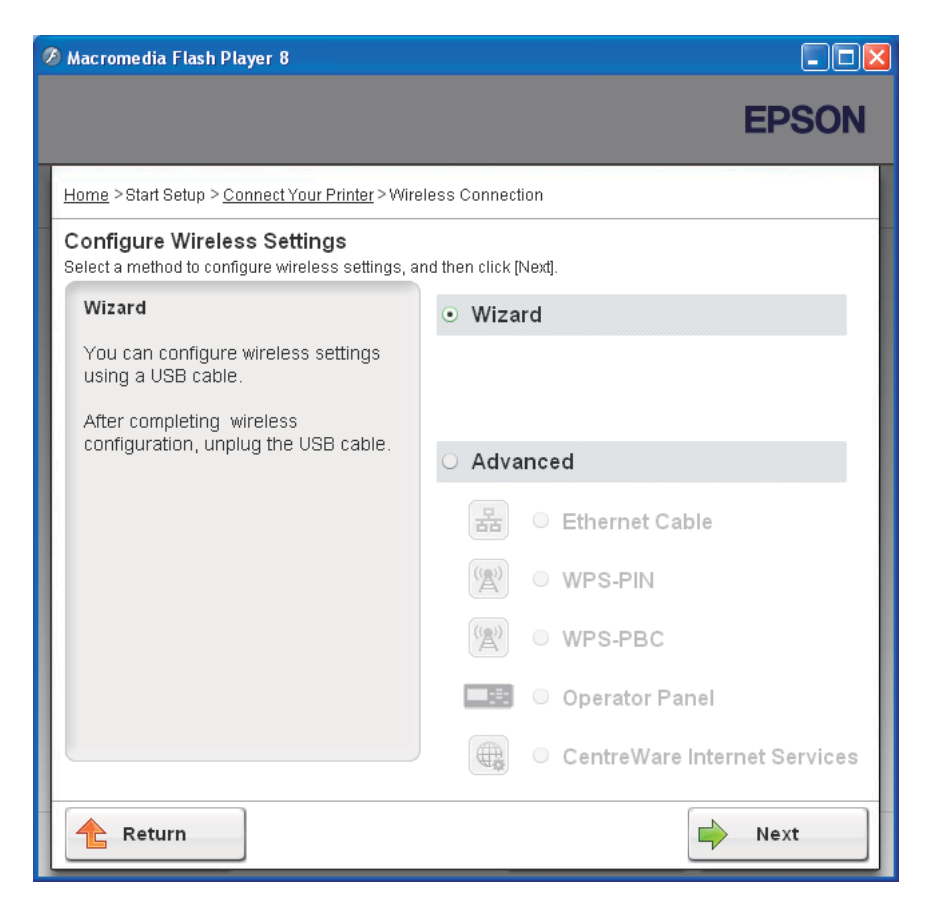

8. Inserire il SSID.

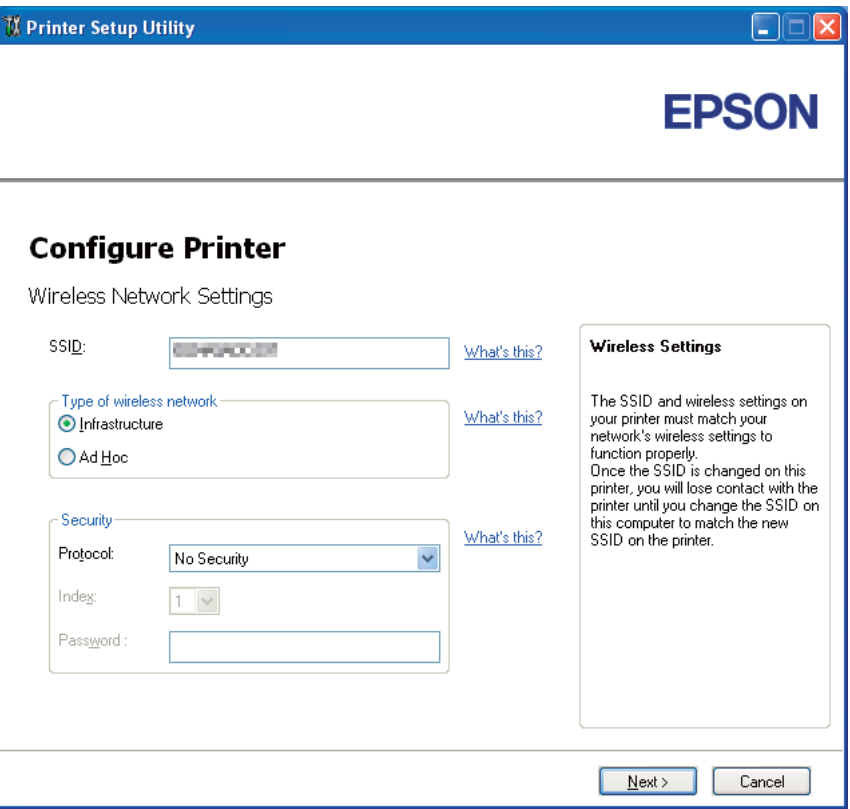

- 9. Selezionare **Type of wireless network (Tipo di rete wireless)**.
- 10. Configurare le impostazioni di sicurezza, quindi fare clic su **Next (Avanti)**.

Viene visualizzata la schermata **IP Address Settings (Impostazioni indirizzo IP)**.

11. Selezionare **IP Mode (Modo IP)** a seconda dello schema della propria rete.

Quando è selezionato **IPv4**:

- ❏ Configurare quanto segue:
	- a Selezionare **Type (Tipo)**.
- b Inserire i seguenti elementi:
	- ❏ **IP Address (Indirizzo IP)** della propria stampante
	- ❏ **Network Mask (Network mask)**
	- ❏ **Gateway Address (Indirizzo del gateway)**

Quando è selezionato **IPv6**:

- ❏ Configurare quanto segue:
	- a Selezionare **Use Manual Address (Usa Indirizzo manuale)**.
	- b Inserire l'indirizzo IP della propria stampante.
	- c Inserire l'indirizzo gateway della propria rete.

Quando è selezionato **Dual Stack (Dual stack)**:

Configurare **IPv4 Settings (Impostazioni IPv4)** e **IPv6 Settings (Impostazioni IPv6)**.

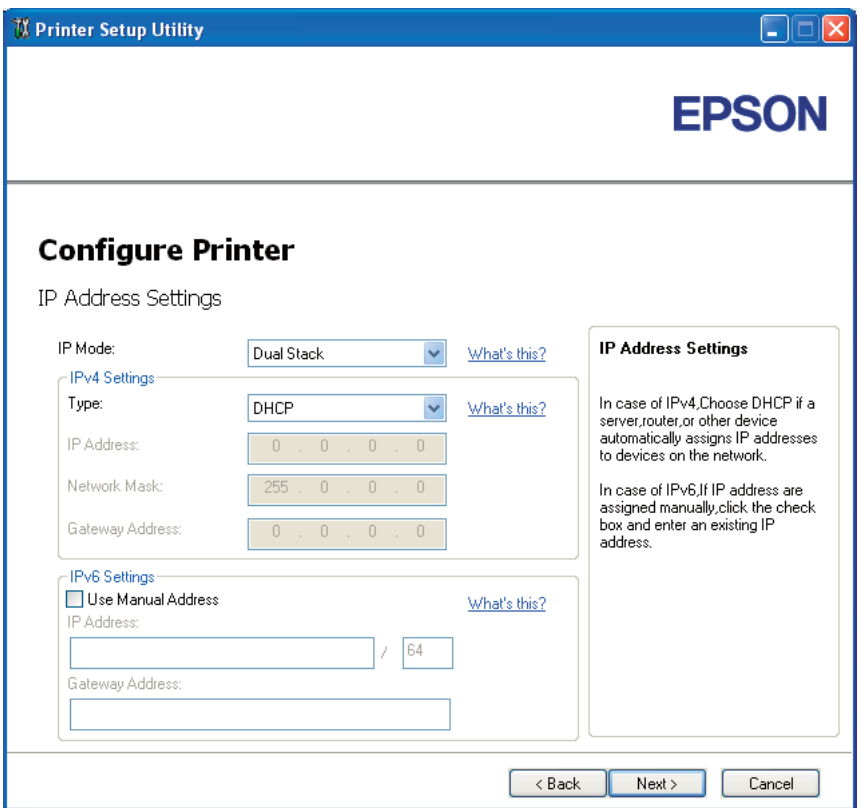

- 12. Fare clic su **Next (Avanti)**.
- 13. Assicurarsi che siano visualizzate le impostazioni wireless, quindi fare clic su **Apply (Applica)**.

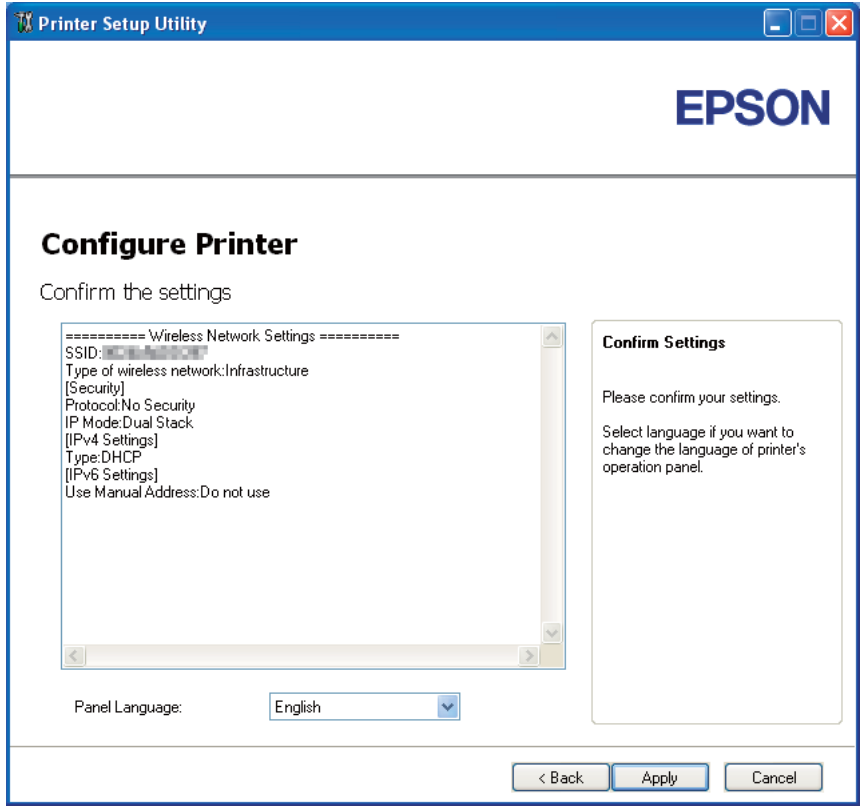

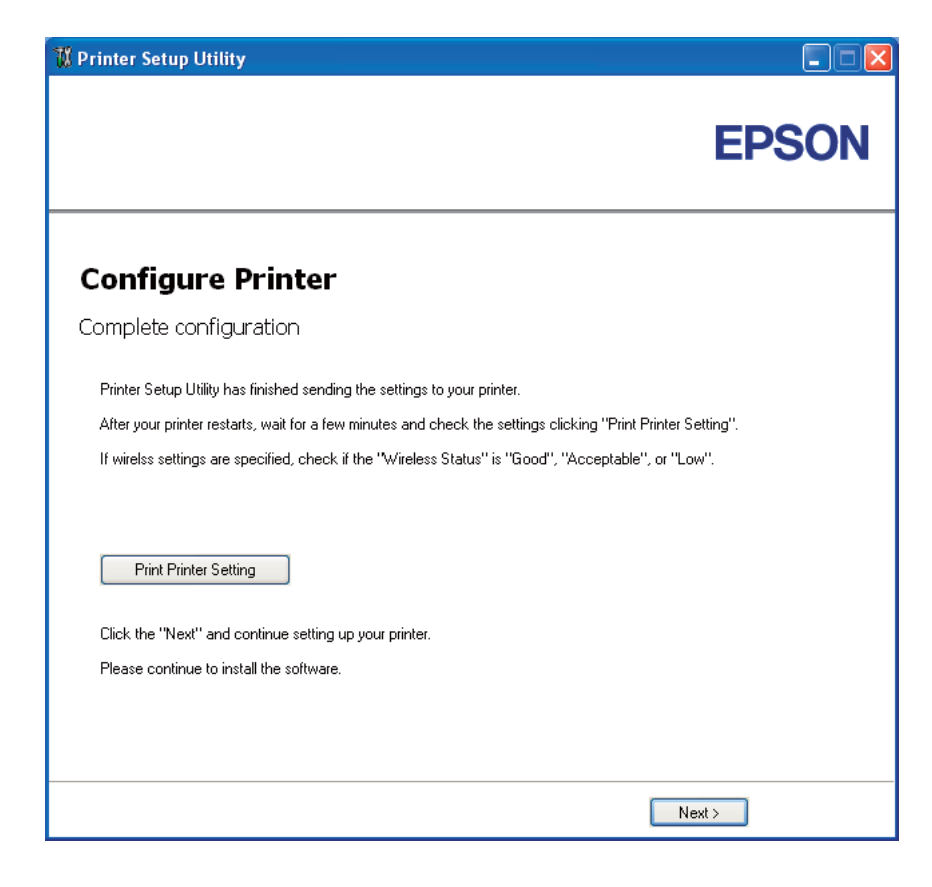

Viene visualizzata la schermata **Complete configuration (Configurazione completata)**.

14. Attendere alcuni minuti fino a quando la stampante si riavvia per stabilire la rete wireless.

#### 15. Fare clic su **Print Printer Setting (Stampa imp. stampante)**.

16. Confermare che "Wireless Status (Stato wireless)" venga visualizzato come "Good (Buono)", "Acceptable (Accettabile)" o "Low (Scarso)" sul rapporto.

#### *Nota:*

*Quando "Wireless Status (Stato wireless)" è "No Reception (Nessuna ric.)", controllare se le impostazioni wireless sono configurate correttamente. Per riconfigurare le impostazioni wireless, fare clic su* **Next (Avanti)** *nella schermata* **Complete configuration (Configurazione completata)** *e quindi fare clic su* **Return (Ritorna)***.*

- 17. Seguire le istruzioni fino a quando viene visualizzata la schermata **Check Setup (Controllo configurazione)**.
- 18. Confermare che non vi siano errori visualizzati sul pannello LCD, quindi fare clic su **Start Installation (Avviare l'installazione).**

<span id="page-48-0"></span>Se si notano degli errori, fare clic su **Trouble Shooting Guide (Guida per la risoluzione dei problemi)** e seguire le istruzioni.

19. Controllare che la stampante da installare sia elencata nella schermata **Select Printer (Seleziona stampante)**, quindi fare clic su **Next (Avanti)**.

#### *Nota:*

*Se la stampante da installare non è elencata nella schermata* **Select Printer (Seleziona stampante)***, provare i seguenti passaggi:*

- ❏ *Fare clic su* **Refresh (Aggiorna)** *per aggiornare le informazioni.*
- ❏ *Fare clic su* **Manually add using IP address (Aggiunta manuale mediante indirizzo IP)***, quindi inserire i dettagli della stampante manualmente.*
- 20. Selezionare le voci richieste nella schermata **Enter Printer Settings (Inserisci le impostazioni della stampante)**, quindi fare clic su **Next (Avanti)**.
- 21. Selezionare il software che si desidera installare, quindi fare clic su **Install (Installa)**.

Viene visualizzata la schermata "Congratulations! (Congratulazioni)".

22. Fare clic su **Finish (Fine)** per uscire da questo strumento.

La configurazione wireless è stata completata.

# **Utilizzo dell'impostazione avanzata per configurare le impostazioni wireless.**

Per utilizzare l'impostazione avanzata, visualizzare la schermata Configure Wireless Settings (Configurazione delle impostazioni wireless).

La seguente procedura utilizza Windows XP come esempio.

Visualizzazione della schermata Configure Wireless Settings (Configurazione delle impostazioni wireless)

- 1. Inserire il *disco del software* fornito con la stampante del computer.
- 2. Fare clic su **Easy Install**.

Viene visualizzato l'**SOFTWARE LICENSE AGREEMENT (ACCORDO DI LICENZA DEL SOFTWARE)**.

3. Se si acconsente all'**SOFTWARE LICENSE AGREEMENT (ACCORDO DI LICENZA DEL SOFTWARE)**, selezionare **Agree (Accetto)** e quindi fare clic su **Next (Avanti)**.

Viene avviato **Easy Install Navi**.

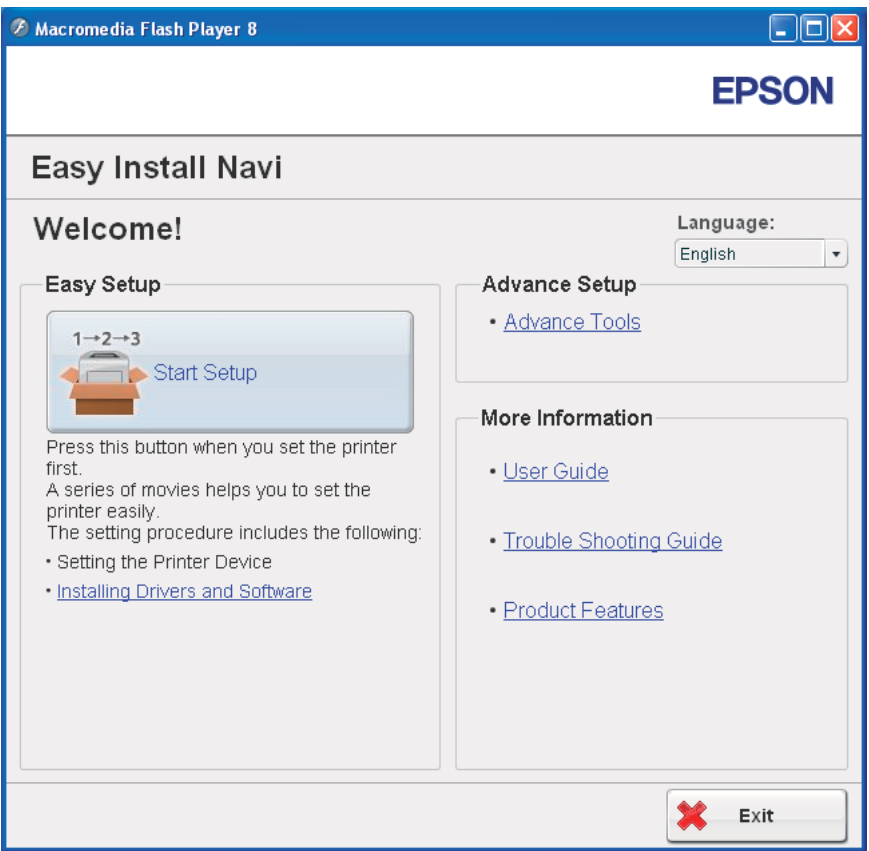

- 4. Fare clic su **Start Setup (Configurazione avvio)**.
- 5. Fare clic su **Connect Your Printer (Collegamento della stampante)**.
- 6. Selezionare **Wireless Connection (Collegamento wireless)**, quindi fare clic su **Next (Avanti)**.

Viene visualizzata la finestra di selezione del metodo di impostazione.

7. Selezionare **Advanced (Avanzate)**.

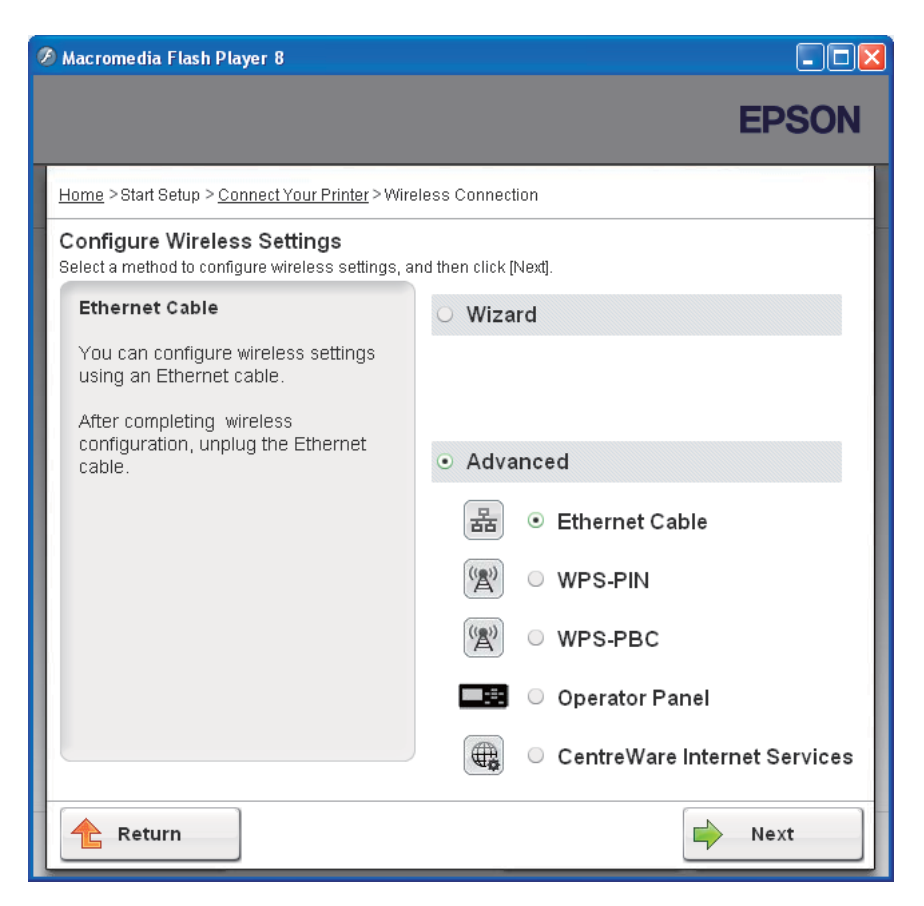

Selezionare un metodo di connessione dai seguenti

- ❏ "Ethernet Cable (Cavo Ethernet)" a pagina 51
- ❏ ["WPS-PIN" a pagina 58](#page-57-0)
- ❏ ["WPS-PBC" a pagina 60](#page-59-0)
- ❏ ["Operator Panel \(Pannello operatore\)" a pagina 62](#page-61-0)
- ❏ ["EpsonNet Config" a pagina 64](#page-63-0)

# Ethernet Cable (Cavo Ethernet)

- 1. Selezionare **Ethernet Cable (Cavo Ethernet)**, quindi fare clic su **Next (Avanti)**.
- 2. Seguire le istruzioni, quindi fare clic su **Next (Avanti)**.

Viene visualizzata la schermata **Printer Setup Utility**.

3. Selezionare la stampante da configurare nella schermata **Select Printer (Seleziona stampante)**, quindi fare clic su **Next (Avanti)**.

*Nota:*

*Se la stampante da configurare non è elencata nella schermata* **Select Printer (Seleziona stampante)***, provare i seguenti passaggi:*

- ❏ *Fare clic su* **Refresh (Aggiorna)** *per aggiornare le informazioni.*
- ❏ *Fare clic su* **Enter IP Address (Inserisci indirizzo IP)***, quindi inserire l'indirizzo IP della propria stampante.*
- 4. Inserire il SSID.

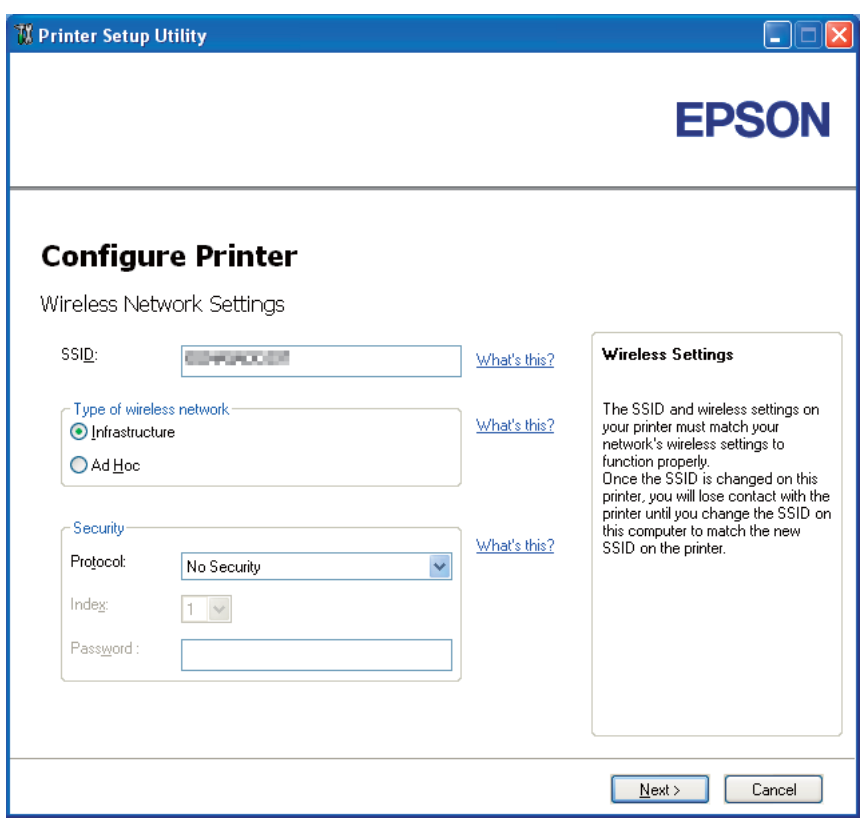

- 5. Selezionare **Type of wireless network (Tipo di rete wireless)**.
- 6. Configurare le impostazioni di sicurezza, quindi fare clic su **Next (Avanti)**.

Viene visualizzata la schermata **IP Address Settings (Impostazioni indirizzo IP)**.

7. Selezionare **IP Mode (Modo IP)** a seconda dello schema della propria rete.

Quando è selezionato **IPv4**:

- ❏ Configurare quanto segue:
	- a Selezionare **Type (Tipo)**.
	- b Inserire i seguenti elementi:
		- ❏ **IP Address (Indirizzo IP)** della propria stampante
		- ❏ **Network Mask (Network mask)**
		- ❏ **Gateway Address (Indirizzo del gateway)**

Quando è selezionato **IPv6**:

- ❏ Configurare quanto segue:
	- a Selezionare **Use Manual Address (Usa Indirizzo manuale)**.
	- b Inserire l'indirizzo IP della propria stampante.
	- c Inserire l'indirizzo gateway della propria rete.

Quando è selezionato **Dual Stack (Dual stack)**:

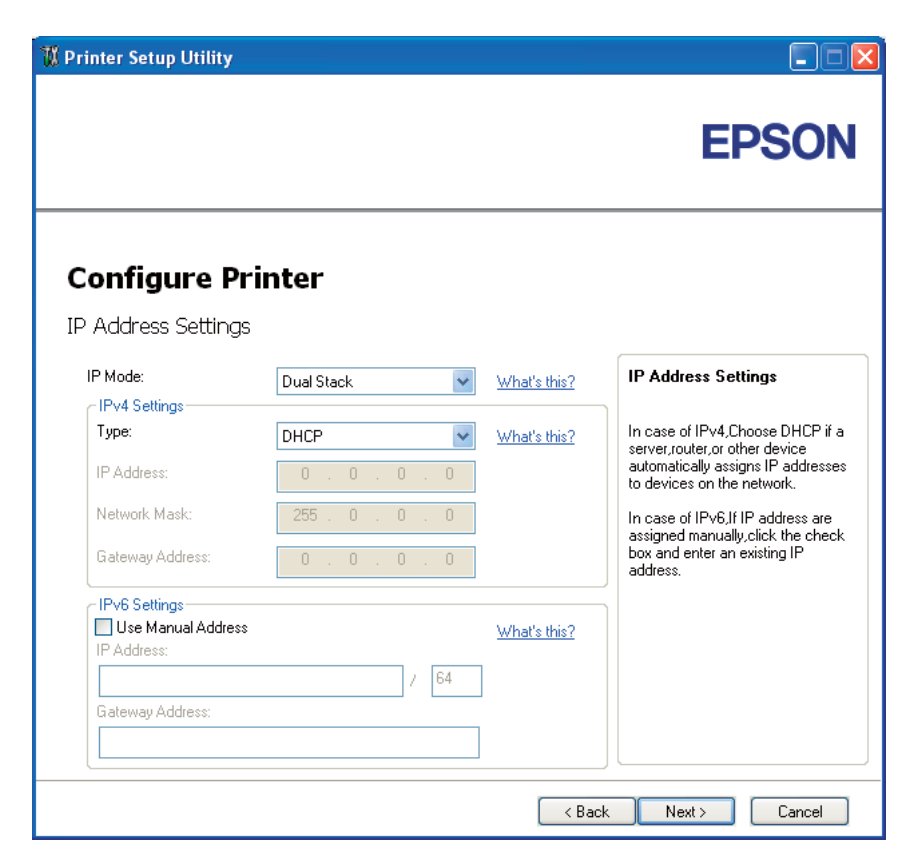

Configurare **IPv4 Settings (Impostazioni IPv4)** e **IPv6 Settings (Impostazioni IPv6)**.

8. Fare clic su **Next (Avanti)**.

9. Assicurarsi che siano visualizzate le impostazioni wireless, quindi fare clic su **Apply (Applica)**.

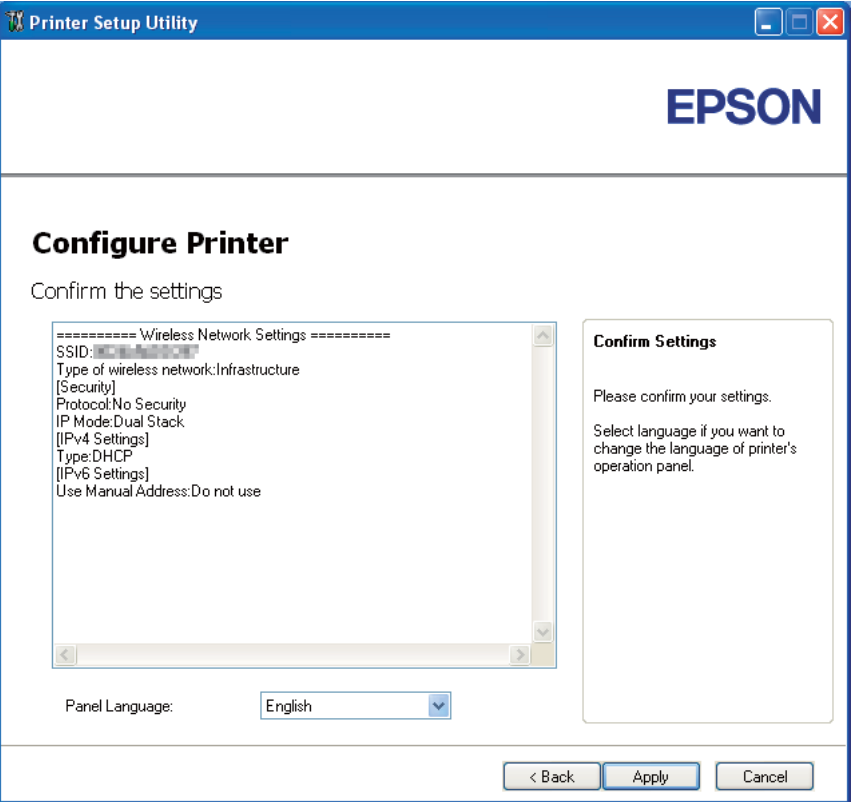

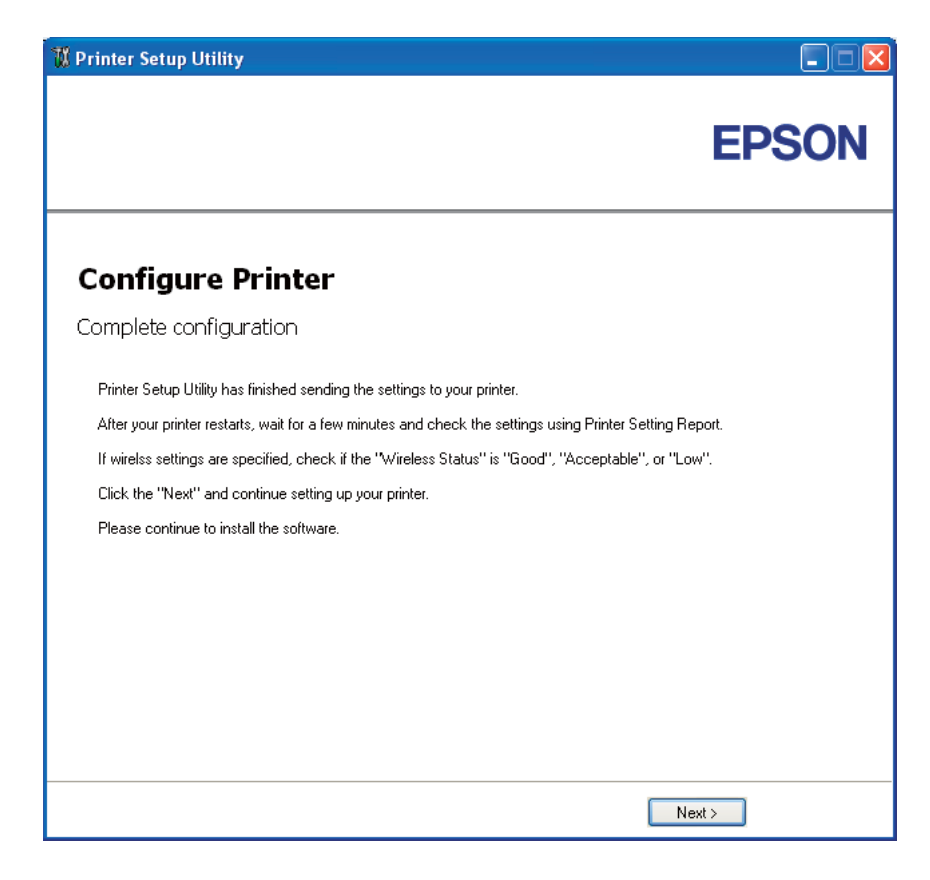

Viene visualizzata la schermata **Complete configuration (Configurazione completata)**.

- 10. Attendere alcuni minuti fino a quando la stampante si riavvia per stabilire la rete wireless.
- 11. Stampare una pagina Printer Settings (Pagg. inform.) dal pannello operatore.

Vedere ["Stampa di una pagina Printer Settings \(Pagg. inform.\)" a pagina 135.](#page-134-0)

12. Confermare che "Wireless Status (Stato wireless)" venga visualizzato come "Good (Buono)", "Acceptable (Accettabile)" o "Low (Scarso)" sul rapporto.

*Nota:*

*Quando "Wireless Status (Stato wireless)" è "No Reception (Nessuna ric.)", controllare se le impostazioni wireless sono configurate correttamente. Per riconfigurare le impostazioni wireless, fare clic su* **Next (Avanti)** *nella schermata* **Complete configuration (Configurazione completata)** *e quindi fare clic su* **Return (Ritorna)***.*

13. Fare clic su **Next (Avanti)**.

- 14. Seguire le istruzioni fino a quando viene visualizzata la schermata **Check Setup (Controllo configurazione)**.
- 15. Confermare che non vi siano errori visualizzati sul pannello LCD, quindi fare clic su **Start Installation (Avviare l'installazione).**

Se si notano degli errori, fare clic su **Trouble Shooting Guide (Guida per la risoluzione dei problemi)** e seguire le istruzioni.

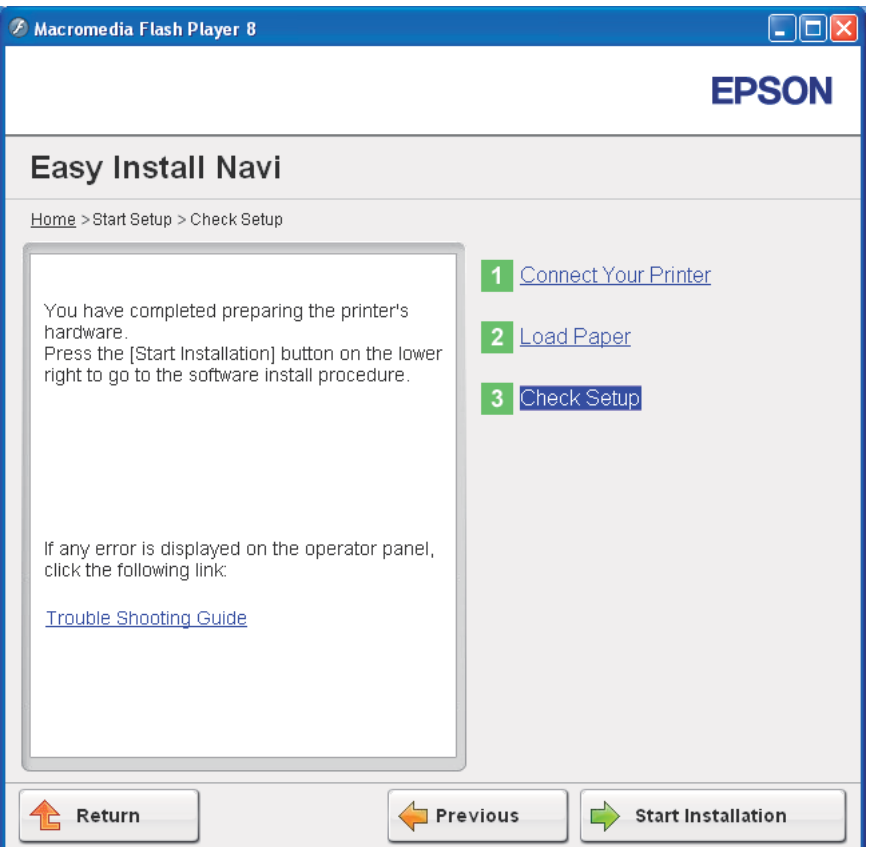

16. Controllare che la stampante da installare sia elencata nella schermata **Select Printer (Seleziona stampante)**, quindi fare clic su **Next (Avanti)**.

#### *Nota:*

*Se la stampante da installare non è elencata nella schermata* **Select Printer (Seleziona stampante)***, provare i seguenti passaggi:*

❏ *Fare clic su* **Refresh (Aggiorna)** *per aggiornare le informazioni.*

- <span id="page-57-0"></span>❏ *Fare clic su* **Manually add using IP address (Aggiunta manuale mediante indirizzo IP)***, quindi inserire i dettagli della stampante manualmente.*
- 17. Configurare le voci richieste nella schermata **Enter Printer Settings (Inserisci le impostazioni della stampante)**, quindi fare clic su **Next (Avanti)**.
- 18. Selezionare il software che si desidera installare, quindi fare clic su **Install (Installa)**.

Viene visualizzata la schermata "Congratulations! (Congratulazioni)".

19. Fare clic su **Finish (Fine)** per uscire da questo strumento.

La configurazione wireless è stata completata.

## WPS-PIN

## *Nota:*

*WPS-PIN (Wi-Fi Protected Setup-Personal Identification Number) è un metodo di autenticazione e registrazione dei dispositivi richiesto per la configurazione wireless, inserendo le assegnazioni PIN a una stampante e a un computer. Questa impostazione, eseguita tramite il punto d'accesso, è disponibile solo quando i punti di accesso del router wireless supportano WPS.*

- 1. Selezionare **WPS-PIN**, quindi fare clic su **Next (Avanti)**.
- 2. Seguire le istruzioni fino a quando viene visualizzata la schermata **Check Setup (Controllo configurazione)**.
- 3. Confermare che non vi siano errori visualizzati sul pannello LCD, quindi fare clic su **Start Installation (Avviare l'installazione).**

Se si notano degli errori, fare clic su **Trouble Shooting Guide (Guida per la risoluzione dei problemi)** e seguire le istruzioni.

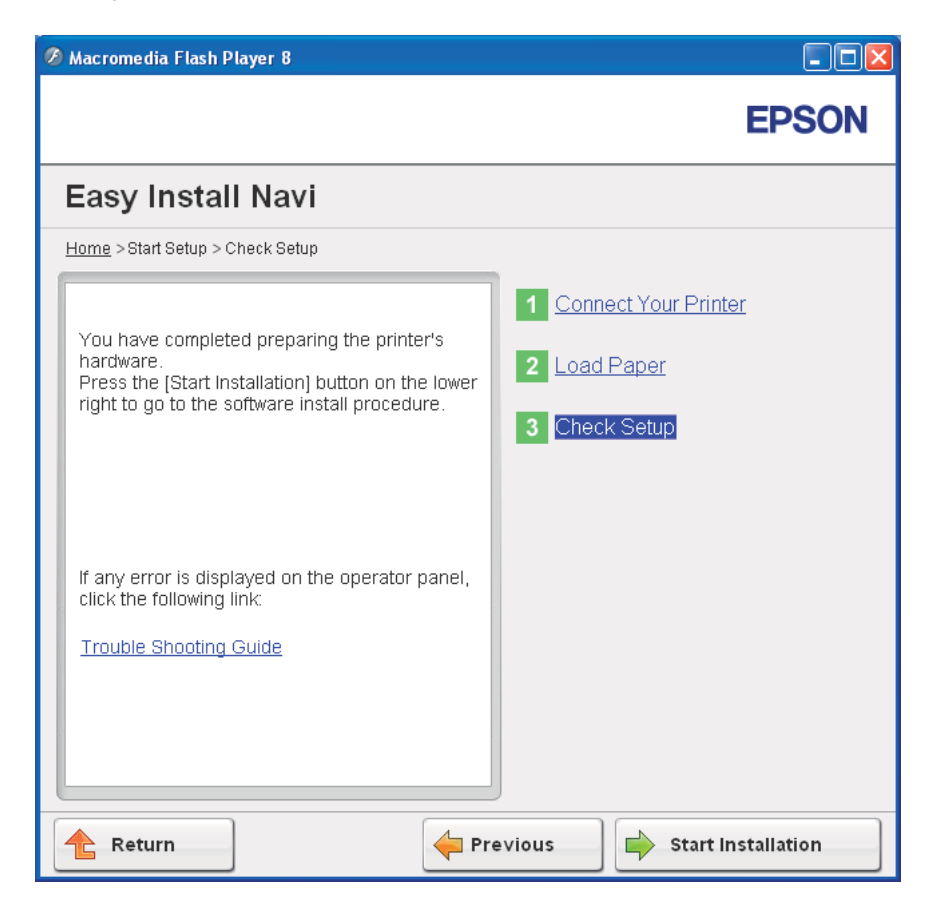

4. Controllare che la stampante da installare sia elencata nella schermata **Select Printer (Seleziona stampante)**, quindi fare clic su **Next (Avanti)**.

## *Nota:*

*Se la stampante da installare non è elencata nella schermata* **Select Printer (Seleziona stampante)***, provare i seguenti passaggi:*

- ❏ *Fare clic su* **Refresh (Aggiorna)** *per aggiornare le informazioni.*
- ❏ *Fare clic su* **Manually add using IP address (Aggiunta manuale mediante indirizzo IP)***, quindi inserire i dettagli della stampante manualmente.*
- 5. Configurare le voci richieste nella schermata **Enter Printer Settings (Inserisci le impostazioni della stampante)**, quindi fare clic su **Next (Avanti)**.

<span id="page-59-0"></span>6. Selezionare il software che si desidera installare, quindi fare clic su **Install (Installa)**.

Viene visualizzata la schermata "Congratulations! (Congratulazioni)".

7. Fare clic su **Finish (Fine)** per uscire da questo strumento.

La configurazione wireless è stata completata.

Quando l'operazione **WPS-PIN** si conclude con successo e la stampante si riavvia, la connessione wireless LAN è completata.

## WPS-PBC

## *Nota:*

*WPS-PBC (Wi-Fi Protected Setup-Push Button Configuration) è un metodo di autenticazione e registrazione di dispositivi richiesto per la configurazione wireless, tramite la pressione di un pulsante fornito dal punto di accesso tramite router wireless, eseguendo quindi l'impostazione WPS-PBC dal pannello operatore. Questa impostazione è disponibile solo quando il punto di accesso supporta WPS.*

- 1. Selezionare **WPS-PBC**, quindi fare clic su **Next (Avanti)**.
- 2. Seguire le istruzioni fino a quando viene visualizzata la schermata **Check Setup (Controllo configurazione)**.
- 3. Confermare che non vi siano errori visualizzati sul pannello LCD, quindi fare clic su **Start Installation (Avviare l'installazione).**

Se si notano degli errori, fare clic su **Trouble Shooting Guide (Guida per la risoluzione dei problemi)** e seguire le istruzioni.

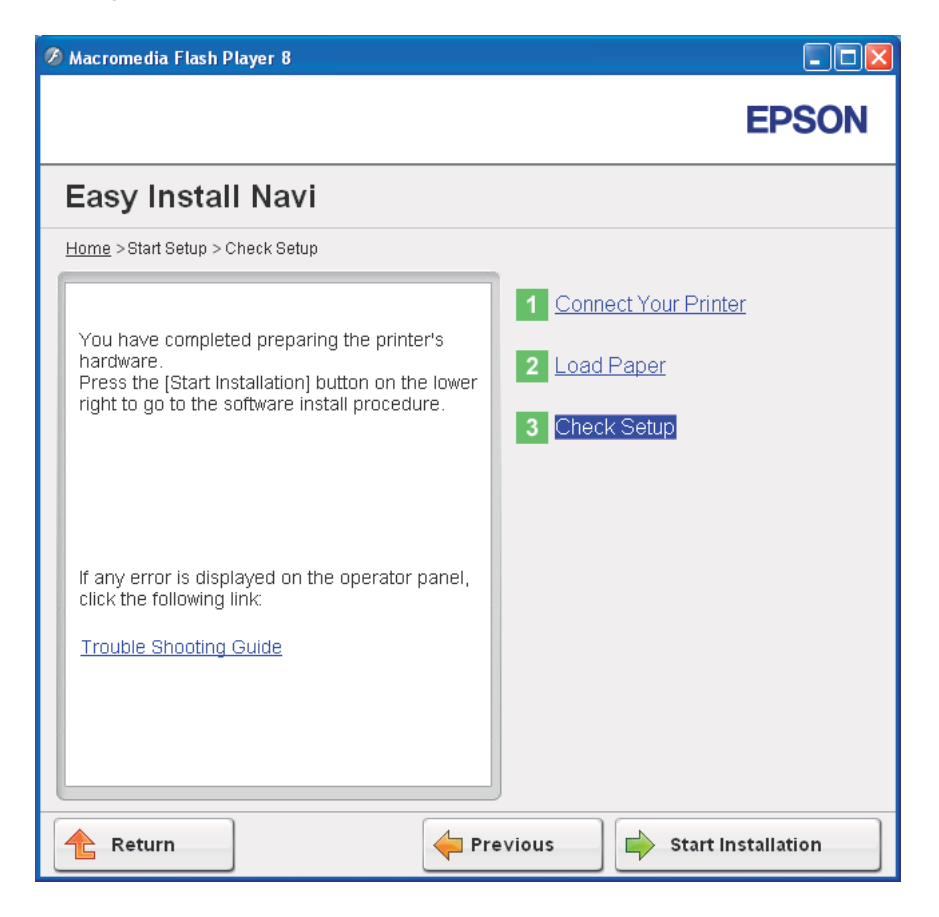

4. Controllare che la stampante da installare sia elencata nella schermata **Select Printer (Seleziona stampante)**, quindi fare clic su **Next (Avanti)**.

## *Nota:*

*Se la stampante da installare non è elencata nella schermata* **Select Printer (Seleziona stampante)***, provare i seguenti passaggi:*

- ❏ *Fare clic su* **Refresh (Aggiorna)** *per aggiornare le informazioni.*
- ❏ *Fare clic su* **Manually add using IP address (Aggiunta manuale mediante indirizzo IP)***, quindi inserire i dettagli della stampante manualmente.*
- 5. Configurare le voci richieste nella schermata **Enter Printer Settings (Inserisci le impostazioni della stampante)**, quindi fare clic su **Next (Avanti)**.

<span id="page-61-0"></span>6. Selezionare il software che si desidera installare, quindi fare clic su **Install (Installa)**.

Viene visualizzata la schermata "Congratulations! (Congratulazioni)".

7. Fare clic su **Finish (Fine)** per uscire da questo strumento.

La configurazione wireless è stata completata.

#### *Nota:*

*Per l'operazione* **WPS-PBC** *al punto di accesso della wireless LAN, fare riferimento al manuale fornito con il punto di accesso wireless LAN.*

Quando l'operazione **WPS-PBC** si conclude con successo e la stampante si riavvia, la connessione wireless LAN è completata.

## Operator Panel (Pannello operatore)

- 1. Selezionare **Operator Panel (Pannello operatore)**, quindi fare clic su **Next (Avanti)**.
- 2. Seguire le istruzioni fino a quando viene visualizzata la schermata **Check Setup (Controllo configurazione)**.
- 3. Confermare che non vi siano errori visualizzati sul pannello LCD, quindi fare clic su **Start Installation (Avviare l'installazione).**

Se si notano degli errori, fare clic su **Trouble Shooting Guide (Guida per la risoluzione dei problemi)** e seguire le istruzioni.

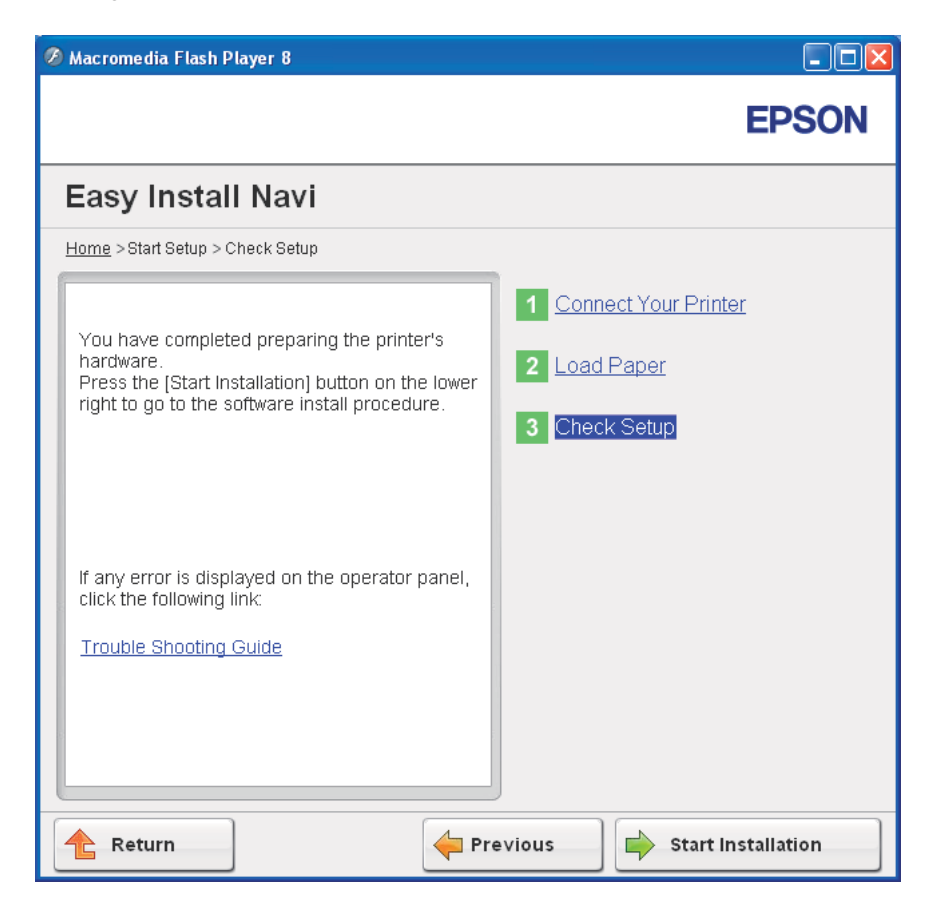

4. Controllare che la stampante da installare sia elencata nella schermata **Select Printer (Seleziona stampante)**, quindi fare clic su **Next (Avanti)**.

## *Nota:*

*Se la stampante da installare non è elencata nella schermata* **Select Printer (Seleziona stampante)***, provare i seguenti passaggi:*

- ❏ *Fare clic su* **Refresh (Aggiorna)** *per aggiornare le informazioni.*
- ❏ *Fare clic su* **Manually add using IP address (Aggiunta manuale mediante indirizzo IP)***, quindi inserire i dettagli della stampante manualmente.*
- 5. Configurare le voci richieste nella schermata **Enter Printer Settings (Inserisci le impostazioni della stampante)**, quindi fare clic su **Next (Avanti)**.

<span id="page-63-0"></span>6. Selezionare il software che si desidera installare, quindi fare clic su **Install (Installa)**.

Viene visualizzata la schermata "Congratulations! (Congratulazioni)".

7. Fare clic su **Finish (Fine)** per uscire da questo strumento.

La configurazione wireless è stata completata.

## EpsonNet Config

- 1. Selezionare **EpsonNet Config**, quindi fare clic su **Next (Avanti)**.
- 2. Seguire le istruzioni fino a quando viene visualizzata la schermata **Check Setup (Controllo configurazione)**.
- 3. Confermare che non vi siano errori visualizzati sul pannello LCD, quindi fare clic su **Start Installation (Avviare l'installazione).**

Se si notano degli errori, fare clic su **Trouble Shooting Guide (Guida per la risoluzione dei problemi)** e seguire le istruzioni.

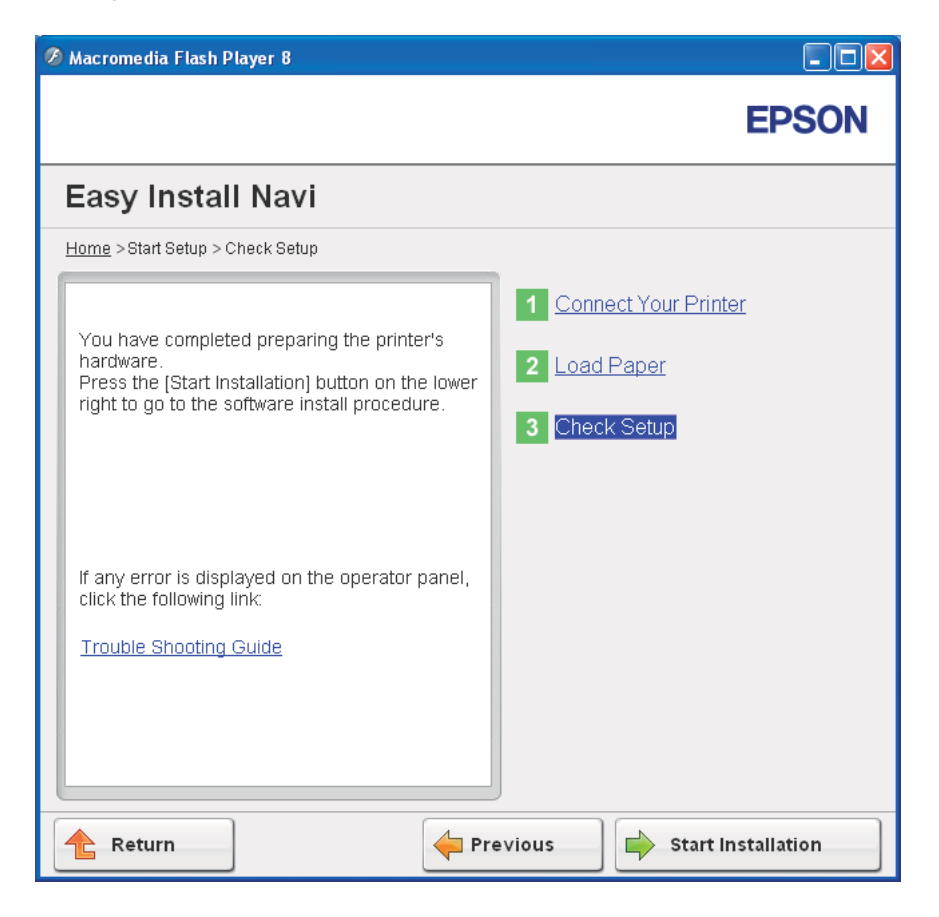

4. Controllare che la stampante da installare sia elencata nella schermata **Select Printer (Seleziona stampante)**, quindi fare clic su **Next (Avanti)**.

## *Nota:*

*Se la stampante da installare non è elencata nella schermata* **Select Printer (Seleziona stampante)***, provare i seguenti passaggi:*

- ❏ *Fare clic su* **Refresh (Aggiorna)** *per aggiornare le informazioni.*
- ❏ *Fare clic su* **Manually add using IP address (Aggiunta manuale mediante indirizzo IP)***, quindi inserire i dettagli della stampante manualmente.*
- 5. Configurare le voci richieste nella schermata **Enter Printer Settings (Inserisci le impostazioni della stampante)**, quindi fare clic su **Next (Avanti)**.

6. Selezionare il software che si desidera installare, quindi fare clic su **Install (Installa)**.

Viene visualizzata la schermata "Congratulations! (Congratulazioni)".

7. Fare clic su **Finish (Fine)** per uscire da questo strumento.

La configurazione wireless è stata completata.

Quando l'operazione EpsonNet Config si conclude con successo e la stampante si riavvia, la connessione wireless LAN è completata.

# **Impostazione di un nuovo ambiente di rete wireless per il proprio computer (quando è necessario impostare la connettività wireless sul proprio computer)**

## Per le reti DHCP:

1. Impostazione del computer per la connettività wireless:

#### *Nota:*

*È possibile modificare le impostazioni wireless anche utilizzando l'applicazione wireless che potrebbe essere installata sul computer.*

## **Per Windows XP e Windows Server 2003:**

- a Selezionare **Network Connections (Connessioni di rete)** dal **Control Panel (Pannello comandi)**.
- b Fare clic con il tasto destro su **Wireless Network Connection (Connessione di rete wireless)** e selezionare **Properties (Proprietà)**.
- c Selezionare la scheda **Wireless Networks (Reti wireless)**.
- d Assicurarsi che sia selezionata la casella di controllo **Use Windows to configure my wireless network settings (Usa Windows per configurare le impostazioni di rete wireless)**.

*Nota:*

*Annotare le impostazioni wireless nella finestra* **Advanced (Avanzate)** *(passaggio f) e nella finestra* **Wireless network properties (Proprietà rete wireless)** *(passaggio h). Queste impostazioni potrebbero essere necessarie più tardi.*

- e Fare clic sul pulsante **Advanced (Avanzate)**.
- f Selezionare **Computer-to-computer (ad hoc) networks only (Solo reti da computer a computer (ad hoc))** e chiudere la finestra di dialogo **Advanced (Avanzate)**.
- g Fare clic sul pulsante **Add (Aggiungi)** per visualizzare le **Wireless network properties (Proprietà rete wireless)**.
- h Nella scheda **Association (Associazione)** inserire le seguenti informazioni e fare clic su **OK**.

**Network name (SSID) (Nome rete (SSID)): xxxxxxxx** (xxxxxxxx indica un SSID di un dispositivo wireless utilizzato)

#### **Network Authentication (Autenticazione di rete): Open (Aperta)**

#### **Data encryption (Crittografia dati): Disabled (Disabilitata)**

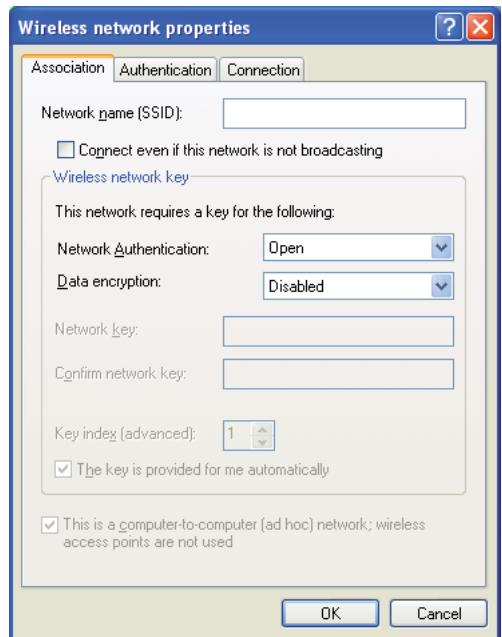

- i Fare clic sul pulsante **Move up (Sposta su)** per spostare il SSID appena aggiunto in cima all'elenco.
- j Fare clic su **OK** per chiudere la finestra di dialogo **Wireless Network Connection Properties (Proprietà connessione di rete wireless)**.

## **Per Windows Vista:**

- a Visualizzare il **Control Panel (Pannello di controllo)**.
- b Selezionare **Network and Internet (Rete e Internet)**.
- c Selezionare **Network and Sharing Center (Centro connessioni di rete e condivisione)**.
- d Selezionare **Connect to a network (Connessione a una rete)**.
- e Selezionare **xxxxxxxx** (xxxxxxxx indica un SSID di un dispositivo wireless utilizzato) dalle voci di rete elencate nell'elenco delle reti disponibili, quindi fare clic su **Connect (Connetti)**.
- f Fare clic su **Close (Chiudi)** nella finestra di dialogo dopo aver verificato che la connessione abbia avuto successo.

## **Per Windows Server 2008:**

- a Visualizzare il **Control Panel (Pannello di controllo)**.
- b Selezionare **Network and Internet (Rete e Internet)**.
- c Selezionare **Network and Sharing Center (Centro connessioni di rete e condivisione)**.
- d Selezionare **Connect to a network (Connessione a una rete)**.
- e Selezionare **xxxxxxxx** (xxxxxxxx indica un SSID di un dispositivo wireless utilizzato) dalle voci di rete elencate nell'elenco delle reti disponibili, quindi fare clic su **Connect (Connetti)**.
- f Fare clic su **Close (Chiudi)** nella finestra di dialogo dopo aver verificato che la connessione abbia avuto successo.

## **Per Windows Server 2008 R2 e Windows 7:**

a Visualizzare il **Control Panel (Pannello di controllo)**.

- b Selezionare **Network and Internet (Rete e Internet)**.
- c Selezionare **Network and Sharing Center (Centro connessioni di rete e condivisione)**.
- d Selezionare **Connect to a network (Connessione a una rete)**.
- e Selezionare **xxxxxxxx** (xxxxxxxx indica un SSID di un dispositivo wireless utilizzato) dalle voci di rete elencate nell'elenco delle reti disponibili, quindi fare clic su **Connect (Connetti)**.
- 2. Controllare l'indirizzo IP assegnato da AutoIP alla stampante.
	- a Dal pannello operatore, premere il pulsante  $\equiv$  (**Menu**).
	- b Selezionare Admin Menu (Menu Amministr.), quindi premere il pulsante ...
	- c Selezionare Network Setup (Impost. rete), quindi premere il pulsante  $\infty$ .
	- d Selezionare  $TCP/IP$ , quindi premere il pulsante  $\infty$ .
	- e Selezionare IPv4, quindi premere il pulsante ...
	- f Selezionare IP Address (Indirizzo IP), quindi premere il pulsante  $\infty$ .

(Intervallo indirizzi IP predefiniti: 169.254.xxx.yyy)

IP Address (Indirizzo IP) 169.254.000.041\*

3. Assicurarsi che l'indirizzo IP del computer sia assegnato da DHCP.

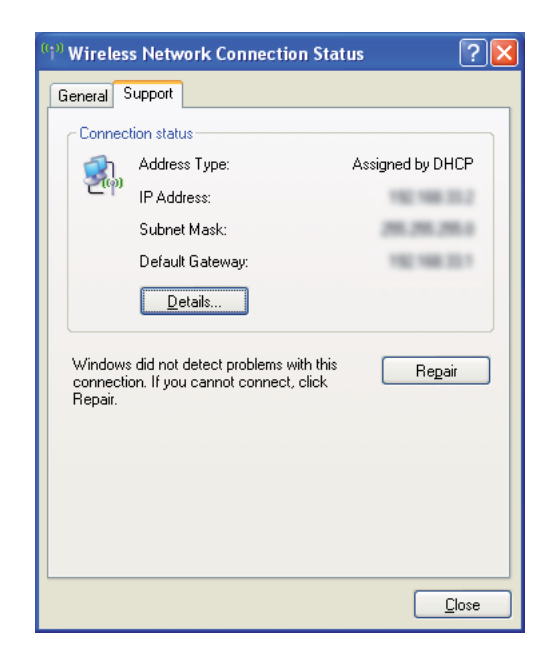

- 4. Avviare il browser web.
- 5. Inserire l'indirizzo IP della stampante nella barra dell'indirizzo, quindi premere il tasto **Enter**.

C AcuLaser C1750W - Windows Internet Explorer **Delx**  $\begin{picture}(150,10) \put(0,0){\line(1,0){10}} \put(15,0){\line(1,0){10}} \put(15,0){\line(1,0){10}} \put(15,0){\line(1,0){10}} \put(15,0){\line(1,0){10}} \put(15,0){\line(1,0){10}} \put(15,0){\line(1,0){10}} \put(15,0){\line(1,0){10}} \put(15,0){\line(1,0){10}} \put(15,0){\line(1,0){10}} \put(15,0){\line(1,0){10}} \put(15,0){\line($  $\boxed{\mathbf{v} \times \mathbf{v}}$  $\boxed{\circ}$ File Edit View Favorites Tools Help Favorites & Guggested Sites A Acul acer C1750W -☆ - 同 - □ 扁 - Page - Safety - Tools - Q - $\mathcal{F}$  EpsonNet EPSON Epson AcuLaser C1750W **Status**  $\Box$  General Epson AcuLaser C1750W  $\Box$  General Printer Status Primer status<br>
Paper Tray<br>
Output Tray<br>
Cover<br>
Consumables Fault Status Fault Status Printer Name:Epson AcuLaser C1750W **IP Address:**  $TP<sub>1</sub>$ **CONTRACTOR** IPv6(Link-Local Address): New York 1989 Product Name:AcuLaser C1750W Location **Contact Person: EPSON**  $\bigodot$  Internet  $\mathcal{L}_{\mathrm{B}} \sim \left| -\theta_{\mathrm{c}} 100\% \right| \rightarrow$ Done

Viene visualizzata la pagina EpsonNet Config.

- 6. Creare le impostazioni wireless della stampante in EpsonNet Config.
- 7. Riavviare la stampante.
- 8. Ripristinare le impostazioni wireless sul proprio computer.

#### *Nota:*

*Se il sistema operativo sul proprio computer dispone di un software di configurazione wireless, utilizzarlo per modificare le impostazioni wireless. Vedere le istruzioni seguenti.*

**Per Windows XP e Windows Server 2003:**

- a Selezionare **Network Connections (Connessioni di rete)** dal **Control Panel (Pannello comandi)**.
- b Fare clic con il tasto destro su **Wireless Network Connection (Connessione di rete wireless)** e selezionare **Properties (Proprietà)**.
- c Selezionare la scheda **Wireless Networks (Reti wireless)**.
- d Assicurarsi che sia selezionata la casella di controllo **Use Windows to configure my wireless network settings (Usa Windows per configurare le impostazioni di rete wireless)**.
- e Fare clic su **Advanced (Avanzate)**.
- f È possibile impostare la stampante in modalità ad hoc o in modalità infrastruttura.
	- ❏ Per la modalità ad hoc: Selezionare **Computer-to-computer (ad hoc) networks only (Solo reti da computer a computer (ad hoc))** e chiudere la finestra di dialogo.
	- ❏ Per la modalità infrastruttura: Selezionare **Access point (Infrastructure) networks only (Solo reti con punto di accesso)** e chiudere la finestra di dialogo.
- g Fare clic su **Add (Aggiungi)** per visualizzare le **Wireless network properties (Proprietà rete wireless)**.
- h Inserire l'impostazione da inviare alla stampante e fare clic su **OK**.
- i Fare clic su **Move up (Sposta su)** per spostare l'impostazione in cima all'elenco.
- j Fare clic su **OK** per chiudere la finestra di dialogo **Wireless Network Connection Properties (Proprietà connessione di rete wireless)**.

## **Per Windows Vista:**

- a Visualizzare il **Control Panel (Pannello di controllo)**.
- b Selezionare **Network and Internet (Rete e Internet)**.
- c Selezionare **Network and Sharing Center (Centro connessioni di rete e condivisione)**.
- d Selezionare **Connect to a network (Connessione a una rete)**.
- e Selezionare la rete, quindi fare clic su **Connect (Connetti)**.
- f Fare clic su **Close (Chiudi)** nella finestra di dialogo dopo aver verificato che la connessione abbia avuto successo.

#### **Per Windows Server 2008:**
- a Visualizzare il **Control Panel (Pannello di controllo)**.
- b Selezionare **Network and Internet (Rete e Internet)**.
- c Selezionare **Network and Sharing Center (Centro connessioni di rete e condivisione)**.
- d Selezionare **Connect to a network (Connessione a una rete)**.
- e Selezionare la rete, quindi fare clic su **Connect (Connetti)**.
- f Fare clic su **Close (Chiudi)** nella finestra di dialogo dopo aver verificato che la connessione abbia avuto successo.

#### **Per Windows Server 2008 R2 e Windows 7:**

- a Visualizzare il **Control Panel (Pannello di controllo)**.
- b Selezionare **Network and Internet (Rete e Internet)**.
- c Selezionare **Network and Sharing Center (Centro connessioni di rete e condivisione)**.
- d Selezionare **Connect to a network (Connessione a una rete)**.
- e Selezionare la rete, quindi fare clic su **Connect (Connetti)**.

#### Per reti con IP fisso:

1. Impostare il computer per la connettività wireless:

#### *Nota:*

*Se il sistema operativo sul proprio computer dispone di un software di configurazione wireless, utilizzarlo per modificare le impostazioni wireless. Vedere le istruzioni seguenti.*

#### **Per Windows XP e Windows Server 2003:**

a Selezionare **Network Connections (Connessioni di rete)** dal **Control Panel (Pannello comandi)**.

- b Fare clic con il tasto destro su **Wireless Network Connection (Connessione di rete wireless)** e selezionare **Properties (Proprietà)**.
- c Selezionare la scheda **Wireless Networks (Reti wireless)**.
- d Assicurarsi che sia selezionata la casella di controllo **Use Windows to configure my wireless network settings (Usa Windows per configurare le impostazioni di rete wireless)**.

#### *Nota:*

*Assicurarsi di annotare le impostazioni wireless attuali del computer nel passaggio f e nel passaggio h in modo da poterle ripristinare più tardi.*

- e Fare clic sul pulsante **Advanced (Avanzate)**.
- f Selezionare **Computer-to-computer (ad hoc) networks only (Solo reti da computer a computer (ad hoc))** e chiudere la finestra di dialogo **Advanced (Avanzate)**.
- g Fare clic sul pulsante **Add (Aggiungi)** per visualizzare le **Wireless network properties (Proprietà rete wireless)**.

h Nella scheda **Association (Associazione)** inserire le seguenti informazioni e fare clic su **OK**.

**Network name (SSID) (Nome rete (SSID)): xxxxxxxx** (xxxxxxxx indica un SSID di un dispositivo wireless utilizzato)

**Network Authentication (Autenticazione di rete): Open (Aperta)**

**Data encryption (Crittografia dati): Disabled (Disabilitata)**

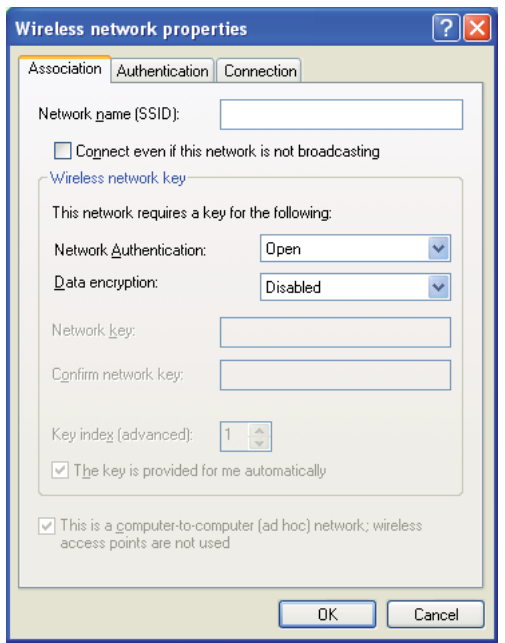

- i Fare clic sul pulsante **Move up (Sposta su)** per spostare il SSID appena aggiunto in cima all'elenco.
- j Fare clic su **OK** per chiudere la finestra di dialogo **Wireless Network Connection Properties (Proprietà connessione di rete wireless)**.

**Per Windows Vista:**

- a Visualizzare il **Control Panel (Pannello di controllo)**.
- b Selezionare **Network and Internet (Rete e Internet)**.
- c Selezionare **Network and Sharing Center (Centro connessioni di rete e condivisione)**.
- d Selezionare **Connect to a network (Connessione a una rete)**.
- e Selezionare **xxxxxxxx** (xxxxxxxx indica un SSID di un dispositivo wireless utilizzato) dalle voci di rete elencate nell'elenco delle reti disponibili, quindi fare clic su **Connect (Connetti)**.
- f Fare clic su **Close (Chiudi)** nella finestra di dialogo dopo aver verificato che la connessione abbia avuto successo.

#### **Per Windows Server 2008:**

- a Visualizzare il **Control Panel (Pannello di controllo)**.
- b Selezionare **Network and Internet (Rete e Internet)**.
- c Selezionare **Network and Sharing Center (Centro connessioni di rete e condivisione)**.
- d Selezionare **Connect to a network (Connessione a una rete)**.
- e Selezionare **xxxxxxxx** (xxxxxxxx indica un SSID di un dispositivo wireless utilizzato) dalle voci di rete elencate nell'elenco delle reti disponibili, quindi fare clic su **Connect (Connetti)**.
- f Fare clic su **Close (Chiudi)** nella finestra di dialogo dopo aver verificato che la connessione abbia avuto successo.

#### **Per Windows Server 2008 R2 e Windows 7:**

- a Visualizzare il **Control Panel (Pannello di controllo)**.
- b Selezionare **Network and Internet (Rete e Internet)**.
- c Selezionare **Network and Sharing Center (Centro connessioni di rete e condivisione)**.
- d Selezionare **Connect to a network (Connessione a una rete)**.
- e Selezionare **xxxxxxxx** (xxxxxxxx indica un SSID di un dispositivo wireless utilizzato) dalle voci di rete elencate nell'elenco delle reti disponibili, quindi fare clic su **Connect (Connetti)**.
- 2. Controllare l'indirizzo IP del computer.

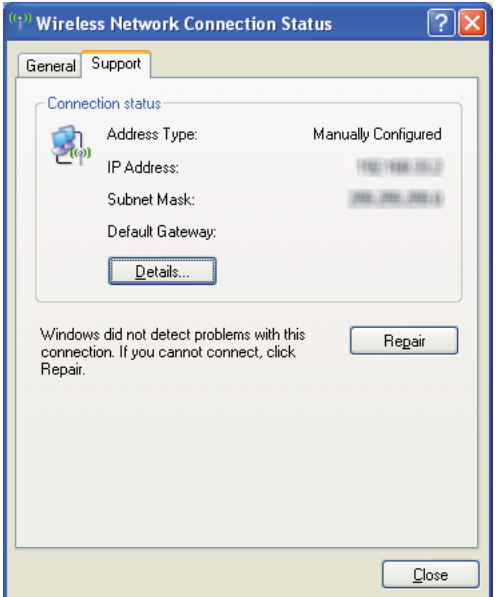

3. Impostare l'indirizzo IP sulla stampante.

Vedere ["Assegnazione di un indirizzo IP \(per il modo IPv4\)" a pagina 30](#page-29-0).

- 4. Avviare il browser web.
- 5. Inserire l'indirizzo IP della stampante nella barra dell'indirizzo, quindi premere il tasto **Enter**.

C AcuLaser C1750W - Windows Internet Explorer **Delx**  $\begin{picture}(150,10) \put(0,0){\line(1,0){10}} \put(15,0){\line(1,0){10}} \put(15,0){\line(1,0){10}} \put(15,0){\line(1,0){10}} \put(15,0){\line(1,0){10}} \put(15,0){\line(1,0){10}} \put(15,0){\line(1,0){10}} \put(15,0){\line(1,0){10}} \put(15,0){\line(1,0){10}} \put(15,0){\line(1,0){10}} \put(15,0){\line(1,0){10}} \put(15,0){\line($  $\boxed{\mathbf{v} \times \mathbf{v}}$  $\boxed{\circ}$ File Edit View Favorites Tools Help Favorites & Guggested Sites And acer C1750W -☆ - 同 - □ 扁 - Page - Safety - Tools - Q - $\mathcal{F}$  EpsonNet EPSON Epson AcuLaser C1750W **Status**  $\Box$  General Epson AcuLaser C1750W  $\Box$  General Printer Status Primer status<br>
Paper Tray<br>
Output Tray<br>
Cover<br>
Consumables Fault Status Fault Status Printer Name:Epson AcuLaser C1750W **IP Address:**  $TP<sub>1</sub>$ **CONTRACTOR** IPv6(Link-Local Address): New York 1989 Product Name:AcuLaser C1750W Location **Contact Person: EPSON**  $\bigodot$  Internet  $\mathcal{L}_{\mathrm{B}} \sim \left| -\theta_{\mathrm{c}} 100\% \right| \rightarrow$ Done

Viene visualizzata la pagina EpsonNet Config.

- 6. Modificare le impostazioni wireless della stampante in EpsonNet Config.
- 7. Riavviare la stampante.
- 8. Ripristinare le impostazioni wireless sul proprio computer.

#### *Nota:*

*Se il sistema operativo sul proprio computer dispone di un software di configurazione wireless, utilizzarlo per modificare le impostazioni wireless. Oppure è possibile modificare le impostazioni wireless utilizzando lo strumento fornito con il sistema operativo. Vedere le istruzioni seguenti.*

**Per Windows XP e Windows Server 2003:**

- a Selezionare **Network Connections (Connessioni di rete)** dal **Control Panel (Pannello comandi)**.
- b Fare clic con il tasto destro su **Wireless Network Connection (Connessione di rete wireless)** e selezionare **Properties (Proprietà)**.
- c Selezionare la scheda **Wireless Networks (Reti wireless)**.
- d Assicurarsi che sia selezionata la casella di controllo **Use Windows to configure my wireless network settings (Usa Windows per configurare le impostazioni di rete wireless)**.
- e Fare clic su **Advanced (Avanzate)**.
- f È possibile impostare la stampante in modalità ad hoc o in modalità infrastruttura.
	- ❏ Per la modalità ad hoc: Selezionare **Computer-to-computer (ad hoc) networks only (Solo reti da computer a computer (ad hoc))** e chiudere la finestra di dialogo.
	- ❏ Per la modalità infrastruttura: Selezionare **Access point (Infrastructure) networks only (Solo reti con punto di accesso)** e chiudere la finestra di dialogo.
- g Fare clic su **Add (Aggiungi)** per visualizzare le **Wireless network properties (Proprietà rete wireless)**.
- h Inserire l'impostazione da inviare alla stampante e fare clic su **OK**.
- i Fare clic su **Move up (Sposta su)** per spostare l'impostazione in cima all'elenco.
- j Fare clic su **OK** per chiudere la finestra di dialogo **Wireless Network Connection Properties (Proprietà connessione di rete wireless)**.

#### **Per Windows Vista:**

- a Visualizzare il **Control Panel (Pannello di controllo)**.
- b Selezionare **Network and Internet (Rete e Internet)**.
- c Selezionare **Network and Sharing Center (Centro connessioni di rete e condivisione)**.
- d Selezionare **Connect to a network (Connessione a una rete)**.
- e Selezionare la rete, quindi fare clic su **Connect (Connetti)**.
- f Fare clic su **Close (Chiudi)** nella finestra di dialogo dopo aver verificato che la connessione abbia avuto successo.

#### **Per Windows Server 2008:**

- a Visualizzare il **Control Panel (Pannello di controllo)**.
- b Selezionare **Network and Internet (Rete e Internet)**.
- c Selezionare **Network and Sharing Center (Centro connessioni di rete e condivisione)**.
- d Selezionare **Connect to a network (Connessione a una rete)**.
- e Selezionare la rete, quindi fare clic su **Connect (Connetti)**.
- f Fare clic su **Close (Chiudi)** nella finestra di dialogo dopo aver verificato che la connessione abbia avuto successo.

**Per Windows Server 2008 R2 e Windows 7:**

- a Visualizzare il **Control Panel (Pannello di controllo)**.
- b Selezionare **Network and Internet (Rete e Internet)**.
- c Selezionare **Network and Sharing Center (Centro connessioni di rete e condivisione)**.
- d Selezionare **Connect to a network (Connessione a una rete)**.
- e Selezionare la rete, quindi fare clic su **Connect (Connetti)**.

### **Impostazione per la stampa condivisa**

È possibile condividere la stampante sulla rete utilizzando il *Software Disc (disco del software)* fornito con la stampante oppure utilizzando Windows Point and Print o il metodo peer-to-peer. Tuttavia se si usa uno dei metodi Microsoft non si disporrà delle funzionalità come Status Monitor e altre utility della stampante, che vengono installate con il *Software Disc (disco del software)*.

Se si desidera utilizzare la stampante su una rete, condividerla e installare i suoi driver su tutti i computer della rete.

#### *Nota:*

*Per la stampa condivisa è necessario acquistare un cavo Ethernet separatamente.*

#### **Per Windows XP, Windows XP 64-bit Edition, Windows Server 2003, e Windows Server 2003 x64 Edition**

- 1. Fare clic su **Start** (**start** per Windows XP) **Printers and Faxes (Stampanti e Fax)**.
- 2. Fare clic con il tasto destro sull'icona della stampante e selezionare **Properties (Proprietà)**.
- 3. Dalla scheda **Sharing (Condivisione)**, selezionare **Share this printer (Condividi la stampante)**, quindi inserire un nome nella casella di testo **Share name (Nome condivisione)**.
- 4. Fare clic su **Additional Drivers (Driver aggiuntivi)** e selezionare i sistemi operativi di tutti i client della rete che utilizzano la stampante.
- 5. Fare clic su **OK**.

Se i file non sono presenti sul computer, verrà richiesto di inserire il CD del sistema operativo del server.

6. Fare clic su **Apply (Applica)**, quindi fare clic su **OK**.

#### **Per Windows Vista e Windows Vista 64-bit Edition**

- 1. Fare clic su **Start Control Panel (Pannello di controllo) Hardware and Sound (Hardware e suoni)**—**Printers (Stampanti)**.
- 2. Fare clic con il tasto destro sull'icona della stampante e selezionare **Sharing (Condivisione)**.
- 3. Fare clic sul pulsante **Change sharing options (Modifica opzioni condivisione)**.
- 4. Viene visualizzata la finestra "**Windows needs your permission to continue (Per continuare è necessaria l'autorizzazione dell'utente)**".
- 5. Fare clic sul pulsante **Continue (Continua)**.
- 6. Selezionare la casella di controllo **Share this printer (Condividi la stampante)**, quindi inserire un nome nella casella di testo **Share name (Nome condivisione)**.
- 7. Selezionare **Additional Drivers (Driver aggiuntivi)** e selezionare i sistemi operativi di tutti i client della rete che utilizzano la stampante.
- 8. Fare clic su **OK**.

9. Fare clic su **Apply (Applica)**, quindi fare clic su **OK**.

#### **Per Windows Server 2008 e Windows Server 2008 64-bit Edition**

- 1. Fare clic su **Start Control Panel (Pannello di controllo) Hardware and Sound (Hardware e suoni)**— **Printers (Stampanti)**.
- 2. Fare clic con il tasto destro sull'icona della stampante e selezionare **Sharing (Condivisione)**.
- 3. Selezionare la casella di controllo **Share this printer (Condividi la stampante)**, quindi inserire un nome nella casella di testo **Share name (Nome condivisione)**.
- 4. Fare clic su **Additional Drivers (Driver aggiuntivi)** e selezionare i sistemi operativi di tutti i client della rete che utilizzano la stampante.
- 5. Fare clic su **OK**.
- 6. Fare clic su **Apply (Applica)**, quindi fare clic su **OK**.

#### **Per Windows 7, Windows 7 64-bit Edition, e Windows Server 2008 R2**

- 1. Fare clic su **Start Devices and Printers (Dispositivi e stampanti)**.
- 2. Fare clic con il tasto destro sull'icona della stampante e selezionare **Printer properties (Proprietà stampante)**.
- 3. Nella scheda **Sharing (Condivisione)** selezionare la casella di controllo **Share this printer (Condividi la stampante)**, quindi inserire un nome nella casella di testo **Share name (Nome condivisione)**.
- 4. Fare clic su **Additional Drivers (Driver aggiuntivi)** e selezionare i sistemi operativi di tutti i client della rete che utilizzano la stampante.
- 5. Fare clic su **OK**.
- 6. Fare clic su **Apply (Applica)**, quindi fare clic su **OK**.

Per controllare che la stampante sia condivisa:

❏ Assicurarsi che l'oggetto stampante nella cartella **Printers (Stampanti)**, **Printers and Faxes (Stampanti e Fax)** o **Devices and Printers (Dispositivi e stampanti)** sia condiviso. L'icona di condivisione viene visualizzata al di sotto dell'icona stampante.

❏ Sfogliare **Network (Rete)** o **My Network Places (Risorse di rete)**. Trovare il nome host del server e cercare il nome della condivisione assegnato alla stampante.

Ora che la stampante è condivisa, è possibile installare la stampante sui client della rete utilizzando il metodo Point and Print o il metodo peer-to-peer.

#### **Point and Print**

Point and Print è una tecnologia di Microsoft Windows che permette di collegarsi ad una stampante remota. Questa funzionalità scarica automaticamente e installa i driver di stampa.

Per Windows XP, Windows XP 64-bit Edition, Windows Server 2003, e Windows Server 2003 x64 Edition

- 1. Sul desktop di Windows del computer client, fare doppio clic su **My Network Places (Risorse di rete)**.
- 2. Trovare il nome host del computer server, quindi fare doppio clic sul nome host.
- 3. Fare clic con il tasto destro sul nome della stampante condivisa, quindi fare clic su **Connect (Connetti)**.

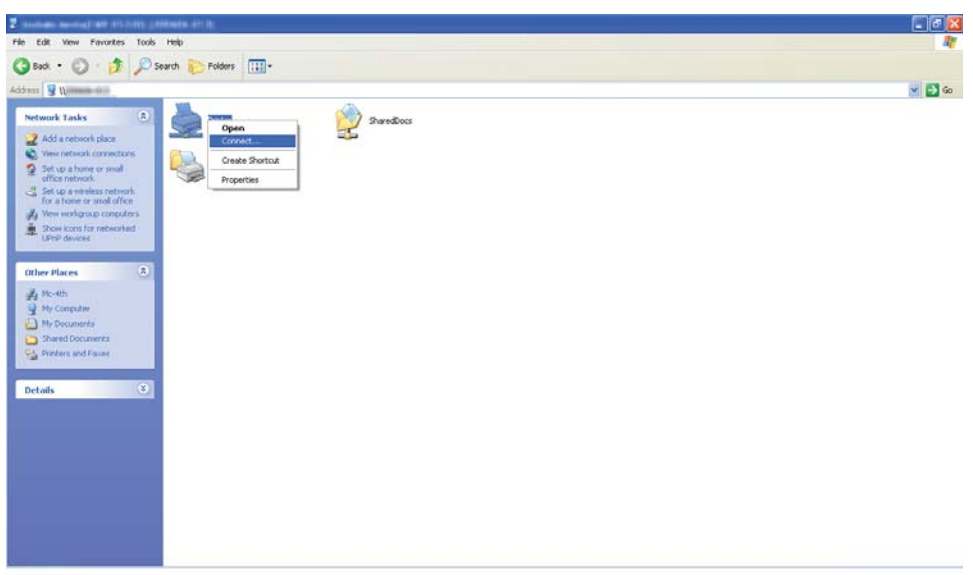

Attendere che le informazioni del driver siano copiate dal computer server al computer client, e che venga aggiunto un nuovo oggetto stampante alla cartella **Printers and Faxes (Stampanti e Fax)**. Il tempo richiesto per la copia varia a seconda del traffico di rete.

#### Chiudere **My Network Places (Risorse di rete)**.

- 4. Stampare una pagina di prova per verificare l'installazione.
	- a Fare clic su **start** (**Start** per Windows Server 2003/Windows Server 2003 x64 Edition) **Printers and Faxes (Stampanti e Fax)**.
	- b Selezionare la stampante installata.
	- c Fare clic su **File Properties (Proprietà)**.
	- d Nella scheda **General (Generale)**, fare clic su **Print Test Page (Stampa pagina di prova)**.

Quando viene stampata una pagina di prova l'installazione è completa.

#### Per Windows Vista e Windows Vista 64-bit Edition

- 1. Fare clic su **Start Network (Rete)**.
- 2. Trovare e fare doppio clic sul nome host del computer server.
- 3. Fare clic con il tasto destro sul nome della stampante condivisa, quindi fare clic su **Connect (Connetti)**.
- 4. Fare clic su **Install driver (Installa driver)**.
- 5. Fare clic su **Continue (Continua)** nella finestra di dialogo **User Account Control (Controllo dell'account utente)**.

Attendere che il driver venga copiato dal server al computer client. Viene aggiunto un nuovo oggetto stampante alla cartella **Printers (Stampanti)**. La durata di questa procedura può variare a seconda del traffico di rete.

- 6. Stampare una pagina di prova per verificare l'installazione.
	- a Fare clic su **Start Control Panel (Pannello di controllo) Hardware and Sound (Hardware e suoni)**.
	- b Selezionare **Printers (Stampanti)**.
	- c Fare clic con il tasto destro sulla stampante appena creata e selezionare **Properties (Proprietà)**.

#### d Nella scheda **General (Generale)**, fare clic su **Print Test Page (Stampa pagina di prova)**.

Quando viene stampata una pagina di prova l'installazione è completa.

#### Per Windows Server 2008 e Windows Server 2008 64-bit Edition

- 1. Fare clic su **Start Network (Rete)**.
- 2. Trovare il nome host del computer server, quindi fare doppio clic sul nome host.
- 3. Fare clic con il tasto destro sul nome della stampante condivisa, quindi fare clic su **Connect (Connetti)**.
- 4. Fare clic su **Install driver (Installa driver)**.
- 5. Attendere che il driver venga copiato dal server al computer client. Viene aggiunto un nuovo oggetto stampante alla cartella **Printers (Stampanti)**. Il tempo richiesto per queste attività varia a seconda del traffico di rete.
- 6. Stampare una pagina di prova per verificare l'installazione.
	- a Fare clic su **Start Control Panel (Pannello di controllo)**.
	- b Selezionare **Hardware and Sound (Hardware e suoni)**.
	- c Selezionare **Printers (Stampanti)**.
	- d Fare clic con il tasto destro sulla stampante appena creata e selezionare **Properties (Proprietà)**.
	- e Nella scheda **General (Generale)**, fare clic su **Print Test Page (Stampa pagina di prova)**.

Quando viene stampata una pagina di prova l'installazione è completa.

#### Per Windows 7, Windows 7 64-bit Edition, e Windows Server 2008 R2

- 1. Fare clic su **Start Network (Rete)**.
- 2. Trovare il nome host del computer server, quindi fare doppio clic sul nome host.
- 3. Fare clic con il tasto destro sul nome della stampante condivisa, quindi fare clic su **Connect (Connetti)**.
- 4. Fare clic su **Install driver (Installa driver)**.
- 5. Attendere che il driver venga copiato dal server al computer client. Viene aggiunto un nuovo oggetto stampante alla cartella **Devices and Printers (Dispositivi e stampanti)**. Il tempo richiesto per queste attività varia a seconda del traffico di rete.
- 6. Stampare una pagina di prova per verificare l'installazione.
	- a Fare clic su **Start Devices and Printers (Dispositivi e stampanti)**.
	- b Fare clic con il tasto destro sulla stampante appena creata e selezionare **Printer properties (Proprietà stampante)**.
	- c Nella scheda **General (Generale)**, fare clic su **Print Test Page (Stampa pagina di prova)**.

Quando viene stampata una pagina di prova l'installazione è completa.

#### **Peer-to-Peer**

Se si utilizza il metodo peer-to-peer, il driver di stampa viene installato su ciascun computer client. I computer client possono modificare il driver e gestire i lavori di stampa.

Per Windows XP, Windows XP 64-bit Edition, Windows Server 2003, e Windows Server 2003 x64 Edition

- 1. Fare clic su **start** (**Start** per Windows Server 2003/Windows Server 2003 x64 Edition) **Printers and Faxes (Stampanti e Fax)**.
- 2. Fare clic su **Add a printer (Aggiungi stampante)** (**Add a printer (Aggiungi stampante)** per Windows Server 2003/Windows Server 2003 x64 Edition) per avviare l'**Add Printer Wizard (Installazione guidata stampante)**.
- 3. Fare clic su **Next (Avanti)**.
- 4. Selezionare **A network printer, or a printer attached to another computer (Stampante di rete o stampante collegata a un altro computer)**, quindi fare clic su **Next (Avanti)**.
- 5. Fare clic su **Browse for a printer (Cerca una stampante)**, quindi fare clic su **Next (Avanti)**.

6. Selezionare la stampante e fare clic su **Next (Avanti)**. Se la stampante non è elencata, fare clic su **Back (Indietro)** e inserire il percorso della stampante nella casella di testo.

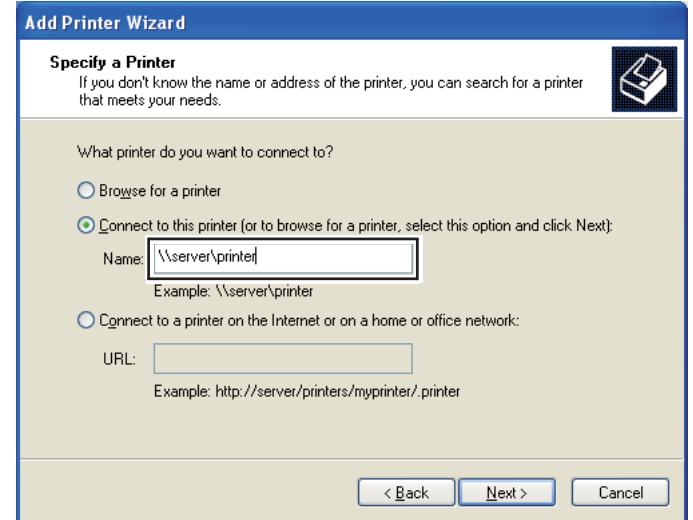

Ad esempio:**\\**[nome host server]**\**[nome stampante condivisa]

Il nome host server è il nome del computer server che lo identifica sulla rete. Il nome stampante condivisa è il nome assegnato durante il processo di installazione su server.

Se si tratta di una nuova stampante, potrebbe venire richiesto di installare un driver di stampa. Se non è disponibile un driver di sistema, specificare la posizione in cui è disponibile il driver.

- 7. Selezionare **Yes (Sì)** se si desidera che la stampante sia impostata come stampante predefinita, quindi fare clic su **Next (Avanti)**.
- 8. Fare clic su **Finish (Fine)**.

#### Per Windows Vista e Windows Vista 64-bit Edition

- 1. Fare clic su **Start Control Panel (Pannello di controllo) Hardware and Sound (Hardware e suoni)**— **Printers (Stampanti)**.
- 2. Fare clic su **Add a printer (Aggiungi stampante)** per avviare l'**Add Printer (Installazione guidata stampante)**.

3. Selezionare **Add a network, wireless or Bluetooth printer (Aggiungi stampante di rete, wireless o Bluetooth)**. Se la stampante è elencata, selezionarla e fare clic su **Next (Avanti)** oppure selezionare **The printer that I want isn't listed (La stampante desiderata non è nell'elenco)** e inserire il percorso della stampante nella casella di testo **The printer that I want isn't listed (Seleziona in base al nome una stampante condivisa)** e fare clic su **Next (Avanti)**.

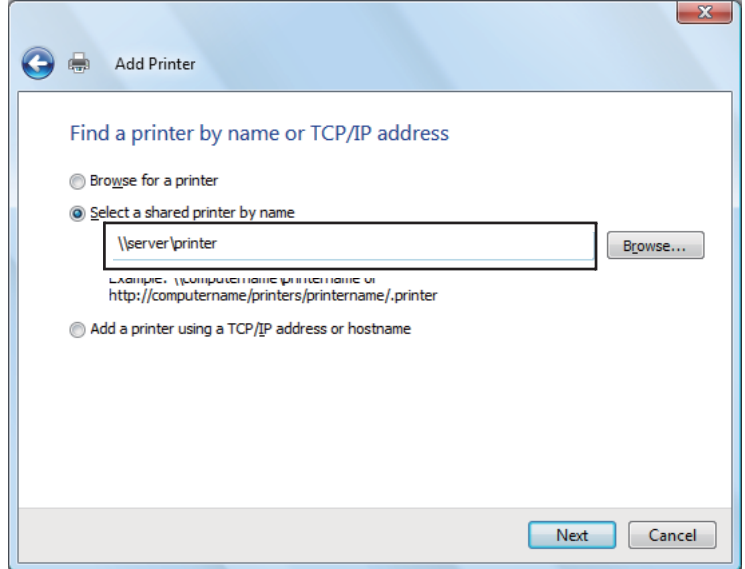

Ad esempio: **\\**[nome host server]**\**[nome stampante condivisa]

Il nome host server è il nome del computer server che lo identifica sulla rete. Il nome stampante condivisa è il nome assegnato durante il processo di installazione su server.

- 4. Se si tratta di una nuova stampante, potrebbe venire richiesto di installare un driver di stampa. Se non è disponibile un driver di sistema, specificare la posizione in cui è disponibile il driver.
- 5. Confermare il nome stampante, quindi selezionare se utilizzare la stampante come stampante predefinita o meno, quindi fare clic su **Next (Avanti)**.
- 6. Se si desidera verificare l'installazione, fare clic su **Print a test page (Stampa una pagina di prova)**.
- 7. Fare clic su **Finish (Fine)**.

Quando viene stampata una pagina di prova l'installazione è completa.

#### Per Windows Server 2008 e Windows Server 2008 64-bit Edition

- 1. Fare clic su **Start Control Panel (Pannello di controllo) Hardware and Sound (Hardware e suoni)**— **Printers (Stampanti)**.
- 2. Fare clic su **Add a printer (Aggiungi stampante)** per avviare l'**Add Printer (Installazione guidata stampante)**.
- 3. Selezionare **Add a network, wireless or Bluetooth printer (Aggiungi stampante di rete, wireless o Bluetooth)**. Se la stampante è elencata, selezionarla e fare clic su **Next (Avanti)** oppure selezionare **The printer that I want isn't listed (La stampante desiderata non è nell'elenco)** e inserire il percorso della stampante nella casella di testo **The printer that I want isn't listed (Seleziona in base al nome una stampante condivisa)** e fare clic su **Next (Avanti)**.

Ad esempio: **\\**[nome host server]**\**[nome stampante condivisa]

Il nome host server è il nome del computer server che lo identifica sulla rete. Il nome stampante condivisa è il nome assegnato durante il processo di installazione su server.

- 4. Se si tratta di una nuova stampante, potrebbe venire richiesto di installare un driver di stampa. Se non è disponibile un driver di sistema, specificare la posizione in cui è disponibile il driver.
- 5. Confermare il nome stampante, quindi selezionare se utilizzare la stampante come stampante predefinita o meno, quindi fare clic su **Next (Avanti)**.
- 6. Selezionare se condividere la stampante o meno.
- 7. Se si desidera verificare l'installazione, fare clic su **Print a test page (Stampa una pagina di prova)**.
- 8. Fare clic su **Finish (Fine)**.

Quando viene stampata una pagina di prova l'installazione è completa.

#### Per Windows 7, Windows 7 64-bit Edition, e Windows Server 2008 R2

- 1. Fare clic su **Start Devices and Printers (Dispositivi e stampanti)**.
- 2. Fare clic su **Add a printer (Aggiungi stampante)** per avviare l'**Add Printer (Installazione guidata stampante)**.

3. Selezionare **Add a network, wireless or Bluetooth printer (Aggiungi stampante di rete, wireless o Bluetooth)**. Se la stampante è elencata, selezionarla e fare clic su **Next (Avanti)** oppure selezionare **The printer that I want isn't listed (La stampante desiderata non è nell'elenco)**. Fare clic su **Select a shared printer by name (Seleziona in base al nome una stampante condivisa)** e inserire il percorso della stampante nella casella di testo, quindi fare clic su **Next (Avanti)**.

Ad esempio: **\\**[nome host server]**\**[nome stampante condivisa]

Il nome host server è il nome del computer server che lo identifica sulla rete. Il nome stampante condivisa è il nome assegnato durante il processo di installazione su server.

- 4. Se si tratta di una nuova stampante, potrebbe venire richiesto di installare un driver di stampa. Se non è disponibile un driver di sistema, è necessario specificare il percorso ai driver disponibili.
- 5. Confermare il nome stampante e fare clic su **Next (Avanti)**.
- 6. Selezionare se utilizzare la stampante come stampante predefinita o meno, quindi fare clic su **Next (Avanti)**.
- 7. Se si desidera verificare l'installazione, fare clic su **Print a test page (Stampa una pagina di prova)**.
- 8. Fare clic su **Finish (Fine)**.

Quando viene stampata una pagina di prova l'installazione è completa.

# **Installazione dei driver di stampa su computer dotati di Mac OS X**

### **Installazione del driver**

La procedura seguente utilizza Mac OS X 10.6 come esempio.

- 1. Lanciare il *disco del software* su Mac OS X.
- 2. Fare doppio clic sull'icona **AL-C1750 C1700 Installer**.
- 3. Fare clic su **Continue (Continua)** nella schermata visualizzata.
- 4. Fare clic su **Continue (Continua)** nella schermata **Introduction (Introduzione)**.
- 5. Selezionare una lingua per l'**Software License Agreement (Accordo di licenza del software)**.
- 6. Dopo aver letto l'**Software License Agreement (Accordo di licenza del software)** fare clic su **Continue (Continua)**.
- 7. Se si acconsente ai termini dell'**Software License Agreement (Accordo di licenza del software)**, selezionare **Agree (Accetto)** per continuare il processo di installazione.
- 8. Fare clic su **Install (Installa)** per eseguire l'installazione standard.
- 9. Inserire il nome e la password amministratore, quindi fare clic su **OK**.
- 10. Fare clic su **Close (Chiudi)** per completare l'installazione.

### **Aggiunta di una stampante**

#### **Aggiunta di una stampante su Mac OS X 10.5.8/10.6 o versione successiva**

#### **Utilizzando una connessione USB**

- 1. Spegnere la stampante e il computer.
- 2. Collegare la stampante e il computer con il cavo USB.
- 3. Accendere la stampante e il computer.
- 4. Visualizzare **System Preferences (Preferenze di sistema)** e fare clic su **Print & Fax (Stampa e fax)**.
- 5. Confermare che la stampante USB sia stata aggiunta a **Print & Fax (Stampa e fax)**.

Se la stampante USB non è visualizzata, eseguire le procedure seguenti.

- 6. Fare clic sul segno più (**+**), quindi fare clic su **Default (Impostazione predefinita)**.
- 7. Selezionare la stampante connessa via USB dall'elenco **Printer Name (Nome stampante)**.

Il **Name (Nome)**, la **Location (Posizione)** e **Print Using (Stampa con)** vengono inseriti automaticamente.

8. Fare clic su **Add (Aggiungi)**.

#### **Utilizzando Bonjour**

- 1. Accendere la stampante.
- 2. Assicurarsi che il computer sia collegato alla rete.

Se si utilizza una connessione cablata, assicurarsi che il cavo Ethernet sia collegato fra la stampante e la rete.

Se si utilizza una connessione wireless, assicurarsi che la connessione wireless sia configurata appropriatamente sul computer e sulla stampante.

- 3. Visualizzare **System Preferences (Preferenze di sistema)** e fare clic su **Print & Fax (Stampa e fax)**.
- 4. Fare clic sul segno più (**+**), quindi fare clic su **Default (Impostazione predefinita)**.
- 5. Selezionare la stampante connessa via Bonjour dall'elenco **Printer Name (Nome stampante)**.

Il **Name (Nome)** e **Print Using (Stampa con)** vengono inseriti automaticamente.

6. Fare clic su **Add (Aggiungi)**.

#### **Utilizzando Stampa IP**

- 1. Accendere la stampante.
- 2. Assicurarsi che il computer sia collegato alla rete.

Se si utilizza una connessione cablata, assicurarsi che il cavo Ethernet sia collegato fra la stampante e la rete.

Se si utilizza una connessione wireless, assicurarsi che la connessione wireless sia configurata appropriatamente sul computer e sulla stampante.

3. Visualizzare **System Preferences (Preferenze di sistema)** e fare clic su **Print & Fax (Stampa e fax)**.

- 4. Fare clic sul segno più (**+**), quindi fare clic su **IP**.
- 5. Selezionare **Line Printer Daemon LPD** come **Protocol (Protocollo)**.
- 6. Inserire l'indirizzo IP della stampante nell'area dell'**Address (Indirizzo)**.
- 7. Selezionare il modello della propria stampante per **Print Using (Stampa con)**.

#### *Nota:*

*Quando la stampa è impostata sua stampa IP, il nome coda viene visualizzato vuoto. Non è necessario specificarlo.*

8. Fare clic su **Add (Aggiungi)**.

#### **Aggiunta di una stampante su Mac OS X 10.4.11**

#### **Utilizzando una connessione USB**

- 1. Spegnere la stampante e il computer.
- 2. Collegare la stampante e il computer con il cavo USB.
- 3. Accendere la stampante e il computer.
- 4. Avviare **Printer Setup Utility (Utility di configurazione stampante)**.

#### *Nota:*

**Printer Setup Utility** *si trova nella cartella* **Utilities** *in* **Applications (Applicazioni)***.*

5. Confermare che la stampante USB sia stata aggiunta all'**Printer List (Elenco stampanti)**.

Se la stampante USB non è visualizzata, eseguire le procedure seguenti.

- 6. Fare clic su **Add (Aggiungi)**.
- 7. Fare clic su **Default Browser (Browser predefinito)** nella finestra di dialogo **Printer Browser (Browser stampante)**.
- 8. Selezionare la stampante connessa via USB dall'elenco **Printer Name (Nome stampante)**.

Il **Name (Nome)**, la **Location (Posizione)** e **Print Using (Stampa con)** vengono inseriti automaticamente.

#### 9. Fare clic su **Add (Aggiungi)**.

#### **Utilizzando Bonjour**

- 1. Accendere la stampante.
- 2. Assicurarsi che il computer sia collegato alla rete.

Se si utilizza una connessione cablata, assicurarsi che il cavo Ethernet sia collegato fra la stampante e la rete.

Se si utilizza una connessione wireless, assicurarsi che la connessione wireless sia configurata appropriatamente sul computer e sulla stampante.

3. Avviare **Printer Setup Utility (Utility di configurazione stampante)**.

#### *Nota:* **Printer Setup Utility** *si trova nella cartella* **Utilities** *in* **Applications (Applicazioni)***.*

- 4. Fare clic su **Add (Aggiungi)**.
- 5. Fare clic su **Default Browser (Browser predefinito)** nella finestra di dialogo **Printer Browser (Browser stampante)**.
- 6. Selezionare la stampante connessa via Bonjour dall'elenco **Printer Name (Nome stampante)**.

Il **Name (Nome)** e **Print Using (Stampa con)** vengono inseriti automaticamente.

7. Fare clic su **Add (Aggiungi)**.

#### **Utilizzando Stampa IP**

- 1. Accendere la stampante.
- 2. Assicurarsi che il computer sia collegato alla rete.

Se si utilizza una connessione cablata, assicurarsi che il cavo Ethernet sia collegato fra la stampante e la rete.

Se si utilizza una connessione wireless, assicurarsi che la connessione wireless sia configurata appropriatamente sul computer e sulla stampante.

3. Avviare **Printer Setup Utility (Utility di configurazione stampante)**.

#### *Nota:*

**Printer Setup Utility** *si trova nella cartella* **Utilities** *in* **Applications (Applicazioni)***.*

- 4. Fare clic su **Add (Aggiungi)**.
- 5. Fare clic su **IP Printer (Stampante IP)** nella finestra di dialogo **Printer Browser (Browser stampante)**.
- 6. Selezionare **Line Printer Daemon LPD** come **Protocol (Protocollo)**.
- 7. Inserire l'indirizzo IP della stampante nell'area dell'**Address (Indirizzo)**.
- 8. Selezionare **EPSON** per **Print Using (Stampa con)** quindi selezionare il modello della propria stampante.

#### *Nota:*

*Quando la stampa è impostata sua stampa IP, il nome coda viene visualizzato vuoto. Non è necessario specificarlo.*

9. Fare clic su **Add (Aggiungi)**.

#### **Aggiunta di una stampante su Mac OS X 10.3.9**

#### **Utilizzando una connessione USB**

- 1. Spegnere la stampante e il computer.
- 2. Collegare la stampante e il computer con il cavo USB.
- 3. Accendere la stampante e il computer.
- 4. Avviare **Printer Setup Utility (Utility di configurazione stampante)**.

#### *Nota:*

**Printer Setup Utility** *si trova nella cartella* **Utilities** *in* **Applications (Applicazioni)***.*

5. Confermare che la stampante USB sia stata aggiunta all'**Printer List (Elenco stampanti)**.

Se la stampante USB non è visualizzata, eseguire le procedure seguenti.

- 6. Fare clic su **Add (Aggiungi)**.
- 7. Selezionare **USB** dal menu.
- 8. Selezionare la stampante dall'elenco **Product (Prodotto)**.

Il **Printer Model (Modello Stampante)** viene selezionato automaticamente.

9. Fare clic su **Add (Aggiungi)**.

#### **Utilizzando Rendezvous (Bonjour)**

- 1. Accendere la stampante.
- 2. Assicurarsi che il computer sia collegato alla rete.

Se si utilizza una connessione cablata, assicurarsi che il cavo Ethernet sia collegato fra la stampante e la rete.

Se si utilizza una connessione wireless, assicurarsi che la connessione wireless sia configurata appropriatamente sul computer e sulla stampante.

3. Avviare **Printer Setup Utility (Utility di configurazione stampante)**.

#### *Nota:*

**Printer Setup Utility** *si trova nella cartella* **Utilities** *in* **Applications (Applicazioni)***.*

- 4. Fare clic su **Add (Aggiungi)**.
- 5. Selezionare **Rendezvous** dal menu.
- 6. Selezionare la stampante che si desidera installare dall'elenco **Name (Nome)**.

Il **Printer Model (Modello Stampante)** viene selezionato automaticamente.

- 7. Selezionare il modello della stampante dall'elenco **Model Name (Nome modello)**.
- 8. Fare clic su **Add (Aggiungi)**.

#### **Utilizzando Stampa IP**

1. Accendere la stampante.

2. Assicurarsi che il computer sia collegato alla rete.

Se si utilizza una connessione cablata, assicurarsi che il cavo Ethernet sia collegato fra la stampante e la rete.

Se si utilizza una connessione wireless, assicurarsi che la connessione wireless sia configurata appropriatamente sul computer e sulla stampante.

3. Avviare **Printer Setup Utility (Utility di configurazione stampante)**.

#### *Nota:*

**Printer Setup Utility** *si trova nella cartella* **Utilities** *in* **Applications (Applicazioni)***.*

- 4. Fare clic su **Add (Aggiungi)**.
- 5. Fare clic su **Stampa IP** dal menu.
- 6. Selezionare **LPD/LPR** come **Printer Type (Tipo stampante)**.
- 7. Inserire l'indirizzo IP della stampante nell'area dell'**Printer Address (Indirizzo stampante)**.
- 8. Selezionare **EPSON** per **Printer Model (Modello stampante)**, quindi selezionare il modello della propria stampante.

#### *Nota:*

*Quando la stampa è impostata sua stampa IP, il nome coda viene visualizzato vuoto. Non è necessario specificarlo.*

9. Fare clic su **Add (Aggiungi)**.

# Capitolo 5 **Elementi base di stampa**

# **Informazioni sui supporti di stampa**

L'utilizzo di carta non appropriata per la stampante può causare inceppamenti della carta, problemi di qualità dell'immagine o guasti della stampante. Per ottenere le migliori prestazioni dalla propria stampante, consigliamo l'uso esclusivo della carta descritta in questa sezione.

Quando si utilizza carta diversa da quella consigliata contattare il rappresentante locale Epson o un rivenditore autorizzato.

# **Linee guida di utilizzo dei supporti di stampa**

Il vassoio della stampante può contenere diversi formati e tipi di carta e altri supporti specializzati. Seguire queste linee guida quando si carica la carta e altri supporti:

- ❏ Le buste possono essere stampate dall'alimentatore multiuso (MPF) e dall'inserter foglio prioritario (PSI).
- ❏ Sfogliare la carta e altri supporti specializzati prima di caricare il vassoio della carta.
- ❏ Non stampare su un supporto per etichette una volta che l'etichetta è stata rimossa dal foglio.
- ❏ Utilizzare solo buste di carta. Non usare buste con finestrelle, punti metallici o collanti con strisce di rilascio.
- ❏ Stampare tutte le buste solo su un lato.
- ❏ Durante la stampa di buste si possono verificare arricciamenti e punzonature.
- ❏ Non sovraccaricare il vassoio della carta. Non caricare supporti di stampa al di sopra della linea di riempimento all'interno delle guide di larghezza carta.
- ❏ Regolare le guide di larghezza carta in modo che siano adatte al formato carta.
- ❏ Se si verificano inceppamenti eccessivi, utilizzare carta o altri supporti da una nuova confezione.

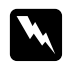

#### w *Avvertenza:*

*Non utilizzare carta conduttiva come carta per origami, carta carbone o altra carta patinata con sostanze conduttive. Se si verificassero degli inceppamenti della carta potrebbero causare corto circuiti e perfino incendi.*

#### *Vedere anche:*

- ❏ *["Caricamento dei supporti di stampa nell'alimentatore multiuso \(MPF\)" a pagina 104](#page-103-0)*
- ❏ *["Caricamento di supporti di stampa nell'inserter foglio prioritario \(PSI\)" a pagina 113](#page-112-0)*
- ❏ *["Caricamento di buste nell'alimentatore multiuso \(MPF\)" a pagina 110](#page-109-0)*
- ❏ *["Caricamento di buste nell'inserter foglio prioritario \(PSI\)" a pagina 116](#page-115-0)*
- ❏ *["Stampa su carta di formato personalizzato" a pagina 133](#page-132-0)*

### **Supporti di stampa che possono danneggiare la stampante**

La stampante è progettata per l'utilizzo di una varietà di tipi di supporto per i lavori di stampa. Tuttavia alcuni supporti possono causare scarsi risultati di qualità, maggiori inceppamenti o danni alla stampante.

I supporti non accettabili includono:

- ❏ Supporti ruvidi o porosi
- ❏ Supporti in plastica
- ❏ Carta che sia stata piegata o arricciata
- ❏ Carta con graffette
- ❏ Buste con finestrelle o punti metallici
- ❏ Buste imbottite
- ❏ Carta patinata o lucida non laser
- ❏ Supporti perforati

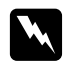

#### w *Avvertenza:*

*Non utilizzare carta conduttiva come carta per origami, carta carbone o altra carta patinata con sostanze conduttive. Se si verificassero degli inceppamenti della carta potrebbero causare corto circuiti e perfino incendi.*

# **Supporti di stampa supportati**

L'utilizzo di supporti di stampa inadatti può condurre a inceppamenti della carta, scarsa qualità di stampa, guasti e danni alla stampante. Per utilizzare le funzionalità della stampante in modo efficace, utilizzare i supporti di stampa consigliati qui.

#### *Importante:*

*Il toner potrebbe venire asportato dal supporto di stampa se viene in contatto con acqua, pioggia, vapore, ecc. Per ulteriori dettagli, contattare il rappresentante locale Epson o un rivenditore autorizzato.*

### **Supporti di stampa utilizzabili**

I tipi di supporti di stampa che possono essere utilizzati con questa stampante sono i seguenti:

#### *Nota:*

- ❏ *SEF e LEF indicano la direzione di alimentazione carta; SEF indica alimentazione dal lato corto. LEF indica alimentazione dal lato lungo.*
- ❏ *Utilizzare solo supporti di stampa laser. Non usare carta per getto d'inchiostro con questa stampante.*
- ❏ *La stampa su supporti di stampa di formato o tipo di carta diverso da quello selezionato nel driver di stampa può condurre ad inceppamenti della carta. Per assicurarsi che la stampa sia eseguita correttamente, selezionare il formato e il tipo di carta corretto.*

# **Alimentatore multiuso (MPF)**

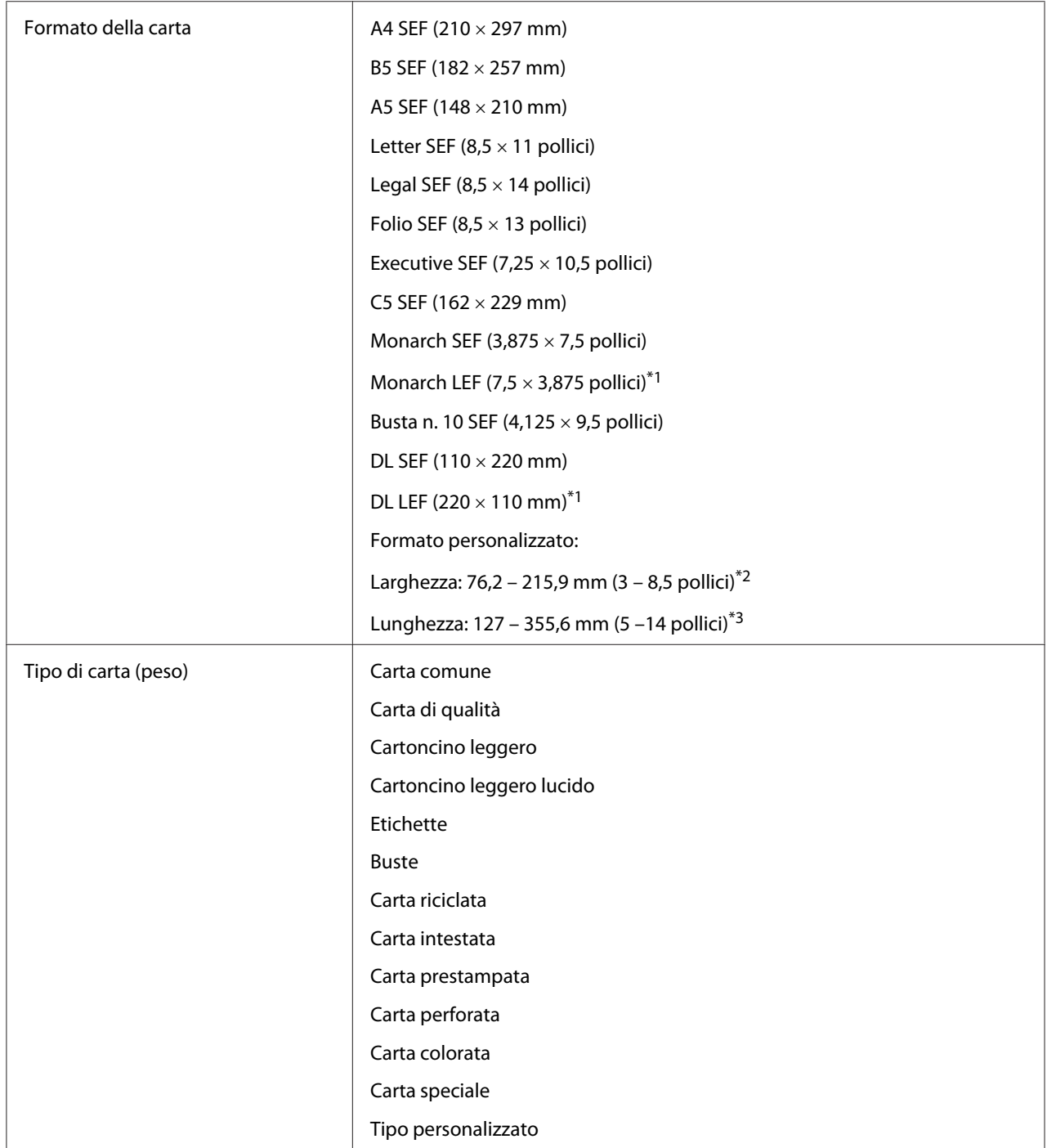

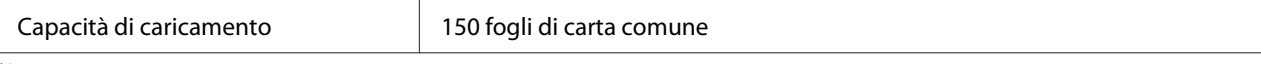

\*1 Le buste Monarch e DL possono essere supportate da LEF con il lembo aperto.

\*2 La larghezza massima per DL LEF è 220 mm.

 $*3$  La lunghezza minima è 3,875 pollici per Monarch LEF e 110 mm per DL LEF.

### **Inserter foglio prioritario (PSI)**

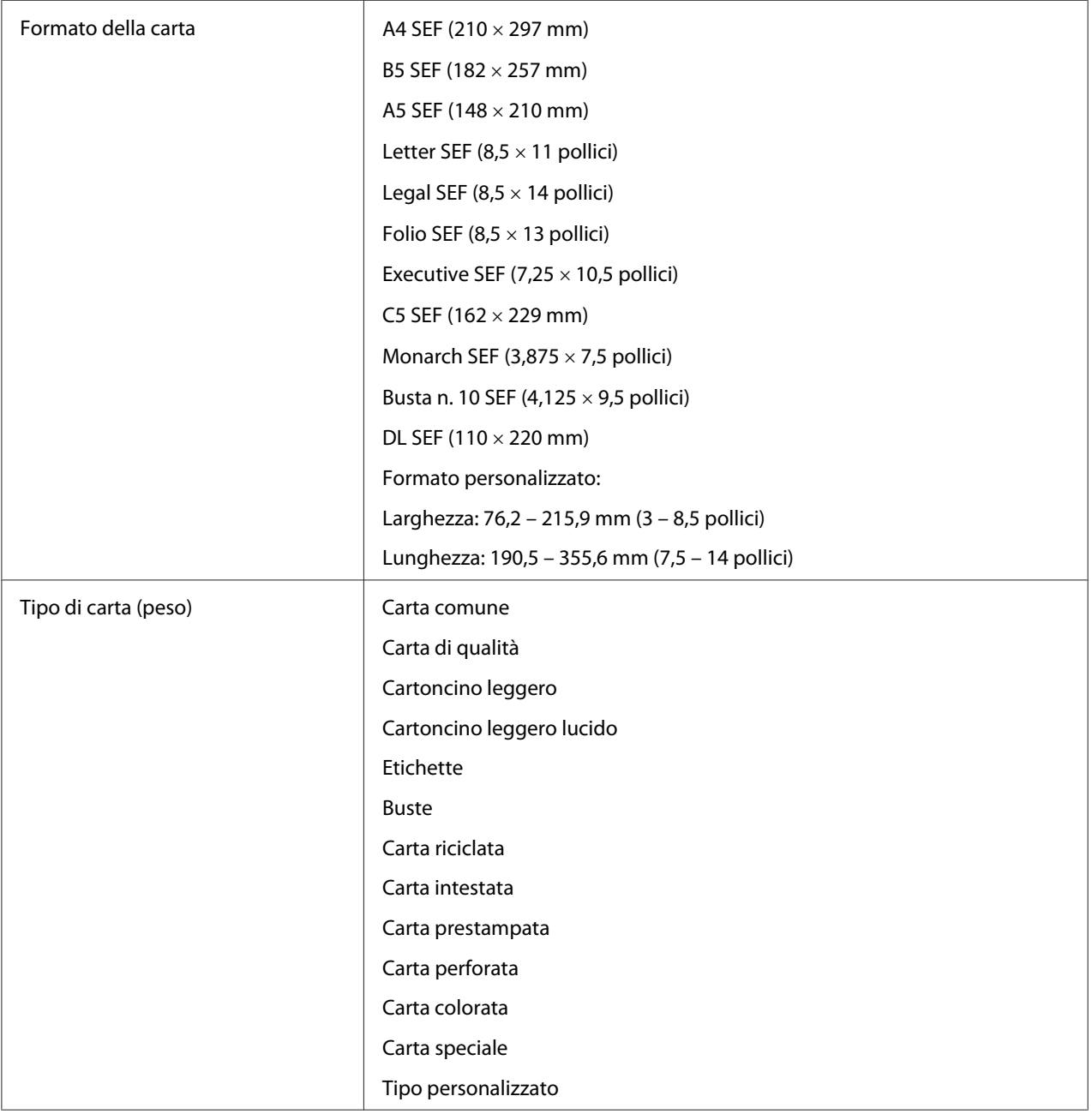

Capacità di caricamento 10 fogli di carta comune

# **Caricamento dei supporti di stampa**

Il caricamento corretto dei supporti di stampa impedisce inceppamenti e assicura una stampa priva di problemi.

Prima di caricare i supporti di stampa, identificare il lato di stampa consigliato per il supporto. Questa informazione si trova normalmente sulla confezione del supporto di stampa.

#### *Nota:*

*Dopo aver caricato la carta nell'alimentatore, specificare lo stesso tipo di carta nel driver di stampa.*

### **Capacità**

L'alimentatore multiuso (MPF) può contenere:

- ❏ 150 fogli di carta comune
- ❏ 16,2 mm di carta spessa
- ❏ Un foglio di carta patinata
- ❏ Cinque buste
- ❏ 16,2 mm di etichette

L'inserter foglio prioritario (PSI) può contenere:

❏ 10 fogli di carta comune o un foglio di altra carta

### **Formato dei supporti di stampa**

MPF accetta supporti di stampa entro i seguenti formati:

- ❏ Larghezza: 76,2 215,9 mm
- ❏ Lunghezza: 127 355,6 mm

#### <span id="page-103-0"></span>*Nota:*

- ❏ *La larghezza massima per DL LEF è 220 mm.*
- ❏ *La lunghezza minima è 3,875 pollici per Monarch LEF e 110 mm per DL LEF.*

PSI accetta supporti di stampa entro i seguenti formati:

- ❏ Larghezza: 76,2 215,9 mm
- ❏ Lunghezza: 190,5 355,6 mm

# **Caricamento dei supporti di stampa nell'alimentatore multiuso (MPF)**

#### *Nota:*

- ❏ *Per evitare inceppamenti della carta, non rimuovere l'inserter del foglio prioritario (PSI) durante la stampa.*
- ❏ *Utilizzare solo supporti di stampa laser. Non usare carta per getto d'inchiostro con questa stampante.*
- 1. Aprire il coperchio anteriore.

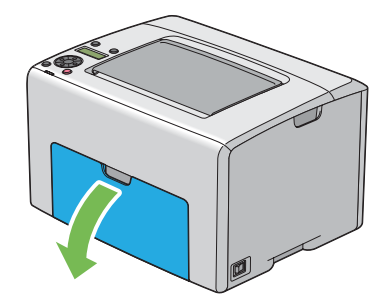

#### *Nota:*

*Quando si utilizza MPF per la prima volta, aprire il coperchio anteriore estraendo il foglio di istruzioni.*

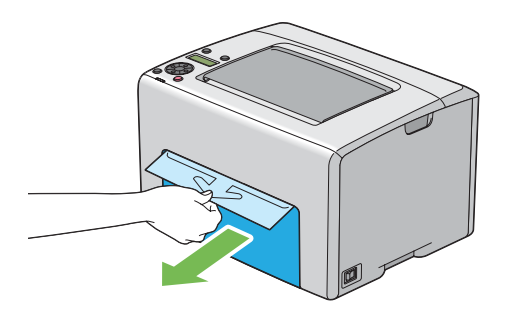

#### 2. Estrarre il PSI.

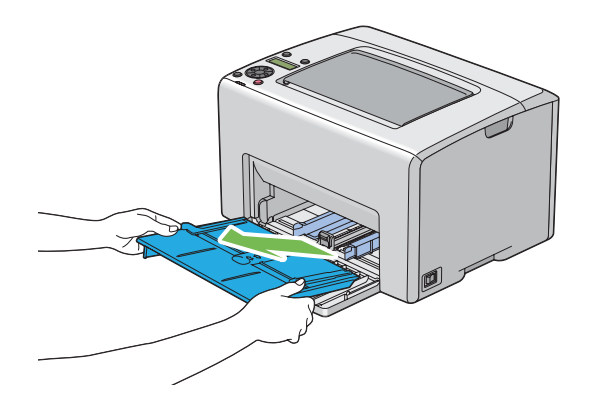

#### *Nota:*

- ❏ *Quando si utilizza MPF per la prima volta, rimuovere il foglio di istruzioni attaccato al PSI con il nastro adesivo.*
- ❏ *Leggere il foglio di istruzioni prima di usare il PSI.*

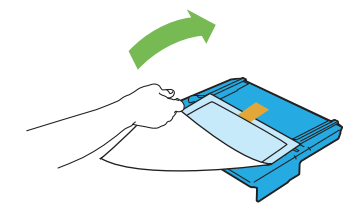

3. Estrarre l'asta scorrevole fino a quando si arresta.

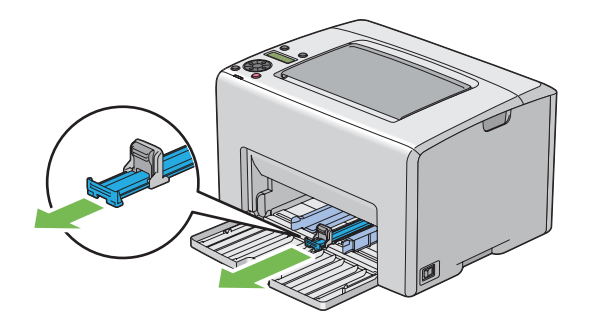

4. Estrarre la guida lunghezza in avanti fino a quando si arresta.

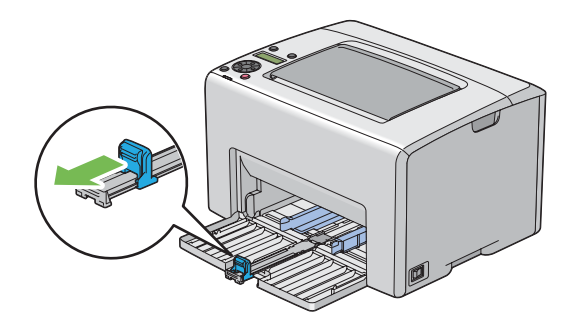

5. Regolare le guide di larghezza carta alla loro larghezza massima.

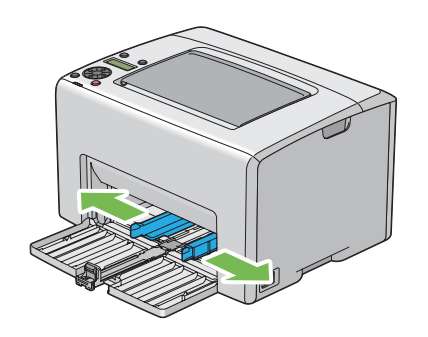

6. Prima di caricare il supporto di stampa, piegare i fogli avanti e indietro, quindi sfogliarli. Raddrizzare i margini della pila su una superficie piana.

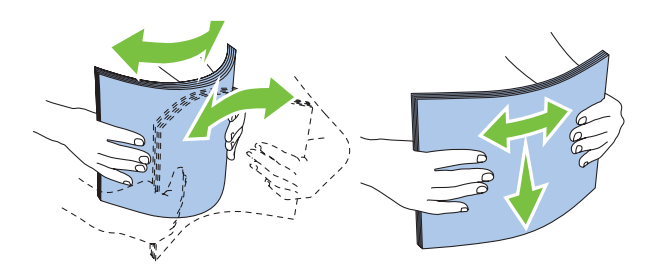

7. Caricare il supporto di stampa sul MPF con il margine superiore per primo e con il lato di stampa consigliato rivolto verso l'alto.

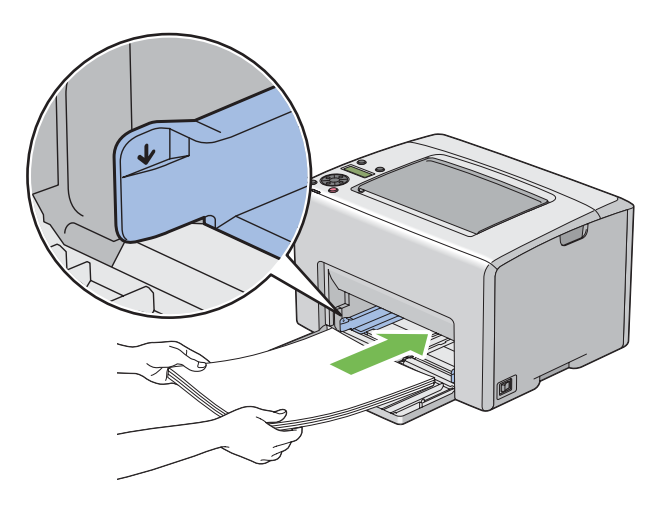

8. Regolare le guide di larghezza carta fino a quando si appoggiano leggermente contro i bordi della pila di supporti di stampa.

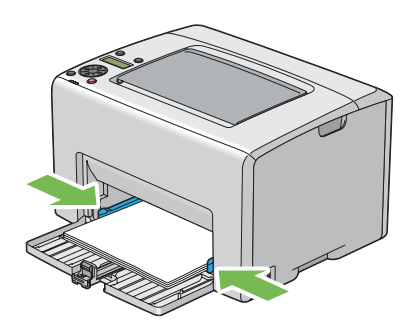

9. Far scivolare la guida lunghezza verso la stampante fino a quando è in contatto con i supporti di stampa.

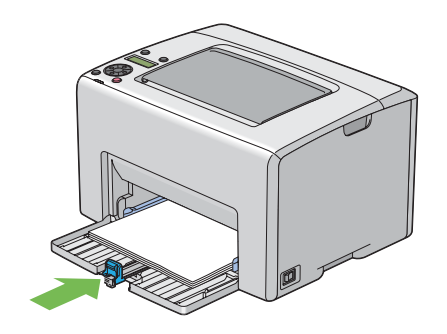

#### *Nota:*

*A seconda delle dimensioni del supporto di stampa, far prima scivolare l'asta scorrevole all'indietro fino a quando si arresta, quindi afferrare la guida lunghezza e farla scivolare all'indietro fino a quando entra in contatto con i supporti di stampa.*

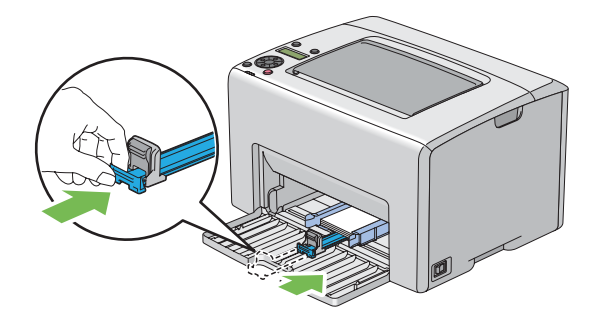
- 
- 10. Inserire il PSI nella stampante e allinearlo ai segni sul MPF.

11. Aprire l'estensione del vassoio d'uscita.

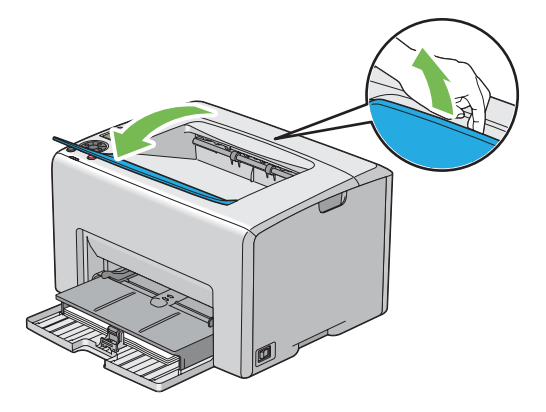

12. Selezionare il tipo di carta dal driver di stampa se il supporto di stampa caricato non è carta comune. Se viene caricato un supporto di stampa specificato dall'utente nel MPF, è necessario specificare le dimensioni della carta utilizzando il driver di stampa.

### *Nota:*

*Per ulteriori informazioni sull'impostazione del formato e del tipo di carta dal driver di stampa fare riferimento alla guida in linea fornita con il driver di stampa.*

### *Nota:*

*Per la carta di formato comune, regolare prima le guide quindi impostare la carta.*

## **Caricamento di buste nell'alimentatore multiuso (MPF)**

### *Nota:*

*Quando si stampa su buste, assicurarsi di specificare l'impostazione busta nel driver di stampa. Se non specificata, l'immagine di stampa sarà ruotata di 180 gradi.*

### Quando si caricano buste n. 10, DL o Monarch

Caricare le buste con il lato da stampare rivolto verso l'alto, il lato del lembo rivolto verso il basso e il lembo orientato verso destra.

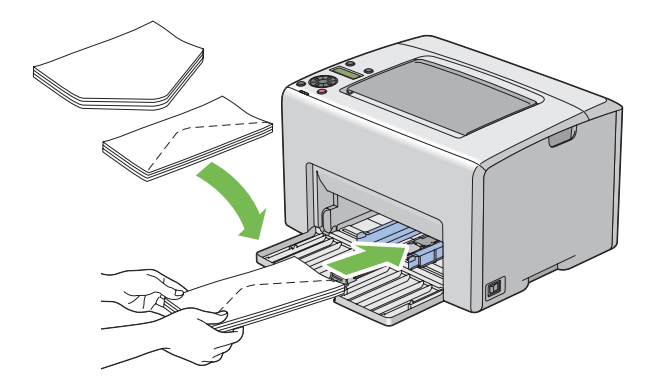

Per impedire che si arriccino le buste DL e Monarch, si raccomanda di caricarle con il lato di stampa verso l'alto, il lembo aperto e rivolto verso di voi.

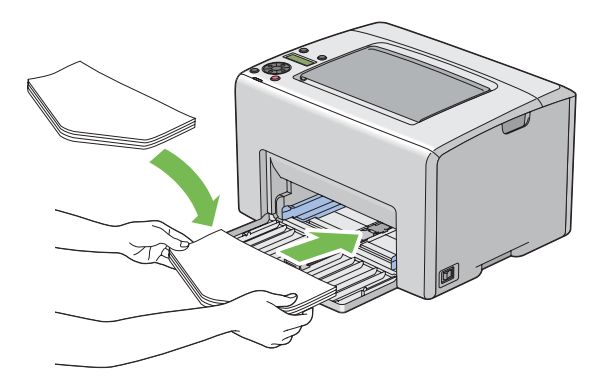

### *Nota:*

*Quando si caricano le buste con orientamento lato lungo (LEF), assicurarsi di specificare l'orientamento orizzontale nel driver di stampa.*

### Quando si caricano buste C5

Caricare le buste con il lato da stampare rivolto verso l'alto, il lembo aperto e rivolto verso di voi.

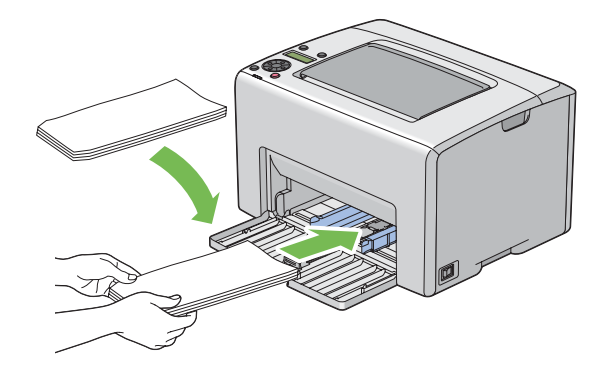

### *Importante:*

*Non utilizzare mai buste con finestrelle o rivestimenti patinati. Questi causano inceppamenti della carta e possono danneggiare la stampante.*

### *Nota:*

❏ *Se non si caricano le buste nel MPF subito dopo averle rimosse dalla confezione, potrebbero piegarsi. Per evitare inceppamenti appiattirle come mostrato di seguito durante il caricamento in MPF.*

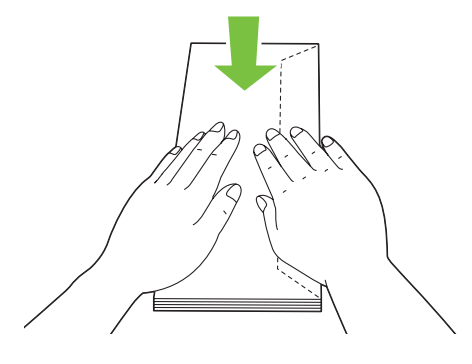

❏ *Se le buste non dovessero ancora venire alimentate correttamente, piegare un po' il lembo delle buste come mostrato nell'illustrazione seguente. L'entità della piegatura deve essere di 5 mm o meno.*

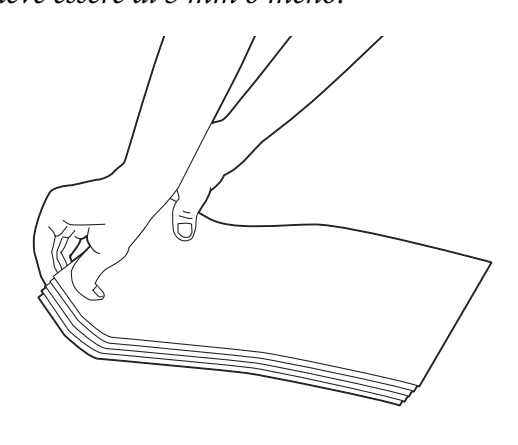

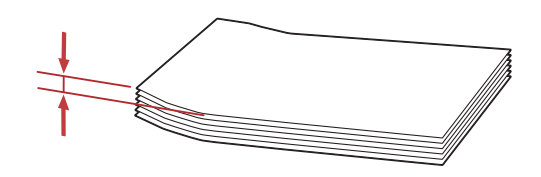

❏ *Per confermare l'orientamento corretto di ciascun supporto di stampa, come ad esempio le buste, vedere le istruzioni su Envelope/Paper Setup Navigator (Impostazione busta/carta) nel driver di stampa.*

## <span id="page-112-0"></span>**Caricamento di carta intestata nell'alimentatore multiuso (MPF)**

Caricare la carta intestata nella stampante con il lato di stampa verso l'alto. Assicurarsi che l'intestazione della carta intestata entri nella stampante per prima.

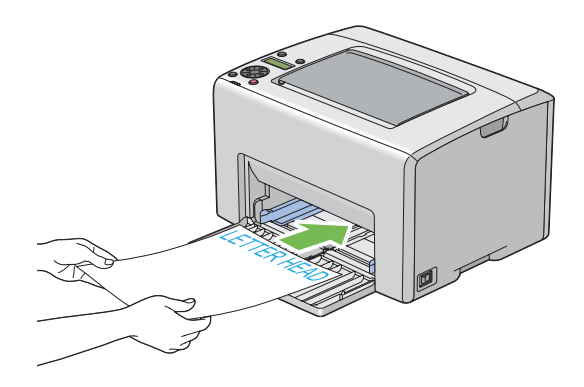

## **Caricamento di supporti di stampa nell'inserter foglio prioritario (PSI)**

### *Nota:*

- ❏ *Per evitare inceppamenti della carta, non rimuovere il PSI durante la stampa.*
- ❏ *Utilizzare solo supporti di stampa laser. Non usare carta per getto d'inchiostro con questa stampante.*
- 1. Aprire il coperchio anteriore.

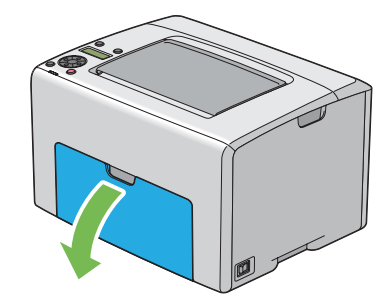

2. Far scivolare in avanti il PSI, quindi allinearlo ai segni sul MPF.

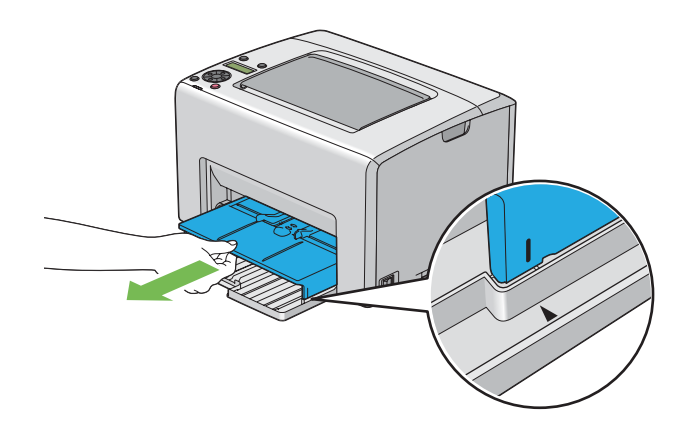

3. Regolare le guide di larghezza carta alla loro larghezza massima.

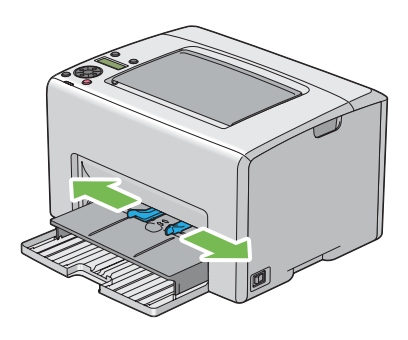

4. Prima di caricare il supporto di stampa, piegare i fogli avanti e indietro, quindi sfogliarli. Raddrizzare i margini della pila su una superficie piana.

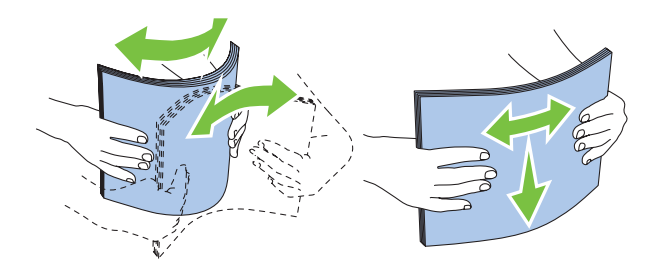

5. Caricare il supporto di stampa sul PSI con il margine superiore per primo e con il lato di stampa consigliato rivolto verso l'alto.

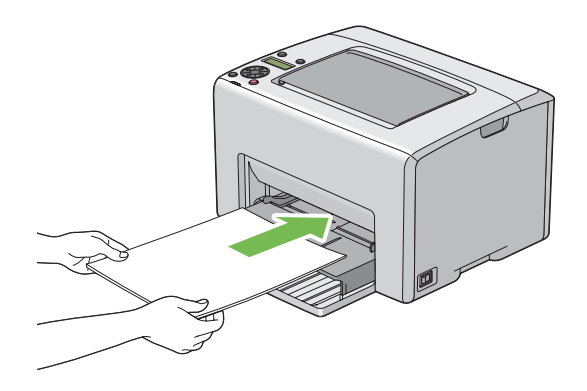

6. Regolare le guide di larghezza carta fino a quando si appoggiano leggermente contro i bordi della pila di supporti di stampa.

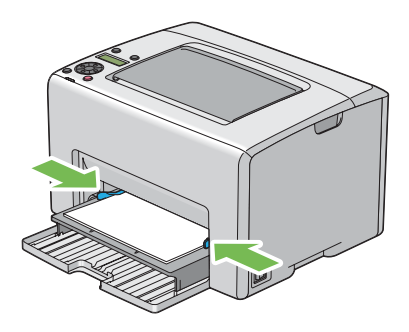

7. Aprire l'estensione del vassoio d'uscita.

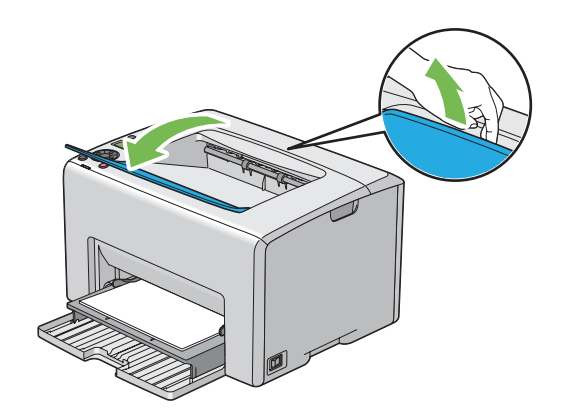

8. Selezionare il tipo di carta dal driver di stampa se il supporto di stampa caricato non è carta comune. Se viene caricato un supporto di stampa specificato dall'utente nel PSI, è necessario specificare le dimensioni della carta utilizzando il driver di stampa.

### *Nota:*

*Per ulteriori informazioni sull'impostazione del formato e del tipo di carta dal driver di stampa fare riferimento alla guida in linea fornita con il driver di stampa.*

## **Caricamento di buste nell'inserter foglio prioritario (PSI)**

### *Nota:*

- ❏ *Assicurarsi di inserire completamente la busta fino a quando si arresta. In caso contrario verrà alimentato il supporto di stampa caricato su MPF.*
- ❏ *Quando si stampa su buste, assicurarsi di specificare l'impostazione busta nel driver di stampa. Se non specificata, l'immagine di stampa sarà ruotata di 180 gradi.*

### Quando si caricano buste n. 10, DL o Monarch

Caricare le buste con il lato da stampare rivolto verso l'alto, il lato del lembo rivolto verso il basso e il lembo orientato verso destra.

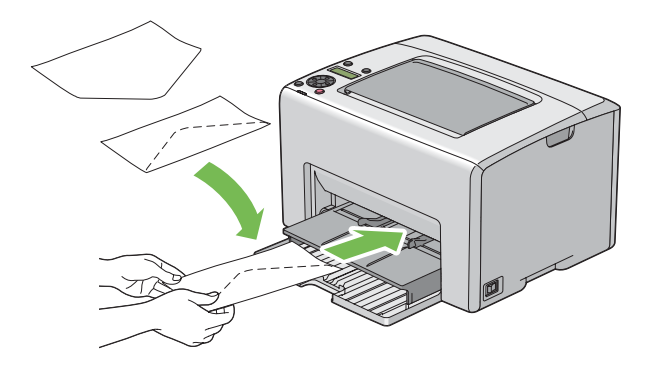

### Quando si caricano buste C5

Caricare le buste con il lato da stampare rivolto verso l'alto, il lembo aperto e rivolto verso di voi.

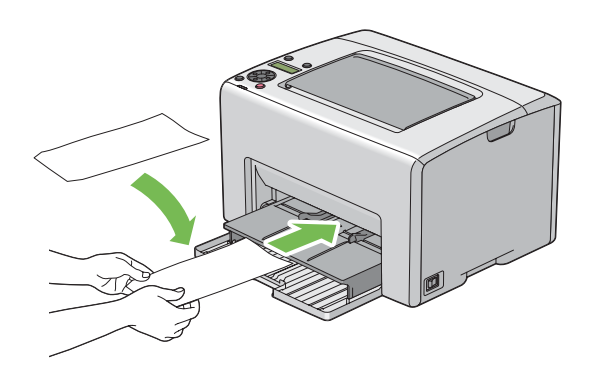

### *Importante:*

*Non utilizzare mai buste con finestrelle o rivestimenti patinati. Questi causano inceppamenti della carta e possono danneggiare la stampante.*

#### *Nota:*

❏ *Se non si caricano le buste nel PSI subito dopo averle rimosse dalla confezione, potrebbero piegarsi. Per evitare inceppamenti appiattirle come mostrato di seguito durante il caricamento in PSI.*

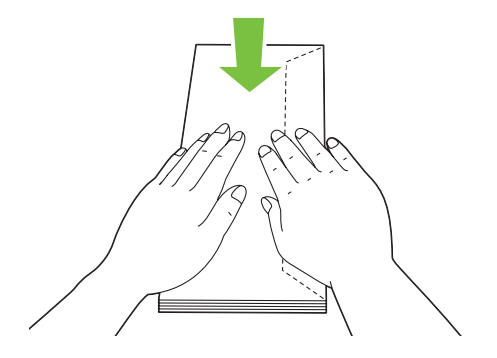

❏ *Se le buste non dovessero ancora venire alimentate correttamente, piegare un po' il lembo delle buste come mostrato nell'illustrazione seguente. L'entità della piegatura deve essere di 5 mm o meno.*

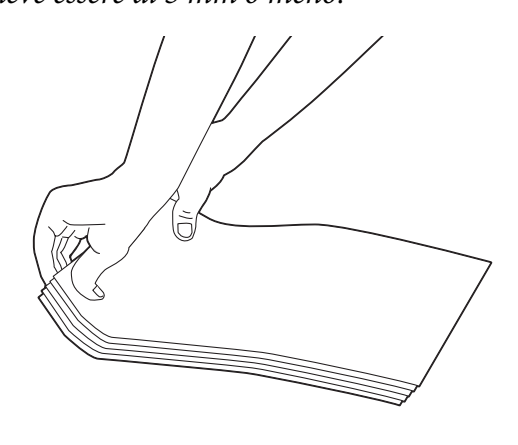

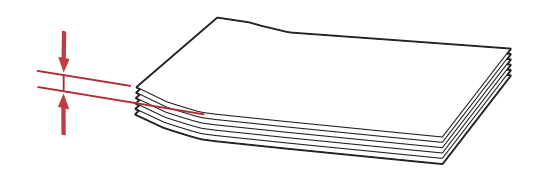

❏ *Per confermare l'orientamento corretto di ciascun supporto di stampa, come ad esempio le buste, vedere le istruzioni su Envelope/Paper Setup Navigator (Impostazione busta/carta) nel driver di stampa.*

## **Caricamento di carta intestata nell'inserter foglio prioritario (PSI)**

Caricare la carta intestata nella stampante con il lato di stampa verso l'alto. Assicurarsi che l'intestazione della carta intestata entri nella stampante per prima.

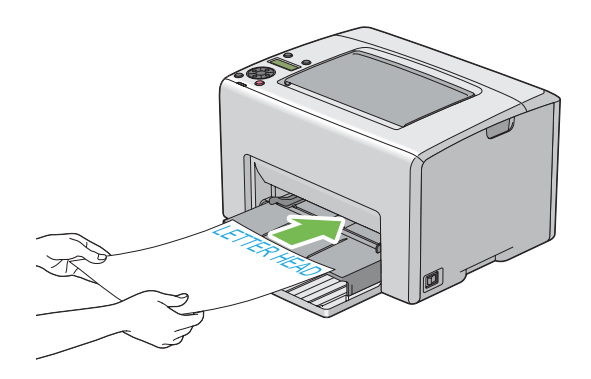

## **Stampa fronte/retro manuale (solo driver di stampa Windows)**

### *Nota:*

*Quando si stampa su carta arricciata, raddrizzare la carta e quindi inserirla nell'alimentatore.*

Quando si avvia la stampa fronte/retro manuale, viene visualizzata la finestra di istruzioni. Si noti che la finestra non può essere riaperta una volta chiusa. Non chiudere la finestra fino a quando la stampa fronte/retro non è stata completata.

La stampa fronte/retro manuale può essere eseguita dall'alimentatore multiuso (MPF) o dall'inserter foglio prioritario (PSI).

### **Operazioni sul computer**

La seguente procedura utilizza WordPad di Microsoft® Windows® XP come esempio.

### *Nota:*

*Il modo di visualizzazione della finestra di dialogo* **Properties (Proprietà)***/***Printing Preferences (Preferenze stampa)** *della stampante varia a seconda del software applicativo. Fare riferimento al manuale del rispettivo software applicativo.*

- 1. Dal menu **File**, selezionare **Print (Stampa)**.
- 2. Selezionare la stampante dall'elenco **Select Printer (Seleziona stampante)**, quindi fare clic su **Preferences (Preferenze)**.

3. Viene visualizzata la scheda **Paper/Output (Carta/Opzioni di uscita)**.

Da **2 Sided Print (Stampa fronte/retro)**, selezionare **2 Sided, Flip on Short Edge (Fronte/ retro, lato corto)** o **2 Sided Print (Stampa fronte/retro)** per definire il modo in cui vengono rilegate le pagine di stampa su due lati.

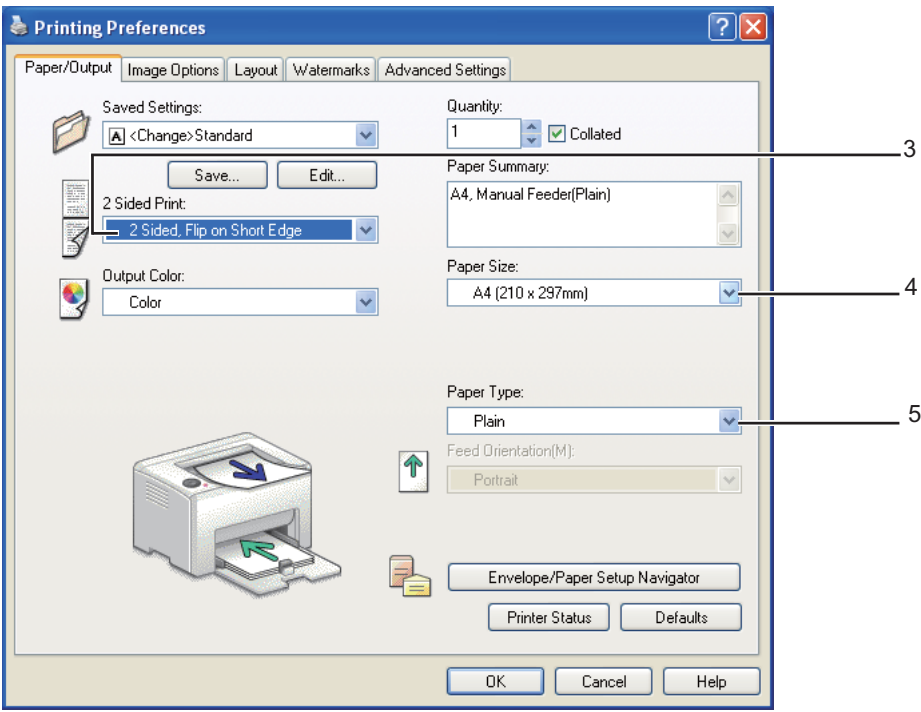

- 4. Da **Paper Size (Formato carta)** selezionare il formato del documento da stampare.
- 5. Da **Paper Type (Tipo di carta)** selezionare il tipo di carta da utilizzare.
- 6. Fare clic su **OK** per chiudere la finestra di dialogo **Printing Preferences (Preferenze stampa)**.
- 7. Fare clic su **Print (Stampa)** nella finestra di dialogo **Print (Stampa)** per iniziare a stampare.

### *Importante:*

*Quando si avvia la stampa fronte/retro manuale, viene visualizzata la finestra di istruzioni. Si noti che la finestra non può essere riaperta una volta chiusa. Non chiudere la finestra fino a quando la stampa fronte/retro non è stata completata.*

## **Caricamento dei supporti di stampa nell'alimentatore multiuso (MPF)**

1. Prima stampare le pagine pari (retro).

Per un documento di sei pagine, le pagine retro sono stampate in ordine di pagina 6, pagina 4, quindi pagina 2.

L'indicatore (**Errore**) si accende e appare il messaggio Insert Output into paper tray (Inserire copie nel vassoio.) sul pannello LCD quando la stampa delle pagine pari è stata completata.

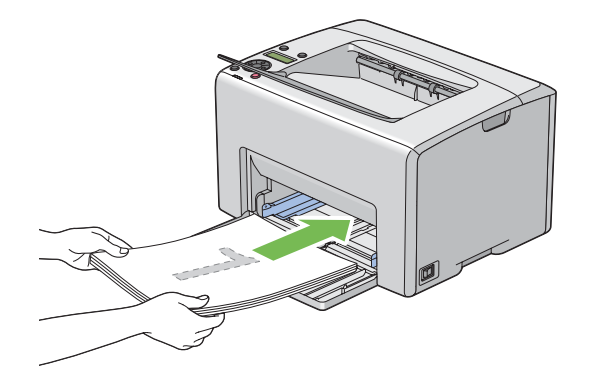

2. Dopo aver stampato le pagine pari, rimuovere la pila di carta dal vassoio di uscita centrale.

### *Nota:*

*Stampe arricciate o curve possono causare inceppamenti. Raddrizzarle prima di utilizzarle.*

3. Impilare le stampe e posizionarle così come sono (con il lato bianco verso l'alto) nel MPF, quindi premere il pulsante  $\binom{6}{0}$ .

Le pagine sono stampate in ordine di pagina 1 (retro della pagina 2), pagina 3 (retro della pagina 4) e quindi pagina 5 (retro della pagina 6).

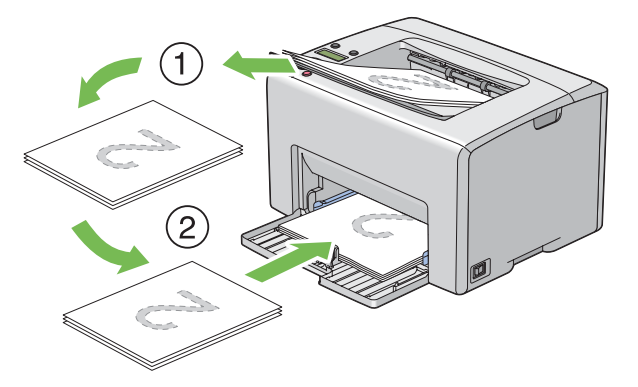

### *Nota:*

*La stampa su entrambi i lati della carta non è possibile se il documento è costituito da diversi formati di carta.*

### **Caricamento di supporti di stampa nell'inserter foglio prioritario (PSI)**

1. Prima stampare le pagine pari (retro).

Per un documento di sei pagine, le pagine pari sono stampate in ordine di pagina 6, pagina 4, quindi pagina 2.

L'indicatore (**Errore**) si accende e appare il messaggio Insert Output into paper tray (Inserire copie nel vassoio.) sul pannello LCD quando la stampa delle pagine pari è stata completata.

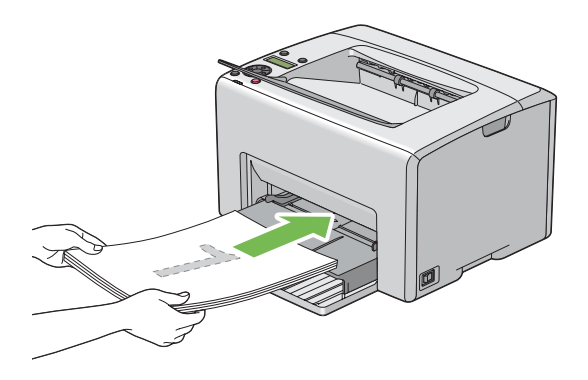

2. Dopo aver stampato le pagine pari, rimuovere la pila di carta dal vassoio di uscita centrale.

### *Nota:*

*Stampe arricciate o curve possono causare inceppamenti. Raddrizzarle prima di utilizzarle.*

3. Impilare le stampe e posizionarle così come sono (con il lato bianco verso l'alto) nel PSI, quindi premere il pulsante  $(\alpha\kappa)$ .

Le pagine sono stampate in ordine di pagina 1 (retro della pagina 2), pagina 3 (retro della pagina 4) e quindi pagina 5 (retro della pagina 6).

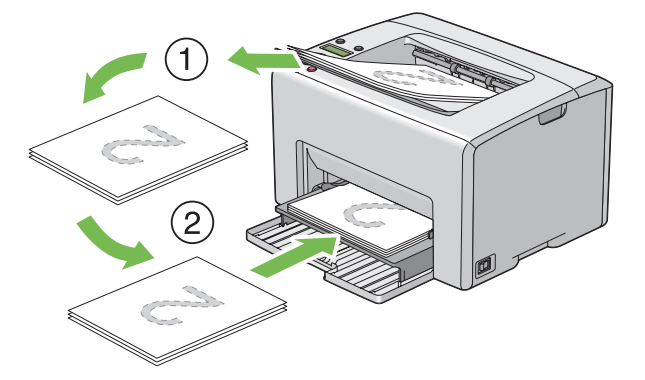

### *Nota:*

*La stampa su entrambi i lati della carta non è possibile se il documento è costituito da diversi formati di carta.*

## **Utilizzo dell'estensione vassoio d'uscita**

L'estensione del vassoio d'uscita è progettata per impedire che i supporti di stampa cadano dalla stampante una volta completato il lavoro di stampa.

Prima di stampare un documento assicurarsi che l'estensione del vassoio d'uscita sia aperta.

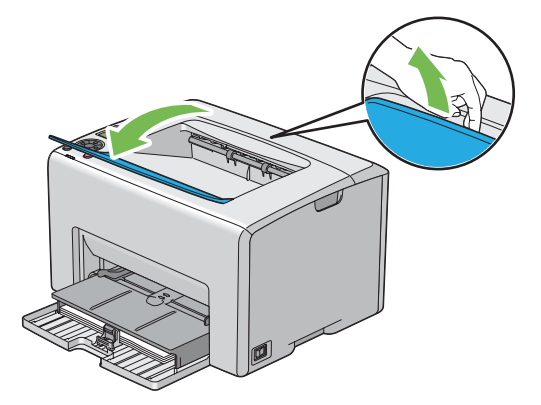

## **Stampa**

Questa sezione tratta come stampare determinati elenchi di informazioni dalla stampante e come annullare un lavoro.

## **Inviare un lavoro alla stampa**

Installare il driver di stampa per utilizzare tutte le funzionalità della stampante. Quando si seleziona **Print (Stampa)** da un programma software, si apre una finestra che rappresenta il driver di stampa. Selezionare le impostazioni appropriate per il lavoro specifico che si sta inviando alla stampa. Le impostazioni di stampa selezionate dal driver hanno la precedenza sulle impostazioni del menu predefinite selezionate dal pannello operatore o da Printer Setting Utility.

Può essere necessario fare clic su **Preferences (Preferenze)** dalla finestra di dialogo **Print (Stampa)** iniziale per visualizzare tutte le impostazioni disponibili sul sistema da modificare. Se non si ha famigliarità con una funzionalità della finestra del driver di stampa aprire la guida in linea per ulteriori informazioni.

Per stampare un lavoro da una tipica applicazione Windows:

- 1. Aprire il file che si desidera stampare.
- 2. Dal menu **File**, selezionare **Print (Stampa)**.
- 3. Assicurarsi che sia selezionata la stampante corretta nella finestra di dialogo. Modificare le impostazioni di sistema come necessario (ad esempio le pagine che si desidera stampare o il numero di copie).
- 4. Per regolare le impostazioni di sistema non disponibili nella prima schermata, come **Quantity (Copie)**, **Paper Size (Formato carta)** o **Feed Orientation (Orientamento alimentazione)**, fare clic su **Preferences (Preferenze)**.

Viene visualizzata la finestra di dialogo **Printing Preferences (Preferenze stampa)**.

- 5. Specificare le impostazioni di stampa. Per ulteriori informazioni, fare clic su **Help (?)**.
- 6. Fare clic su **OK** per chiudere la finestra di dialogo **Printing Preferences (Preferenze stampa)**.
- 7. Fare clic su **Print (Stampa)** per inviare il lavoro alla stampante selezionata.

## **Annullamento di un lavoro di stampa**

Esistono diversi metodi per annullare un lavoro di stampa.

### **Annullamento dal pannello operatore**

Per annullare un lavoro dopo l'inizio della stampa:

1. Premere il pulsante (**Annulla lavoro**).

#### *Nota:*

*La stampa è annullata solo per il lavoro attuale. Tutti i lavori successivi continueranno ad essere stampati.*

### **Annullamento di un lavoro da un computer con Windows**

Annullamento di un lavoro dalla barra delle applicazioni

Quando si invia un lavoro alla stampa, appare una piccola icona stampante nell'angolo in basso a destra della barra delle applicazioni.

1. Fare doppio clic sull'icona stampante.

Appare un elenco di lavori di stampa nella finestra stampante.

- 2. Selezionare il lavoro che si desidera annullare.
- 3. Premere il tasto **Delete**.

#### Annullamento di un lavoro dal desktop

1. Ridurre ad icona tutti i programmi per visualizzare il desktop.

Fare clic su **start** —**Printers and Faxes (Stampanti e Fax)** (per Windows XP).

Fare clic su **Start** —**Printers and Faxes (Stampanti e Fax)** (per Windows Server® 2003).

Fare clic su **Start** — **Devices and Printers (Dispositivi e stampanti)** (per Windows 7 e Windows Server 2008 R2).

Fare clic su **Start** — **Control Panel (Pannello di controllo)** — **Hardware and Sound (Hardware e suoni)** — **Printers (Stampanti)** (per Windows Vista®).

Fare clic su **Start** — **Control Panel (Pannello di controllo)** — **Printer (Stampanti)** (per Windows Server 2008).

Viene visualizzato un elenco di stampanti disponibili.

2. Fare doppio clic sulla stampante selezionata quando si è inviato il lavoro.

Appare un elenco di lavori di stampa nella finestra stampante.

- 3. Selezionare il lavoro che si desidera annullare.
- 4. Premere il tasto **Delete**.

## **Selezione delle opzioni di stampa**

### **Selezione delle preferenze di stampa (Windows)**

Le preferenze della stampante controllano tutti i lavori di stampa, a meno che vengano modificate specificamente per un lavoro. Ad esempio, se si vuole utilizzare la stampa fronte/retro per la maggior parte dei lavori, impostare questa opzione nelle impostazioni della stampante.

Per selezionare le preferenze della stampante:

1. Fare clic su **start** —**Printers and Faxes (Stampanti e Fax)** (per Windows XP).

Fare clic su **Start** —**Printers and Faxes (Stampanti e Fax)** (per Windows Server 2003).

Fare clic su **Start** — **Devices and Printers (Dispositivi e stampanti)** (per Windows 7 e Windows Server 2008 R2).

Fare clic su **Start** — **Control Panel (Pannello di controllo)** — **Hardware and Sound (Hardware e suoni)** — **Printers (Stampanti)** (per Windows Vista).

Fare clic su **Start** — **Control Panel (Pannello di controllo)** — **Printer (Stampanti)** (per Windows Server 2008).

Viene visualizzato un elenco di stampanti disponibili.

2. Fare clic con il tasto destro sull'icona della stampante, quindi selezionare **Printing Preferences (Preferenze stampa)**.

Viene visualizzata la schermata **EPSON AL-C1750N/EPSON AL-C1750W Printing Preferences (Preferenze stampa)**.

3. Compiere le proprie scelte nelle schede del driver, quindi fare clic su **OK** per salvare.

### *Nota:*

*Per ulteriori informazioni sulle opzioni del driver di stampa di Windows, fare clic su* **Help (?)** *nella scheda del driver di stampa per visualizzare la guida in linea.*

## **Selezione di opzioni per un singolo lavoro (Windows)**

Se si desidera utilizzare opzioni di stampa speciali per un lavoro particolare, cambiare le impostazioni del driver prima di inviare il lavoro alla stampante. Ad esempio, se si vuole utilizzare una qualità di stampa fotografica per un elemento grafico particolare, selezionare questa impostazione nel driver prima di stampare tale lavoro.

- 1. Con il documento o l'elemento grafico aperto nell'applicazione, accedere alla finestra di dialogo **Print (Stampa)**.
- 2. Selezionare la stampante Epson AcuLaser Serie C1750 e fare clic su **Preferences (Preferenze)** per aprire il driver di stampa.
- 3. Compiere le proprie scelte nelle schede del driver. Vedere la tabella seguente per opzioni di stampa specifiche.

### *Nota:*

*In Windows è possibile salvare le opzioni di stampa attuali con un nome caratteristico e applicarle quindi ad altri lavori di stampa. Compiere le scelte nella scheda* **Paper/Output (Carta/Opzioni di uscita)***,* **Image Options (Opzioni immagine)***,* **Layout***,* **Watermarks (Filigrane)***, o* **Advanced Settings (Impostazioni avanzate)***, e quindi fare clic su* **Save (Salva)** *sotto* **Saved Settings (Impostazioni salvate)** *nella scheda* **Paper/Output (Carta/Opzioni di uscita)***. Fare clic su* **Help (?)** *per ulteriori informazioni.*

- 4. Fare clic su **OK** per salvare le proprie scelte.
- 5. Stampare il lavoro.

Vedere la tabella seguente per opzioni di stampa specifiche:

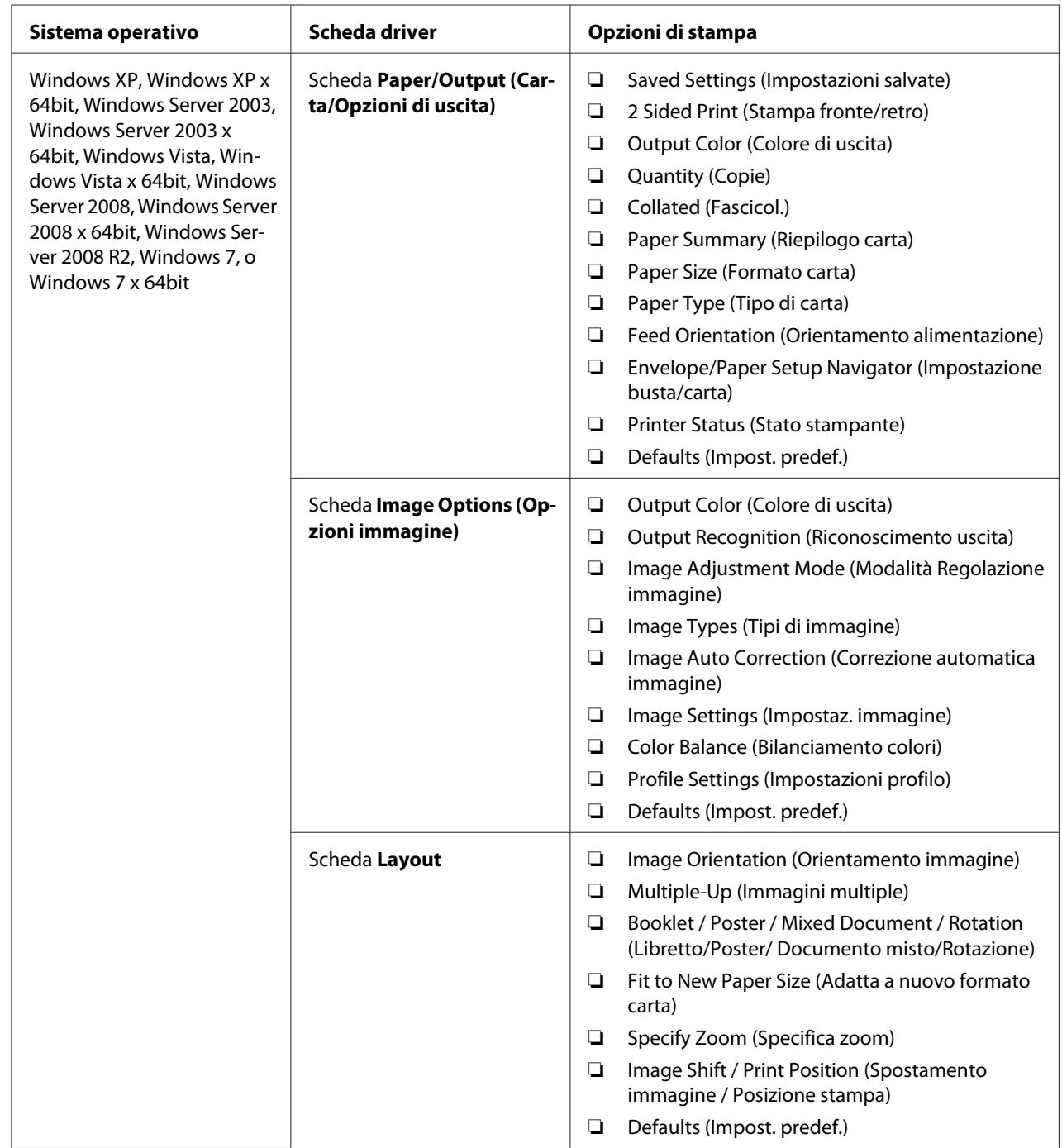

## Opzioni di stampa per Windows

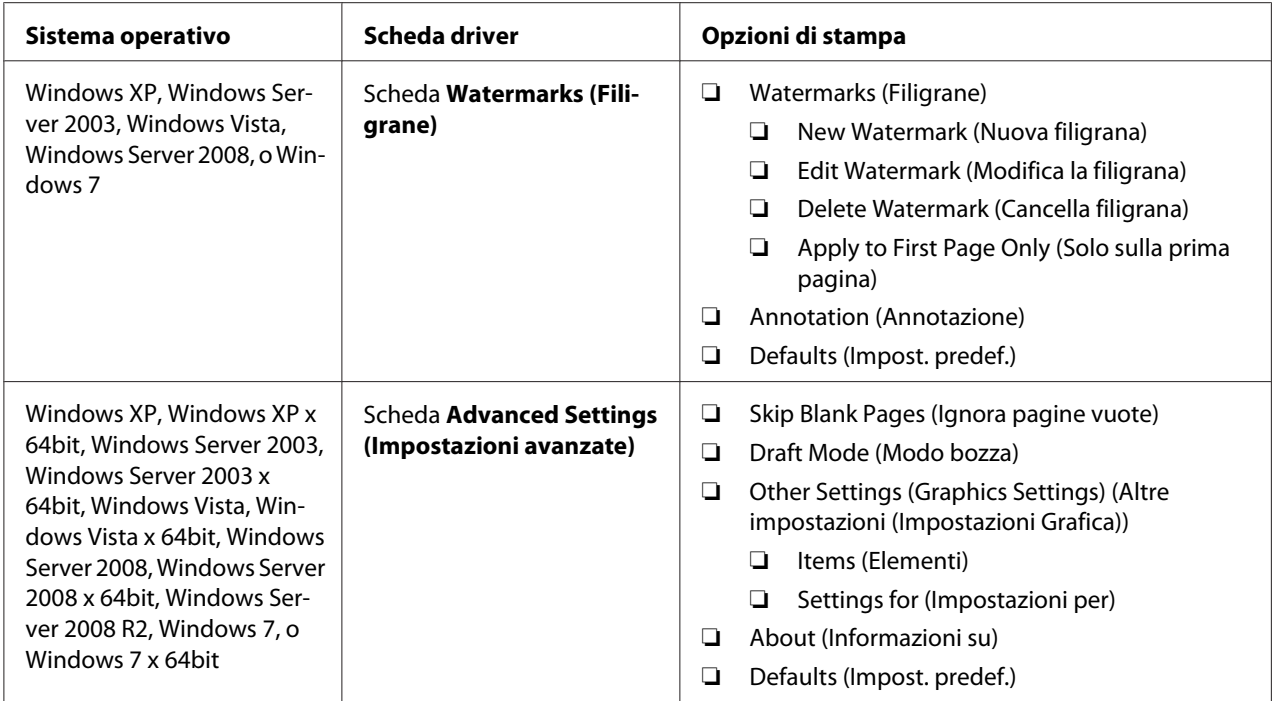

## **Selezione di opzioni per un singolo lavoro (Mac OS X)**

Per selezionare opzioni di stampa speciali per un lavoro particolare, cambiare le impostazioni del driver prima di inviare il lavoro alla stampante.

- 1. Con il documento aperto nell'applicazione, fare clic su **File**, quindi fare clic su **Print (Stampa)**.
- 2. Selezionare Epson AcuLaser Serie C1750 in **Printer (Stampante)**.
- 3. Selezionare le opzioni di stampa desiderate dai menu e dagli elenchi a discesa che vengono visualizzati.

### *Nota:*

*In Mac OS® X, fare clic su* **Save As (Salva con nome)** *nella schermata di menu* **Presets (Preimpostazioni)** *per salvare le impostazioni della stampante attuali. È possibile creare molteplici preimpostazioni e salvarle tutte con un proprio nome e impostazioni della stampante caratteristiche. Per stampare i lavori utilizzando impostazioni della stampante specifiche, fare clic sulla preimpostazione salvata adatta nell'elenco* **Presets (Preimpostazioni)***.*

4. Fare clic su **Print (Stampa)** per stampare il lavoro.

Opzioni di stampa del driver di stampa Mac OS X:

La tabella seguente utilizza TextEdit di Mac OS X 10.6 come esempio.

## Opzioni di stampa per Mac OS X

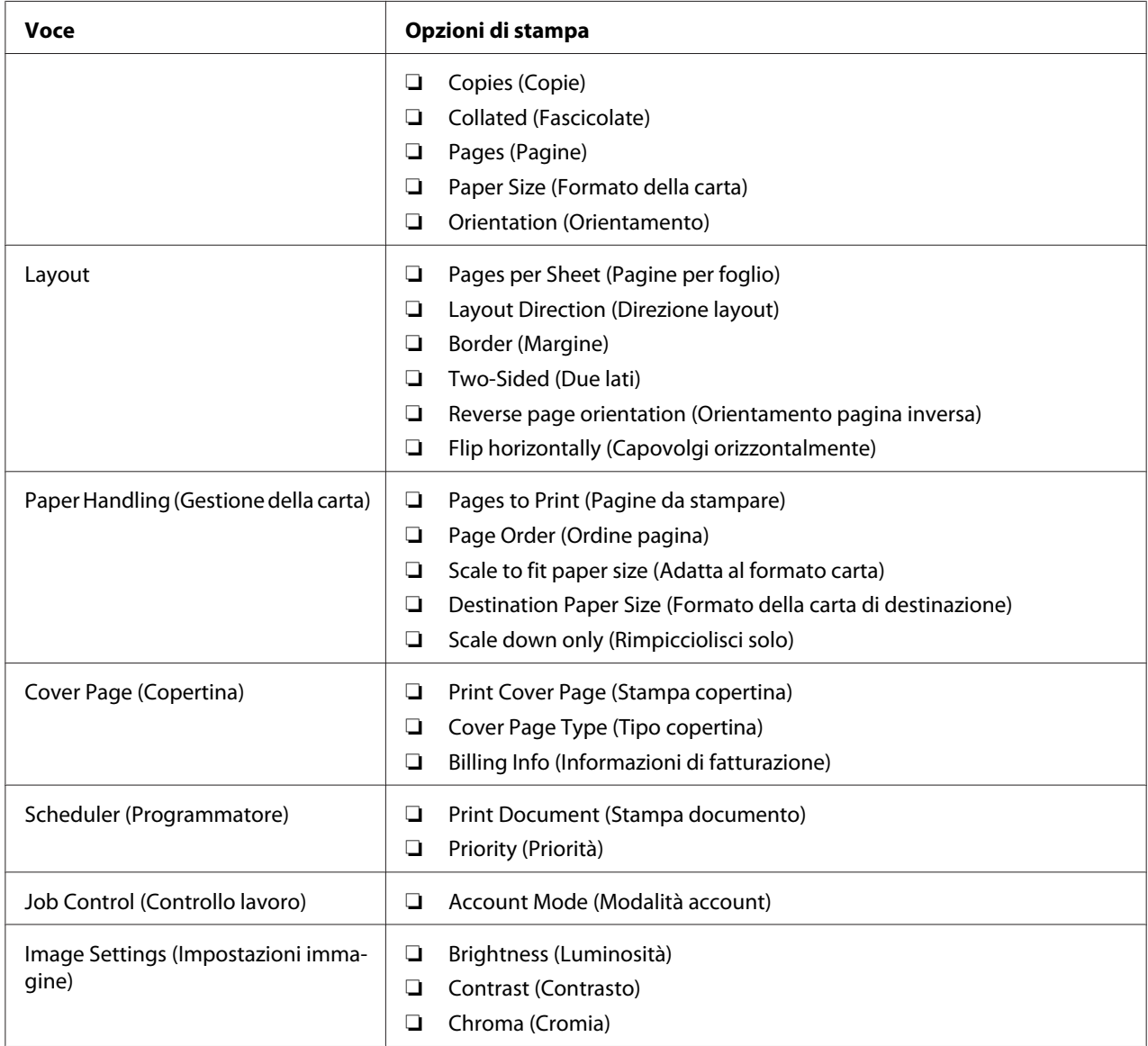

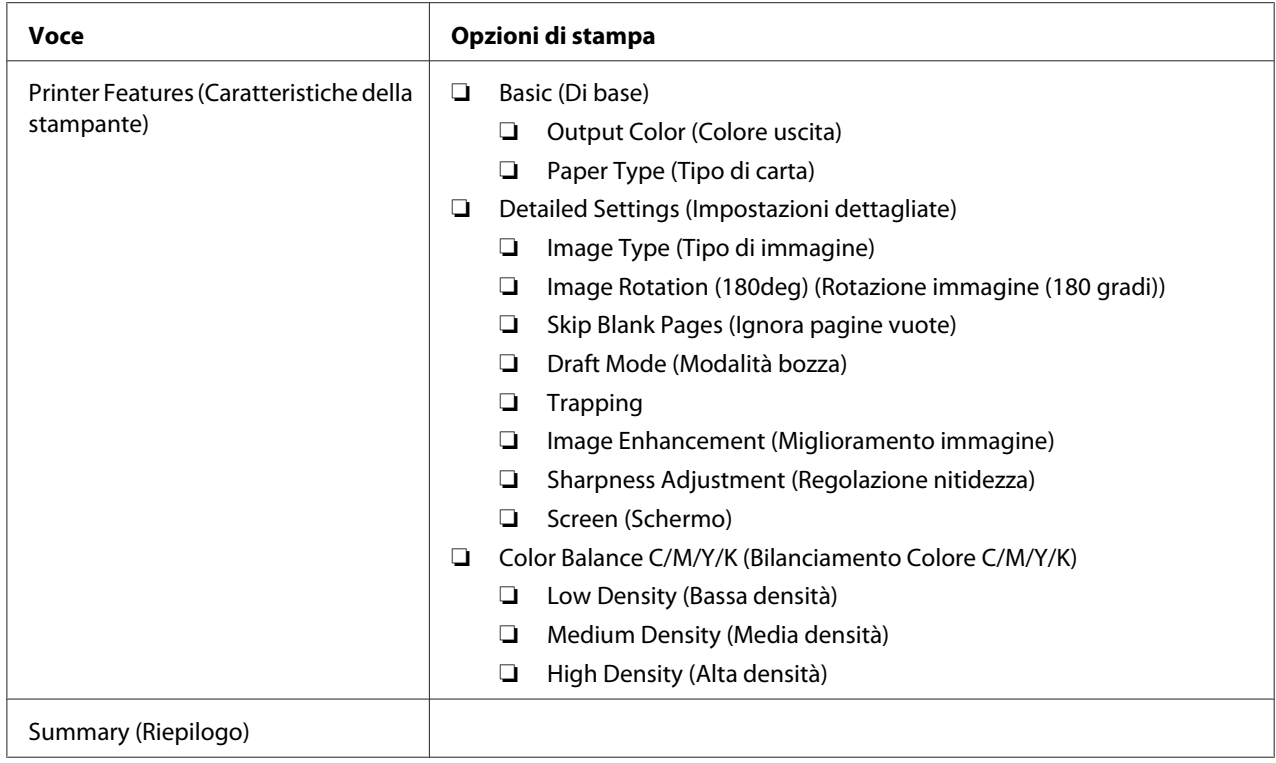

## **Stampa formato personalizzato carta**

Questa sezione spiega come stampare su formati carta personalizzati utilizzando il driver di stampa.

La carta di formato personalizzato può essere caricata nell'alimentatore multiuso (MPF) e nell'inserter foglio prioritario (PSI). Il modo di caricamento della carta di formato personalizzato nel MPF è il medesimo utilizzato per caricare carta di formato comune. Il modo di caricamento della carta di formato personalizzato nel PSI è il medesimo utilizzato per caricare carta di formato comune.

### *Vedere anche:*

- ❏ *["Caricamento dei supporti di stampa nell'alimentatore multiuso \(MPF\)" a pagina 104](#page-103-0)*
- ❏ *["Caricamento di supporti di stampa nell'inserter foglio prioritario \(PSI\)" a pagina 113](#page-112-0)*

## **Definizione dei formati carta personalizzati**

Prima di stampare, impostare il formato personalizzato nel driver di stampa.

## *Nota:*

*Quando si imposta il formato carta nel driver di stampa, assicurarsi di specificare lo stesso formato del supporto di stampa effettivamente utilizzato. L'impostazione del formato errato per la stampa può causare guasti della stampante. Questo è particolarmente vero se si configura un formato più grande quando si utilizza carta di larghezza inferiore.*

## Uso del driver di stampa di Windows

Dal driver di stampa di Windows impostare il formato personalizzato nella finestra di dialogo **Custom Paper Size (Formato carta personalizzato)**. Questa sezione descrive la procedura utilizzando Windows XP come esempio.

Per Windows XP o successivo, una password amministratore permette solo ad utenti con diritti di amministratore di modificare le impostazioni. Gli utenti senza tali diritti possono solo visualizzare i contenuti.

- 1. Fare clic su **Start** —**Printers and Faxes (Stampanti e Fax)**.
- 2. Fare clic con il tasto destro sull'icona della stampante, quindi selezionare **Properties (Proprietà)**.
- 3. Selezionare la scheda **Configuration (Configurazione)**.
- 4. Fare clic su **Custom Paper Size (Formato carta personalizzato)**.
- 5. Selezionare l'impostazione personalizzata che si desidera definire in **Details (Dettagli)**.
- 6. Specificare la lunghezza del lato corto e del lato lungo in **Settings for (Impostazioni per)**. È possibile specificare i valori inserendoli direttamente o utilizzando i pulsanti freccia su e giù. La lunghezza del lato corto non può essere superiore al lato lungo, anche se rientra nell'intervallo specificato. La lunghezza del lato lungo non può essere inferiore al lato corto, anche se rientra nell'intervallo specificato.
- 7. Per assegnare un nome alla carta, selezionare la casella di controllo **Name Paper Size (Specifica un nome per il formato carta)**, quindi inserire il nome in **Paper Name (Nome carta)**. Per il nome della carta possono essere utilizzati fino a 14 caratteri.
- 8. Se necessario ripetere i passaggi da 5 a 7 per definire un altro formato personalizzato.
- 9. Fare clic due volte su **OK**.

## **Stampa su carta di formato personalizzato**

Utilizzare le procedure seguenti per stampare utilizzando i driver di stampa Windows o Mac OS X.

### Uso del driver di stampa di Windows

Questa sezione descrive la procedura utilizzando WordPad di Windows XP come esempio.

### *Nota:*

*Il modo di visualizzazione della finestra di dialogo* **Properties (Proprietà)***/***Printing Preferences (Preferenze stampa)** *della stampante varia a seconda del software applicativo. Fare riferimento al manuale del rispettivo software applicativo.*

- 1. Dal menu **File**, selezionare **Print (Stampa)**.
- 2. Selezionare la stampante come stampante da utilizzare e fare clic su **Preferences (Preferenze)**.
- 3. Selezionare la scheda **Paper/Output (Carta/Opzioni di uscita)**.
- 4. Selezionare il formato del documento originale da **Paper Size (Formato carta)**.
- 5. Selezionare il tipo di carta appropriato da **Paper Type (Tipo di carta)**.
- 6. Fare clic sulla scheda **Layout**.
- 7. Da **Fit to New Paper Size (Adatta a nuovo formato carta)**, selezionare il formato personalizzato definito. Se si è selezionato il formato personalizzato in **Paper Size (Formato carta)** al passaggio 4, selezionare **Same as Paper Size (Uguale a formato carta)**.
- 8. Fare clic su **OK**.
- 9. Fare clic su **Print (Stampa)** nella finestra di dialogo **Print (Stampa)** per iniziare a stampare.

### Uso del driver di stampa Mac OS X

Questa sezione descrive la procedura utilizzando TextEdit di Mac OS X 10.6 come esempio.

- 1. Dal menu **File**, selezionare **Page Setup (Impostazione pagina)**.
- 2. Selezionare la stampante come stampante da utilizzare e fare clic su **Format For (Formato per)**.
- 3. Da **Paper Size (Formato carta)**, selezionare **Manage Custom Sizes (Gestisci formati personalizzati)**.
- 4. Nella finestra **Custom Paper Sizes (Formati carta personalizzati)** fare clic su **+**.

Nell'elenco viene visualizzata una nuova impostazione "Untitled (Senza titolo)".

- 5. Fare doppio clic su "Untitled (Senza titolo)" e inserire un nome per l'impostazione.
- 6. Inserire il formato del documento originale nelle caselle **Width (Larghezza)** e **Height (Altezza)** del **Paper Size (Formato carta)**.
- 7. Specificare l'**Non-Printable Area (Area non stampabile)** se necessario.
- 8. Fare clic su **OK**.
- 9. Assicurarsi che sia selezionato il nuovo formato carta in **Paper Size (Formato carta)**, quindi fare clic su **OK**.
- 10. Dal menu **File**, selezionare **Print (Stampa)**.
- 11. Fare clic su **Print (Stampa)** per iniziare a stampare.

## **Verifica dello stato dei dati di stampa**

### **Verifica dello stato (solo Windows)**

Con Status Monitor è possibile controllare lo stato della stampante. Fare doppio clic sull'icona della stampante Status Monitor sulla barra delle applicazioni nella parte inferiore destra dello schermo. Appare la finestra **Select Printer (Seleziona stampante)** che visualizza il nome, le porte di connessione e lo stato della stampante. Controllare la colonna **Status (Stato)** per verificare lo stato attuale della stampante.

Pulsante **Status Setting (Impostazione stato)**: visualizza la schermata **Status Settings (Impostazioni stato)** e permette di modificare le impostazioni Status Monitor.

Fare clic sul nome della stampante desiderata elencato nella finestra **Select Printer (Seleziona stampante)**. Viene visualizzata la finestra **Status Monitor**. È possibile controllare lo stato della stampante e del lavoro di stampa.

Per ulteriori informazioni su Status Monitor, vedere la guida. La seguente procedura utilizza Windows XP come esempio:

- 1. Fare clic su **Start All Programs (Tutti i programmi)**.
- 2. Selezionare **EPSON**.
- 3. Selezionare **Status Monitor**.
- 4. Selezionare **Status MonitorHelp (Guida)**.

*Vedere anche: ["Status Monitor \(solo Windows\)" a pagina 22](#page-21-0)*

## **Verifica dello stato in EpsonNet Config (Windows e Mac OS X)**

Lo stato del lavoro di stampa inviato alla stampante può essere verificato nella scheda **Jobs (Lavori)** di EpsonNet Config.

### *Vedere anche:*

*["Software di gestione della stampante" a pagina 20](#page-19-0)*

## **Stampa di una pagina rapporto**

È possibile stampare una varietà di impostazioni per la stampante, fra cui Printer Settings (Pagg. inform.), Panel Settings (Impost. pannello), Job History Report (Rapp. cronol. lavori) e Error History Report (Rapp. cronol. errori). Questa sezione descrive due metodi di stampa di una pagina rapporto.

### **Stampa di una pagina Printer Settings (Pagg. inform.)**

Per verificare le impostazioni della stampante di dettaglio, stampare una pagina Printer Settings (Pagg. inform.).

## *Vedere anche: ["Comprensione dei menu della stampante" a pagina 143](#page-142-0)*

### **Pannello operatore**

- 1. Premere il pulsante  $\equiv$  (**Menu**).
- 2. Selezionare Information Pss (Pass. inform.), quindi premere il pulsante  $(\alpha_k)$ .

3. Selezionare Printer Settings (Pagg. inform.), quindi premere il pulsante (ox).

Viene stampata la pagina Printer Settings (Pagg. inform.).

### **Printer Setting Utility**

La seguente procedura utilizza Windows XP come esempio.

1. Fare clic su **Start** — **All Programs (Tutti i programmi)** — **EPSON** — **EPSON Printer Software** — **EPSON AL-C1750N** / **EPSON AL-C1750W** — **Printer Setting Utility**.

#### *Nota:*

*In questo passaggio viene visualizzata la finestra* **Select Printer (Seleziona stampante)** *quando sono installati molteplici driver di stampa sul computer. In questo caso, fare clic sul nome della stampante desiderata elencato in* **Printer Name (Nome stampante)***.*

Viene visualizzato Printer Setting Utility.

- 2. Fare clic sulla scheda **Printer Settings Report (Rapporto Impostazioni Stampante)**.
- 3. Selezionare **Information Pages (Pagine di informazioni)** dall'elenco sul lato sinistro della pagina.

Viene visualizzata la pagina **Information Pages (Pagine di informazioni)**.

4. Fare clic su **Printer Settings (Impostazioni Stampante)**.

Viene stampata la pagina Printer Settings (Pagg. inform.).

## **Impostazioni stampante**

#### **Utilizzo del pannello operatore per modificare le impostazioni stampante**

È possibile selezionare le voci di menu e i valori corrispondenti dal pannello operatore.

Quando si entra per la prima volta nei menu dal pannello operatore si vedrà un asterisco (\*) vicino ai valori dei menu. Questo asterisco indica l'impostazione di menu predefinita di fabbrica. Queste impostazioni sono le impostazioni della stampante originali.

#### *Nota:*

*Le impostazioni predefinite di fabbrica variano per diversi paesi.*

Quando si seleziona una nuova impostazione dal pannello operatore, appare un asterisco vicino all'impostazione, ad identificare che questa è ora l'impostazione di menu predefinita attuale.

Queste impostazioni sono attive fino a quando vengono selezionate nuove impostazioni o vengono ripristinate le impostazioni predefinite di fabbrica.

Per selezionare un nuovo valore come impostazione:

- 1. Premere il pulsante  $\equiv$  (**Menu**).
- 2. Selezionare Admin Menu (Menu Amministr.), quindi premere il pulsante (OK).
- 3. Selezionare il menu desiderato, quindi premere il pulsante  $(\alpha \kappa)$ .
- 4. Selezionare il menu desiderato o la voce di menu desiderata, quindi premere il pulsante  $(\infty)$ .
	- ❏ Se la selezione è un menu, il menu viene aperto e appare la prima voce del menu.
	- ❏ Se la selezione è una voce di menu, appare l'impostazione di menu predefinita per la voce di menu.

Ciascuna voce di menu dispone di un elenco di valori per tale voce. Un valore può essere:

- ❏ Una frase o parola che descrive l'impostazione
- ❏ Un valore numerico che può essere modificato
- ❏ Un'impostazione attiva o non attiva

#### *Nota:*

*Premere i pulsanti* ▼ *e* △ *contemporaneamente. Questo visualizzerà le impostazioni di menu predefinite di fabbrica.*

- 5. Selezionare il valore desiderato.
- 6. Premere il pulsante  $(\alpha_k)$ .

Questo abilita il valore dell'impostazione, come indicato dall'asterisco (\*) vicino al valore stesso.

7. Premere il pulsante (**Indietro**) o **4** per ritornare al menu precedente.

Per continuare l'impostazione di altre voci, selezionare il menu desiderato. Per lasciare l'impostazione di nuovi valori, premere il pulsante  $\equiv$  (**Menu**) per ritornare alla schermata principale.

Le impostazioni del driver potrebbero avere la precedenza sulle modifiche effettuate in precedenza. In tal caso modificare le impostazioni predefinite del pannello operatore.

## **Utilizzo di Printer Setting Utility per modificare le impostazioni stampante**

È possibile selezionare le voci di menu e i valori corrispondenti da Printer Setting Utility

La seguente procedura utilizza Windows XP come esempio.

#### *Nota:*

*Le impostazioni predefinite di fabbrica variano per diversi paesi. Queste impostazioni sono attive fino a quando vengono selezionate nuove impostazioni o vengono ripristinate le impostazioni predefinite di fabbrica.*

Per selezionare un nuovo valore come impostazione:

1. Fare clic su **Start** — **All Programs (Tutti i programmi)** — **EPSON** — **EPSON Printer Software** — **EPSON AL-C1750N** / **EPSON AL-C1750W** — **Printer Setting Utility**.

### *Nota:*

*In questo passaggio viene visualizzata la finestra* **Select Printer (Seleziona stampante)** *quando sono installati molteplici driver di stampa sul computer. In questo caso, fare clic sul nome della stampante desiderata elencato in* **Printer Name (Nome stampante)***.*

Viene visualizzato Printer Setting Utility.

- 2. Fare clic sulla scheda **Printer Maintenance (Manutenzione stampante)**.
- 3. Selezionare la voce di menu desiderata.

Ciascuna voce di menu dispone di un elenco di valori per tale voce. Un valore può essere:

- ❏ Una frase o parola che descrive l'impostazione
- ❏ Un valore numerico che può essere modificato
- ❏ Un'impostazione attiva o non attiva
- 4. Selezionare il valore desiderato, quindi fare clic sul pulsante associato a ciascuna voce di menu.

Le impostazioni del driver potrebbero avere la precedenza sulle modifiche effettuate in precedenza e possono richiedere di modificare le impostazioni predefinite Printer Setting Utility.

### **Impostazione della lingua**

Per visualizzare una lingua differente sul pannello operatore:

### Pannello operatore

- 1. Premere il pulsante  $\equiv$  (**Menu**).
- 2. Selezionare Panel Language (Lingua pannello), quindi premere il pulsante (ox).
- 3. Selezionare la lingua desiderata, quindi premere il pulsante  $(\alpha \kappa)$ .

### Printer Setting Utility

La seguente procedura utilizza Windows XP come esempio.

## 1. Fare clic su **Start** — **All Programs (Tutti i programmi)** — **Epson** — **EPSON Printer Software** — **EPSON AL-C1750N** / **EPSON AL-C1750W** — **Printer Setting Utility**.

### *Nota:*

*In questo passaggio viene visualizzata la finestra* **Select Printer (Seleziona stampante)** *quando sono installati molteplici driver di stampa sul computer. In questo caso, fare clic sul nome della stampante desiderata elencato in* **Printer Name (Nome stampante)***.*

Viene visualizzato Printer Setting Utility.

- 2. Fare clic sulla scheda **Printer Maintenance (Manutenzione stampante)**.
- 3. Selezionare **System Settings (Impostazioni sistema)** dall'elenco sul lato sinistro della pagina.

Viene visualizzata la pagina **System Settings (Impostazioni sistema)**.

4. Selezionare la lingua desiderata da **Panel Language (Lingua Pannello)**, quindi fare clic sul pulsante **Apply New Settings (Applica nuove impostazioni)**.

## **Stampa con Servizi web per dispositivi (WSD)**

Questa sezione fornisce informazioni sulla stampa di rete con WSD, il nuovo protocollo di Microsoft per Windows Vista, Windows Server 2008, Windows Server 2008 R2 e Windows 7.

## **Aggiunta di ruoli di servizi di stampa**

Quando si utilizza Windows Server 2008 o Windows Server 2008 R2, è necessario aggiungere i ruoli dei servizi di stampa al client Windows Server 2008 o Windows Server 2008 R2.

### **Per Windows Server 2008:**

- 1. Fare clic su **Start Administrative Tools (Strumenti di amministrazione) Server Manager**.
- 2. Dal menu **Action (Azione)**, selezionare **Add Roles (Aggiungi ruoli)**.
- 3. Selezionare la casella di controllo **Print Services (Servizi di stampa)** nella finestra **Server Roles (Ruoli server)** nell'**Add Roles Wizard (Aggiunta guidata ruoli)** quindi fare clic su **Next (Avanti)**.
- 4. Fare clic su **Next (Avanti)**.
- 5. Selezionare la casella di controllo **Print Server (Server di stampa)**, quindi fare clic su **Next (Avanti)**.
- 6. Fare clic su **Install (Installa)**.

**Per Windows Server 2008 R2:**

- 1. Fare clic su **Start Administrative Tools (Strumenti di amministrazione) Server Manager**.
- 2. Dal menu **Install (Azione)**, selezionare **Add Roles (Aggiungi ruoli)**.
- 3. Selezionare la casella di controllo **Print and Document Services (Servizi di stampa e digitalizzazione)** nella finestra **Server Roles (Ruoli server)** nell'**Add Roles Wizard (Aggiunta guidata ruoli)** quindi fare clic su **Next (Avanti)**.
- 4. Fare clic su **Next (Avanti)**.
- 5. Selezionare la casella di controllo **Print Server (Server di stampa)**, quindi fare clic su **Next (Avanti)**.
- 6. Fare clic su **Install (Installa)**.

## **Installazione stampante**

È possibile installare la nuova stampante sulla rete utilizzando il *disco del software* fornito con la stampante oppure utilizzando l'**Add Printer (Installazione guidata stampante)**.

## **Installazione di un driver di stampa utilizzando l'Add Printer (Installazione guidata stampante).**

- 1. Fare clic su **Start Control Panel (Pannello di controllo) Hardware and Sound (Hardware e suoni)** — **Printers (Stampanti)** (**Start** — **Devices and Printers (Dispositivi e stampanti)** per Windows Server 2008 R2 e Windows 7).
- 2. Fare clic su **Add a printer (Aggiungi stampante)** per avviare l'**Add Printer (Installazione guidata stampante)**.
- 3. Selezionare **Add a network, wireless or Bluetooth printer (Aggiungi stampante di rete, wireless o Bluetooth)**.
- 4. Nell'elenco delle stampanti disponibili, selezionare quella che si desidera utilizzare, quindi fare clic su **Next (Avanti)**.

### *Nota:*

- ❏ *Nell'elenco delle stampanti disponibili la stampante WSD viene visualizzata nella forma di* **http://IP address/ws/***.*
- ❏ *Se non viene visualizzata alcuna stampante WSD nell'elenco, inserire l'indirizzo IP della stampante manualmente per creare una stampante WSD. Per inserire l'indirizzo IP della stampante manualmente, osservare le istruzioni seguenti. Per creare una stampante WSD in Windows Server 2008 R2 è necessario essere membri di un gruppo Amministratori. 1. Fare clic su* **The printer that I want isn't listed (La stampante desiderata non è nell'elenco)***.*

*2. Selezionare* **Add a printer using a TCP/IP address or hostname (Aggiungi una stampante utilizzando un nome host o un indirizzo TCP/IP)** *e fare clic su* **Next (Avanti)***. 3. Selezionare* **Web Services Device (Dispositivo servizi Web)** *da* **Device type (Tipo dispositivo)***.*

*4. Inserire l'indirizzo IP della stampante nella casella di testo* **Hostname or IP address (Nome host o indirizzo IP)** *e fare clic su* **Next (Avanti)***.*

❏ *Prima di installare il driver utilizzando l'***Add Printer (Installazione guidata stampante)** *su Windows Server 2008 R2 o Windows 7, eseguire quanto segue:*

*- Stabilire una connessione Internet in modo che Windows Update possa eseguire la scansione del computer.*

*- Aggiungere in anticipo il driver di stampa al proprio computer.*

- 5. Se richiesto, installare il driver di stampa sul proprio computer. Se viene richiesta una password amministratore o una conferma, digitare la password o confermare.
- 6. Completare i passaggi supplementari nella procedura guidata, quindi fare clic su **Finish (Fine)**.
- 7. Stampare una pagina di prova per verificare l'installazione della stampante.
	- a Fare clic su **Start Control Panel (Pannello di controllo) Hardware and Sound (Hardware e suoni)** — **Printers (Stampanti)** (**Start** — **Devices and Printers (Dispositivi e stampanti)** per Windows Server 2008 R2 e Windows 7).
	- b Fare clic con il tasto destro sulla stampante appena creata, quindi fare clic su **Properties (Proprietà)** (**Printer properties (Proprietà stampante)** per Windows Server 2008 R2 e Windows 7).
	- c Nella scheda **General (Generale)**, fare clic su **Print Test Page (Stampa pagina di prova)**. Quando viene stampata una pagina di prova l'installazione è completa.

# <span id="page-142-0"></span>Capitolo 6 **Utilizzo dei menu del pannello operatore**

## **Comprensione dei menu della stampante**

Quando la stampante è configurata come stampante di rete disponibile per un certo numero di utenti, l'accesso ai menu del pannello operatore può essere limitato. Questo impedisce che utenti non autorizzati usino il pannello operatore per modificare inavvertitamente le impostazioni di menu predefinite che sono state impostate dall'amministratore. Tuttavia è possibile utilizzare le impostazioni per singoli lavori di stampa utilizzando il driver di stampa. Le impostazioni di stampa selezionate dal driver di stampa hanno la precedenza sulle impostazioni del menu predefinite selezionate dal pannello operatore.

## **Information Pgs (Pagg. inform.)**

Utilizzo del menu Information Pgs (Pagg. inform.) per stampare le impostazioni e la cronologia della stampante.

### *Nota:*

*Per accedere ai menu del pannello operatore quando* Panel Lock Set (Imp. blocco) *è impostata su* Enable (Abilita ) *è richiesta una password. In questo caso inserire la password specificata e premere il pulsante*  $\binom{6}{0}$ .

## **Printer Settings (Pagg. inform.)**

### **Scopo:**

Stampare un elenco di informazioni come il nome e lo stato della stampante e le impostazioni di rete.

## **Panel Settings (Impost. pannello)**

#### **Scopo:**

Stampare un elenco dettagliato di tutte le impostazioni nei menu del pannello operatore.

## **Job History (Cronol. lav.)**

### **Scopo:**

Stampare un elenco dettagliato dei lavori di stampa elaborati. Questo elenco contiene gli ultimi 10 lavori.

## **Error History (Cronol. errori)**

### **Scopo:**

Stampare un elenco dettagliato degli inceppamenti e degli errori gravi.

## **Billing Meters (Contatori)**

Utilizzare Billing Meters (Contatori) per verificare il numero totale di pagine stampate.

### *Nota:*

*Per accedere ai menu del pannello operatore quando* Panel Lock Set (Imp. blocco) *è impostata su* Enable (Abilita ) *è richiesta una password. In questo caso inserire la password specificata e premere il pulsante*  $\binom{6}{0}$ .

#### **Valori:**

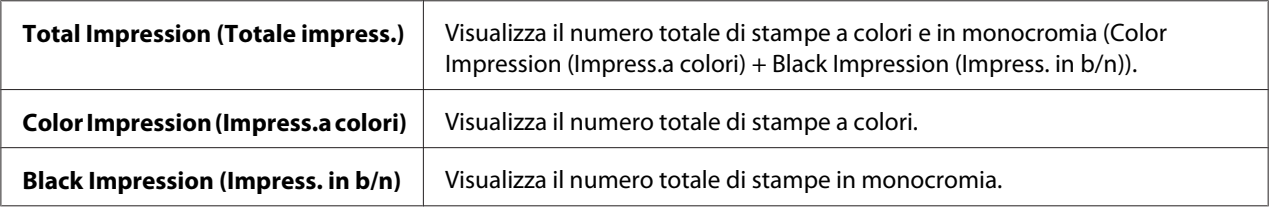

## **Admin Menu (Menu Amministr.)**

Utilizzare il menu Admin Menu (Menu Amministr.) per configurare una varietà di funzionalità della stampante.

### *Nota:*

*Per accedere ai menu del pannello operatore quando* Panel Lock Set (Imp. blocco) *è impostata su* Enable (Abilita ) *è richiesta una password. In questo caso inserire la password specificata e premere il pulsante*  $\binom{6}{0}$ .

### **Network Setup (Impost. rete)**

Utilizzare il menu Network Setup (Impost. rete) per modificare le impostazioni stampante che influenzano i lavori inviati alla stampante tramite una rete cablata o wireless.

### *Nota:*

*I valori contrassegnati dall'asterisco (\*) sono le impostazioni di menu predefinite di fabbrica.*
### Ethernet

## **Scopo:**

Specificare la velocità di comunicazione e le impostazioni duplex di Ethernet. La modifica diviene effettiva una volta spenta e riaccesa la stampante.

### **Valori:**

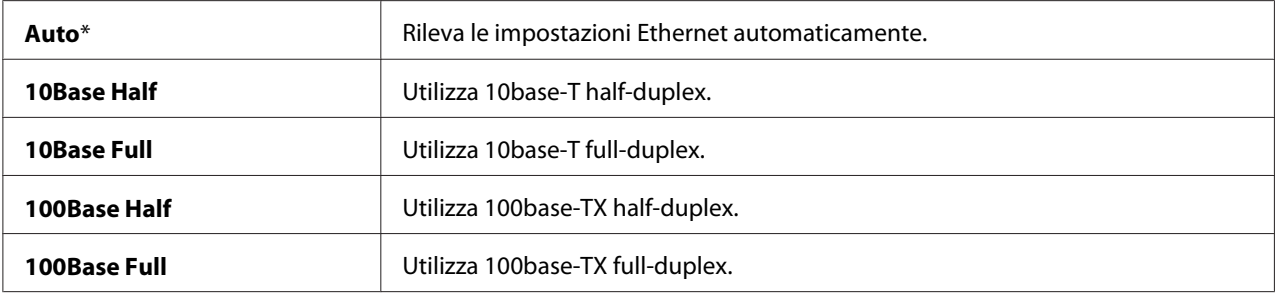

#### *Nota:*

*Questa voce viene visualizzata solo quando la stampante è collegata ad una rete cablata.*

# Wireless Status (Stato wireless) (Solo Epson AcuLaser C1750W)

#### **Scopo:**

Visualizzare le informazioni della forza del segnale wireless. Non è possibile effettuare modifiche nel pannello operatore per migliorare lo stato della connessione wireless.

#### **Valori:**

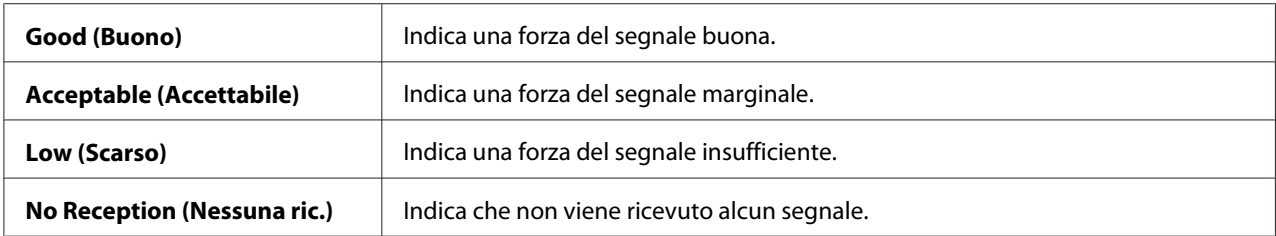

#### *Nota:*

*Questa voce viene visualizzata solo quando la stampante è collegata ad una rete wireless.*

# Wireless Setup (Impost. wireless) (Solo Epson AcuLaser C1750W)

#### **Scopo:**

Configurare l'interfaccia di rete wireless.

# **Valori:**

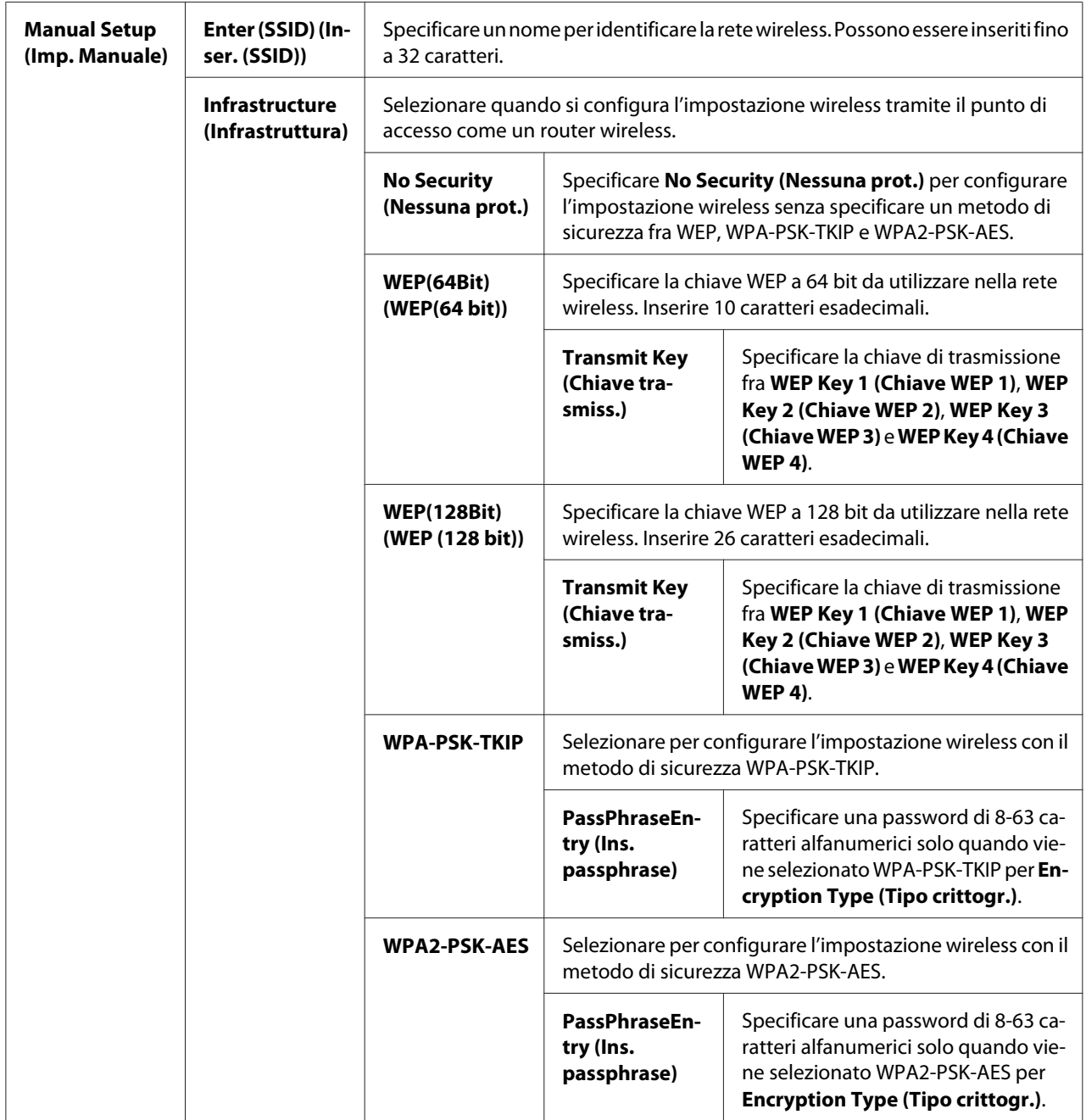

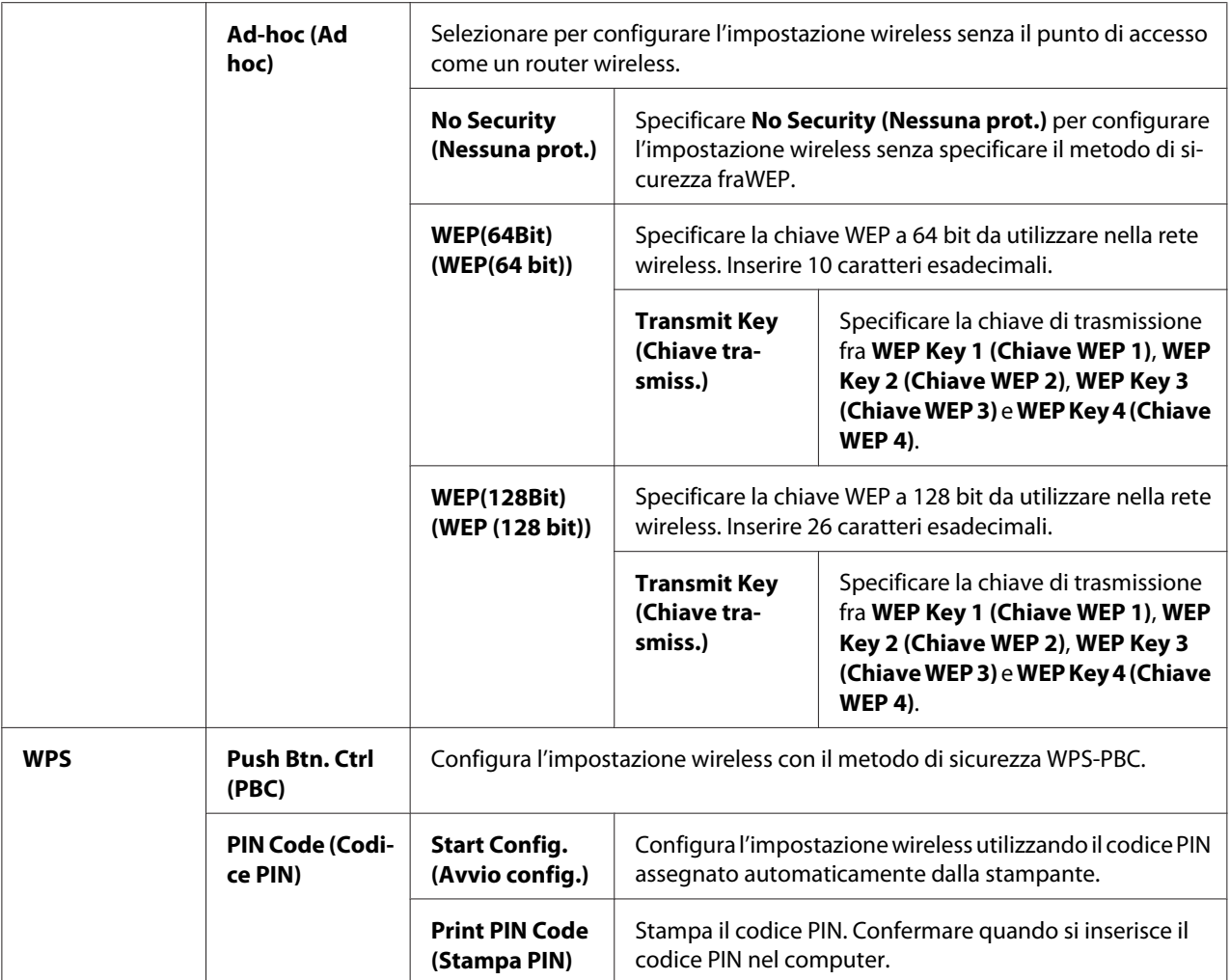

*Questa voce viene visualizzata solo quando la stampante è collegata ad una rete wireless.*

#### Init Wireless (Iniz. wireless) (Solo Epson AcuLaser C1750W)

#### **Scopo:**

Inizializzare le impostazioni di rete wireless. Dopo aver eseguito questa funzione e riavviato il computer, tutte le impostazioni di rete wireless sono ripristinate ai valori predefiniti di fabbrica.

#### *Nota:*

*Questa voce viene visualizzata solo quando la stampante è collegata ad una rete wireless.*

# TCP/IP

# **Scopo:**

Configurare le impostazioni TCP/IP. La modifica diviene effettiva una volta spenta e riaccesa la stampante.

### **Valori:**

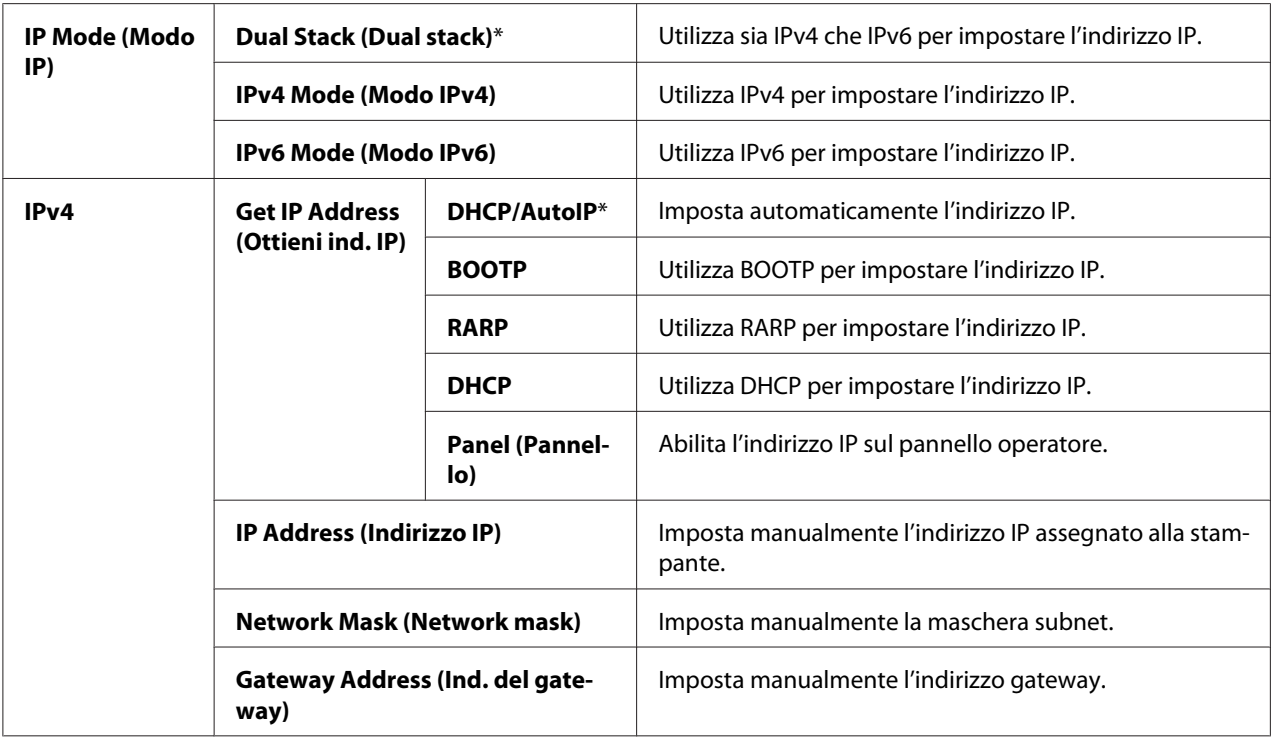

# Protocol (Protocollo)

# **Scopo:**

Abilitare o disabilitare ciascun protocollo. La modifica diviene effettiva una volta spenta e riaccesa la stampante.

#### **Valori:**

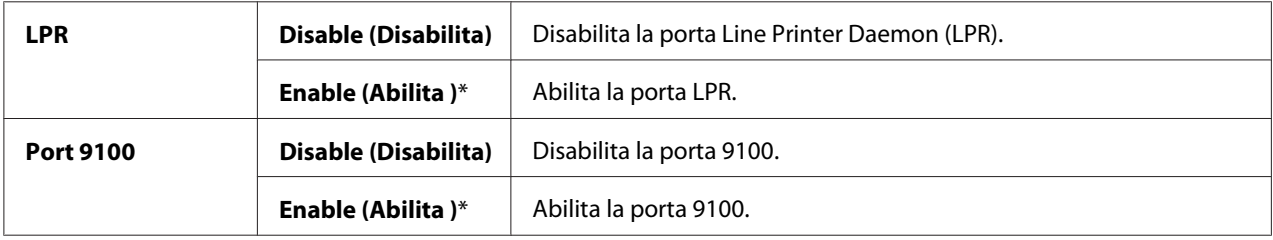

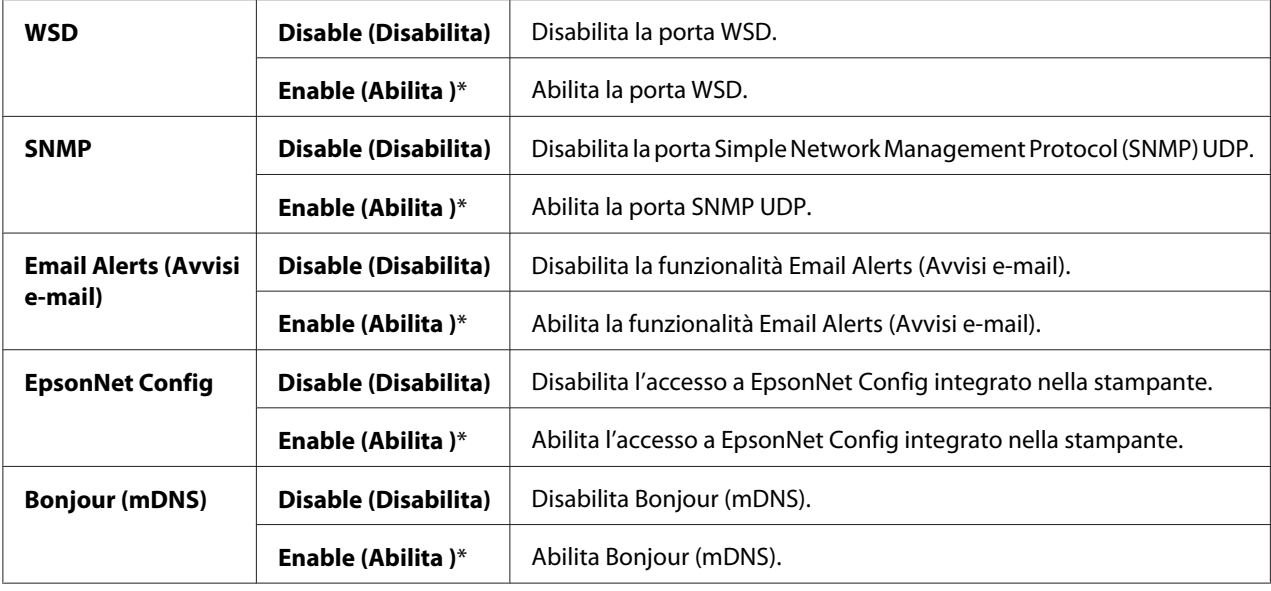

# Host Access List (El. accesso host)

#### **Scopo:**

Controllare l'accesso dagli indirizzi IP specificati. La modifica diviene effettiva una volta spenta e riaccesa la stampante.

#### **Valori:**

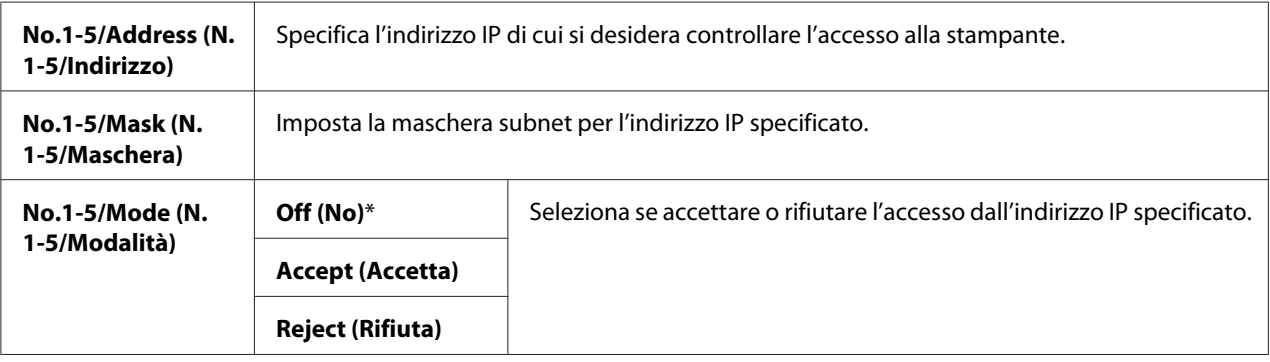

# Reset Defaults (Riprist. predef.)

**Scopo:** 

Inizializzare i dati di rete cablata memorizzati nella memoria non volatile (NVM). Dopo aver eseguito questa funzione e riavviato il computer, tutte le impostazioni di rete cablate sono ripristinate ai valori predefiniti.

# Wireless LAN (LAN wireless)(Solo Epson AcuLaser C1750W)

#### **Scopo:**

Abilitare la connessione wireless.

#### **Valori:**

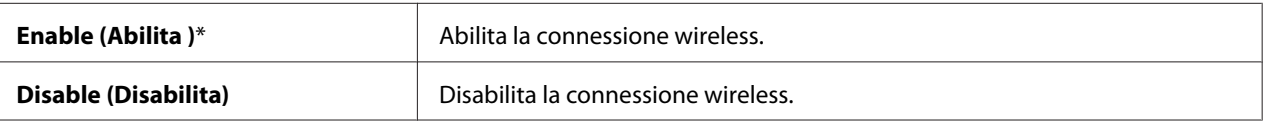

# **USB Setup (Impostazione USB)**

Utilizzare il menu USB Setup (Impostazione USB) per modificare le impostazioni della stampante che influiscono sulla porta USB.

#### *Nota:*

*I valori contrassegnati dall'asterisco (\*) sono le impostazioni di menu predefinite di fabbrica.*

#### Port Status (Stato porta)

#### **Scopo:**

Modificare le impostazioni USB sulla stampante. La modifica diviene effettiva una volta spenta e riaccesa la stampante.

#### **Valori:**

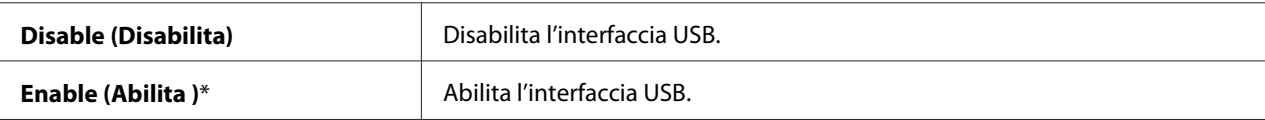

#### **System Setup (Impost. sistema)**

Utilizzare il menu System Setup (Impost. sistema) per configurare la modalità risparmio energetico, il periodo di timeout, la stampa automatica del registro lavori, le impostazioni mm/poll., l'impostazione di formato carta predefinito e le impostazioni di avviso della scarsità di toner.

#### *Nota:*

*I valori contrassegnati dall'asterisco (\*) sono le impostazioni di menu predefinite di fabbrica.*

# PowerSaver Time (Tempo risp. en.)

### **Scopo:**

Specificare il tempo per il passaggio a Power Saver Mode (Mod. risparmio energ.).

# **Valori:**

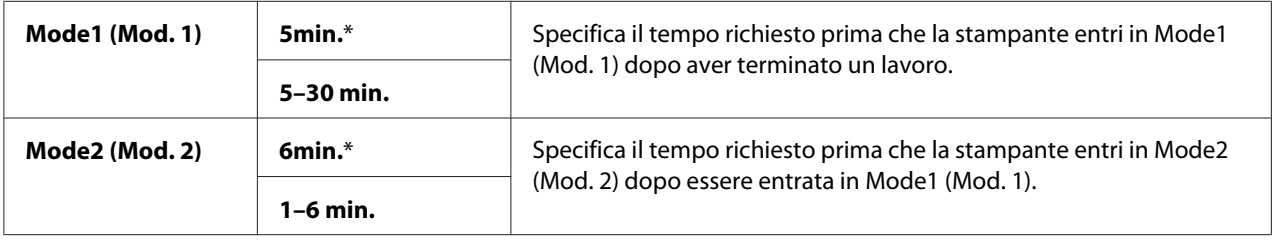

Inserire **5** in Mode 1 (Modalità 1) per mandare la stampante in Mode 1 (Modalità 1) cinque minuti dopo il termine di un lavoro. Questo utilizza meno elettricità ma richiede un tempo di riscaldamento maggiore per la stampante. Inserire **5** se la stampante condivide un circuito elettrico con le luci della stanza e si notano sfarfallii delle luci.

Selezionare un valore elevato se la stampante è continuamente in uso. Nella maggior parte delle circostanze questo mantiene la stampante pronta a funzionare con il minimo tempo di riscaldamento. Selezionare un valore fra 5 e 30 minuti per Mode 1 (Modalità 1) se si desidera un certo equilibrio fra consumo energetico e un periodo di riscaldamento limitato.

La stampante ritorna automaticamente in modalità standby da Power Saver Mode (Mod. risparmio energ.) quando riceve dati dal computer. In Mode 1 (Modalità 1) è anche possibile ritornare alla modalità standby premendo un pulsante qualsiasi sul pannello operatore. In Mode 2 (Modalità 2) è possibile ritornare alla modalità standby premendo il pulsante (**Risparmio energetico**).

# Fault Time-Out (Timeout errore)

#### **Scopo:**

Specificare il tempo richiesto prima che la stampante elimini i lavori che si sono interrotti in modo anomalo. Il lavoro di stampa è annullato se raggiunge il timeout.

# **Valori:**

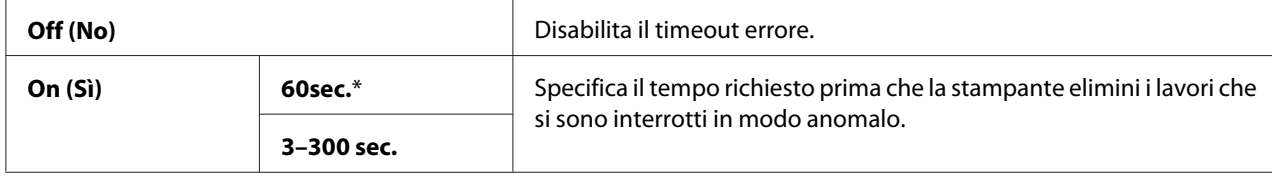

# Time-Out (Timeout)

### **Scopo:**

Specificare la quantità di tempo per cui la stampante attende che i dati arrivino dal computer. Il lavoro di stampa è annullato se raggiunge il timeout.

### **Valori:**

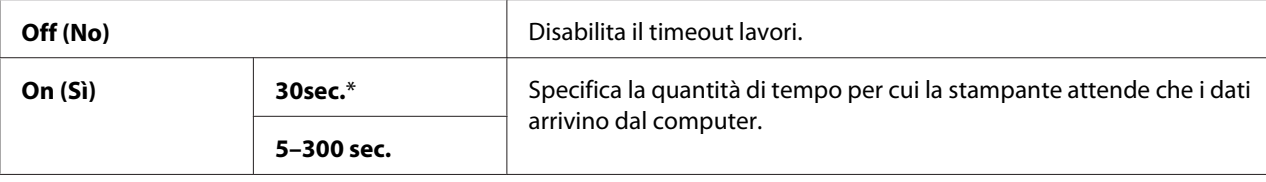

# Auto Log Print (Stampa reg. autom.)

#### **Scopo:**

Stampare automaticamente un rapporto sulla cronologia dei lavori ogni 10 lavori.

#### **Valori:**

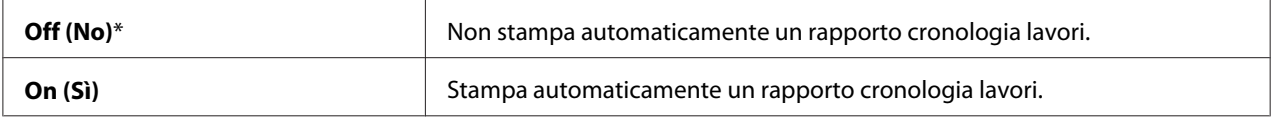

## *Nota:*

*Il rapporto cronologia lavori può essere stampato anche utilizzando il menu* Information Pgs (Pagg. inform.)*.*

# mm/inch (mm/poll.)

#### **Scopo:**

Specificare le unità di misura visualizzate dopo il valore numerico sul pannello operatore.

#### **Valori:**

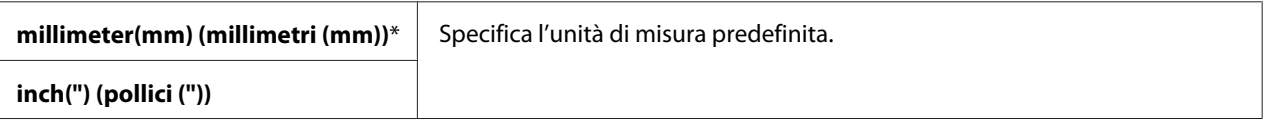

# Def. Paper Size (Form. predef.)

#### **Scopo:**

Specificare il formato carta predefinito.

#### **Valori:**

**A4 - 210x297 (A4 (210 x 297))**\*

**Letter - 8.5x11 (Letter (8,5x11))**

#### Low Toner Msg (MessPocoToner)

#### **Scopo:**

Specificare se mostrare il messaggio d'avviso quando il toner è scarso.

#### **Valori:**

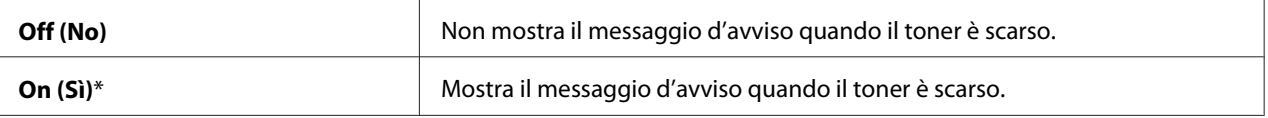

# **Maintenance Mode (Modo manutenz.)**

Utilizzare il menu Maintenance Mode (Modo manutenz.) per inizializzare la memoria non volatile (NVM), configurare le impostazioni di regolazione della qualità di carta comune e configurare le impostazioni di sicurezza.

#### *Nota:*

*I valori contrassegnati dall'asterisco (\*) sono le impostazioni di menu predefinite di fabbrica.*

#### F/W Version (Versione F/W )

#### **Scopo:**

Visualizzare la versione del controller.

#### Adjust PaperType (Reg. tipo carta)

#### **Scopo:**

Regolare il tipo carta.

#### **Valori:**

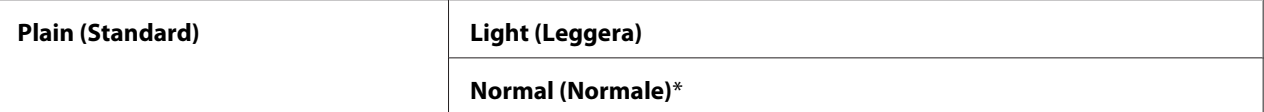

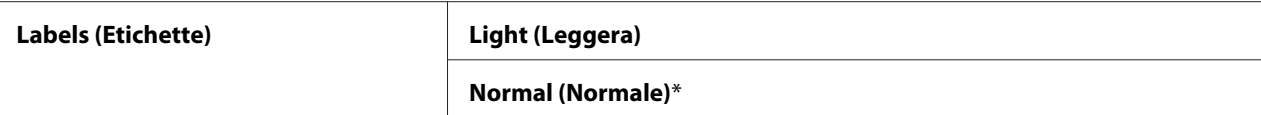

## Adjust BTR (Registra BTR)

#### **Scopo:**

Specificare le impostazioni di tensione ottimali per la stampa per il rullo di trasferimento (BTR). Per abbassare la tensione, impostare valori negativi. Per aumentarla, impostare valori positivi.

Le impostazioni predefinite potrebbero non fornire il miglior risultato su tutti i tipi di carta. Se si notano macchie nel risultato di stampa provare ad aumentare la tensione. Se si notano macchie bianche nel risultato di stampa provare a diminuire la tensione.

#### *Nota:*

*La qualità di stampa varia a seconda dei valori selezionati per questa voce.*

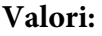

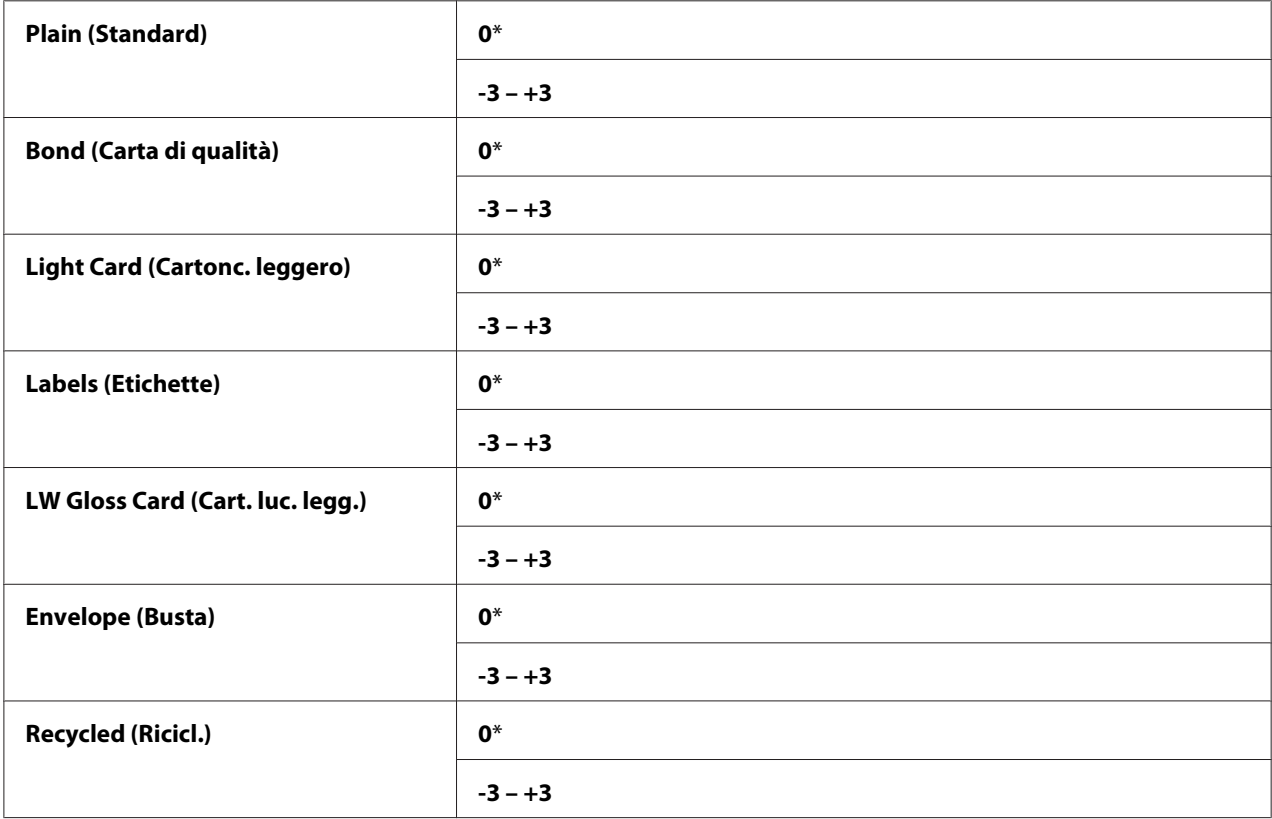

# Adj. Fusing Unit (Registr. fusore)

## **Scopo:**

Specificare le impostazioni di temperatura ottimali per la stampa per l'unità fusore. Per abbassare la temperatura, impostare valori negativi. Per aumentarla, impostare valori positivi.

Le impostazioni predefinite potrebbero non fornire il miglior risultato su tutti i tipi di carta. Quando la carta stampata si arriccia, provare ad abbassare la temperatura. Quando il toner non viene fuso sulla carta adeguatamente, provare ad aumentare la temperatura.

#### *Nota:*

*La qualità di stampa varia a seconda dei valori selezionati per questa voce.*

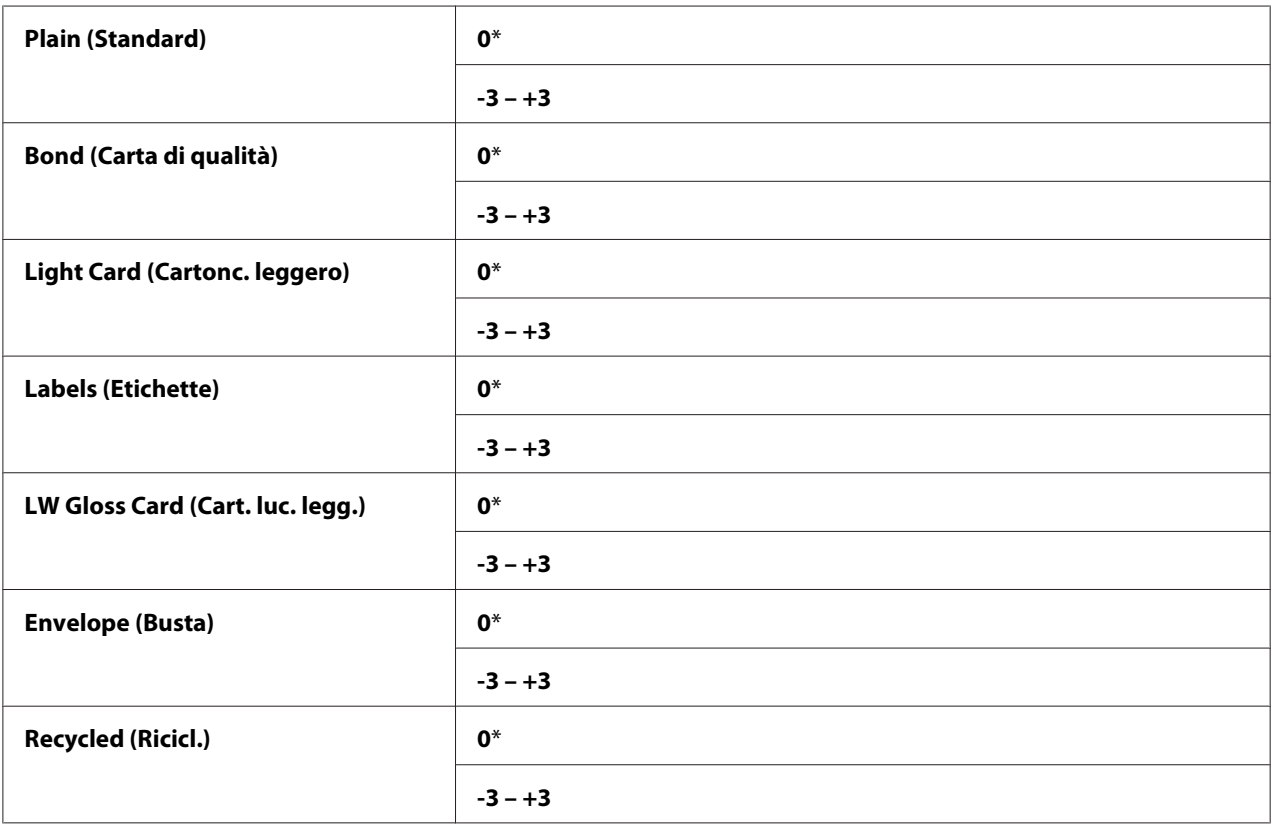

#### **Valori:**

# Auto Regi Adj (Registraz. autom.)

# **Scopo:**

Specificare se regolare automaticamente la registrazione colore.

**Valori:**

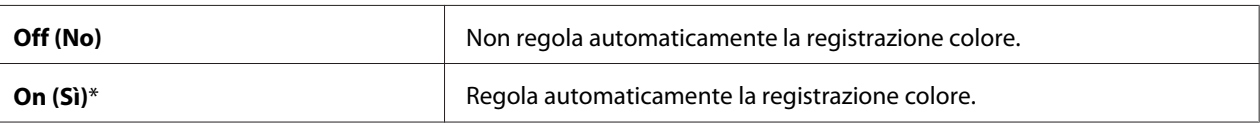

# Adjust ColorRegi (Registr. colore)

#### **Scopo:**

Specificare se regolare manualmente la registrazione colore.

Le registrazioni colore devono essere eseguite durante l'installazione iniziale della stampante o se la stampante viene spostata in una posizione diversa.

#### **Valori:**

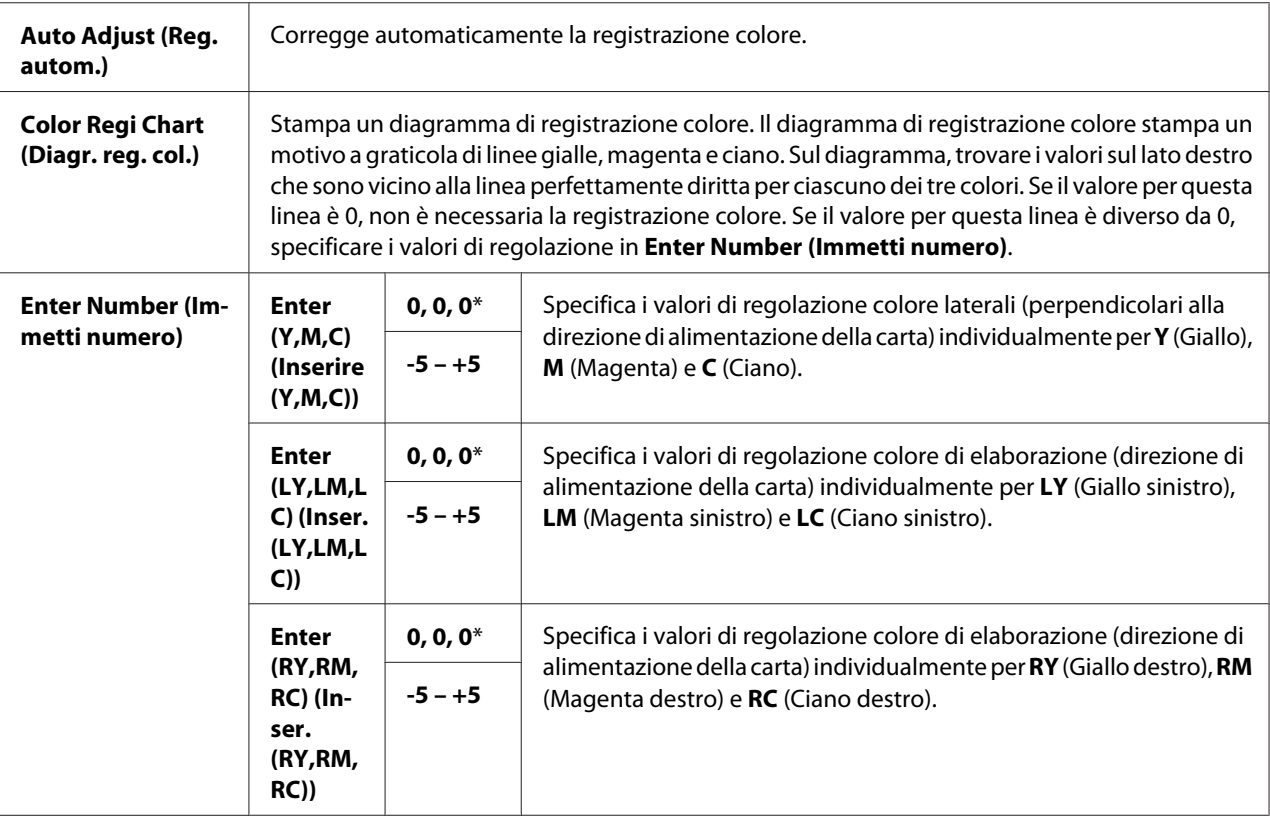

# Clear Developer (Pul. svilupp.)

### **Scopo:**

Ruotare il motore dello sviluppatore e agitare il toner nella cartuccia toner.

# Toner Refresh (Aggiornam. toner)

#### **Scopo:**

Finire una cartuccia toner quando è necessario sostituirla prima della scadenza o agitare il toner in una nuova cartuccia.

### **Valori:**

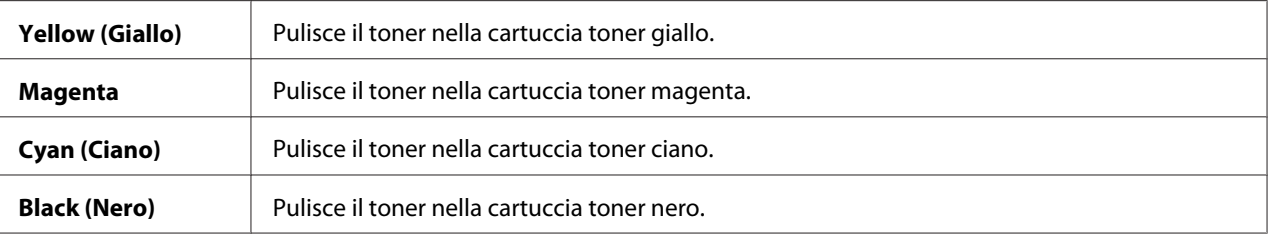

# BTR Refresh (Aggiorn. BTR)

## **Scopo:**

Specificare se eseguire contromisure per l'arricciamento/scarica separatrice della carta.

## **Valori:**

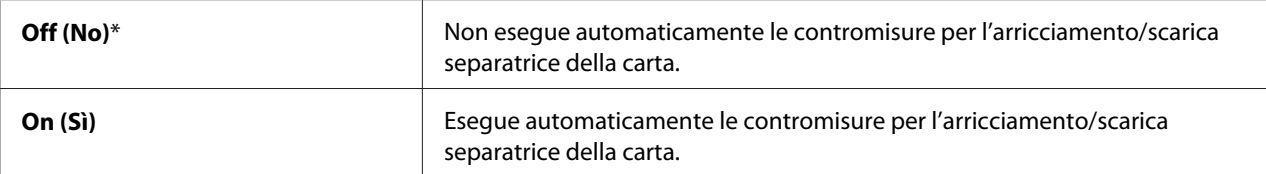

# Chart (Diagr.)

#### **Scopo:**

Stampare diversi diagrammi utili ad eseguire la diagnostica della stampante.

#### **Valori:**

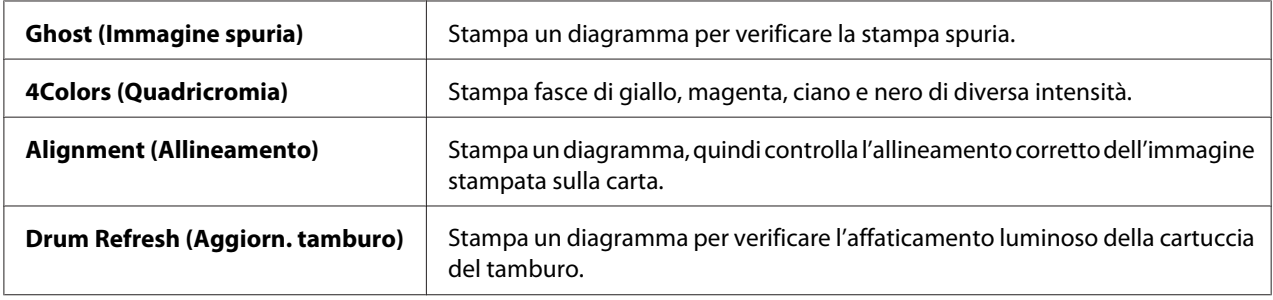

### Initialize NVM (Inizializza NVM)

### **Scopo:**

Inizializzare NVM per i parametri di sistema. Dopo aver eseguito questa funzione e riavviato il computer, tutti i parametri di menu, tranne i parametri per la rete, sono ripristinati ai valori predefiniti di fabbrica.

### *Vedere anche:*

*["Ripristino alle impostazioni predefinite di fabbrica" a pagina 163](#page-162-0)*

# Non-GenuineToner (Toner non orig.)

#### **Scopo:**

Usare una cartuccia toner di un altro produttore.

#### *Nota:*

- ❏ *L'utilizzo di cartucce toner non originali può rendere inutilizzabili alcune funzionalità della stampante, ridurre la qualità di stampa e diminuire l'affidabilità della stampante. Epson raccomanda di utilizzare solo cartucce toner di marca Epson nuove per la stampante. Epson non fornisce coperture in garanzia per problemi causati dall'utilizzo di accessori, parti o componenti non forniti da Epson.*
- ❏ *Prima di usare una cartuccia toner di un altro produttore, assicurarsi di riavviare la stampante.*

### **Valori:**

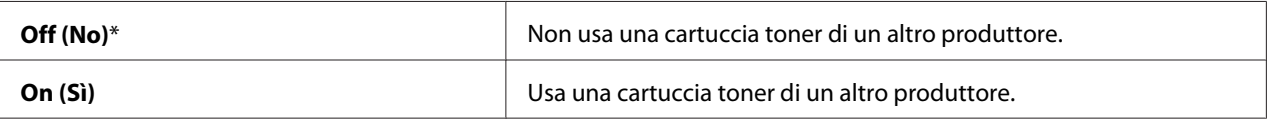

# Adjust Altitude (Registra altit.)

#### **Scopo:**

Specificare l'altitudine della località in cui è installata la stampante.

Il fenomeno di scarica per la carica del fotoconduttore varia con la pressione barometrica. Le registrazioni sono eseguite specificando l'altitudine della località in cui è viene utilizzata la stampante.

#### *Nota:*

*Una impostazione della registrazione dell'altitudine errata causa una qualità di stampa scarsa e un'indicazione scorretta del toner rimanente.*

**Valori:**

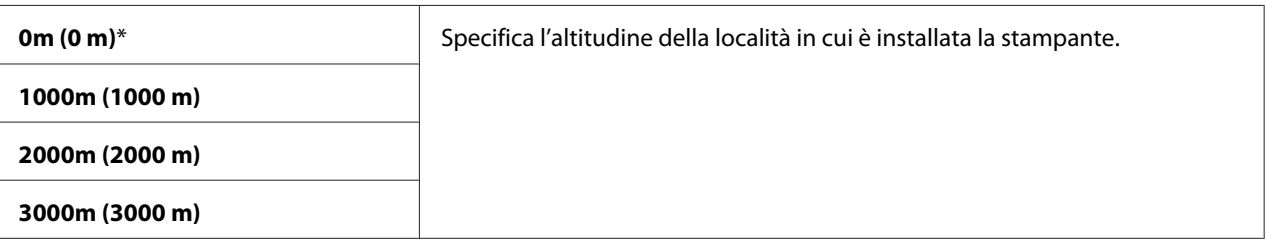

# **Secure Settings (Imp. protezione)**

Utilizzare il menu Secure Settings (Imp. protezione) per impostare una password per limitare l'accesso ai menu. Questo impedisce che le voci vengano modificate accidentalmente.

#### *Nota:*

*I valori contrassegnati dall'asterisco (\*) sono le impostazioni di menu predefinite di fabbrica.*

### Panel Lock (Blocco pannello)

Panel Lock Set (Imp. blocco)

**Scopo:** 

Limitare l'accesso ai menu del pannello operatore.

#### *Vedere anche:*

*["Funzione Panel Lock \(Blocco pannello\)" a pagina 161](#page-160-0)*

#### **Valori:**

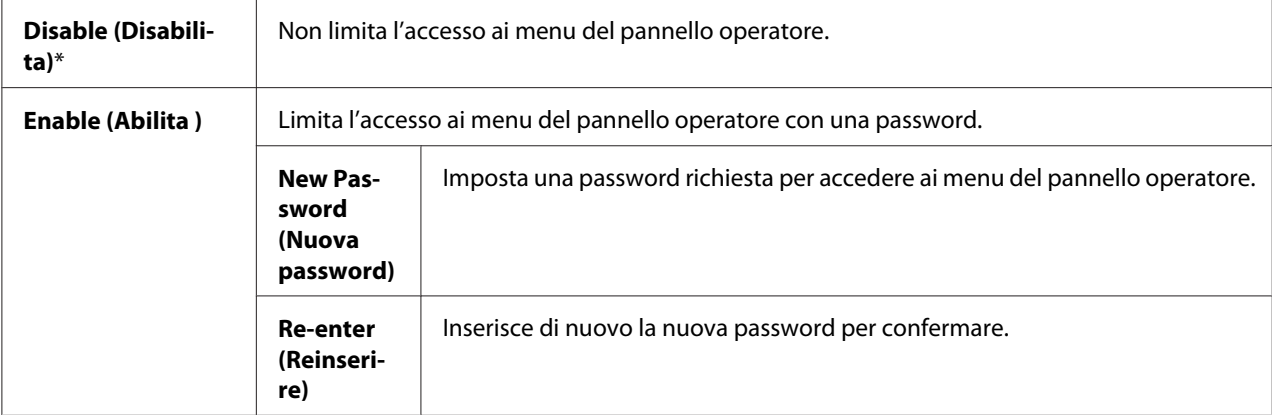

## Change Password (Cambia password)

#### **Scopo:**

Cambiare la password per limitare l'accesso ai menu del pannello operatore.

#### **Valori:**

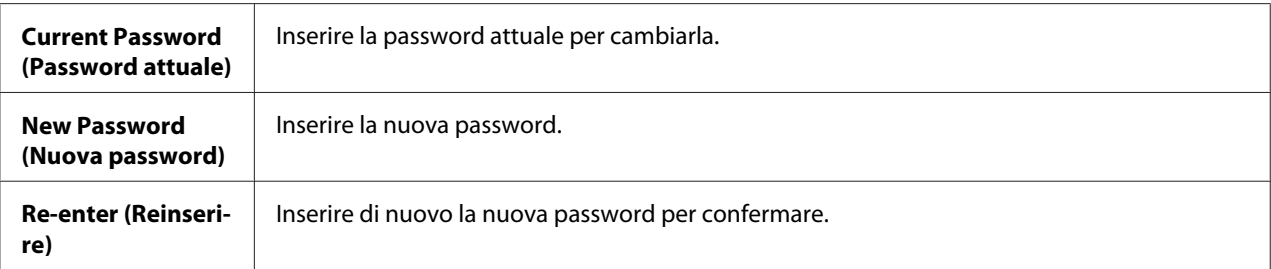

### *Nota:*

*Questa voce viene visualizzata solo quando* Panel Lock Set (Imp. blocco) *è impostato su* Enable (Abilita )*.*

### Login Error (Errore accesso)

#### **Scopo:**

Impostare il numero massimo di tentativi di accesso falliti prima che venga rifiutato l'accesso ai menu del pannello operatore ad un amministratore.

#### **Valori:**

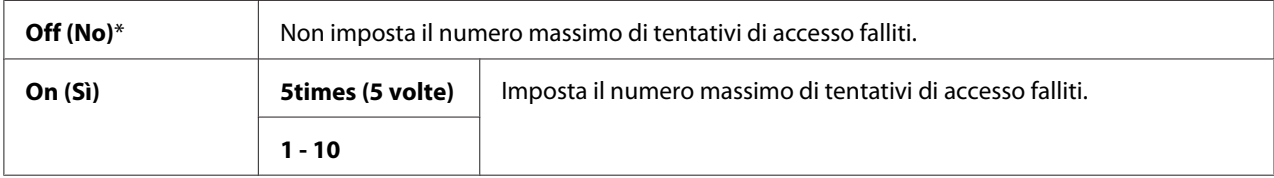

# **Panel Language (Lingua pannello)**

#### *Nota:*

*I valori contrassegnati dall'asterisco (\*) sono le impostazioni di menu predefinite di fabbrica.*

#### **Scopo:**

Specificare la lingua da utilizzare sul pannello operatore.

#### *Vedere anche:*

*["Impostazione della lingua" a pagina 139](#page-138-0)*

<span id="page-160-0"></span>**Valori:**

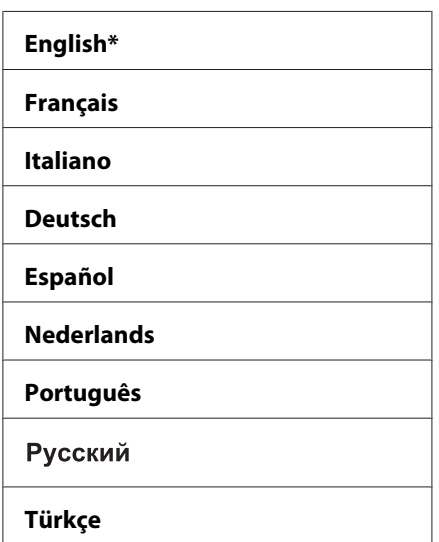

# **Funzione Panel Lock (Blocco pannello)**

Questa funzionalità impedisce ad utenti non autorizzati di modificare le impostazioni create dall'amministratore. Tuttavia è possibile selezionare le impostazioni per singoli lavori di stampa utilizzando il driver di stampa.

# **Abilitazione di Panel Lock (Blocco pannello)**

- 1. Premere il pulsante  $\equiv$  (**Menu**).
- 2. Selezionare Admin Menu (Menu Amministr.), quindi premere il pulsante (ok).
- 3. Selezionare Secure Settings (Imp. protezione), quindi premere il pulsante (OK).
- 4. Selezionare Panel Lock (Blocco Pannello), quindi premere il pulsante (OK).
- 5. Selezionare Panel Lock Set (Imp. blocco), quindi premere il pulsante (OK).
- 6. Selezionare Enable (Abilita), quindi premere il pulsante  $(\infty)$ .
- 7. Inserire la nuova password, quindi premere il pulsante  $(\alpha \kappa)$ .
- 8. Reinserire la password per confermarla, quindi premere il pulsante  $(x)$ .

- ❏ *Se si dimentica la password, spegnere la stampante. Quindi riaccenderla tenendo premuto il pulsante (***Menu***). Continuare a premere il pulsante (***Menu***) fino a quando il display indica di inserire la nuova password. Rilasciare il pulsante (***Menu***) e inserire la nuova password, quindi premere il pulsante*  $\alpha$ . Reinserire la password per confermarla, quindi premere il pulsante  $\alpha$ . Il *display indicherà brevemente che la password è stata modificata.*
- ❏ *Se si modifica la password, eseguire il passaggio 1. Inserire la password attuale, quindi premere il pulsante* OK). *Eseguire i passaggi da 2 a 4. Selezionare* Change Password (Cambia Password), *quindi premere il pulsante*  $\alpha$ . Inserire la password attuale, quindi premere il pulsante  $\alpha$ . Eseguire *i passaggi 7 e 8. Questo modificherà la password.*

# **Disabilitazione di Panel Lock (Blocco pannello)**

- 1. Premere il pulsante  $\equiv$  (**Menu**).
- 2. Inserire la password, quindi premere il pulsante  $(\alpha k)$ .
- 3. Selezionare Admin Menu (Menu Amministr.), quindi premere il pulsante (ok).
- 4. Selezionare Secure Settings (Imp. protezione), quindi premere il pulsante (ok).
- 5. Selezionare Panel Lock (Blocco Pannello), quindi premere il pulsante (OK).
- 6. Selezionare Panel Lock Set (Imp. blocco), quindi premere il pulsante (ok).
- 7. Selezionare Disable (Disabilita), quindi premere il pulsante  $(\infty)$ .
- 8. Inserire la password attuale, quindi premere il pulsante  $(\alpha_k)$ .

# **Impostazione del Opzione PowerSaver Time (Tempo risp. en.)**

È possibile impostare il tempo di risparmio energetico per la stampante. La stampante passa a Power Saver Mode (Mod. risparmio energ.) al termine del tempo specificato.

- 1. Premere il pulsante  $\equiv$  (**Menu**).
- 2. Selezionare Admin Menu (Menu Amministr.), quindi premere il pulsante (ox).
- 3. Selezionare System Setup (Impost. sistema), quindi premere il pulsante (ox).
- <span id="page-162-0"></span>4. Selezionare PowerSaver Time (Tempo risp. en.), quindi premere il pulsante  $(\alpha)$ .
- 5. Selezionare Mode1 (Mod. 1) o Mode2 (Mod. 2), quindi premere il pulsante  $(\alpha_k)$ .
- 6. Premere il pulsante  $\bullet$  o  $\blacktriangle$  per selezionare il valore desiderato, quindi premere il pulsante  $\circ$ . È possibile selezionare 5–30 minuti per Mode1 (Mod. 1) o 1–6 minuti per Mode2 (Mod. 2).
- 7. Per ritornare alla schermata precedente, premere il pulsante (**Indietro**).

# **Ripristino alle impostazioni predefinite di fabbrica**

Dopo aver eseguito Initialize NVM (Inizializza NVM) e riavviato il computer, tutti i parametri di menu o i dati, tranne i parametri per la rete, sono ripristinati ai valori predefiniti di fabbrica.

- 1. Premere il pulsante  $\equiv$  (**Menu**).
- 2. Selezionare Admin Menu (Menu Amministr.), quindi premere il pulsante (ox).
- 3. Selezionare Maintenance Mode (Modo manutenz.), quindi premere il pulsante  $(\alpha_k)$ .
- 4. Selezionare Initialize NUM (Inizializza NUM), quindi premere il pulsante  $\alpha$ .
- 5. Assicurarsi che appaia Are you sure? (Continuare?), quindi premere il pulsante  $(\alpha_k)$ . La stampante inizia ad inizializzare la memoria non volatile (NVM).
- 6. Quando appare il messaggio Initialized. (Inizializzato.), spegnere e riaccendere la stampante per applicare le modifiche.

# Capitolo 7

# **Risoluzione dei problemi**

# **Eliminazione inceppamenti**

Una selezione attenta dei supporti di stampa appropriati e un caricamento appropriato permettono di evitare la maggior parte degli inceppamenti.

# *Vedere anche:*

❏ *["Informazioni sui supporti di stampa" a pagina 98](#page-97-0)*

❏ *["Supporti di stampa supportati" a pagina 100](#page-99-0)*

#### *Nota:*

*Prima di acquistare grandi quantità di un qualsiasi supporto di stampa si consiglia di provarne un campione.*

# **Evitare inceppamenti**

- ❏ Utilizzare solo supporti di stampa raccomandati.
- ❏ Vedere ["Caricamento dei supporti di stampa nell'alimentatore multiuso \(MPF\)" a pagina 104](#page-103-0) e ["Caricamento di supporti di stampa nell'inserter foglio prioritario \(PSI\)" a pagina 113](#page-112-0) per caricare appropriatamente i supporti di stampa.
- ❏ Non sovraccaricare le sorgenti dei supporti di stampa. Assicurarsi che i supporti di stampa impilati non eccedano l'altezza massima indicata sulle guide di larghezza carta.
- ❏ Non caricare supporti di stampa arricciati, piegati, umidi o rugosi.
- ❏ Piegare, sfogliare e raddrizzare i supporti di stampa prima di caricarli. Se si verifica un inceppamento con il supporto di stampa, provare ad alimentare un foglio alla volta tramite MPF o PSI.
- ❏ Non utilizzare supporti di stampa che siano stati tagliati o rifilati.
- ❏ Non mischiare formati, grammature e tipi di supporto di stampa nella stessa sorgente dei supporti di stampa.
- ❏ Assicurarsi che il lato di stampa consigliato sia rivolto verso l'alto quando si inserisce il supporto di stampa.
- ❏ Conservare i supporti di stampa in un ambiente accettabile.
- ❏ Non rimuovere il PSI durante un lavoro di stampa.
- ❏ Assicurarsi che tutti i cavi collegati alla stampante siano attaccati correttamente.
- ❏ Un serraggio eccessivo delle guide può causare inceppamenti.

#### *Vedere anche:*

- ❏ *["Informazioni sui supporti di stampa" a pagina 98](#page-97-0)*
- ❏ *["Supporti di stampa supportati" a pagina 100](#page-99-0)*

# **Identificazione della posizione degli inceppamenti**

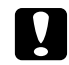

#### c *Attenzione:*

*Non provare a rimuovere della carta inceppata in profondità all'interno del prodotto, in particolare se avvolta intorno all'unità fusore o ad un rullo di riscaldamento. In caso contrario si potrebbero subire lesioni o ustioni. Spegnere immediatamente il prodotto e contattare il rappresentante locale Epson.*

#### *Importante:*

*Non cercare di liberare gli inceppamenti utilizzando strumenti o attrezzi. Questo potrebbe danneggiare la stampante in modo permanente.*

La seguente illustrazione mostra dove si possono verificare inceppamenti della carta lungo il percorso del supporto di stampa.

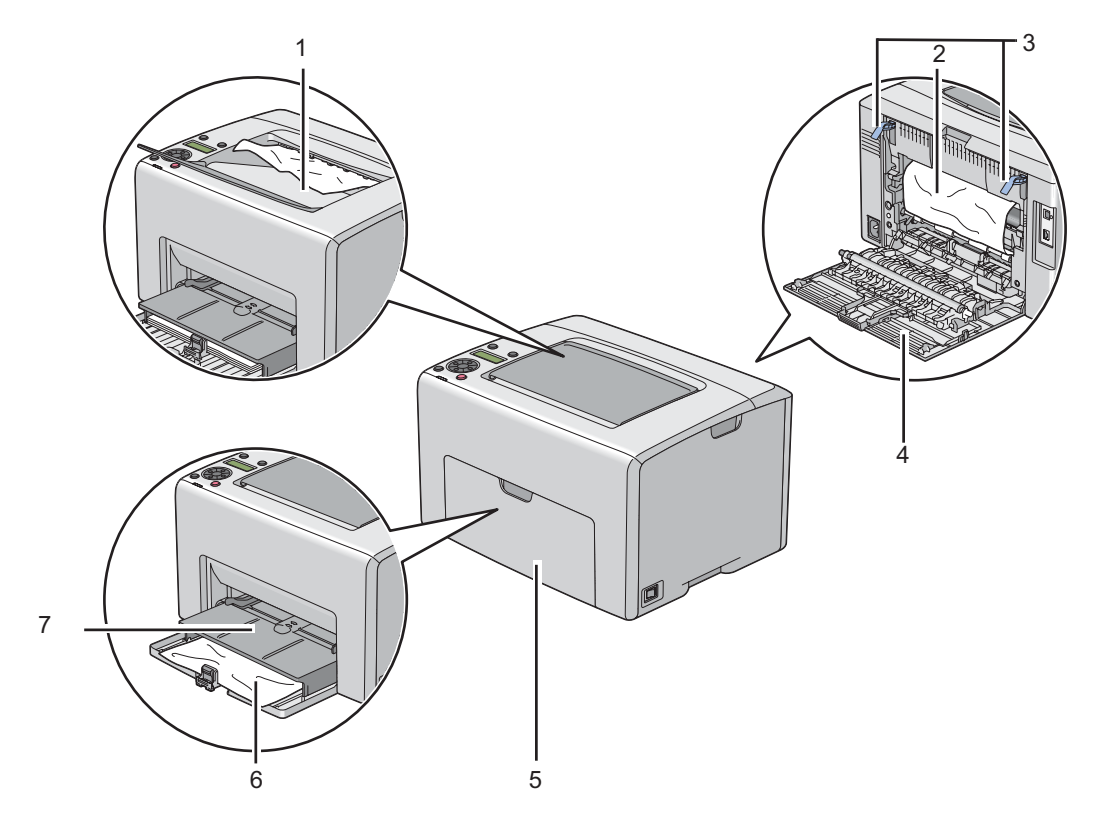

- 1 Vassoio d'uscita centrale
- 2 Cinghia di trasmissione
- 3 Leve
- 4 Sportello posteriore
- 5 Coperchio anteriore
- 6 Alimentatore multiuso (MPF)
- 7 Inserter foglio prioritario (PSI)

# **Eliminazione inceppamenti carta dalla parte anteriore della stampante**

### *Nota:*

*Per risolvere l'errore visualizzato nel pannello LCD, è necessario rimuovere tutti i supporti di stampa dal loro percorso.*

1. Estrarre il PSI.

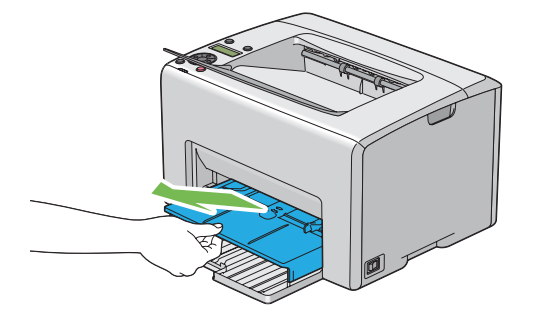

2. Rimuovere la carta inceppata dalla parte anteriore della stampante.

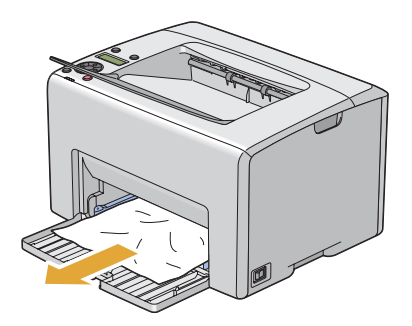

3. Riposizionare il PSI nella stampante.

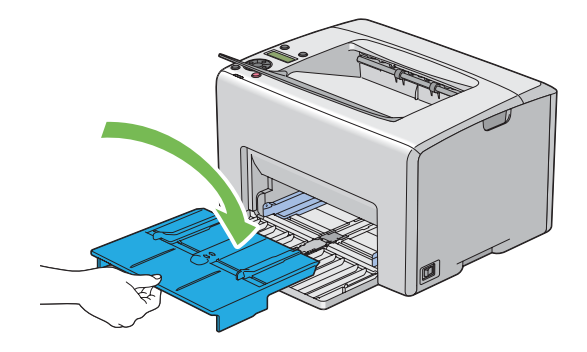

#### *Importante:*

*Non spingere il PSI con eccessiva forza. In caso contrario si potrebbe danneggiare il PSI o l'interno della stampante.*

# **Eliminazione inceppamenti carta dalla parte posteriore della stampante**

#### *Importante:*

- ❏ *Per prevenire scosse elettriche spegnere sempre la stampante e scollegare il cavo di alimentazione dalla presa dotata di messa a terra prima di eseguire la manutenzione.*
- ❏ *Per evitare ustioni, non eliminare inceppamenti della carta immediatamente dopo la stampa. L'unità fusore diviene estremamente calda durante l'uso.*

#### *Nota:*

*Per risolvere l'errore visualizzato nel pannello LCD, è necessario rimuovere tutti i supporti di stampa dal loro percorso.*

1. Spingere la maniglia del coperchio posteriore e aprire lo sportello posteriore.

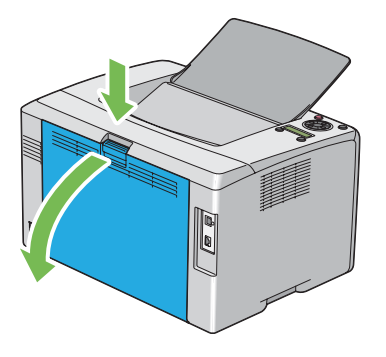

2. Sollevare le leve.

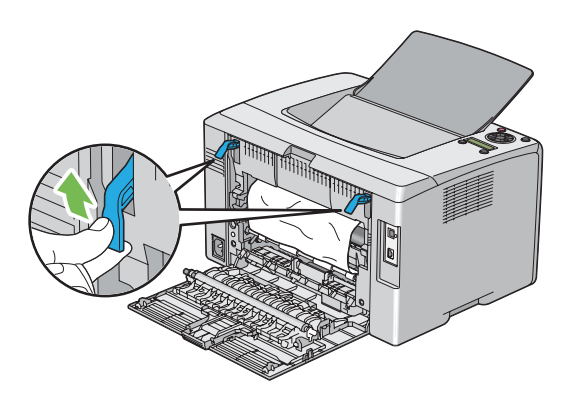

3. Rimuovere la carta inceppata dalla parte posteriore della stampante.

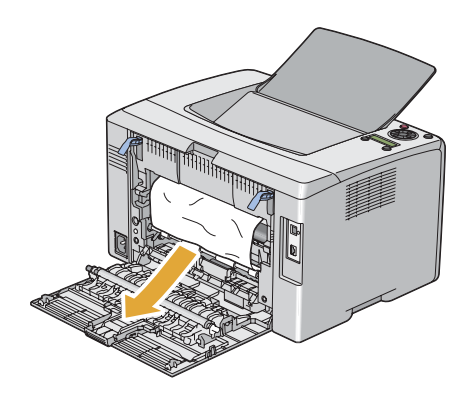

4. Abbassare le leve nella loro posizione originaria.

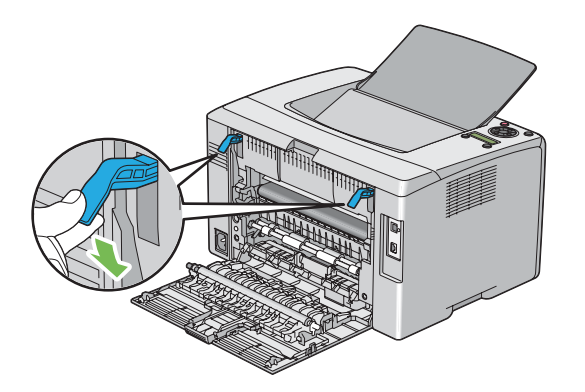

5. Chiudere lo sportello posteriore.

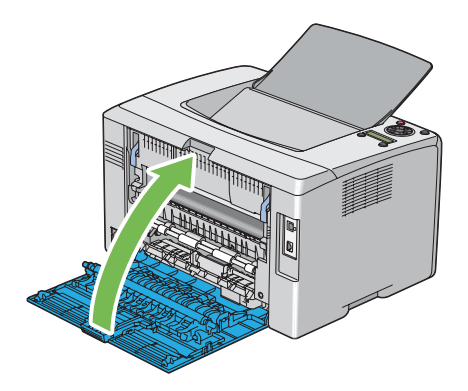

# **Eliminazione inceppamenti carta dal vassoio d'uscita centrale**

# *Importante:*

- ❏ *Per prevenire scosse elettriche spegnere sempre la stampante e scollegare il cavo di alimentazione dalla presa dotata di messa a terra prima di eseguire la manutenzione.*
- ❏ *Per evitare ustioni, non eliminare inceppamenti della carta immediatamente dopo la stampa. L'unità fusore diviene estremamente calda durante l'uso.*

# *Nota:*

*Per risolvere l'errore visualizzato nel pannello LCD, è necessario rimuovere tutti i supporti di stampa dal loro percorso.*

1. Spingere la maniglia del coperchio posteriore e aprire lo sportello posteriore.

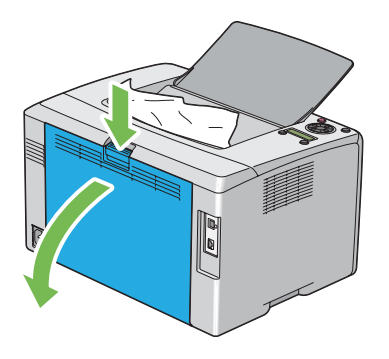

2. Sollevare le leve.

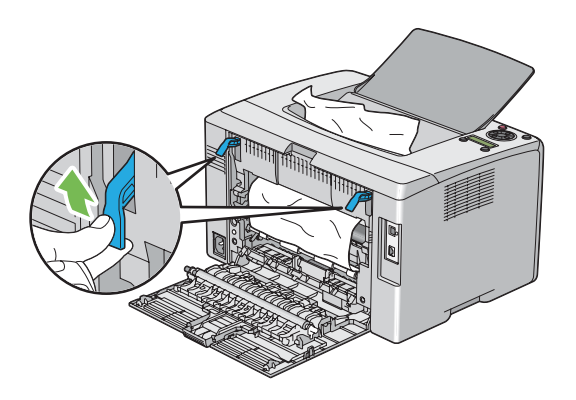

3. Rimuovere la carta inceppata dalla parte posteriore della stampante. Se non si trova carta nel percorso della carta, rimuovere gli inceppamenti dal vassoio d'uscita centrale.

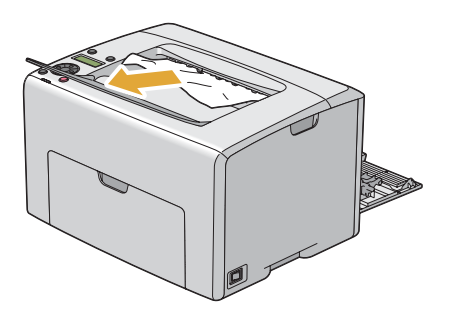

4. Abbassare le leve nella loro posizione originaria.

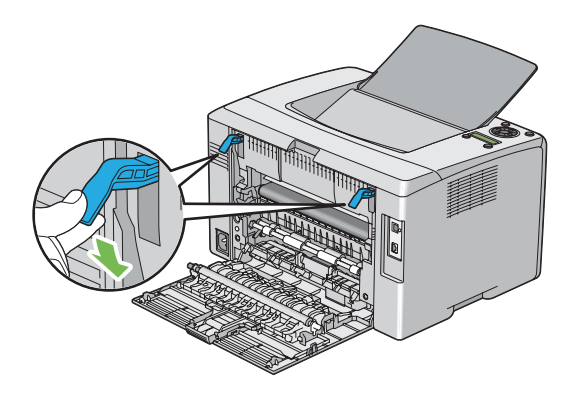

5. Chiudere lo sportello posteriore.

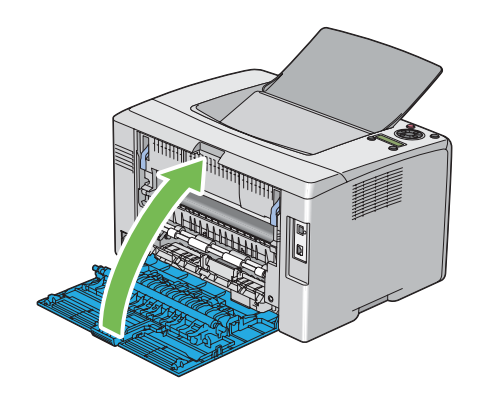

# **Problemi di inceppamento**

# **Inceppamento alimentazione scorretta**

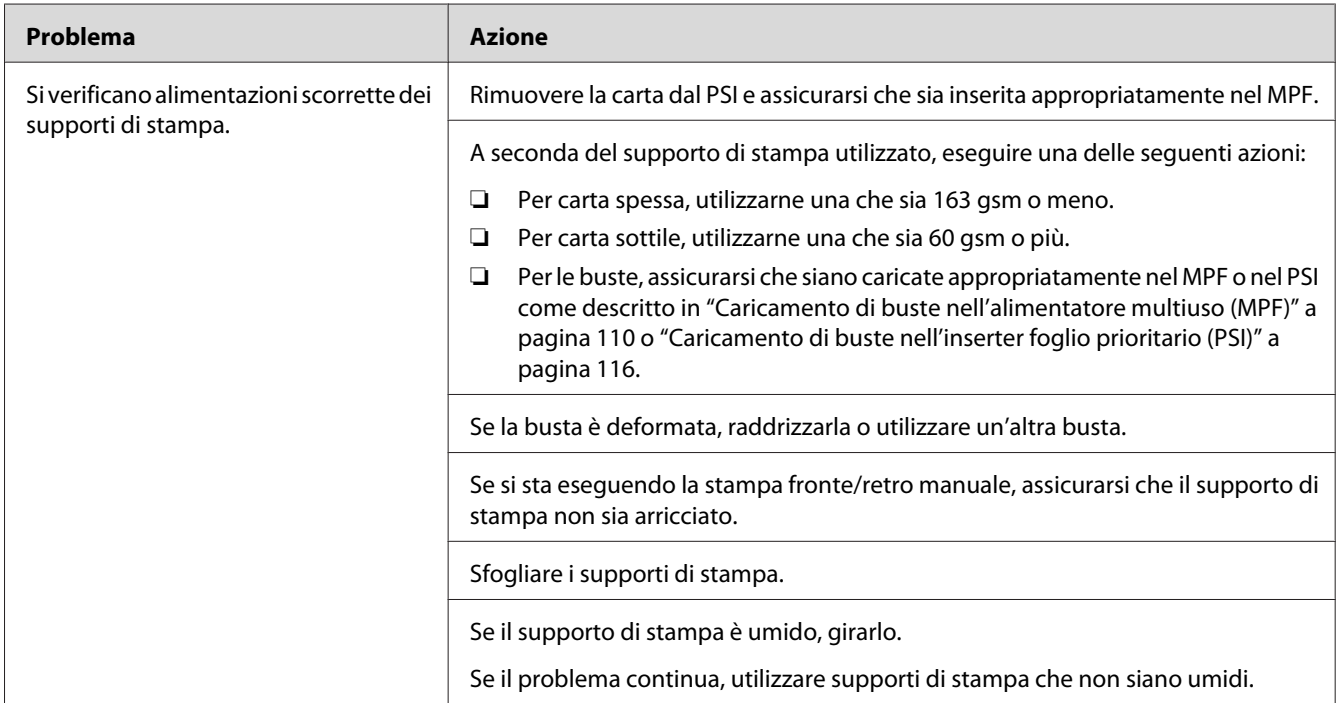

#### *Nota:*

*Se il problema continua anche se si sono seguite le azioni suggerite sopra, contattare il rappresentante locale Epson o un rivenditore autorizzato.*

# **Inceppamento alimentazione multipla**

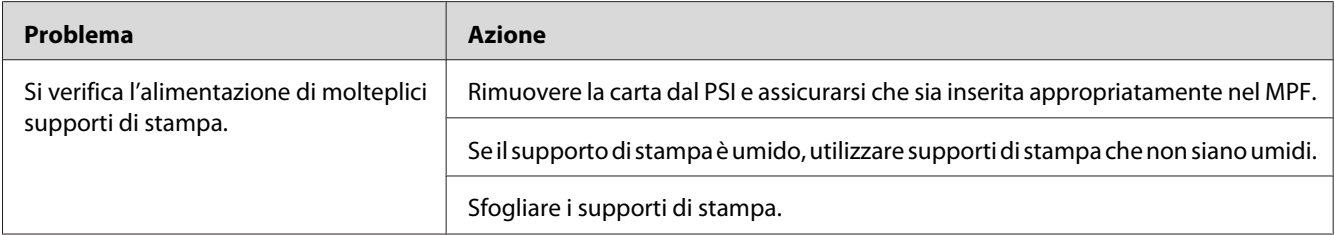

### *Nota:*

*Se il problema continua anche se si sono seguite le azioni suggerite sopra, contattare il rappresentante locale Epson o un rivenditore autorizzato.*

# **Problemi di base della stampante**

Alcuni problemi della stampante sono di facile risoluzione. Se si verifica un problema con la stampante, controllare quanto segue:

- ❏ Il cavo di alimentazione è collegato al computer e a una presa elettrica appropriata dotata di messa a terra.
- ❏ La stampante è accesa.
- ❏ La presa elettrica non è spenta con un interruttore o un fusibile.
- ❏ Altre attrezzature collegate alla presa funzionano.
- ❏ Se la stampante è collegata al computer con una connessione wireless, il cavo Ethernet non è collegato fra la stampante e la rete.

Se si è verificato quanto sopra e il problema persiste, spegnere la stampante, attendere 10 secondi, quindi riaccendere la stampante. Questo spesso risolve il problema.

# **Problemi del display**

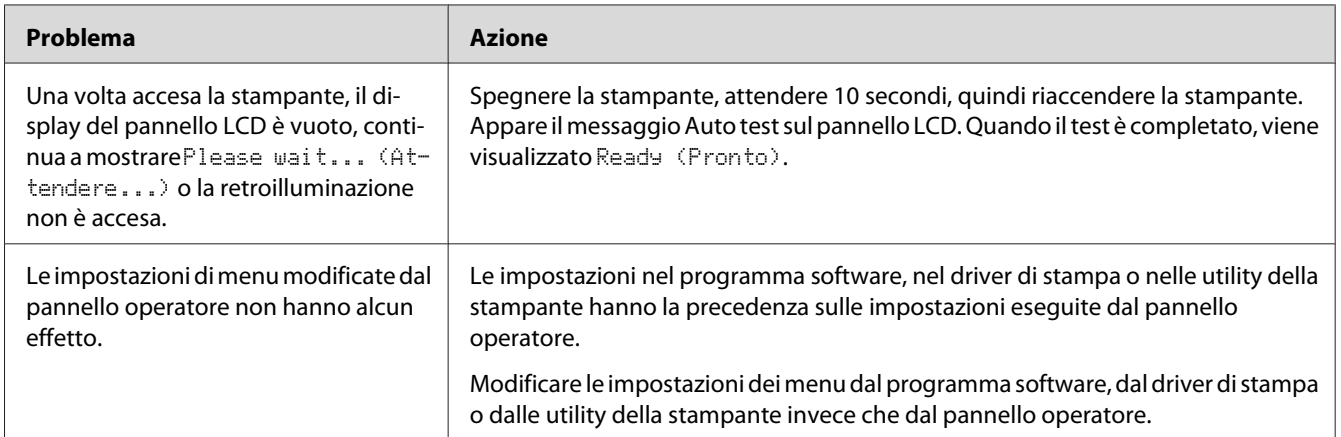

# **Problemi di stampa**

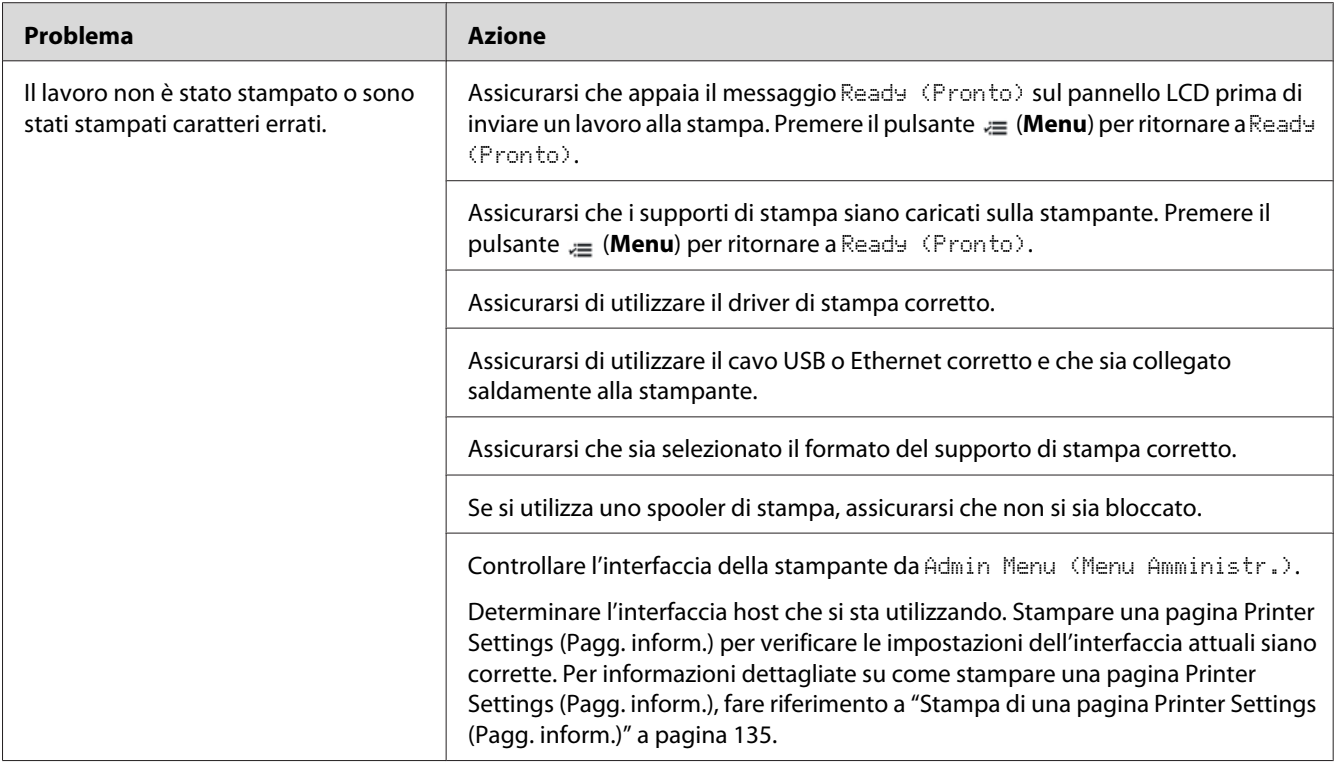

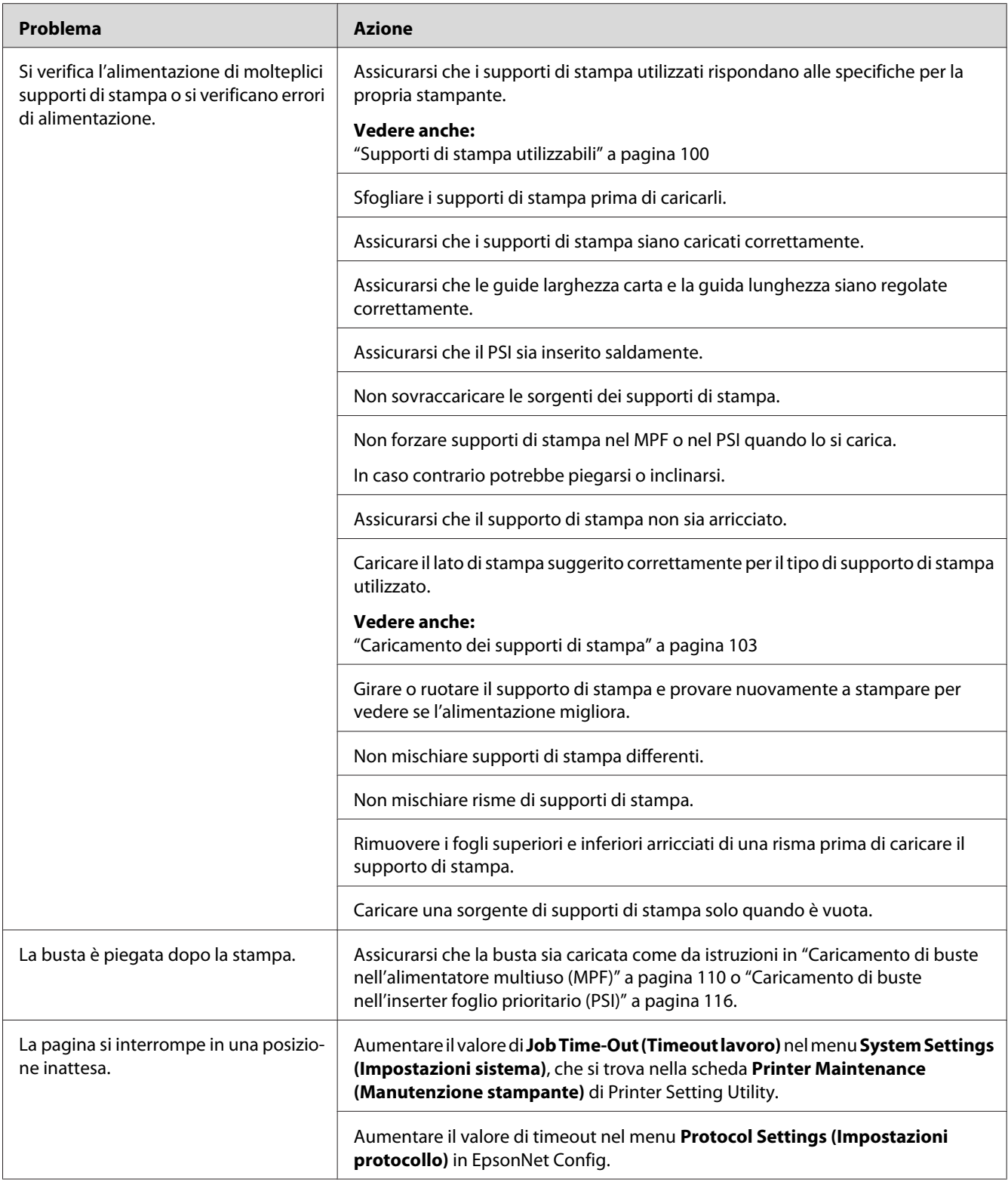

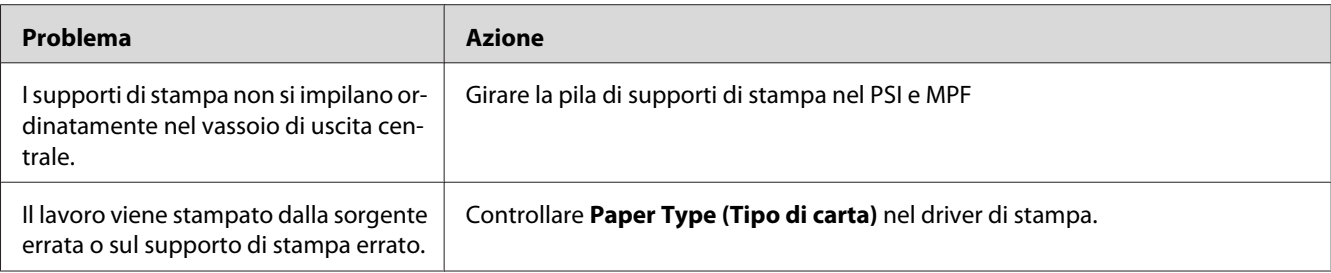

# **Problemi di qualità di stampa**

#### *Nota:*

*In questa sezione alcune procedure utilizzano Printer Setting Utility o Status Monitor. Alcune procedure che utilizzano Printer Setting Utility possono essere eseguite anche utilizzando il pannello operatore.*

### *Vedere anche:*

- ❏ *["Comprensione dei menu della stampante" a pagina 143](#page-142-0)*
- ❏ *["Printer Setting Utility \(solo Windows\)" a pagina 21](#page-20-0)*
- ❏ *["Status Monitor \(solo Windows\)" a pagina 22](#page-21-0)*

# **Il risultato è troppo chiaro**

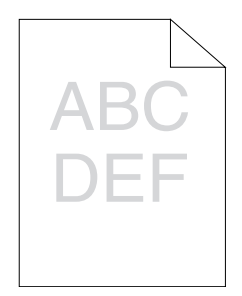

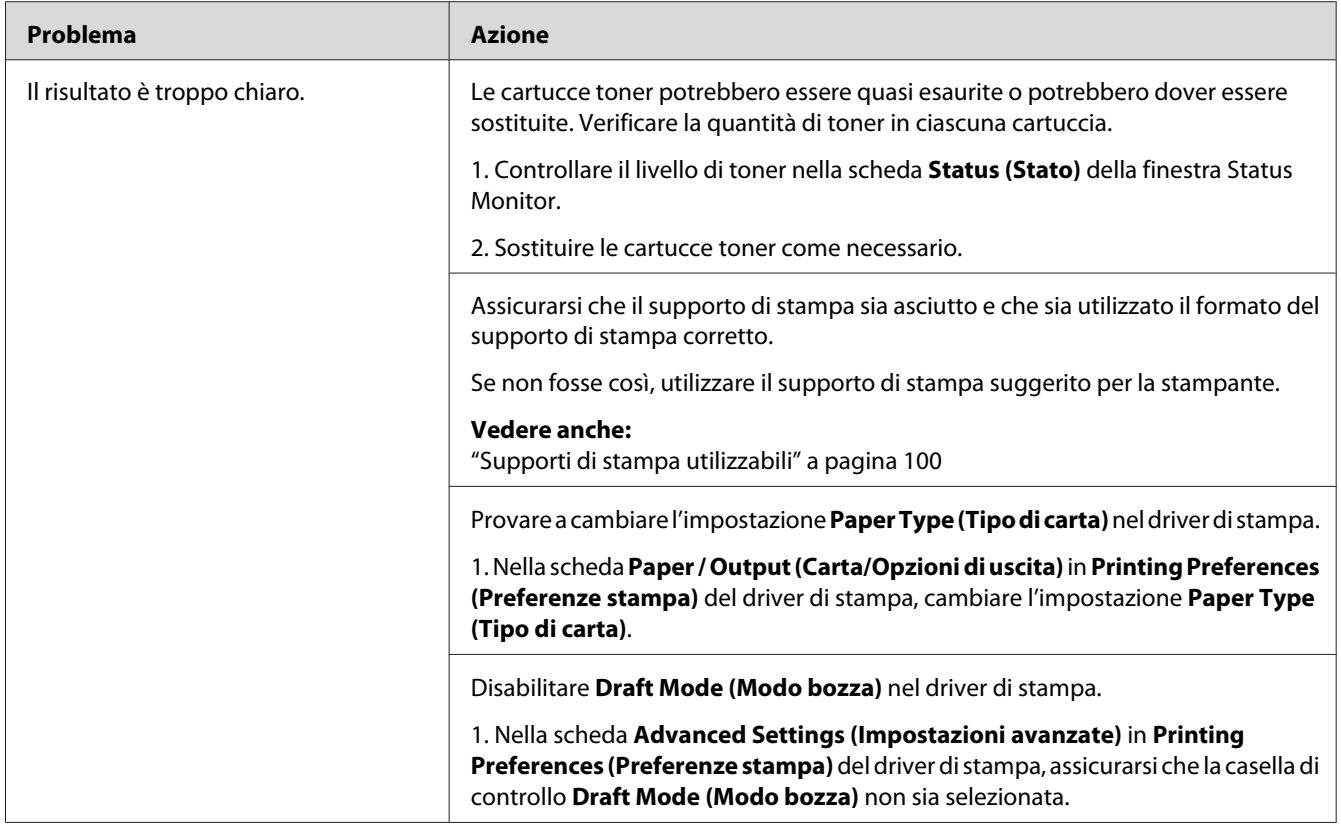

*Se il problema continua anche se si sono seguite le azioni suggerite sopra, contattare il rappresentante locale Epson o un rivenditore autorizzato.*

# **Il toner sbava o la stampa lascia colore/macchie sul retro**

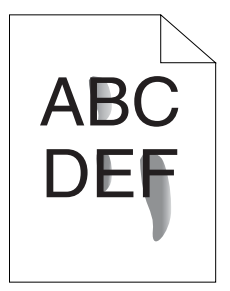

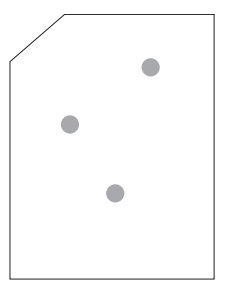

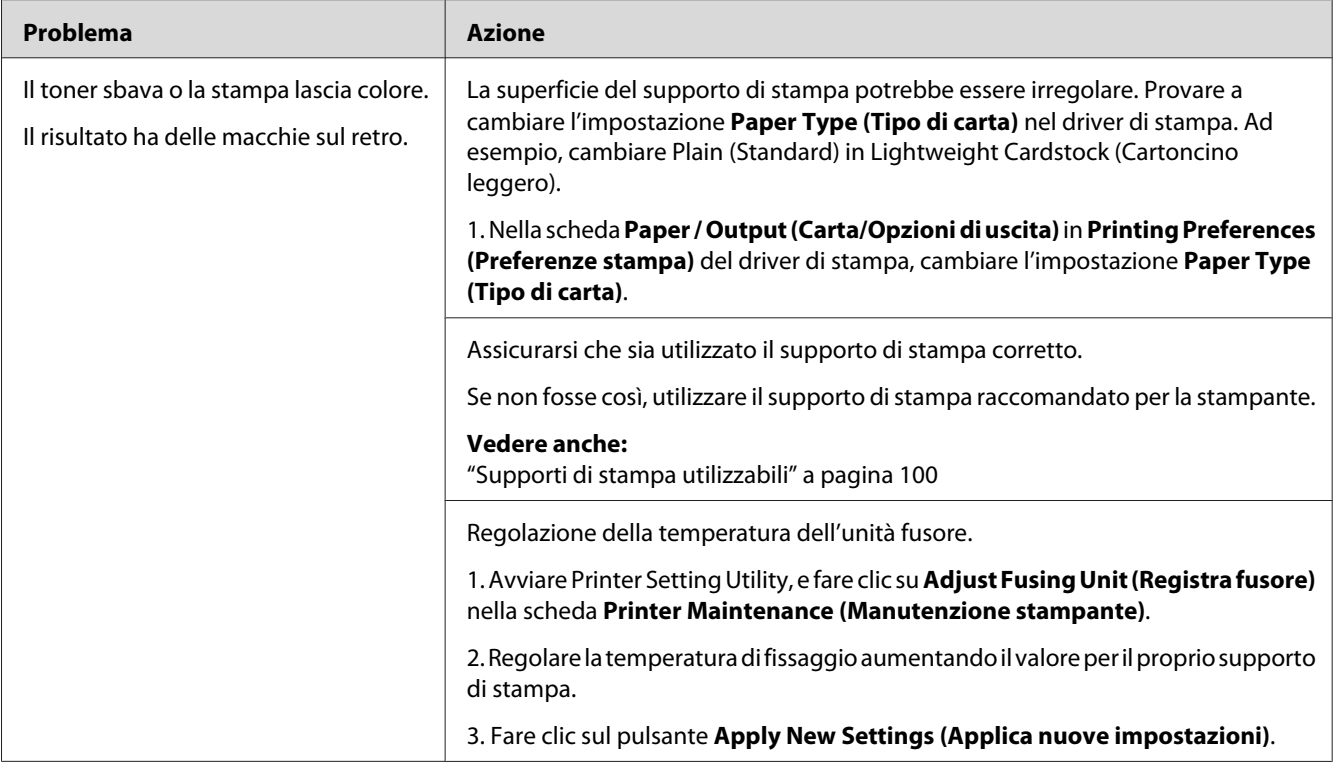

*Se il problema continua anche se si sono seguite le azioni suggerite sopra, contattare il rappresentante locale Epson o un rivenditore autorizzato.*

# **Macchie casuali/immagini sfocate**

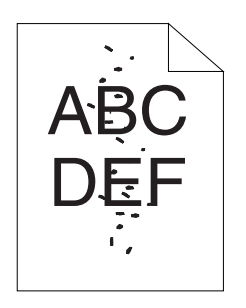

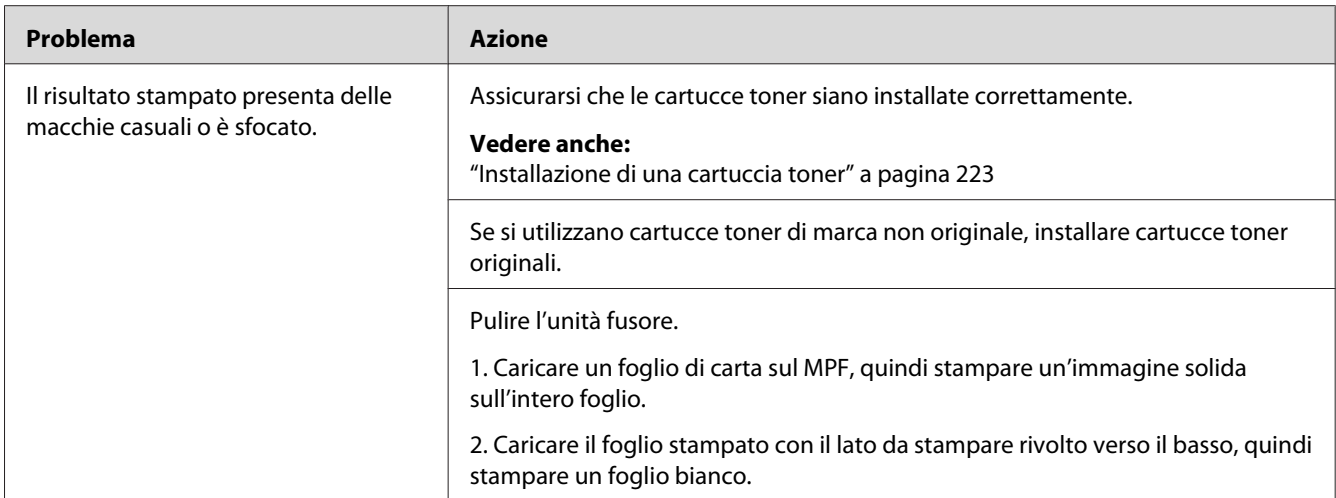

*Se il problema continua anche se si sono seguite le azioni suggerite sopra, contattare il rappresentante locale Epson o un rivenditore autorizzato.*

# **L'intero risultato è bianco**

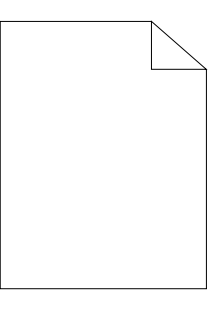

Se si verifica questo problema, contattare il rappresentante locale Epson o un rivenditore autorizzato.

# **Sul risultato appaiono delle strisce**

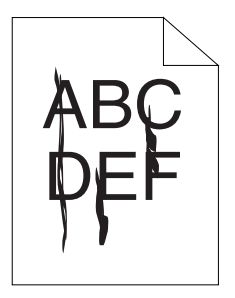
Se si verifica questo problema, contattare il rappresentante locale Epson o un rivenditore autorizzato.

## **Punti di colore in rilievo**

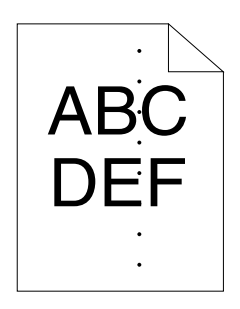

Se si verifica questo problema, contattare il rappresentante locale Epson o un rivenditore autorizzato.

# **Linee bianche verticali**

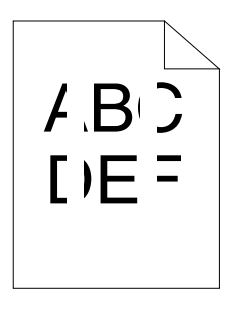

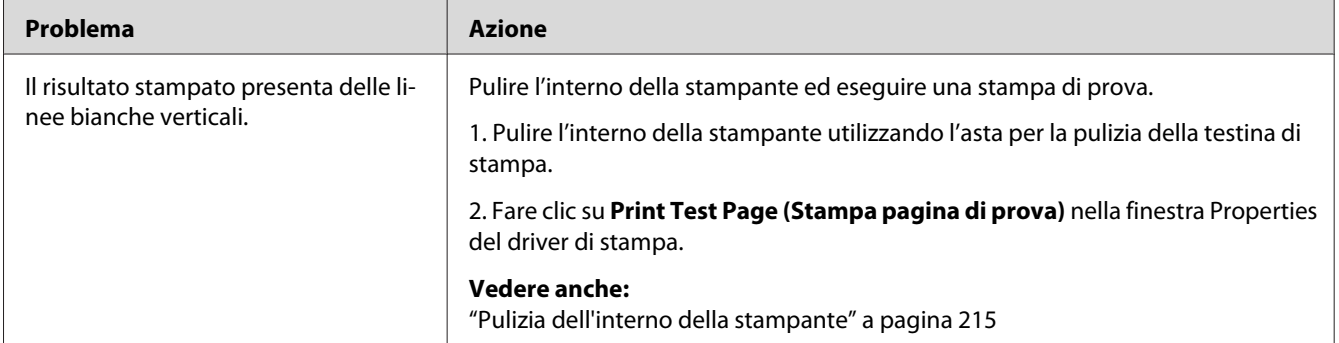

#### *Nota:*

# **Chiazze**

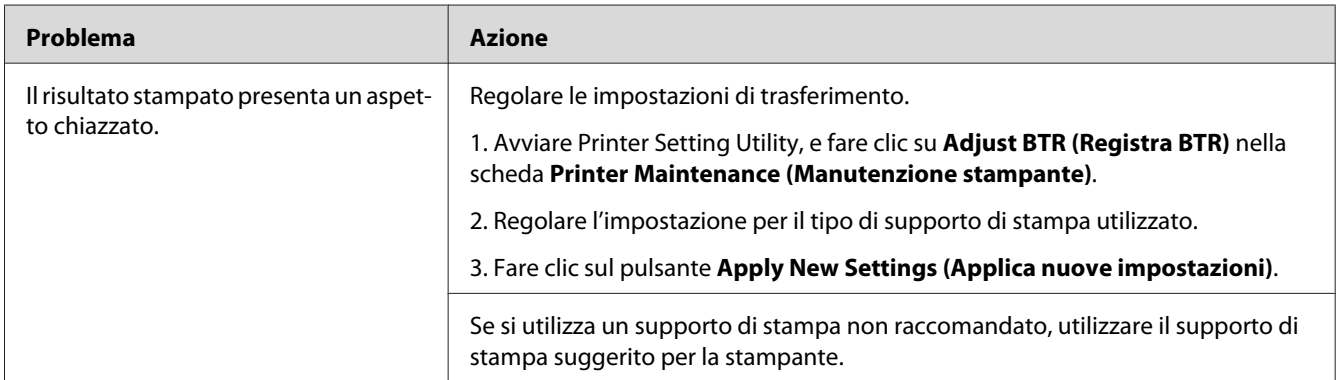

### *Nota:*

*Se il problema continua anche se si sono seguite le azioni suggerite sopra, contattare il rappresentante locale Epson o un rivenditore autorizzato.*

# **Immagine spuria**

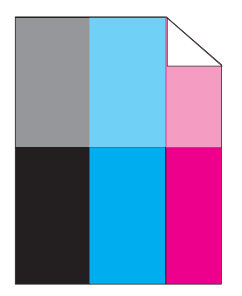

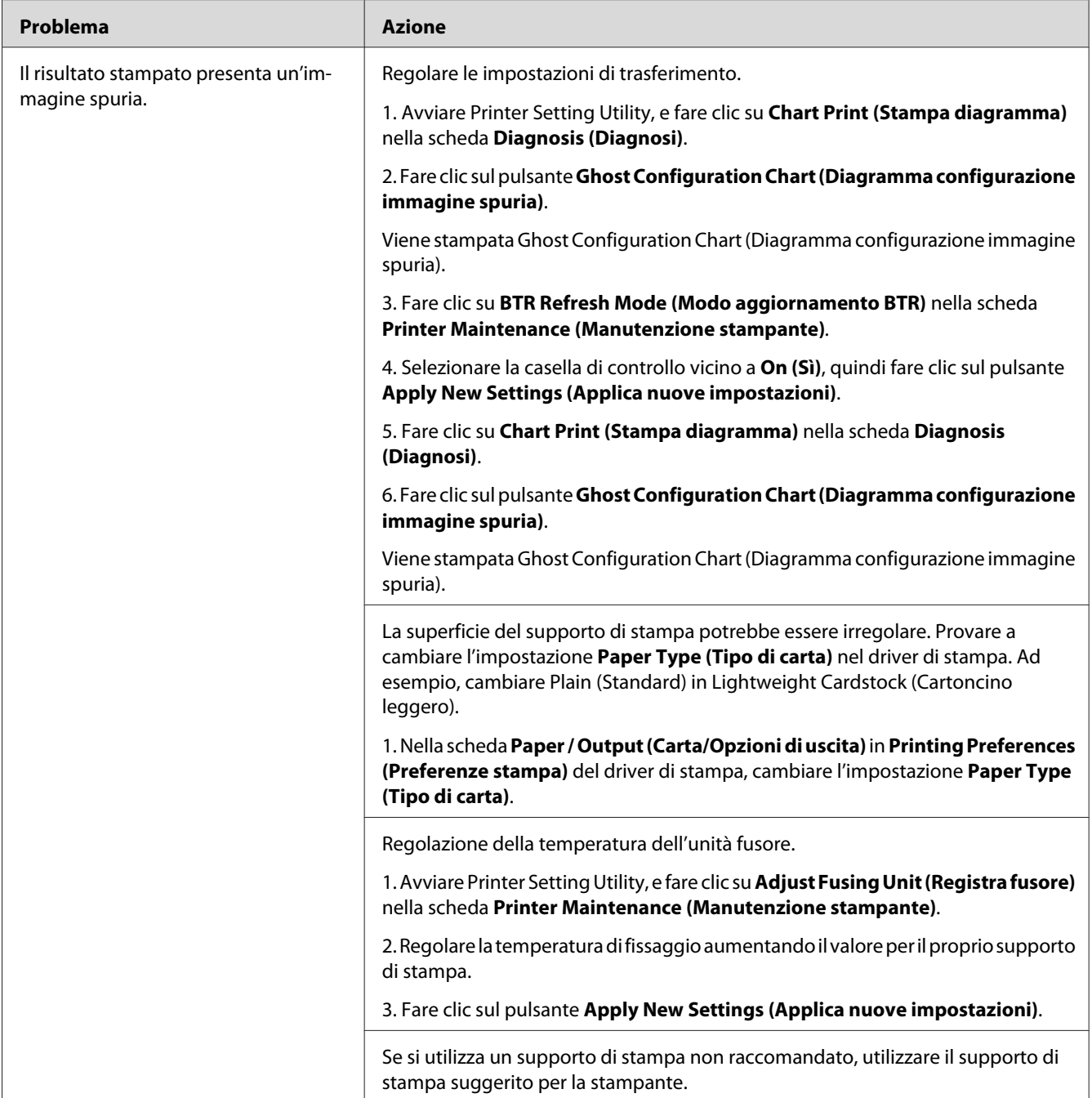

## *Nota:*

# **Annebbiamento**

$$
\begin{array}{c}\nAB G \\
DE F\n\end{array}
$$

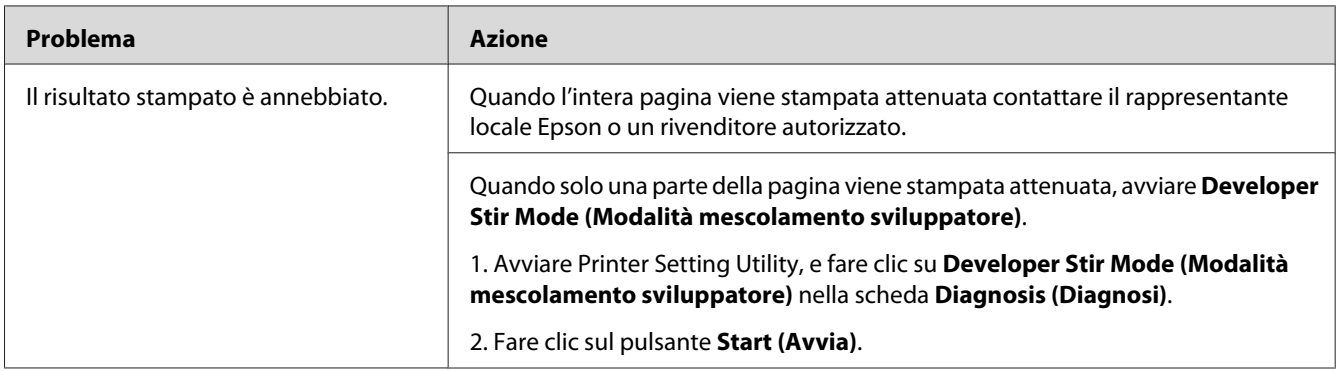

### *Nota:*

*Se il problema continua anche se si sono seguite le azioni suggerite sopra, contattare il rappresentante locale Epson o un rivenditore autorizzato.*

# **Bead-Carry-Out (BCO)**

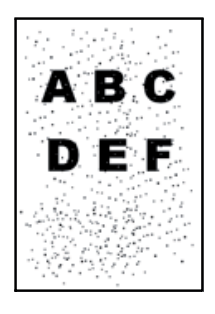

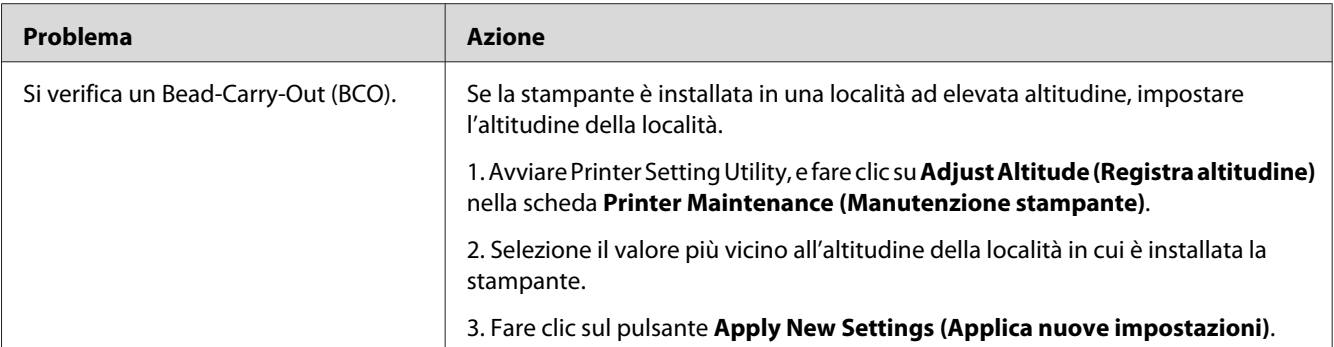

#### *Nota:*

*Se il problema continua anche se si sono seguite le azioni suggerite sopra, contattare il rappresentante locale Epson o un rivenditore autorizzato.*

# **Segni sonda**

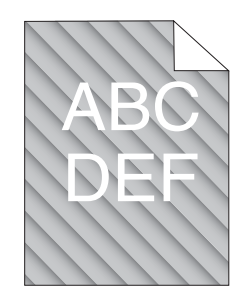

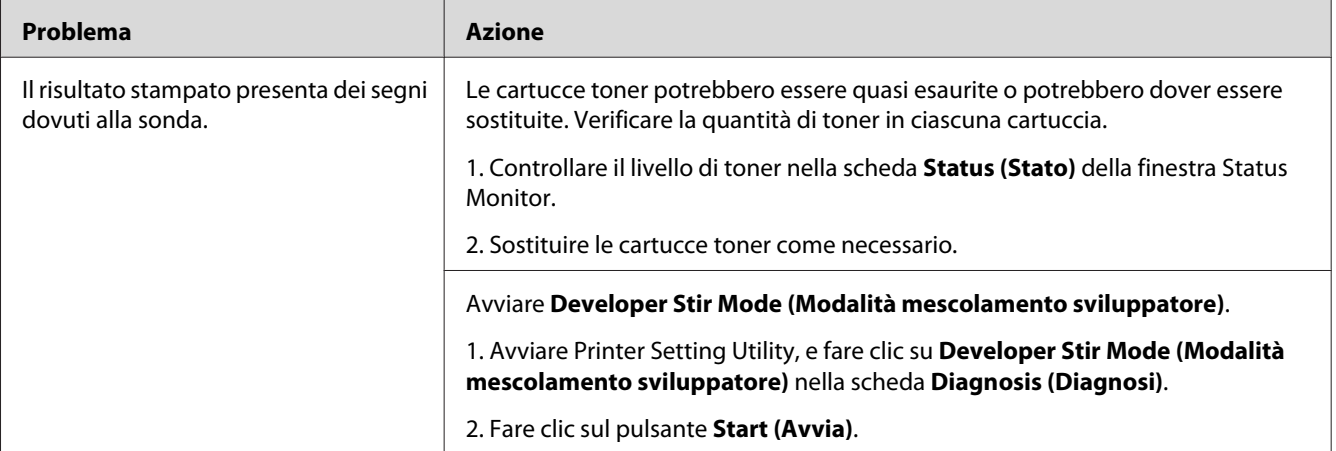

#### *Nota:*

# **Carta rugosa/macchiata**

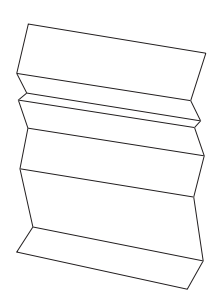

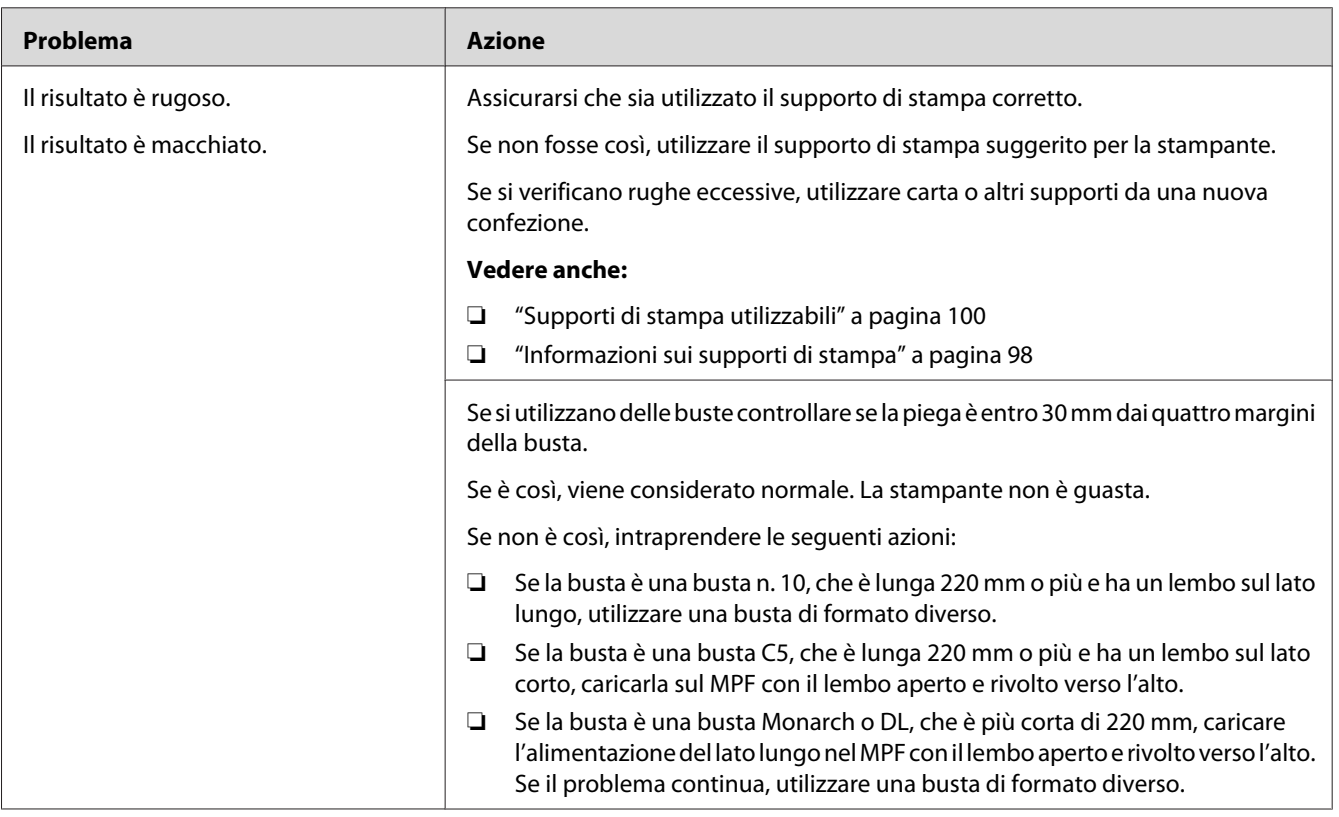

### *Nota:*

# **Il margine superiore è errato**

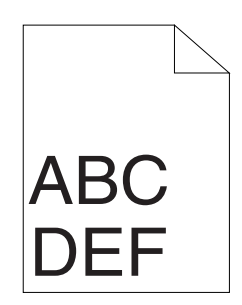

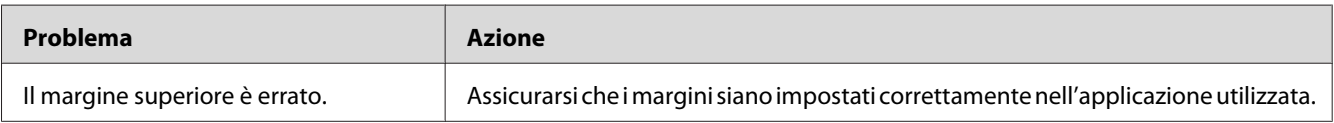

### *Nota:*

*Se il problema continua anche se si sono seguite le azioni suggerite sopra, contattare il rappresentante locale Epson o un rivenditore autorizzato.*

# **La registrazione colore è fuori allineamento**

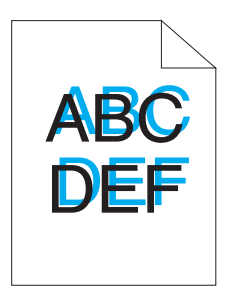

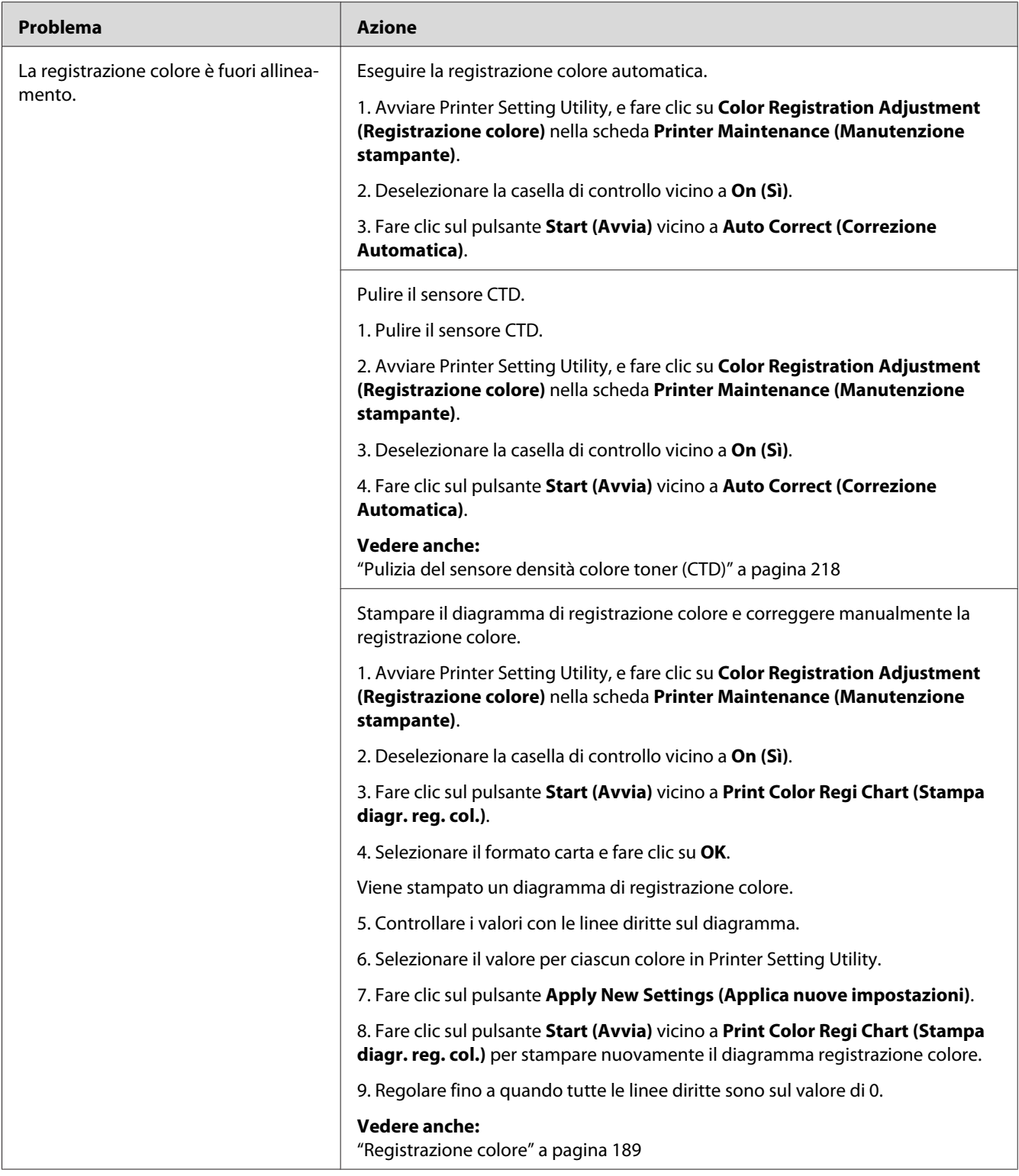

### <span id="page-188-0"></span>*Nota:*

*Se il problema continua anche se si sono seguite le azioni suggerite sopra, contattare il rappresentante locale Epson o un rivenditore autorizzato.*

# **Carta protrudente/irregolare**

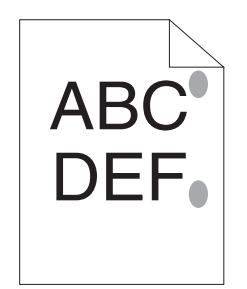

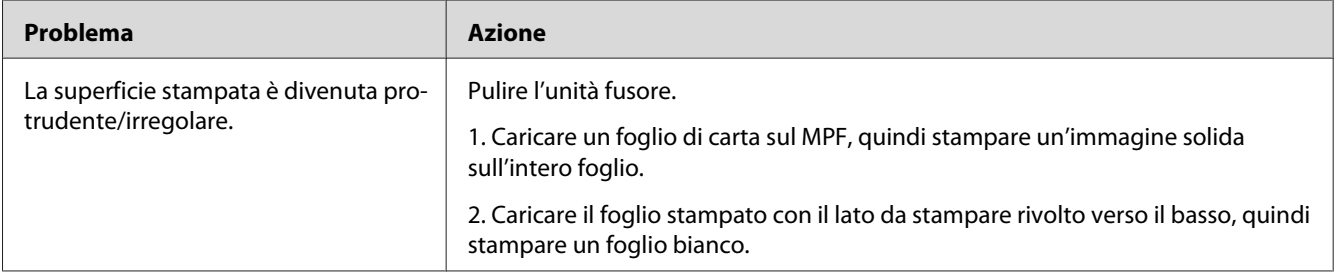

#### *Nota:*

*Se il problema continua anche se si sono seguite le azioni suggerite sopra, contattare il rappresentante locale Epson o un rivenditore autorizzato.*

## **Registrazione colore**

Questa sezione descrive la regolazione della registrazione colore quando si installa la stampante per la prima volta o dopo averla spostata in una nuova posizione.

# **Eseguire Auto Correct (Correzione Automatica)**

Auto Correct (Correzione Automatica) permette di correggere la registrazione colore automaticamente.

## **Pannello operatore**

- 1. Premere il pulsante  $\equiv$  (**Menu**).
- 2. Selezionare Admin Menu (Menu Amministr.), quindi premere il pulsante (ok).
- 3. Selezionare Maintenance Mode (Modo manutenz.), quindi premere il pulsante (ox).
- 4. Selezionare Adjust ColorResi (Resistr. colore), quindi premere il pulsante (ok).
- 5. Selezionare Auto Adjust (Res. autom.), quindi premere il pulsante (ox).
- 6. Selezionare Are you sure? (Continuare?), quindi premere il pulsante (ok).

Viene eseguita Auto Correct (Correzione Automatica).

### **Printer Setting Utility**

La seguente procedura utilizza Microsoft® Windows® XP come esempio.

1. Fare clic su **Start** — **All Programs (Tutti i programmi)** — **EPSON** — **EPSON Printer Software** — **EPSON AL-C1750N** / **EPSON AL-C1750W** — **Printer Setting Utility**.

#### *Nota:*

*In questo passaggio viene visualizzata la finestra* **Select Printer (Seleziona stampante)** *quando sono installati molteplici driver di stampa sul computer. In questo caso, fare clic sul nome della stampante desiderata elencato in* **Printer Name (Nome stampante)***.*

Si apre Printer Setting Utility.

- 2. Fare clic sulla scheda **Printer Maintenance (Manutenzione stampante)**.
- 3. Selezionare **Color Registration Adjustment (Registrazione colore)** dall'elenco sul lato sinistro della pagina.

Viene visualizzata la pagina **Color Registration Adjustment (Registrazione colore)**.

- 4. Deselezionare la casella di controllo vicino a **On (Sì)**.
- 5. Fare clic sul pulsante **Start (Avvia)** vicino a **Auto Correct (Correzione Automatica)**.

La registrazione colore viene corretta automaticamente.

# **Stampa del diagramma di registrazione colore**

## **Pannello operatore**

- 1. Premere il pulsante  $\equiv$  (**Menu**).
- 2. Selezionare Admin Menu (Menu Amministr.), quindi premere il pulsante (ox).
- 3. Selezionare Maintenance Mode (Modo manutenz.), quindi premere il pulsante  $(\alpha)$ .
- 4. Selezionare Adjust ColorRegi (Registr. colore), quindi premere il pulsante (ox).
- 5. Selezionare Color Resi Chart (Diasr. res. col.), quindi premere il pulsante  $\alpha$ .

Viene stampato un diagramma di registrazione colore.

## **Printer Setting Utility**

La seguente procedura utilizza Windows XP come esempio.

1. Fare clic su **Start** — **All Programs (Tutti i programmi)** — **EPSON** — **EPSON Printer Software** — **EPSON AL-C1750N** / **EPSON AL-C1750W** — **Printer Setting Utility**.

### *Nota:*

*In questo passaggio viene visualizzata la finestra* **Select Printer (Seleziona stampante)** *quando sono installati molteplici driver di stampa sul computer. In questo caso, fare clic sul nome della stampante desiderata elencato in* **Printer Name (Nome stampante)***.*

Si apre Printer Setting Utility.

- 2. Fare clic sulla scheda **Printer Maintenance (Manutenzione stampante)**.
- 3. Selezionare **Color Registration Adjustment (Registrazione colore)** dall'elenco sul lato sinistro della pagina.

Viene visualizzata la pagina **Color Registration Adjustment (Registrazione colore)**.

- 4. Deselezionare la casella di controllo vicino a **On (Sì)**.
- 5. Fare clic sul pulsante **Start (Avvia)** vicino a **Print Color Regi Chart (Stampa diagr. reg. col.)**.

6. Selezionare il formato carta e fare clic su **OK**.

Viene stampato un diagramma di registrazione colore.

# **Determinazione dei valori**

Sul diagramma di registrazione colore stampato trovare le linee più dritte dove le due linee nere e la linea colorata sono allineate il più vicino possibile per ciascun colore (Y, M e C).

Se si trova la linea più diritta, annotarne il valore (-5–+5) indicato dalla linea più diritta per ciascun colore.

Quando il valore è 0 per ciascun colore, non è necessario registrare il colore.

Quando il valore non è 0, inserire il valore in base alla procedura in ["Inserimento valori" a pagina](#page-192-0) [193](#page-192-0).

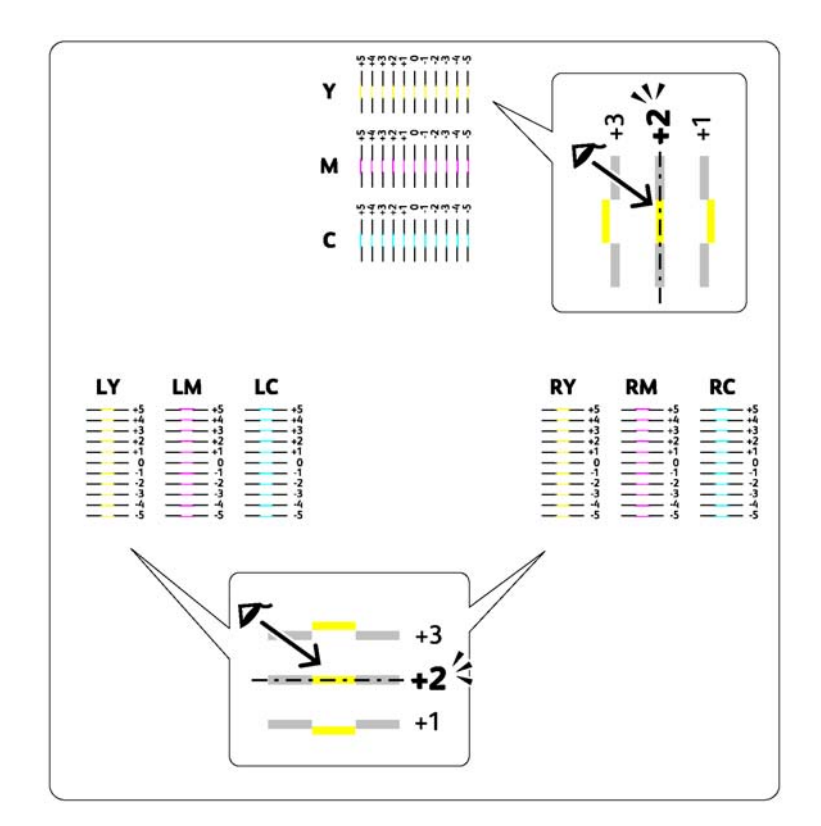

## <span id="page-192-0"></span>**Inserimento valori**

## **Pannello operatore**

Utilizzando il pannello operatore, inserire i valori misurati sul diagramma di registrazione colore per effettuare le regolazioni.

- 1. Premere il pulsante  $\equiv$  (**Menu**).
- 2. Selezionare Admin Menu (Menu Amministr.), quindi premere il pulsante (ok).
- 3. Selezionare Maintenance Mode (Modo manutenz.), quindi premere il pulsante (ok).
- 4. Selezionare Adjust ColorRegi (Registr. colore), quindi premere il pulsante (ox).
- 5. Selezionare Enter Number (Immetti numero), quindi premere il pulsante (ok).
- 6. Assicurarsi che appaia Enter (Y,M,C) (Inseri re (Y,M,C)), quindi premere il pulsante  $\triangle$  o  $\blacktriangledown$  fino a quando si raggiunge il valore (ad esempio  $\pm$ 3) visualizzato sul diagramma.
- 7. Premere il pulsante  $\blacktriangleright$  una volta e spostare il cursore al colore successivo.
- 8. Ripetere i passaggi da 6 a 7 per inserire tutte le cifre, quindi premere il pulsante  $(\alpha)$ .
- 9. Assicurarsi che appaia Enter (LY,LM,LC) (Inser.(LY,LM,LC)).
- 10. Premere il pulsante  $\triangle$  o  $\blacktriangledown$  fino a quando si raggiunge il valore (ad esempio +3) visualizzato sul diagramma.
- 11. Premere il pulsante  $\blacktriangleright$  una volta e spostare il cursore al colore successivo.
- 12. Ripetere i passaggi da 10 a 11 per inserire tutte le cifre, quindi premere il pulsante  $(\alpha \kappa)$ .
- 13. Assicurarsi che appaia Enter (RY,RM,RC) (Inser.(RY,RM,RC)).
- 14. Premere il pulsante  $\triangle$  o  $\blacktriangledown$  fino a quando si raggiunge il valore (ad esempio +3) visualizzato sul diagramma.
- 15. Premere il pulsante  $\blacktriangleright$  una volta e spostare il cursore al colore successivo.
- 16. Ripetere i passaggi da 14 a 15 per inserire tutte le cifre, quindi premere il pulsante  $\alpha$ .

Appare la schermata principale.

- 17. Eseguire i passaggi da 1 a 4 per accedere al menu Adjust ColorResi (Resistr. colore).
- 18. Selezionare Color Regi Chart (Diagr. reg. col.), quindi premere il pulsante (OK).

Viene stampato un diagramma di registrazione colore con i nuovi valori.

19. Regolare fino a quando tutte le linee diritte sono sul valore di 0. La visualizzazione delle immagini prima e dopo sarà utile.

## **Printer Setting Utility**

Utilizzando Printer Setting Utility, inserire i valori misurati sul diagramma di registrazione colore per effettuare le regolazioni.

La seguente procedura utilizza Windows XP come esempio.

## 1. Fare clic su **Start** — **All Programs (Tutti i programmi)** — **EPSON** — **EPSON Printer Software** — **EPSON AL-C1750N** / **EPSON AL-C1750W** — **Printer Setting Utility**.

#### *Nota:*

*In questo passaggio viene visualizzata la finestra* **Select Printer (Seleziona stampante)** *quando sono installati molteplici driver di stampa sul computer. In questo caso, fare clic sul nome della stampante desiderata elencato in* **Printer Name (Nome stampante)***.*

Si apre Printer Setting Utility.

- 2. Fare clic sulla scheda **Printer Maintenance (Manutenzione stampante)**.
- 3. Selezionare **Color Registration Adjustment (Registrazione colore)** dall'elenco sul lato sinistro della pagina.

Viene visualizzata la pagina **Color Registration Adjustment (Registrazione colore)**.

- 4. Deselezionare la casella di controllo vicino a **On (Sì)**.
- 5. Selezionare il valore controllato nel diagramma registrazione colore, quindi fare clic sul pulsante **Apply New Settings (Applica nuove impostazioni)**.
- 6. Fare clic sul pulsante **Start (Avvia)** vicino a **Print Color Regi Chart (Stampa diagr. reg. col.)**.

7. Selezionare il formato carta e fare clic su **OK**.

Viene stampato un diagramma di registrazione colore con i nuovi valori.

8. Regolare fino a quando tutte le linee diritte sono sul valore di 0. La visualizzazione delle immagini prima e dopo sarà utile.

#### *Importante:*

- ❏ *Dopo aver stampato il diagramma registrazione colore, non spegnere la stampante fino a quando il motore della stampante ha terminato di funzionare.*
- ❏ *Se 0 non è vicino alle linee più diritte, determinare i valori e regolare nuovamente la stampante.*

## **Rumore**

#### *Nota:*

*In questa sezione le procedure utilizzano Printer Setting Utility.*

#### *Vedere anche:*

*["Printer Setting Utility \(solo Windows\)" a pagina 21](#page-20-0)*

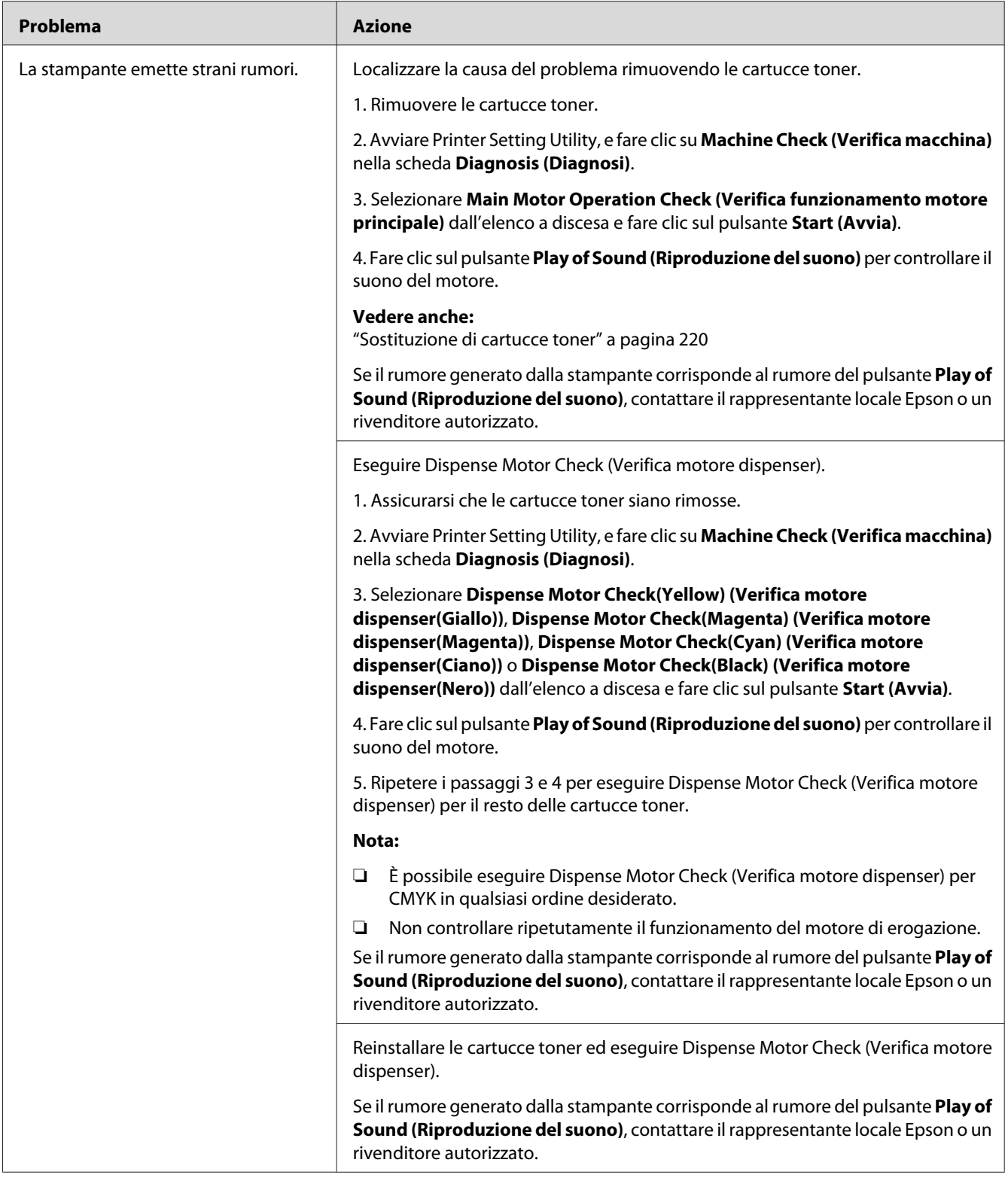

# <span id="page-196-0"></span>**Altri problemi**

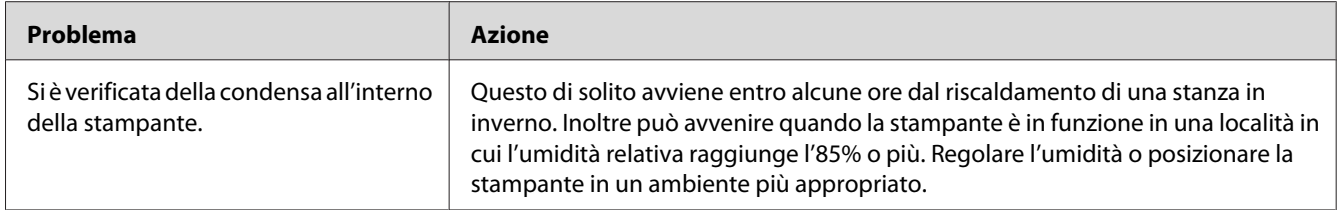

# **Comprensione dei messaggi della stampante**

Il pannello LCD della stampante visualizza messaggi che descrivono lo stato corrente e indicano possibili problemi di stampa da risolvere. Questa sezione descrive i messaggi, i loro significati e come annullare i messaggi.

### *Importante:*

*Quando viene visualizzato un messaggio di errore, i dati di stampa rimangono nella stampante e le informazioni accumulate nella memoria della stampante non sono protette.*

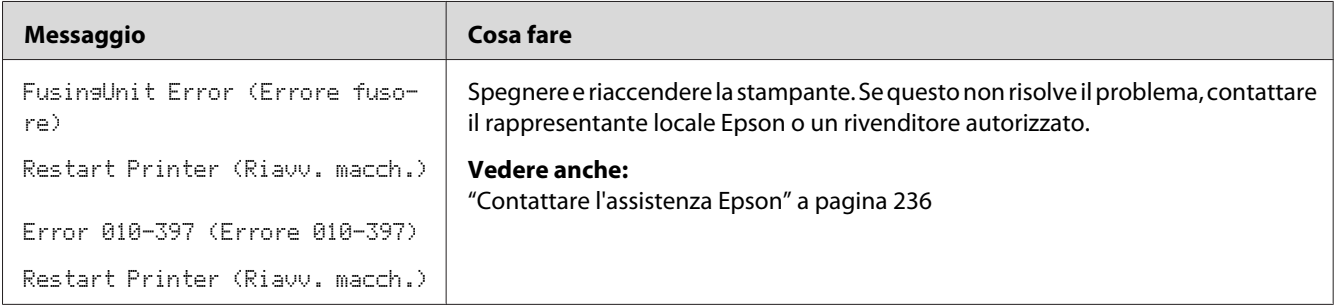

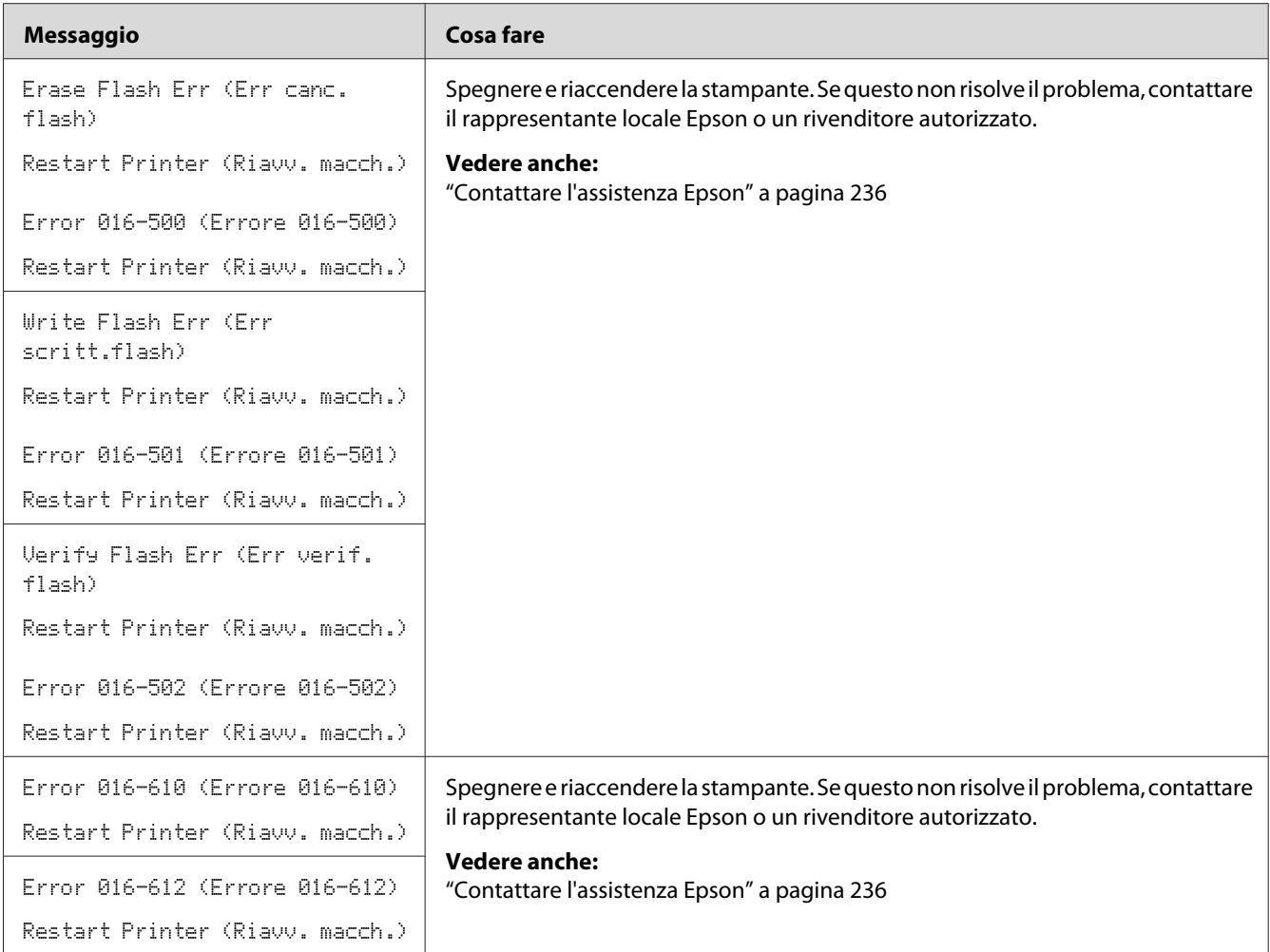

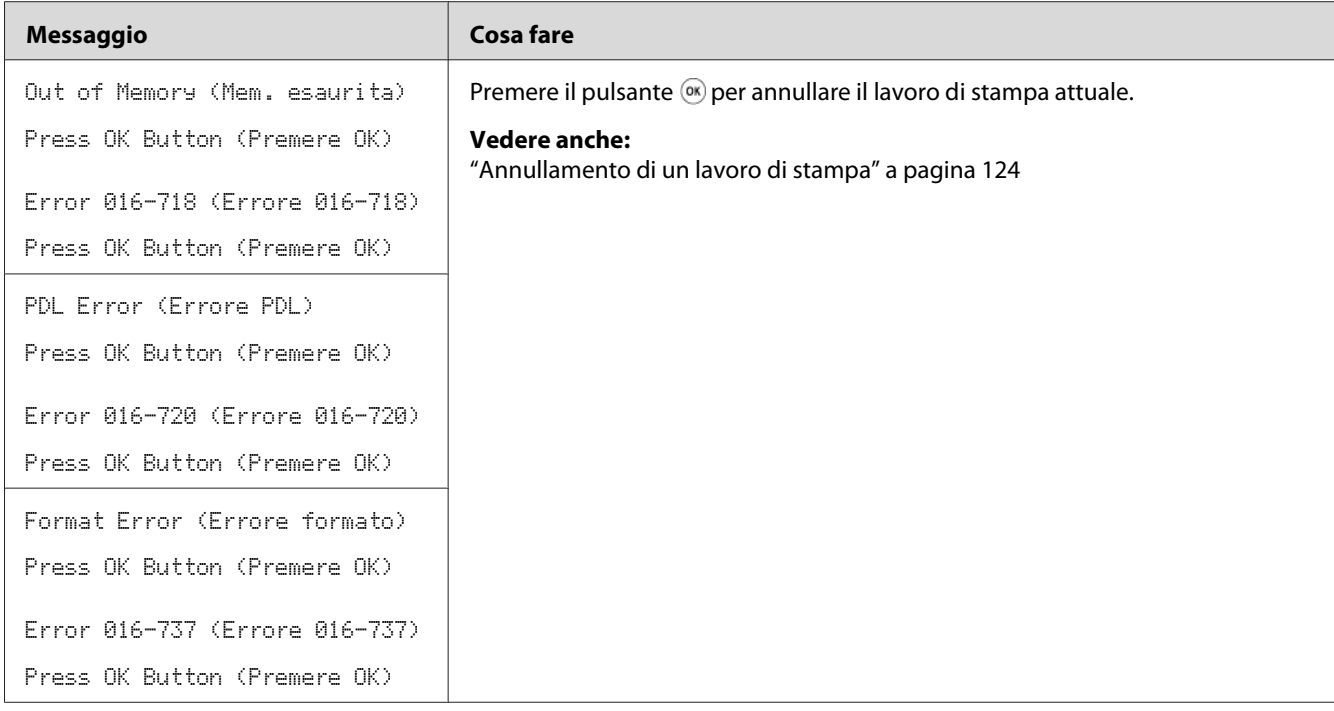

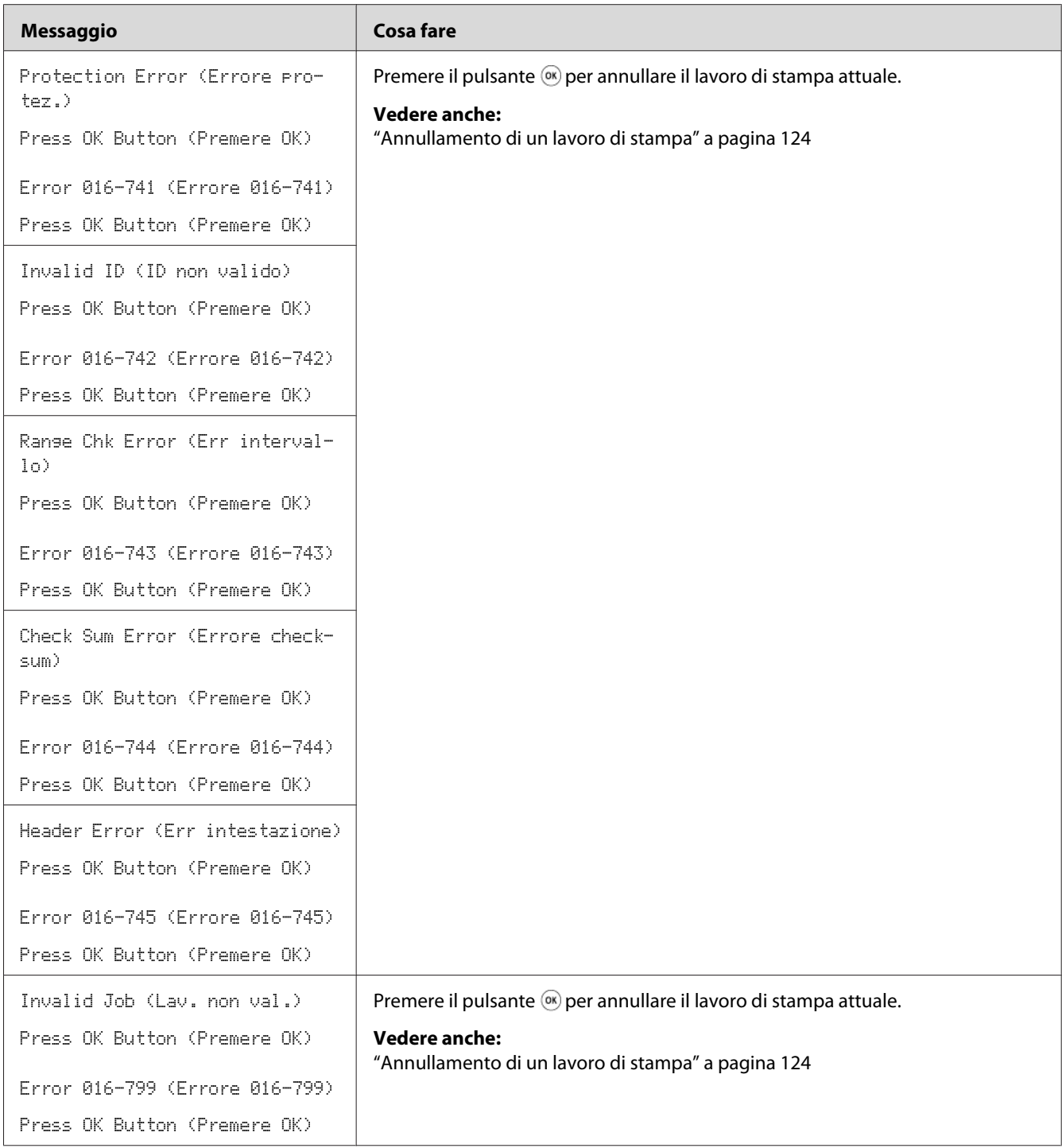

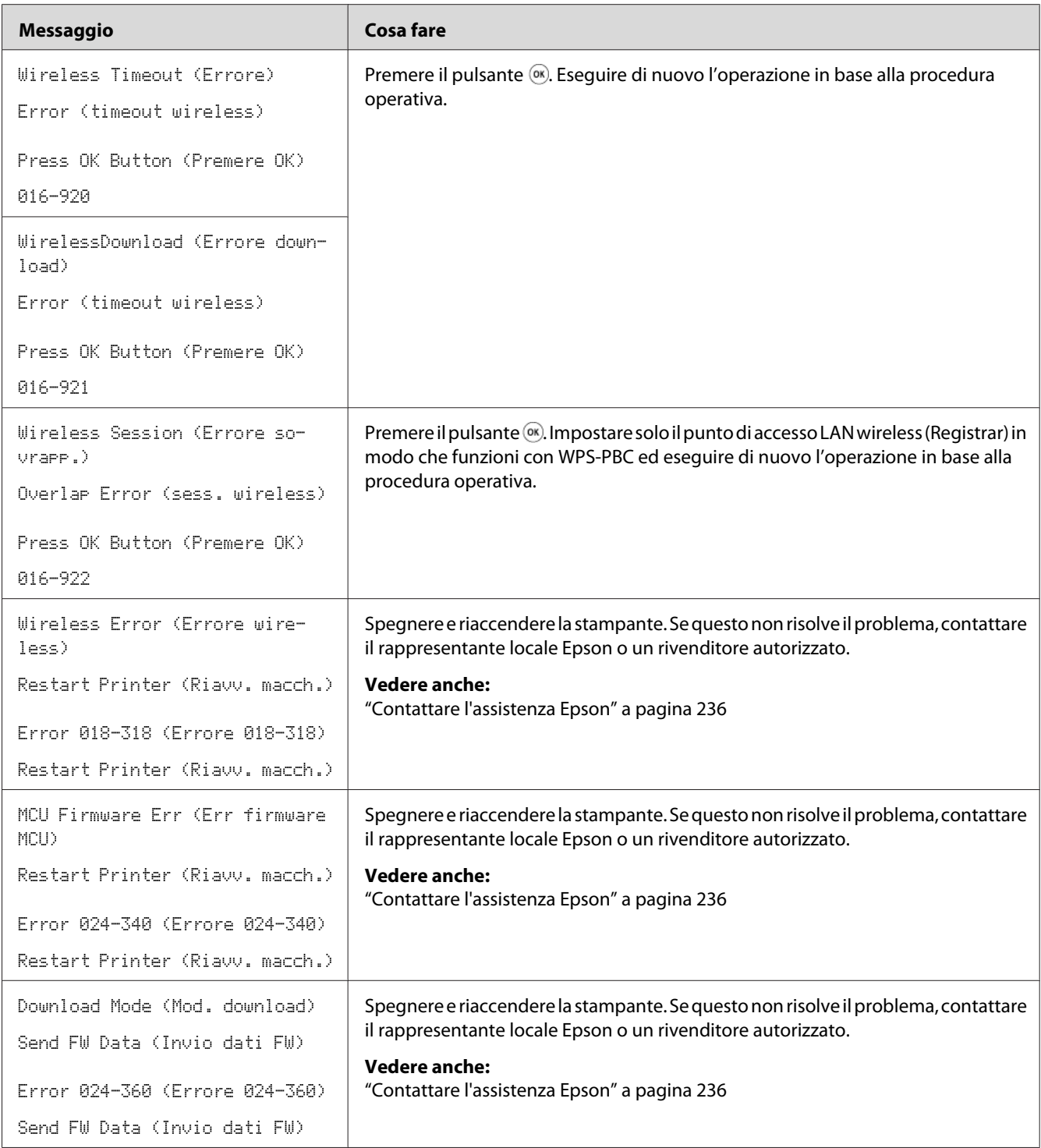

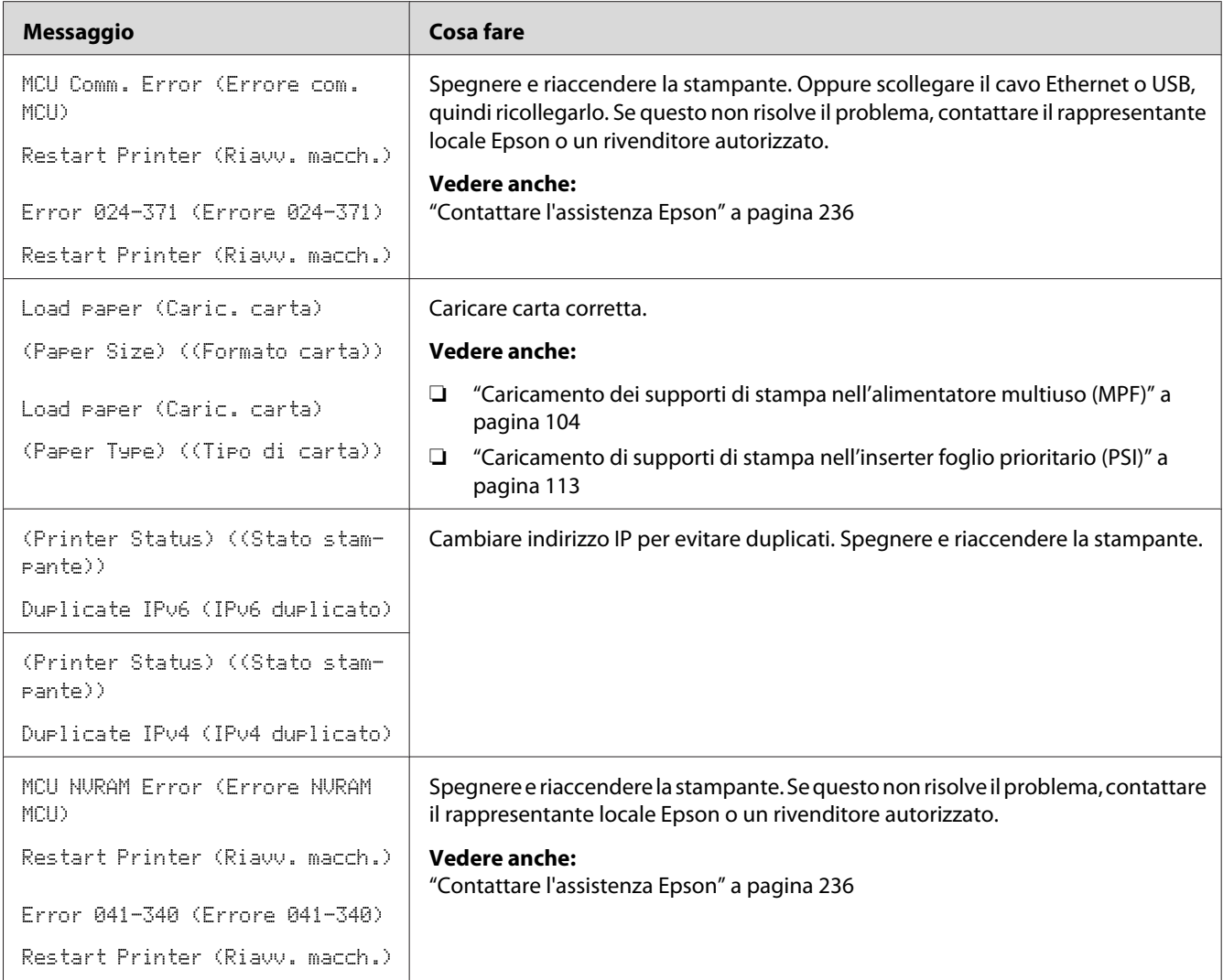

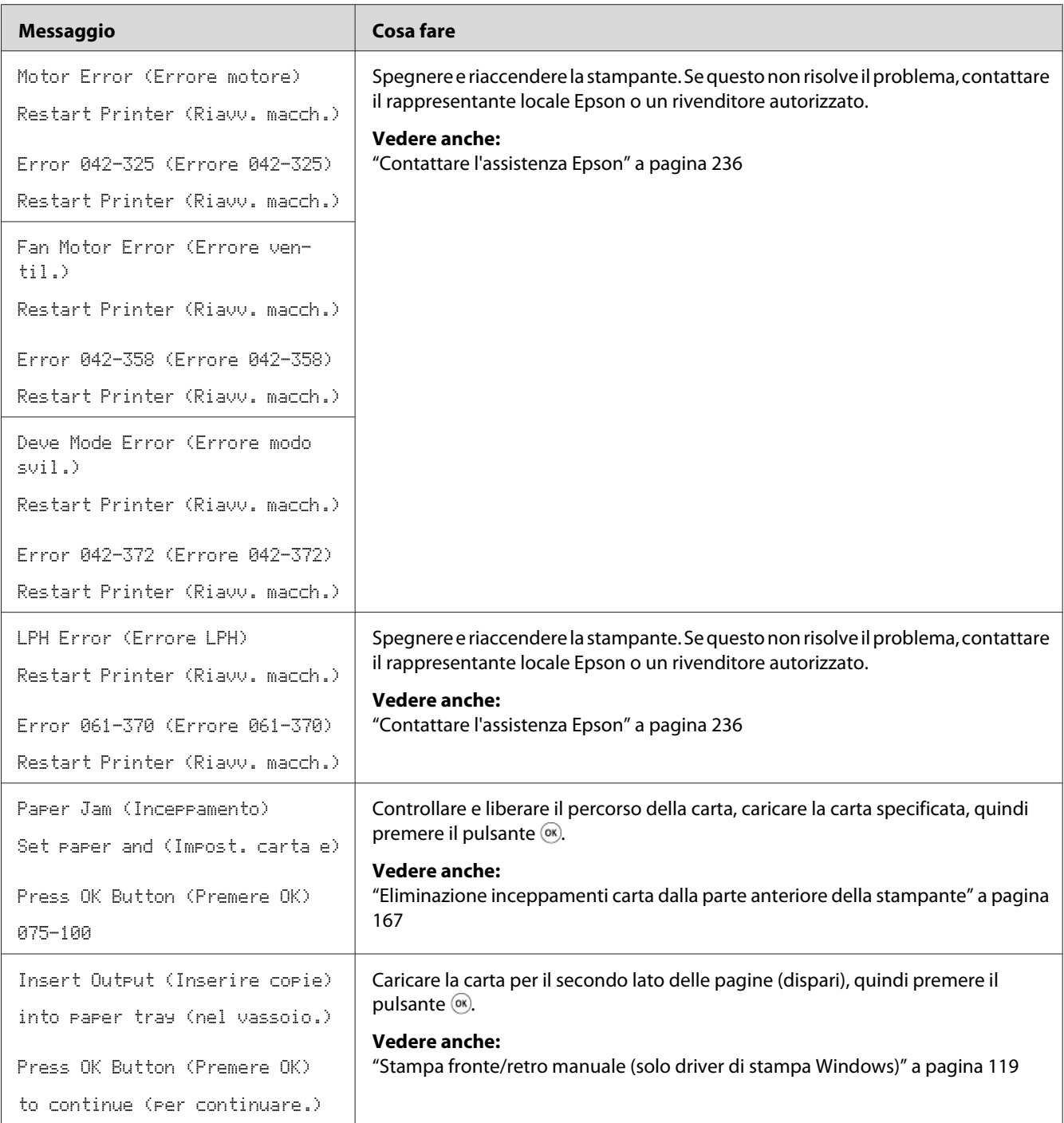

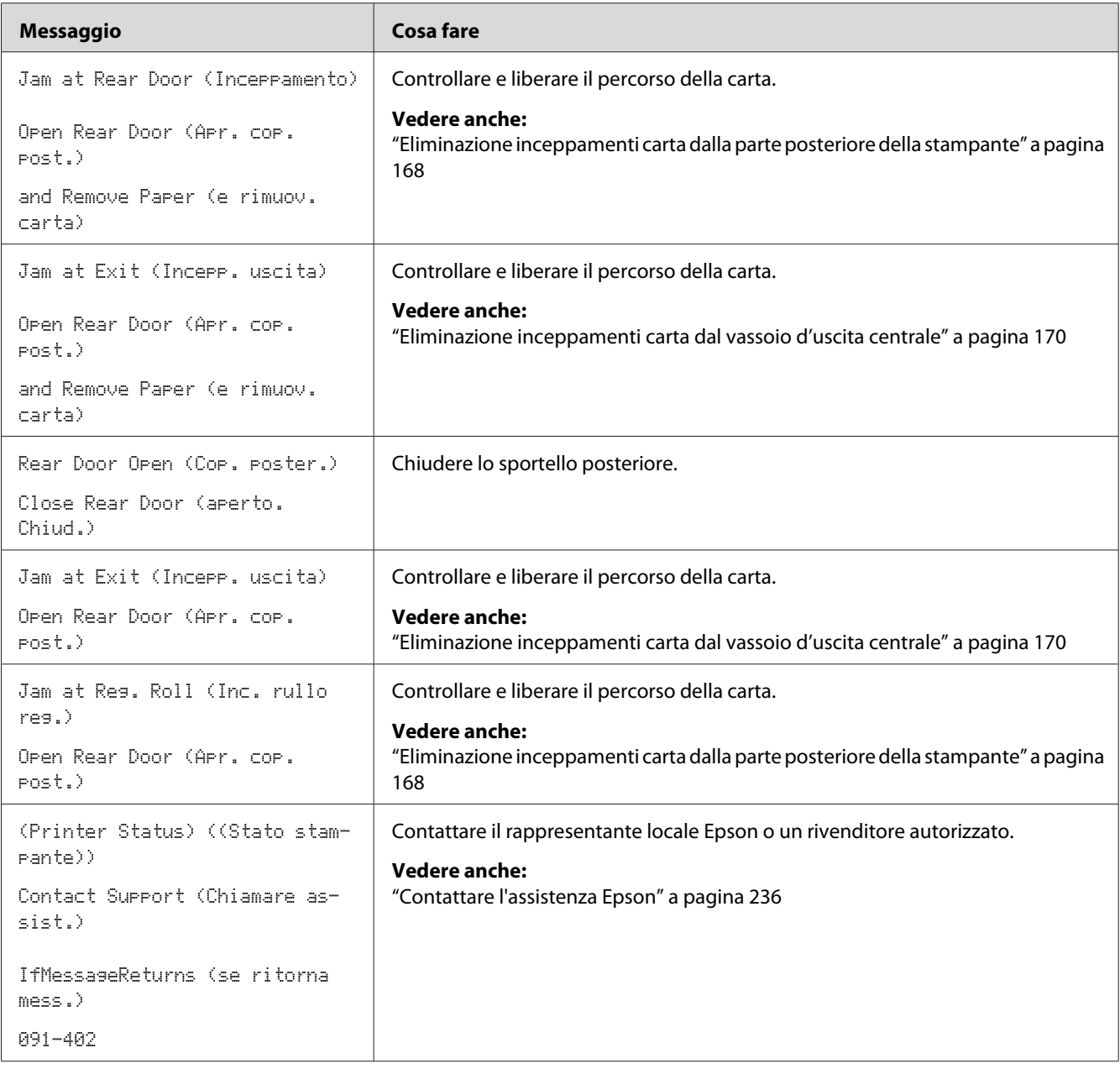

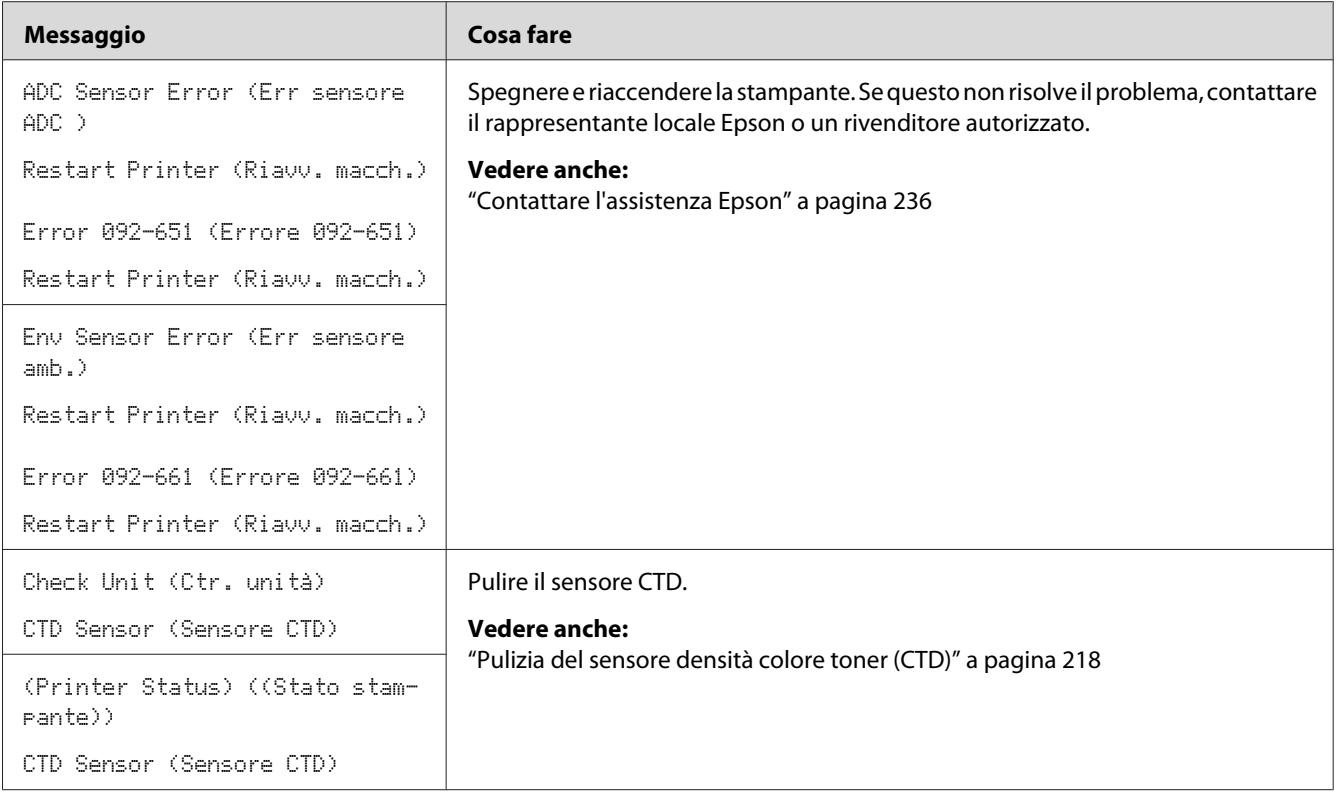

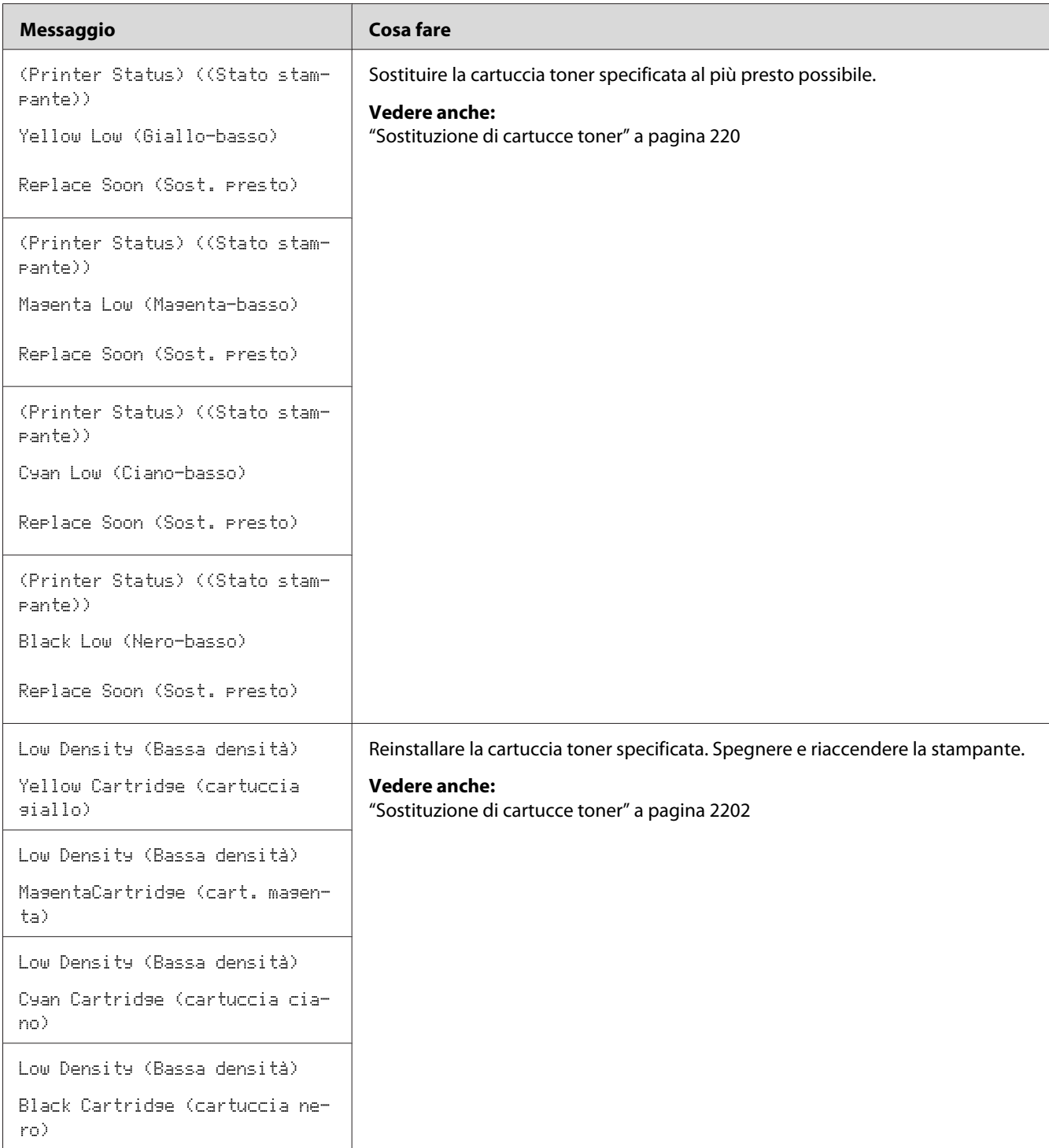

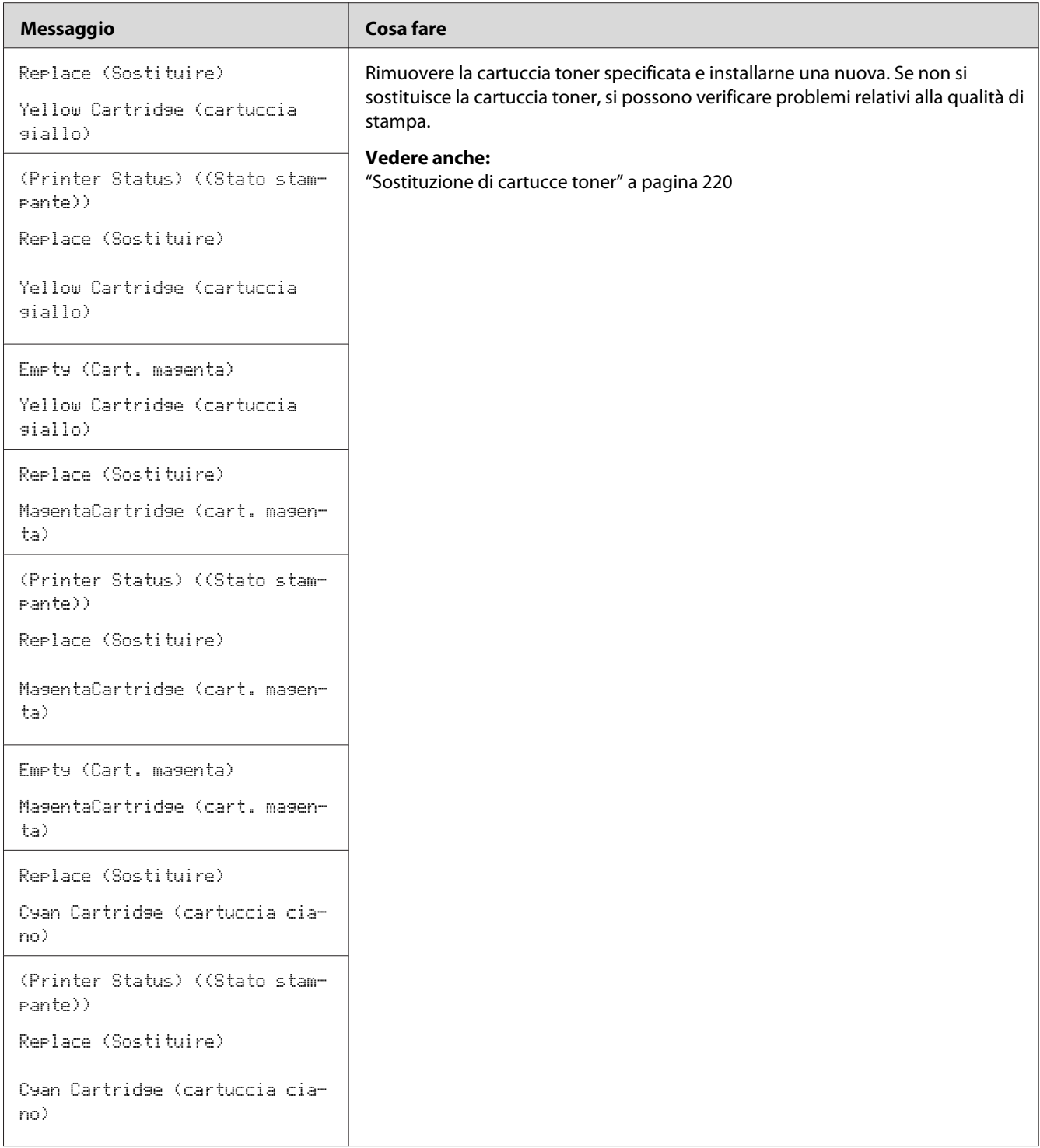

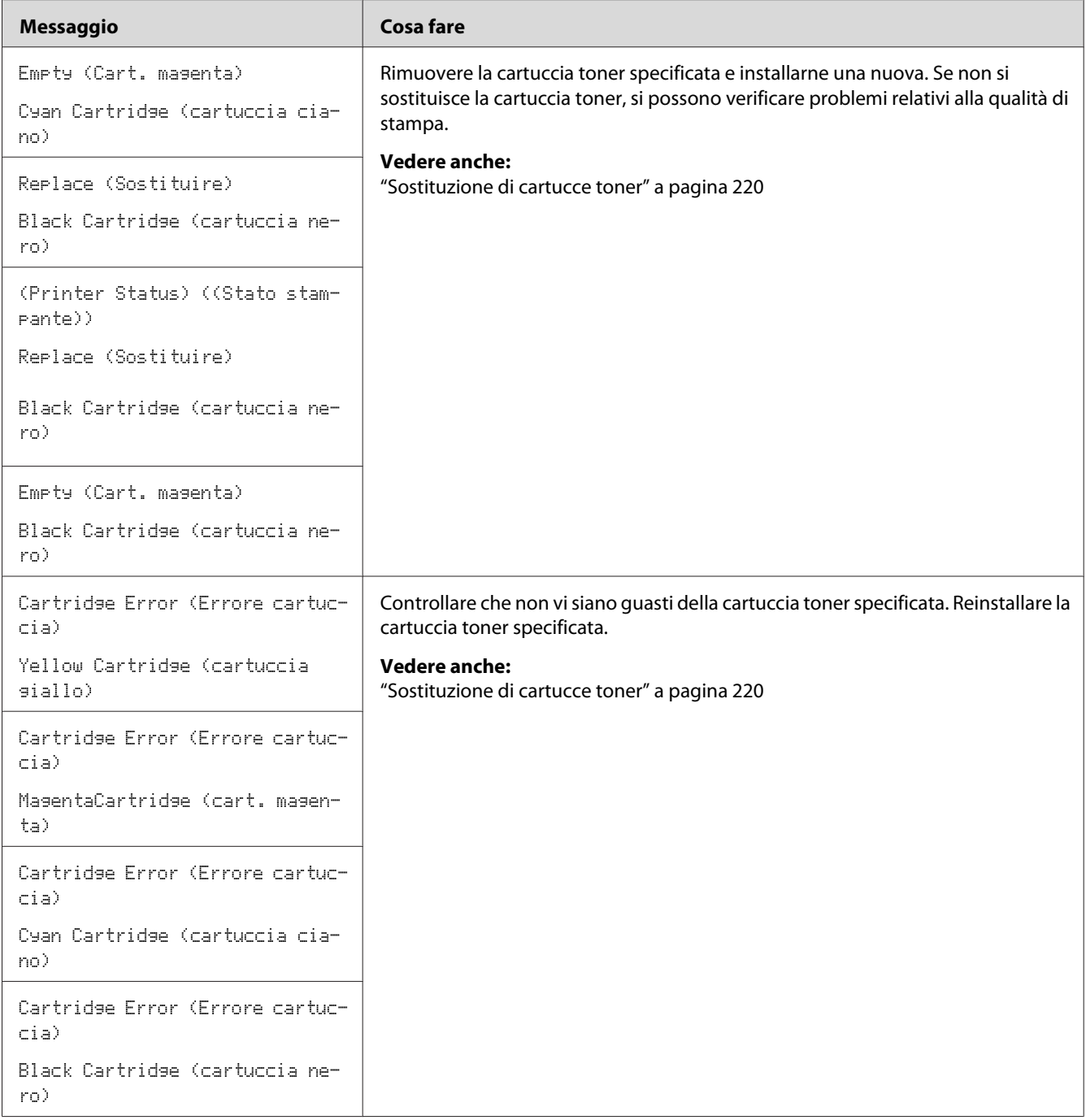

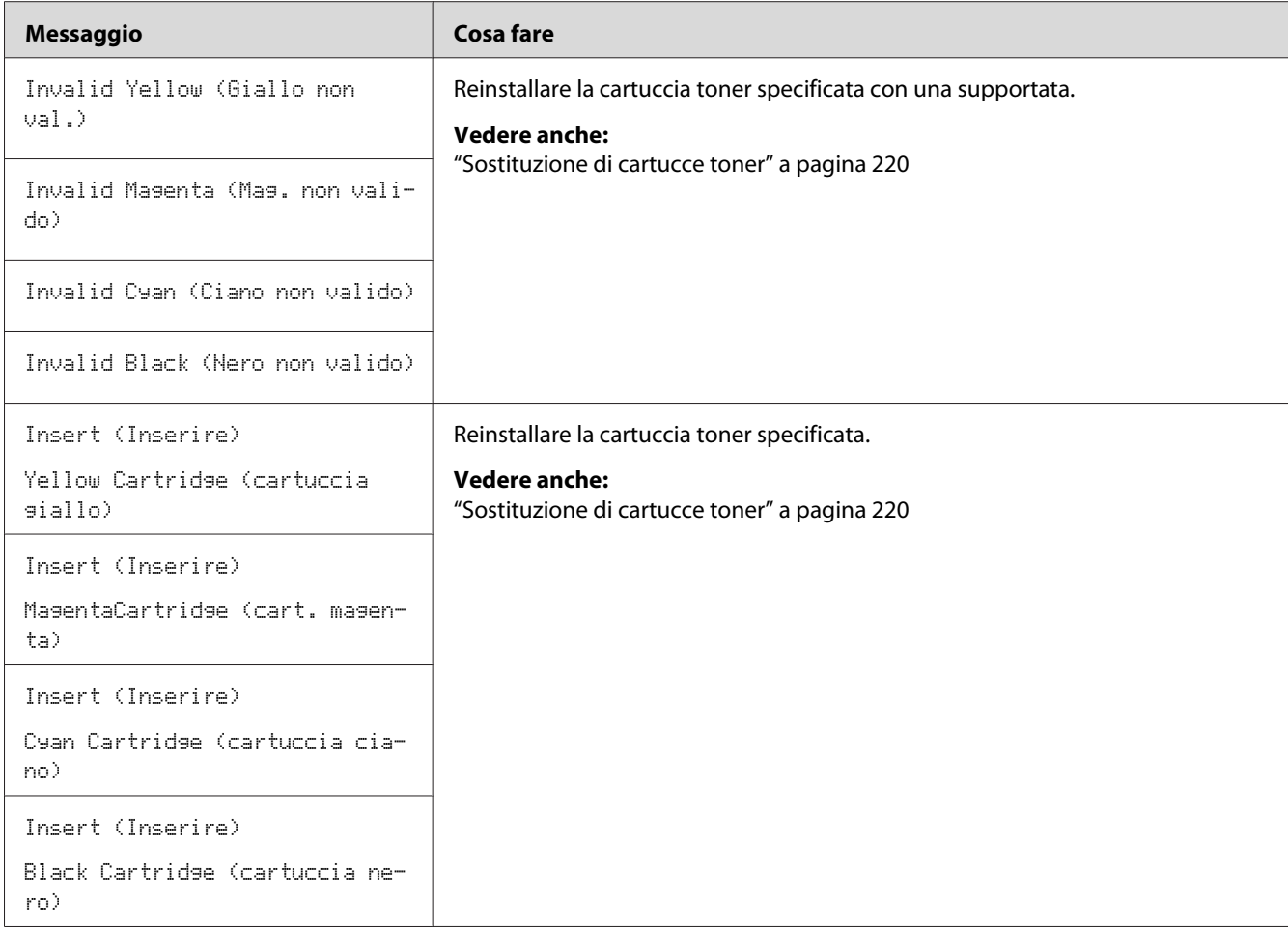

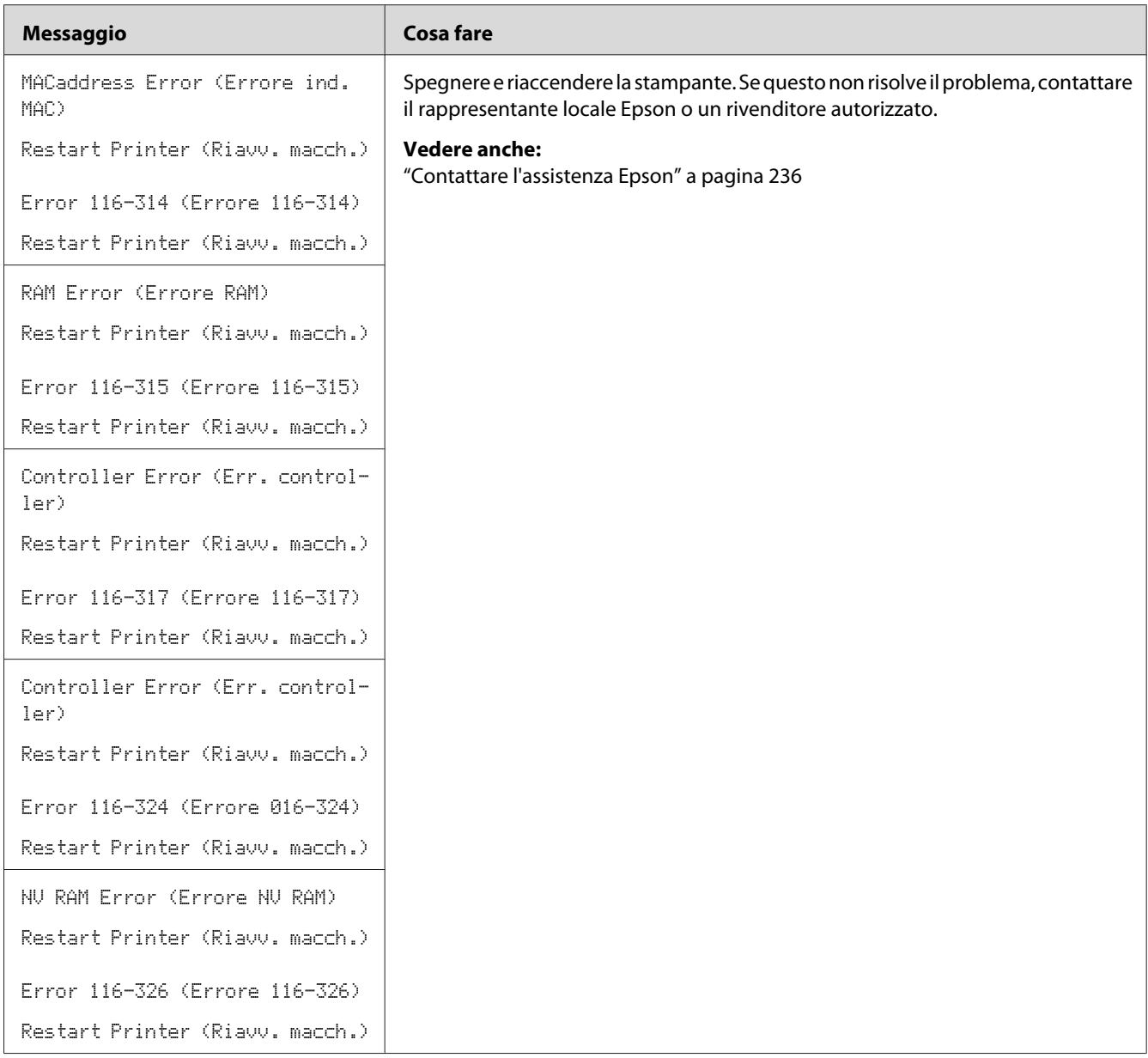

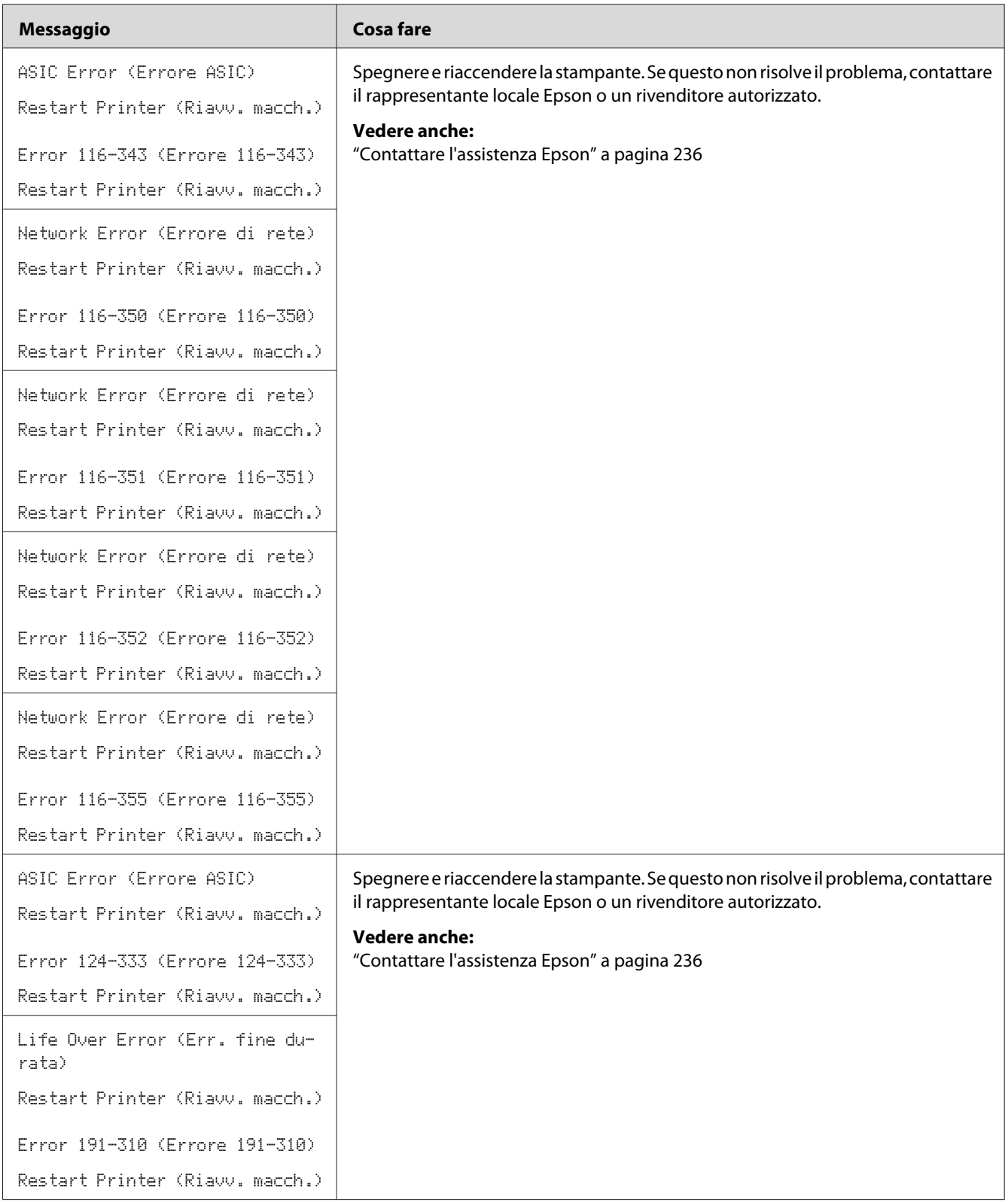

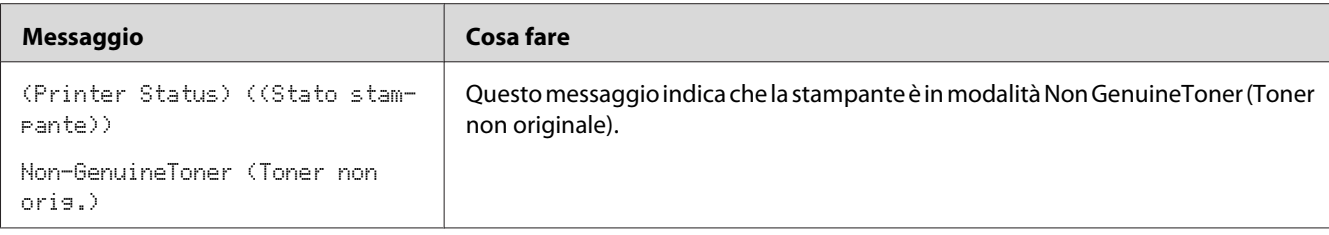

# **Contattare l'assistenza**

Quando si chiama per richiedere assistenza per la stampante, prepararsi a descrivere il problema riscontrato o il messaggio di errore sul pannello LCD.

È necessario conoscere il modello e il numero di serie della stampante. Per il nome del modello, vedere l'etichetta sullo sportello posteriore della stampante. Per il numero di serie, vedere l'etichetta sul coperchio di accesso al toner della stampante.

## **Ottenere aiuto**

Epson fornisce diversi strumenti diagnostici automatici che aiutano a produrre e mantenere una stampa di qualità.

## **Messaggi del pannello LCD**

Il pannello LCD fornisce informazioni e aiuto con la risoluzione dei problemi. Quando si verifica un errore o una condizione di avviso, il pannello LCD visualizza un messaggio informativo sul problema.

*Vedere anche: ["Comprensione dei messaggi della stampante" a pagina 197](#page-196-0)*

# **Status Monitor Avvisi**

Status Monitor è uno strumento incluso nel *disco del software*. Controlla automaticamente lo stato della stampante quando si invia un lavoro di stampa. Se la stampante non è in grado di stampare il lavoro, Status Monitor visualizza automaticamente un avviso sullo schermo del computer che avvisa che la stampante richiede attenzione.

# **Modalità Non Genuine Toner (Toner non originale)**

Quando il toner in una cartuccia toner è vicino al termine della durata utile, appare il messaggio Replace XXXX Cartridge (Sostituire cartuccia XXXX) o Empty XXXX Cartridge (Cartuccia giallo XXXX) (XXXX: Yellow (Giallo), Magenta, Cyan (Ciano) o Black (Nero)).

Se si vuole utilizzare la stampante in modalità Non Genuine Toner (Toner non originale), abilitare la modalità Non Genuine Toner (Toner non originale) e sostituire la cartuccia toner.

### *Importante:*

*Se si utilizza la stampante in modalità Non Genuine Toner (Toner non originale), le prestazioni potrebbero non essere ottimali. E qualsiasi problema che potrebbe insorgere dovuto all'utilizzo della modalità Non Genuine Toner (Toner non originale) non è coperto dalla nostra garanzia di qualità. L'uso continuo della modalità Non Genuine Toner (Toner non originale) può anche causare guasti della stampante, e qualsiasi costo di riparazione per tali guasti sarà sostenuto dall'utente.*

### *Nota:*

*Per disabilitare la modalità Non Genuine Toner (Toner non originale), selezionare* Off (No) per Non-GenuineToner (Toner non orig.) *sul pannello operatore o deselezionare la casella di controllo vicino a* **On (Sì)** *nella pagina* **Non Genuine Toner (Toner non originale)** *di Printer Setting Utility.*

## **Pannello operatore**

### *Nota:*

*Prima di avviare l'operazione descritta in seguito, confermare che venga visualizzato Ready* (Pronto) *sul pannello LCD.*

- 1. Premere il pulsante  $\equiv$  (**Menu**).
- 2. Selezionare Admin Menu (Menu Amministr.), quindi premere il pulsante (ox).
- 3. Selezionare Maintenance Mode (Modo manutenz.), quindi premere il pulsante (ok).
- 4. Selezionare Non-GenuineToner (Toner non oris.), quindi premere il pulsante (ox).
- 5. Selezionare  $\circ$ n (Sì), quindi premere il pulsante  $\circ$ n.
- 6. Premere il pulsante fino a quando viene visualizzata la pagina principale.

La stampante passa alla modalità Non-GenuineToner (Toner non orig.).

## **Printer Setting Utility**

La seguente procedura utilizza Windows XP come esempio.

## 1. Fare clic su **Start** — **All Programs (Tutti i programmi)** — **EPSON** — **EPSON Printer Software** — **EPSON AL-C1750N** / **EPSON AL-C1750W** — **Printer Setting Utility**.

*Nota:*

*In questo passaggio viene visualizzata la finestra* **Select Printer (Seleziona stampante)** *quando sono installati molteplici driver di stampa sul computer. In questo caso, fare clic sul nome della stampante desiderata elencato in* **Printer Name (Nome stampante)***.*

Si apre Printer Setting Utility.

- 2. Fare clic sulla scheda **Printer Maintenance (Manutenzione stampante)**.
- 3. Selezionare **Non Genuine Toner (Toner non originale)** dall'elenco sul lato sinistro della pagina.

Viene visualizzata la pagina **Non Genuine Toner (Toner non originale)**.

4. Selezionare la casella di controllo vicino a **On (Sì)**, quindi fare clic sul pulsante **Apply New Settings (Applica nuove impostazioni)**.

# <span id="page-214-0"></span>Capitolo 8

# **Manutenzione**

# **Pulizia della stampante**

Questa sezione descrive come pulire la stampante per mantenerla in buone condizioni e stampare sempre stampe pulite.

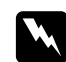

## w *Avvertenza:*

*Durante la pulizia di questo prodotto utilizzare i detergenti designati esclusivamente per esso. Altri detergenti potrebbero causare scarse prestazioni del prodotto. Non utilizzare mai detergenti in aerosol poiché potrebbero causare incendi ed esplosioni.*

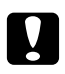

# **C** *Attenzione:*

*Durante la pulizia del prodotto spegnerlo sempre e scollegarlo dalla presa. L'accesso all'interno della macchina in tensione potrebbe causare scosse elettriche.*

# **Pulizia dell'interno della stampante**

- 1. Spegnere la stampante.
- 2. Aprire il coperchio di accesso al toner.

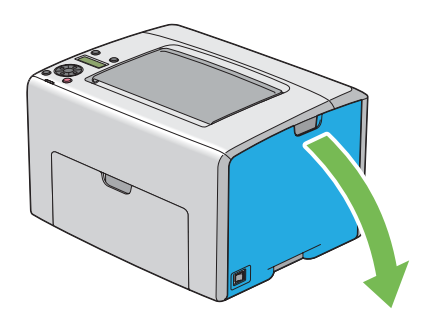

3. Afferrare saldamente la cartuccia toner come mostrato nell'illustrazione.

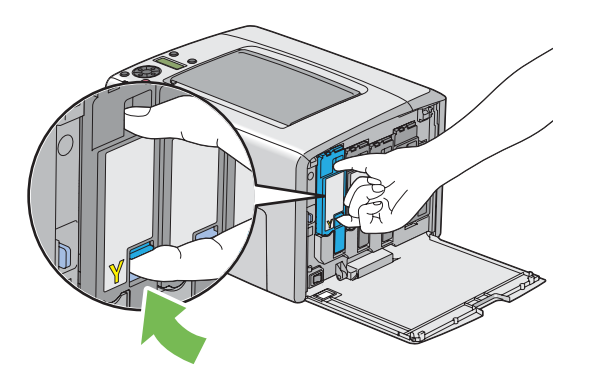

4. Estrarre la cartuccia toner.

### *Importante:*

*Estrarre sempre lentamente la cartuccia toner in modo da non versare il toner.*

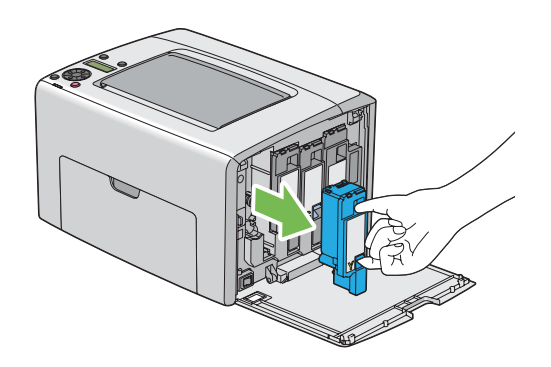

5. Estrarre anche le altre tre cartucce toner.
6. Estrarre l'asta per la pulizia della testina di stampa.

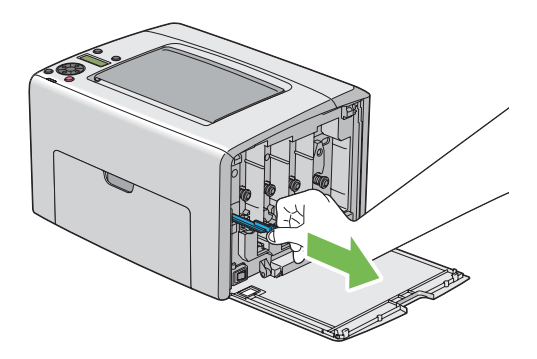

7. Inserire l'asta per la pulizia della testina di stampa a fondo nel foro a fianco della freccia sulla stampante fino a quando l'estremità raggiunge l'interno della stampante come mostrato di seguito, quindi estrarla.

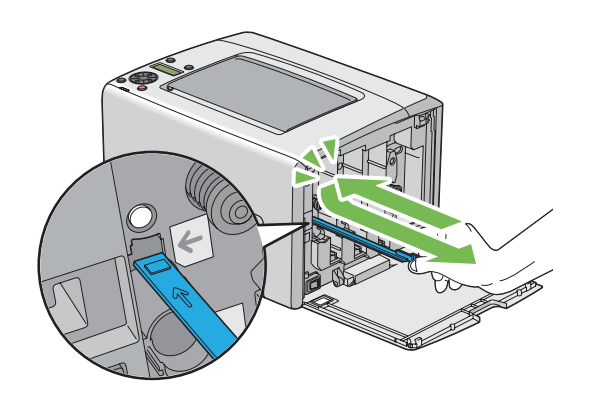

- 8. Ripetere la medesima procedura per gli altri tre fori.
- 9. Riporre l'asta per la pulizia della testina di stampa nella sua posizione originale.

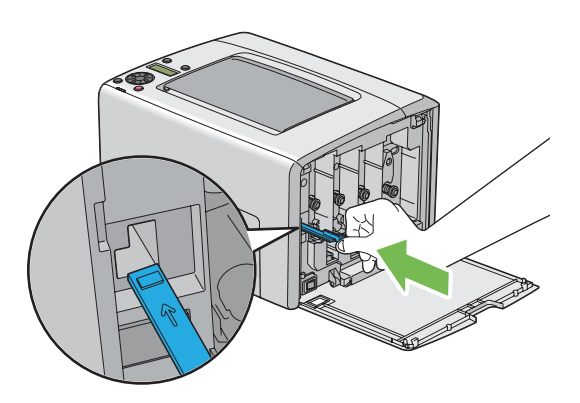

<span id="page-217-0"></span>10. Riposizionare la cartuccia toner nera regolando il relativo porta cartuccia, quindi inserirla saldamente premendo vicino al centro dell'etichetta fino a quando la cartuccia toner emette un clic.

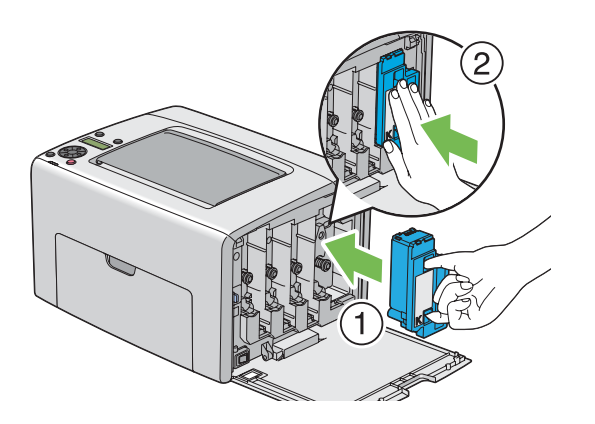

- 11. Riposizionare anche le altre tre cartucce toner.
- 12. Chiudere il coperchio di accesso al toner.

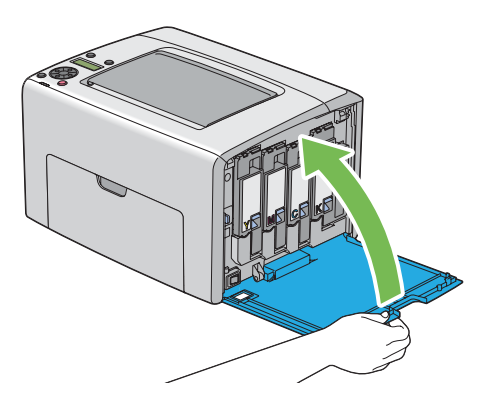

## **Pulizia del sensore densità colore toner (CTD)**

Pulire il sensore CTD solo quando viene visualizzato un avviso per il sensore CTD nella finestra Status Monitor o nel pannello operatore.

1. Assicurarsi che la stampante sia spenta.

2. Spingere la maniglia del coperchio posteriore e aprire lo sportello posteriore.

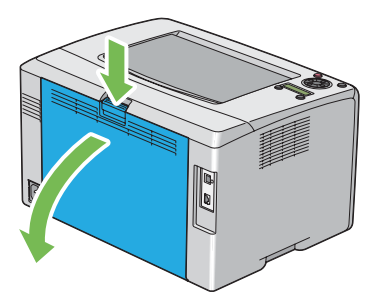

3. Pulire il sensore CTD all'interno della stampante con un batuffolo di cotone pulito e asciutto.

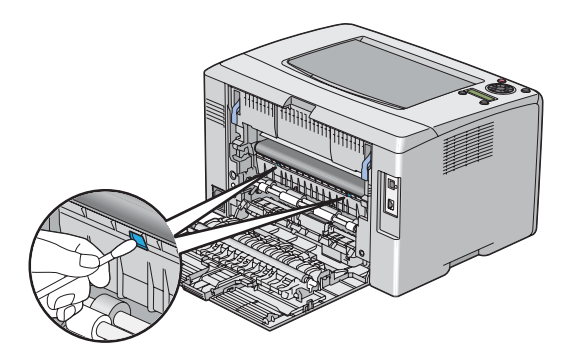

4. Chiudere lo sportello posteriore.

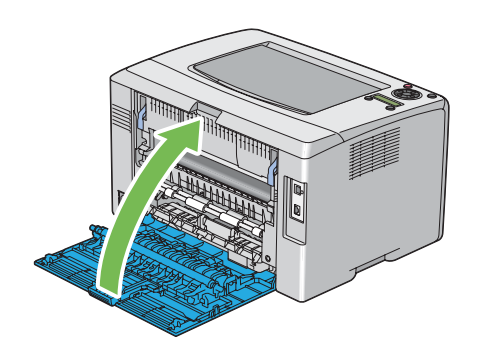

## **Sostituzione di cartucce toner**

Le cartucce toner Epson sono disponibili esclusivamente tramite Epson.

Si raccomanda di utilizzare cartucce toner Epson con la stampante. Epson non fornisce coperture in garanzia per problemi causati dall'utilizzo di accessori, parti o componenti non forniti da Epson.

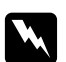

#### w *Avvertenza:*

❏ *Utilizzare una scopa o un panno umido per rimuovere il toner versato. Non utilizzare mai un aspirapolvere per le perdite.*

*Potrebbe incendiarsi a causa delle scintille elettriche all'interno dell'aspirapolvere e potrebbe causare un esplosione. Se si versa un grande volume di toner, contattare il rappresentante locale Epson.*

❏ *Non gettare mai una cartuccia toner in fiamme libere. Il toner rimanente nella cartuccia potrebbe incendiarsi e causare ustioni o esplosioni. Se si ha una cartuccia toner usata che non è più necessaria, contattare il rappresentante locale Epson per lo smaltimento.*

### c *Attenzione:*

- ❏ *Tenere le cartucce toner fuori dalla portata dei bambini. Se un bambino dovesse inghiottire accidentalmente del toner, sputarlo, sciacquare la bocca con acqua, bere acqua e consultare immediatamente un medico.*
- ❏ *Durante la sostituzione di cartucce toner prestare attenzione a non versare il toner. In caso di versamenti di toner evitare il contatto con abiti, pelle, occhi e bocca ed evitare di inalare il toner.*
- ❏ *Se il toner viene a contatto con la pelle o con i vestiti, lavare con acqua e sapone. Se particelle di toner dovessero entrare negli occhi, lavare con acqua abbondante per almeno 15 minuti fino a quando l'irritazione passa. Consultare un medico se necessario. Se si inalano particelle di toner, spostarsi in un'area ben ventilata e sciacquare la bocca con acqua.*

*Se si dovesse inghiottire accidentalmente del toner, sputarlo, sciacquare la bocca con acqua, bere acqua in abbondanza e consultare immediatamente un medico.*

#### *Importante:*

*Non agitare la cartuccia toner usata per evitare di versare il toner.*

### <span id="page-220-0"></span>**Panoramica**

La stampante dispone di cartucce toner di quattro colori: nero (K), giallo (Y), magenta (M) e ciano (C).

Quando una cartuccia toner raggiunge la sua durata utile appare il seguente messaggio sul pannello LCD (XXXX: Yellow (Giallo), Magenta, Cyan (Ciano) o Black (Nero)).

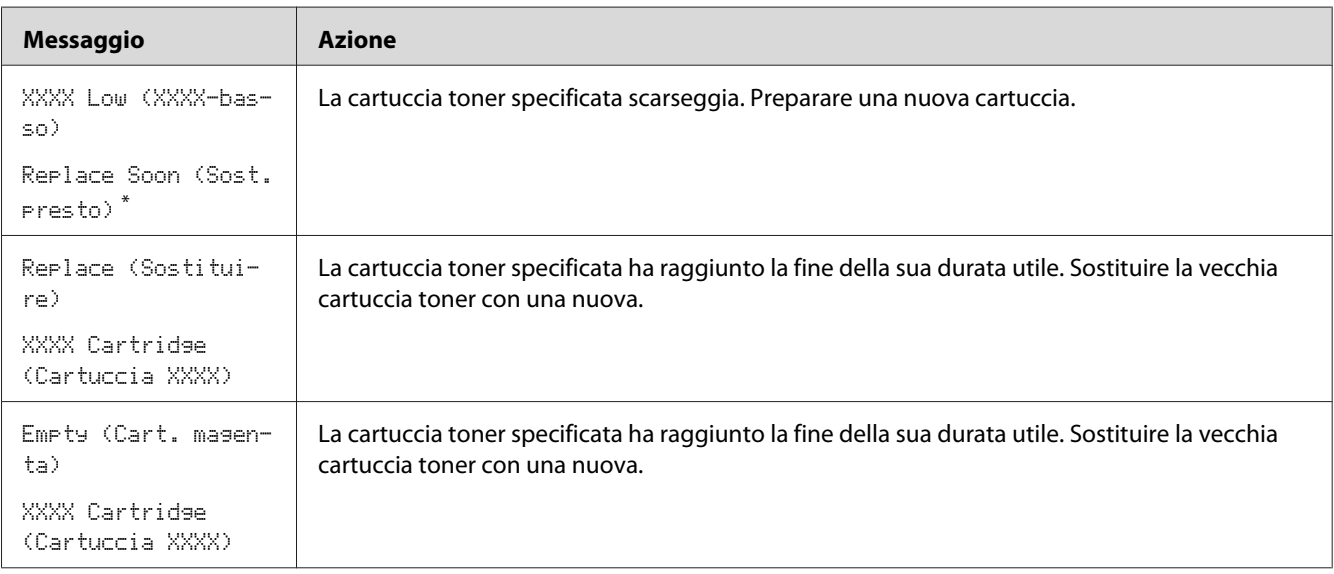

\* Questo avviso appare solo quando sono utilizzate cartucce toner Epson (Non-GenuineToner (Toner non orig.) è impostato su Off (No)).

### *Importante:*

- ❏ *Quando si posiziona una cartuccia toner usata sul pavimento o su un tavolo, porre alcuni fogli di carta sotto la cartuccia toner per intercettare eventuale toner che potrebbe essere versato.*
- ❏ *Non riutilizzare vecchie cartucce toner una volta rimosse dalla stampante. In caso contrario la qualità di stampa potrebbe venire influenzata negativamente.*
- ❏ *Non agitare o colpire la cartuccia toner usata. Il toner rimanente potrebbe venire versato.*
- ❏ *Raccomandiamo l'utilizzo di cartucce toner entro un anno dalla rimozione dalla confezione.*

### **Rimozione delle cartucce toner**

1. Spegnere la stampante.

2. Aprire il coperchio di accesso al toner.

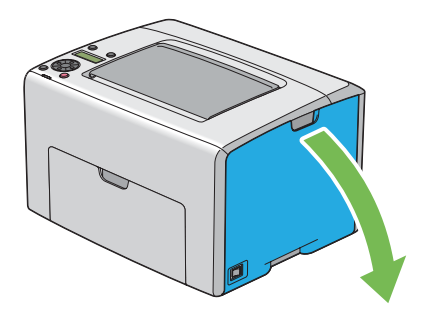

- 3. Disporre alcuni fogli di carta sul pavimento o sul tavolo dove verrà depositata la cartuccia toner rimossa.
- 4. Afferrare saldamente la cartuccia toner come mostrato nell'illustrazione.

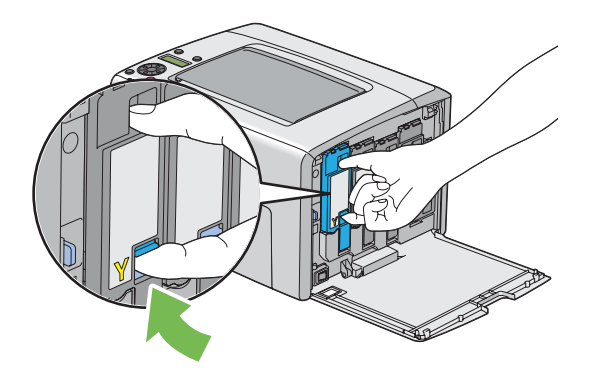

5. Estrarre la cartuccia toner.

#### <span id="page-222-0"></span>*Importante:*

*Estrarre sempre lentamente la cartuccia toner in modo da non versare il toner.*

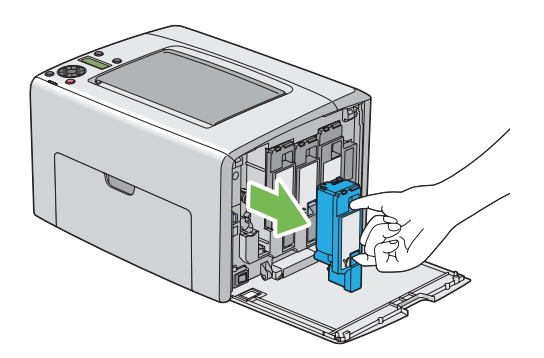

6. Deporre lentamente la cartuccia toner sui fogli di carta preparati al passaggio 3.

### **Installazione di una cartuccia toner**

1. Estrarre la cartuccia toner nuova del colore desiderato dalla confezione e agitarla cinque o sei volte per distribuire il toner in modo omogeneo.

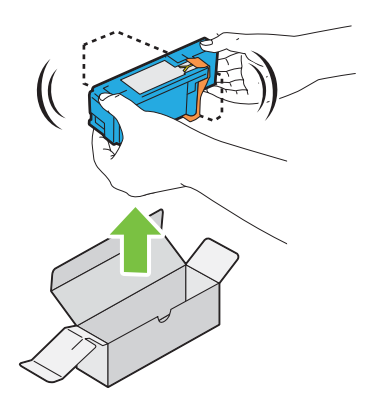

*Nota:*

- ❏ *Assicurarsi che il colore della nuova cartuccia toner corrisponda a quello sulla maniglia prima di sostituirlo.*
- ❏ *Maneggiare la cartuccia toner con attenzione per evitare di versare il toner.*

2. Rimuovere il nastro dalla cartuccia toner.

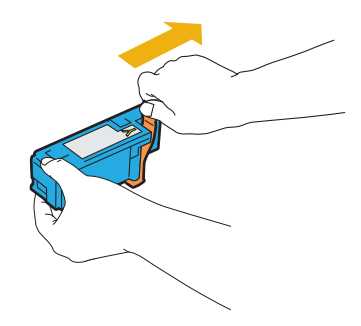

3. Regolare la cartuccia toner nera sul relativo porta cartuccia, quindi inserirla saldamente premendo vicino al centro dell'etichetta fino a quando la cartuccia toner emette un clic.

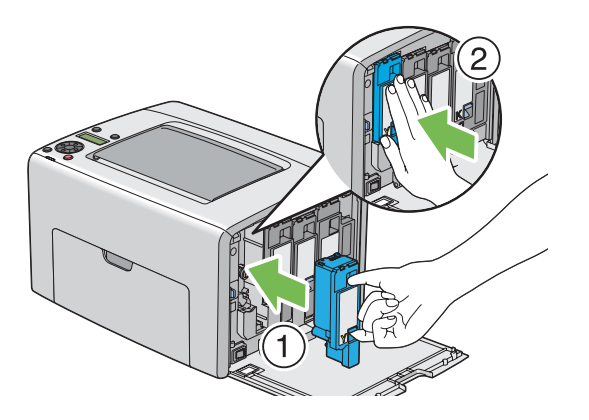

4. Chiudere il coperchio di accesso al toner.

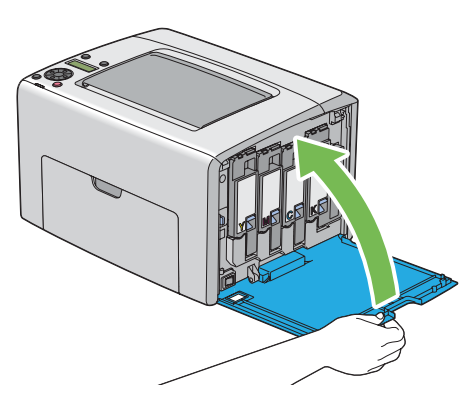

5. Porre la cartuccia toner rimossa nella scatola che conteneva la cartuccia toner installata.

<span id="page-224-0"></span>6. Prestare attenzione a non venire in contatto con il toner versato e rimuovere i fogli di carta posti sotto alla cartuccia toner rimossa.

## **Ordine di forniture**

Occasionalmente devono essere ordinate le cartucce toner. Ciascuna cartuccia toner include istruzioni di installazione sulla scatola.

## **Materiali di consumo**

#### *Importante:*

*L'uso di materiali di consumo non consigliati da Epson può influenzare la qualità e le prestazioni della macchina. Utilizzare solo materiali di consumo raccomandati da Epson.*

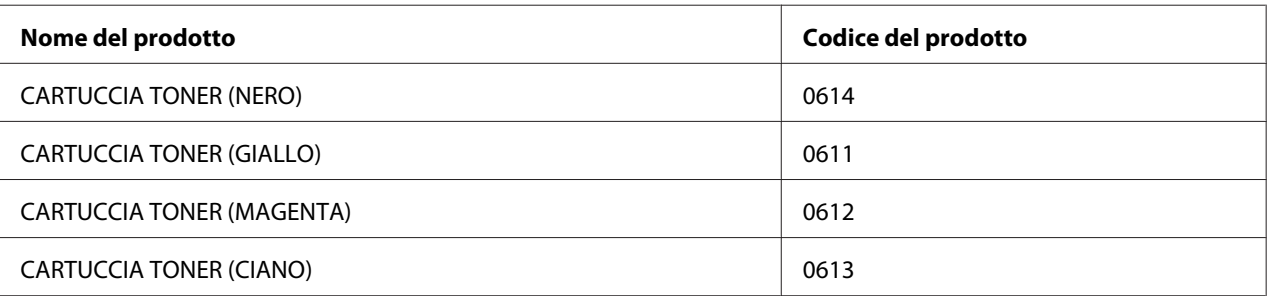

## **Quando ordinare cartucce toner**

Il pannello LCD visualizza un avviso quando la cartuccia toner è vicina al momento della sostituzione. Controllare di avere a portata di mano dei ricambi. È importante ordinare una cartuccia toner quando il messaggio appare per la prima volta per evitare interruzioni di stampa. Il pannello LCD visualizza un messaggio di errore quando la cartuccia toner deve essere sostituita.

### *Importante:*

*La stampante è progettata per fornire le prestazioni e la qualità di stampa più stabili quando utilizzata con le cartucce toner raccomandate. Il mancato utilizzo di cartucce toner raccomandate per questa macchina degrada le prestazioni e la qualità di stampa della stampante. Inoltre si potrebbero dover sostenere delle spese se la macchina si guasta. Per ricevere l'aiuto dell'assistenza clienti e ottenere le prestazioni ottimali della stampante, assicurarsi di utilizzare le cartucce toner raccomandate.*

## <span id="page-225-0"></span>**Conservazione dei materiali di consumo**

Conservare i materiali di consumo nella loro confezione originale fino a quando è necessario utilizzarli. Non conservare i materiali di consumo in:

- ❏ Temperature maggiori di 40 ˚C.
- ❏ Un ambiente con sbalzi estremi di umidità o temperatura.
- ❏ Luce solare diretta.
- ❏ Luoghi polverosi.
- ❏ Auto per un lungo periodo di tempo.
- ❏ Un ambiente in cui sono presenti gas corrosivi.
- ❏ Un ambiente con aria salata.

## **Gestione della stampante**

## **Controllo o gestione della stampante con EpsonNet Config**

Quando la stampante è installata in un ambiente TCP/IP, è possibile controllare lo stato della stampante e configurare le impostazioni utilizzando un browser web su un computer di rete. È anche possibile utilizzare EpsonNet Config per controllare il volume rimanente di materiali di consumo e la carta caricata nella stampante.

#### *Nota:*

*Quando si utilizza la stampante come stampante locale, non è possibile utilizzare EpsonNet Config. Per ulteriori dettagli sul controllo dello stato di una stampante locale, fare riferimento a ["Controllo dello](#page-226-0) [stato stampante con Status Monitor \(solo Windows\)" a pagina 227.](#page-226-0)*

### **Avvio EpsonNet Config**

Utilizzare la procedura seguente per avviare EpsonNet Config.

- 1. Avviare il browser web.
- 2. Inserire l'indirizzo IP della stampante nella barra dell'indirizzo.

<span id="page-226-0"></span>Viene visualizzata la pagina EpsonNet Config.

### **Controllo dello stato stampante con Status Monitor (solo Windows)**

Status Monitor è uno strumento installato con il driver di stampa Epson. Controlla automaticamente lo stato della stampante quando si invia un lavoro di stampa. Status Monitor può anche controllare lo stato del vassoio carta e la quantità rimanente delle cartucce toner.

### **Avvio di Status Monitor**

Fare doppio clic sull'icona Status Monitor nella barra delle applicazioni o fare clic con il tasto destro sull'icona e selezionare **Select Printer (Seleziona stampante)**.

Se l'icona Status Monitor non è visualizzata sulla barra delle applicazioni, aprire Status Monitor dal menu **Start**.

La seguente procedura utilizza Microsoft® Windows® XP come esempio.

1. Fare clic su **Start** — **All Programs (Tutti i programmi)** — **EPSON** — **Status Monitor** — **Activate Status Monitor**.

Viene visualizzata la finestra **Select Printer (Seleziona stampante)**.

2. Fare clic sul nome della stampante desiderata dall'elenco.

Viene visualizzata la finestra **Status Monitor**.

Per ulteriori dettagli sulle funzioni di Status Monitor, fare riferimento alla guida in linea.

### **Verifica dello stato stampante tramite e-mail**

Quando si è collegati ad un ambiente di rete in cui è possibile inviare o ricevere e-mail, la stampante può inviare un rapporto e-mail ad indirizzi e-mail specifici contenenti le seguenti informazioni.

- ❏ Le impostazioni di rete e lo stato stampante
- ❏ Lo stato di errore che si è verificato sulla stampante

### <span id="page-227-0"></span>**Impostazione dell'ambiente e-mail**

Attivare EpsonNet Config. Nella scheda **Properties (Proprietà)**, configurare le impostazioni seguenti in base al proprio ambiente e-mail. Dopo aver configurato le impostazioni in ciascuna schermata, fare sempre clic su **Apply (Applica)** e quindi spegnere e riaccendere la stampante. Per ulteriori dettagli su ciascuna voce, fare riferimento alla Guida sul *disco del software*.

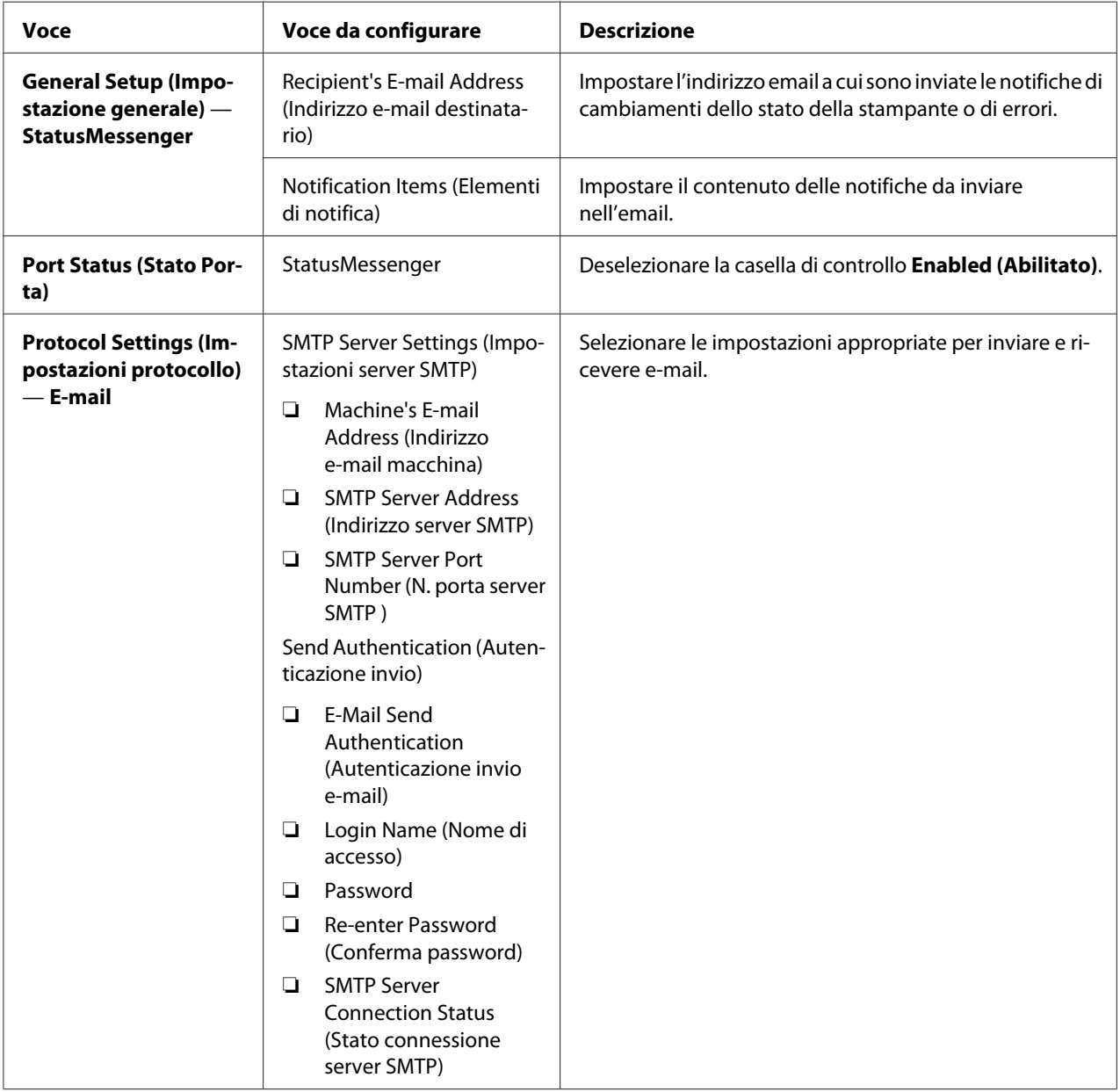

<span id="page-228-0"></span>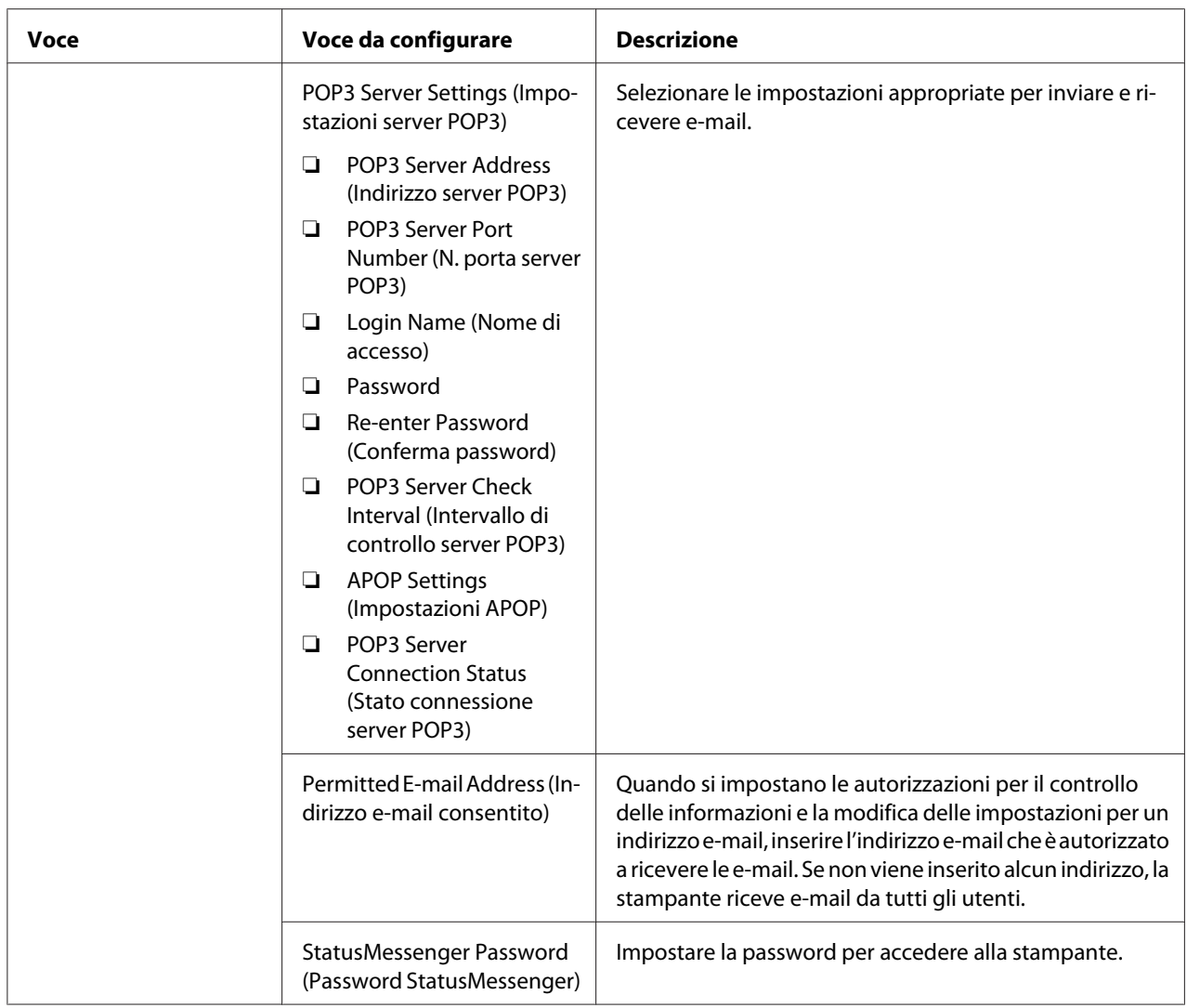

### **Verifica dello stato stampante tramite e-mail**

Questa sezione descrive le precauzioni da seguire quando si inviano e-mail alla stampante per verificare lo stato della stampante.

- ❏ È possibile specificare qualsiasi titolo per l'e-mail quando si verifica lo stato della stampante o si modificano le impostazioni della stampante.
- ❏ Utilizzare i comandi descritti nella sezione successiva per creare il testo dell'e-mail.

#### Comandi che possono essere utilizzati nel testo di un'e-mail

Utilizzare ciascun comando in base alle seguenti regole:

- <span id="page-229-0"></span>❏ Apporre un simbolo "#" davanti a tutti i comandi e specificare il comando #Password in cima all'e-mail.
- ❏ Le linee di comando senza "#" vengono ignorate.
- ❏ Scrivere un comando su ciascuna riga e separare ciascun comando e il parametro con uno spazio o una tabulazione.

Quando lo stesso comando viene scritto due o più volte nella stessa e-mail, il secondo comando e i comandi successivi sono ignorati.

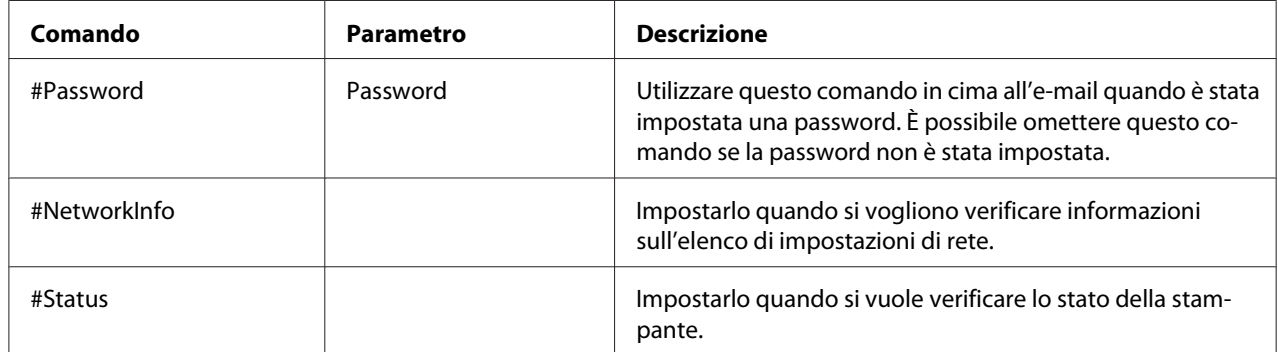

### Esempio di comandi

❏ Quando la password di sola lettura è "ronly" e per controllare lo stato della stampante:

#Password ronly

#Status

#NetworkInfo

## **Risparmiare forniture**

È possibile modificare un'impostazione nel driver di stampa per risparmiare carta.

<span id="page-230-0"></span>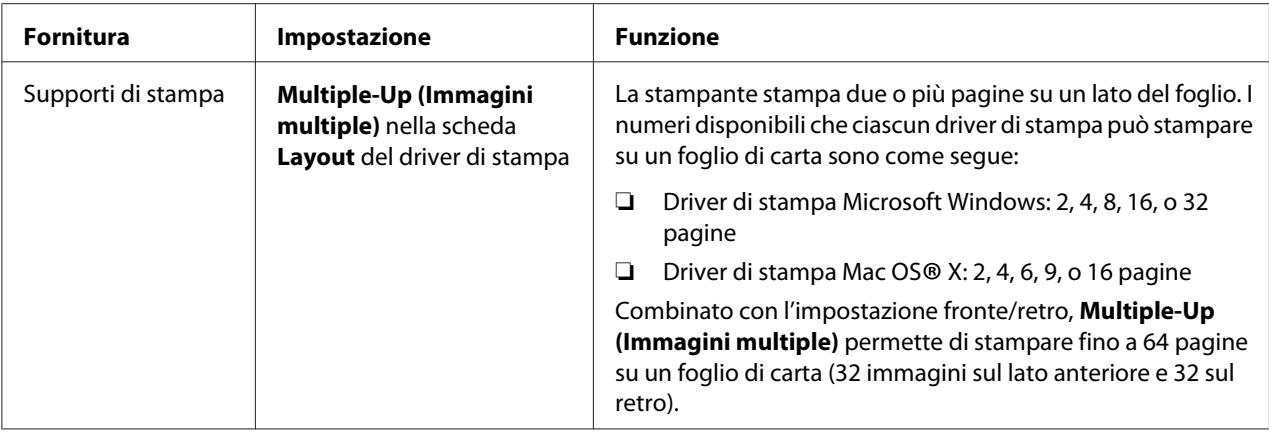

## **Verifica dei contatori di pagina**

Il numero totale di pagine stampate può essere verificato nel pannello operatore. Sono disponibili tre contatori: Color Impression (Impress.a colori), Black Impression (Impress. in b/ n) e Total Impression (Totale impress.) (Color Impression (Impress.a colori) + Black Impression (Impress. in b/n)).

Billing Meters (Contatori) conteggia il numero di pagine stampate correttamente. La stampa a colore su un singolo lato (incluso Multiple-Up) viene contata come un lavoro, mentre la stampa su due lati (incluso Multiple-Up (Immagini multiple)) viene contata come due lavori. Nella stampa a due lati, se si verifica un errore dopo che un lato è stato stampato correttamente, questo viene contato come uno.

Quando si stampano dati a colori che sono stati convertiti utilizzando il profilo ICC di un'applicazione con l'impostazione Colore, i dati sono stampati a colori anche se appaiono come dati in bianco e nero sul monitor. In questo caso Color Impression (Impress.a colori) e Total Impression (Totale impress.) vengono aumentati.

Quando si stampa su due lati, potrebbe essere inserita automaticamente una pagina vuota a seconda delle impostazioni dell'applicazione. In tal caso la pagina vuota viene contata come una pagina. Tuttavia quando si stampa su due lati un numero dispari di pagine, la pagina vuota inserita sul retro dell'ultima pagina dispari non viene conteggiata.

### *Vedere anche:*

*["Billing Meters \(Contatori\)" a pagina 144](#page-143-0)*

Utilizzare la procedura seguente per verificare un contatore:

1. Premere il pulsante  $\equiv$  (**Menu**).

- <span id="page-231-0"></span>2. Selezionare Billing Meters (Contatori), quindi premere il pulsante  $\alpha$ .
- 3. Controllare i valori per ciascun contatore.

## **Spostare la stampante**

#### *Nota:*

*Il lato anteriore della stampante è più pesante del retro. Tenere in considerazione questa differenza di peso quando si sposta la stampante.*

1. Spegnere la stampante.

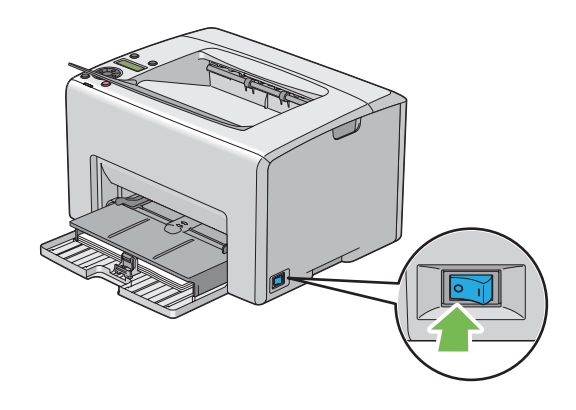

2. Scollegare il cavo di alimentazione e il cavo di interfaccia.

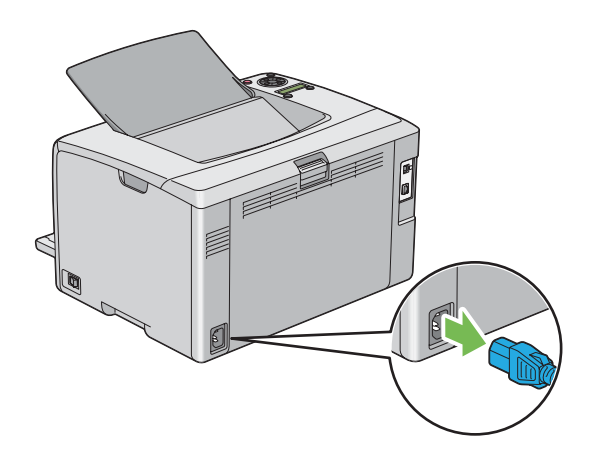

3. Rimuovere tutta la carta eventualmente presente nel vassoio di uscita centrale. Chiudere l'estensione del vassoio d'uscita se è aperta.

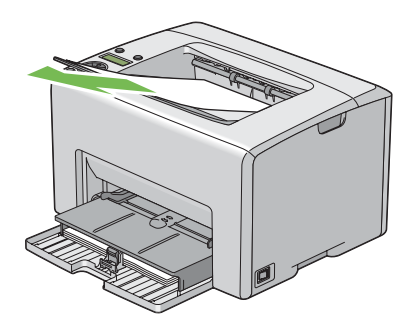

4. Rimuovere tutta la carta dall'inserter foglio prioritario (PSI) o dall'alimentatore multiuso (MPF). Tenere la carta confezionata e lontana da umidità e sporco.

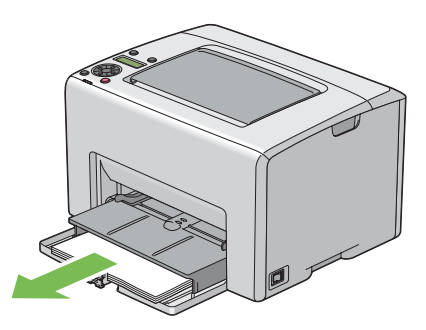

5. Spingere il PSI all'interno.

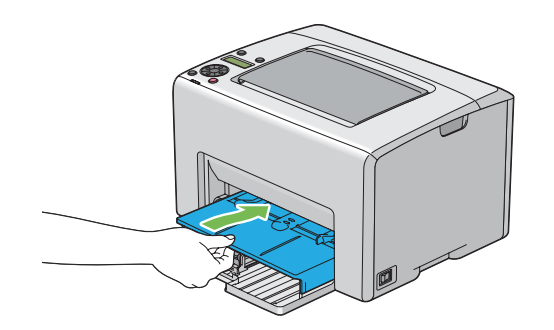

6. Far scivolare l'asta scorrevole all'indietro fino a quando si arresta.

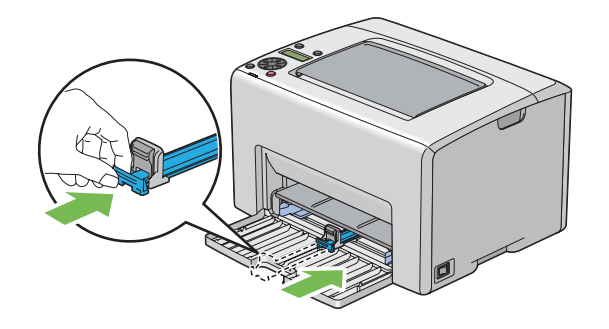

7. Chiudere il coperchio anteriore.

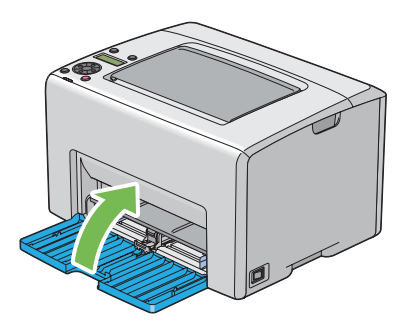

8. Sollevare e spostare delicatamente la stampante.

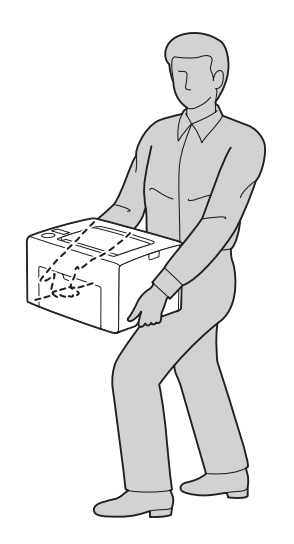

9. Regolare la registrazione colore prima di usare la stampante.

#### *Vedere anche:*

*["Registrazione colore" a pagina 189](#page-188-0)*

## <span id="page-235-0"></span>Appendice A **Dove ottenere assistenza**

### **Contattare l'assistenza Epson**

### **Prima di contattare Epson**

Se il prodotto Epson non sta funzionando correttamente e non si riesce a risolvere il problema applicando le soluzioni proposte nella documentazione del prodotto, contattare il centro di assistenza tecnica Epson. Se l'assistenza Epson per una determinata zona non figura nell'elenco che segue, rivolgersi al rivenditore presso il quale è stato acquistato il prodotto.

L'assistenza Epson potrà risultare più efficiente e rapida se vengono fornite le seguenti informazioni:

- ❏ Numero di serie del prodotto (L'etichetta del numero di serie si trova di solito sul retro del prodotto).
- ❏ Modello del prodotto
- ❏ Versione del software del prodotto (Fare clic su **About (Informazioni su)**, **Informazioni sulla versione** o su un pulsante simile nel software del prodotto).
- ❏ Marca e modello del computer
- ❏ Nome e versione del sistema operativo del computer
- ❏ Nomi e versioni delle applicazioni usate abitualmente con il prodotto

### **Assistenza per gli utenti in Europa**

Per informazioni su come contattare l'assistenza Epson, controllare il **documento di garanzia Paneuropeo**.

### **Assistenza per gli utenti in Taiwan**

I contatti per informazioni, assistenza e servizi sono:

### **World Wide Web ([http://www.epson.com.tw\)](http://www.epson.com.tw)**

Sono disponibili informazioni sulle specifiche di prodotto, driver da scaricare e richieste sui prodotti.

### **Helpdesk Epson (telefono: +0800212873)**

Il nostro HelpDesk può aiutarvi al telefono per quanto segue:

- ❏ Richieste di vendita e informazioni sui prodotti
- ❏ Domande e problemi nell'utilizzo del prodotto
- ❏ Richieste sul servizio riparazioni e la garanzia

#### **Centro assistenza riparazioni:**

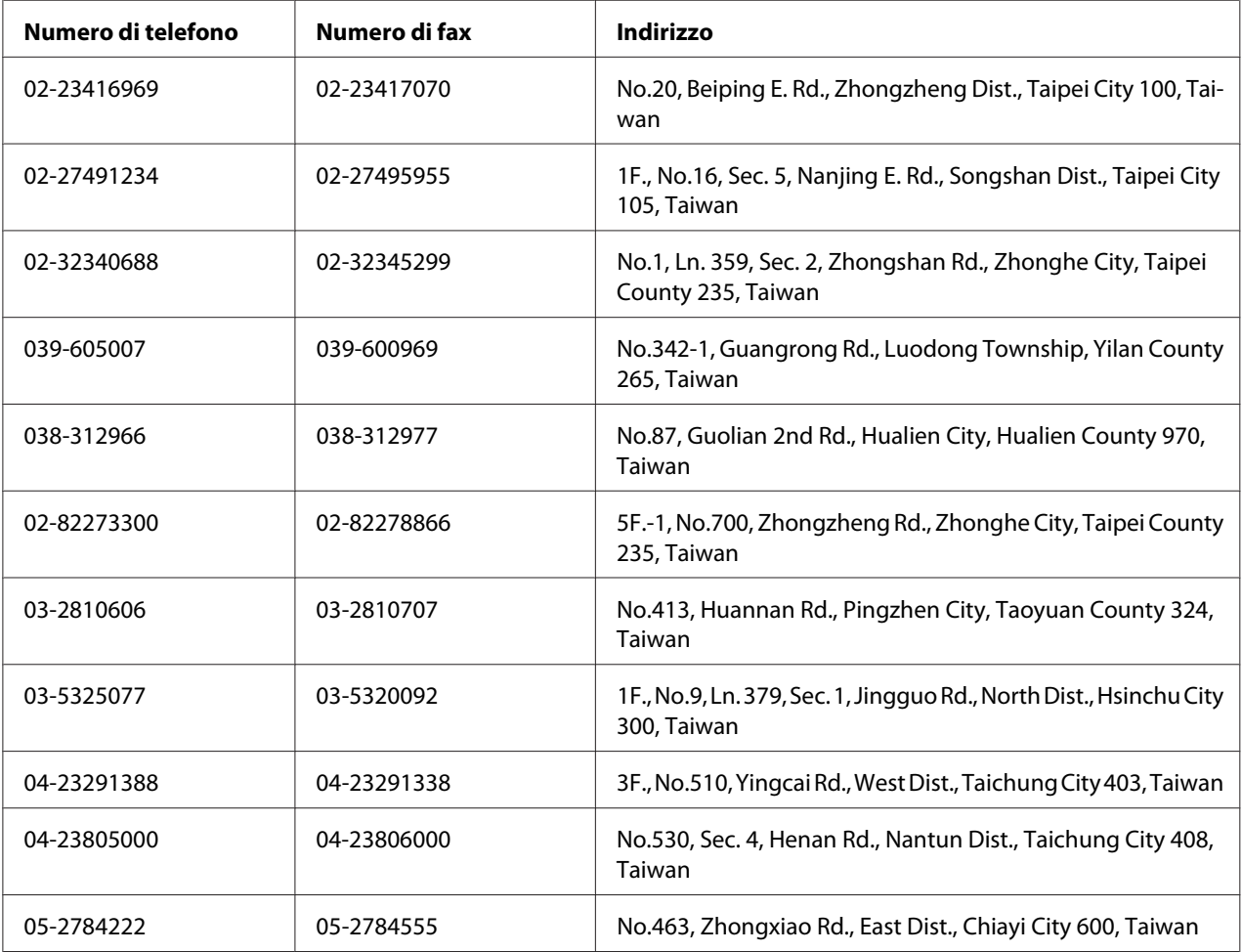

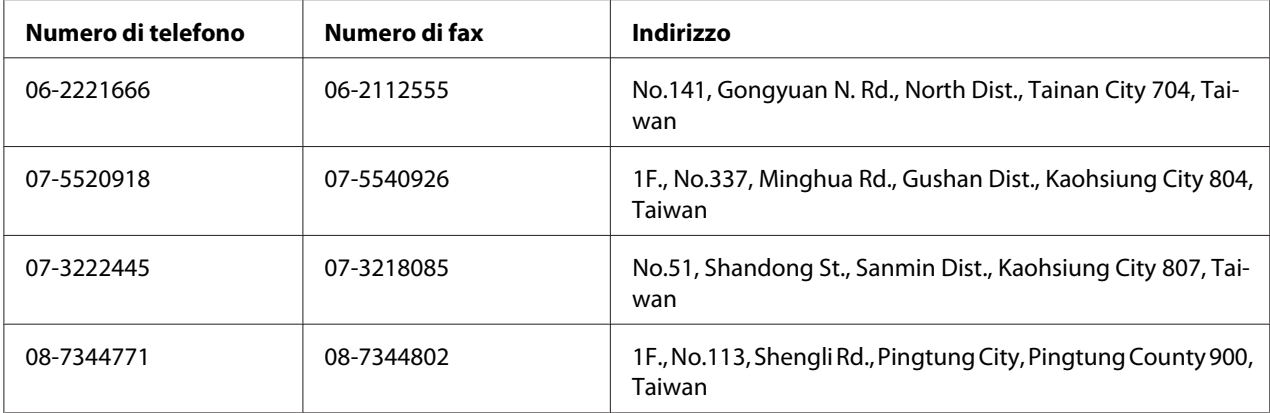

## **Assistenza per gli utenti a Singapore**

Le fonti di informazioni, assistenza e servizi disponibili da Epson Singapore sono:

### **World Wide Web (<http://www.epson.com.sg>)**

Sono disponibili informazioni sulle specifiche di prodotto, driver da scaricare, domande frequenti (FAQ), richieste di vendita e assistenza tecnica via e-mail.

### **Epson HelpDesk (Telefono: (65) 6586 3111)**

Il nostro HelpDesk può aiutarvi al telefono per quanto segue:

- ❏ Richieste di vendita e informazioni sui prodotti
- ❏ Domande e problemi nell'utilizzo del prodotto
- ❏ Richieste sul servizio riparazioni e la garanzia

## **Assistenza per gli utenti in Tailandia**

I contatti per informazioni, assistenza e servizi sono:

### **World Wide Web ([http://www.epson.co.th\)](http://www.epson.co.th)**

Sono disponibili informazioni sulle specifiche di prodotto, driver da scaricare, domande frequenti (FAQ), ed e-mail.

### **Epson Hotline (Telefono: (66)2685-9899)**

La nostra Hotline può aiutarvi al telefono per quanto segue:

- ❏ Richieste di vendita e informazioni sui prodotti
- ❏ Domande e problemi nell'utilizzo del prodotto
- ❏ Richieste sul servizio riparazioni e la garanzia

### **Assistenza per gli utenti in Vietnam**

I contatti per informazioni, assistenza e servizi sono:

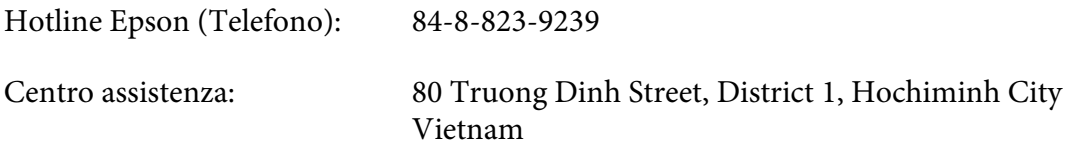

### **Assistenza per gli utenti in Indonesia**

I contatti per informazioni, assistenza e servizi sono:

### **World Wide Web ([http://www.epson.co.id\)](http://www.epson.co.id)**

- ❏ Informazioni sulle specifiche di prodotto, driver da scaricare
- ❏ Domande frequenti (FAQ), richieste di vendita, domande tramite e-mail

#### **Hotline Epson**

- ❏ Richieste di vendita e informazioni sui prodotti
- ❏ Assistenza tecnica

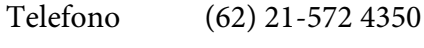

Fax: (62) 21-572 4357

### **Centro assistenza Epson**

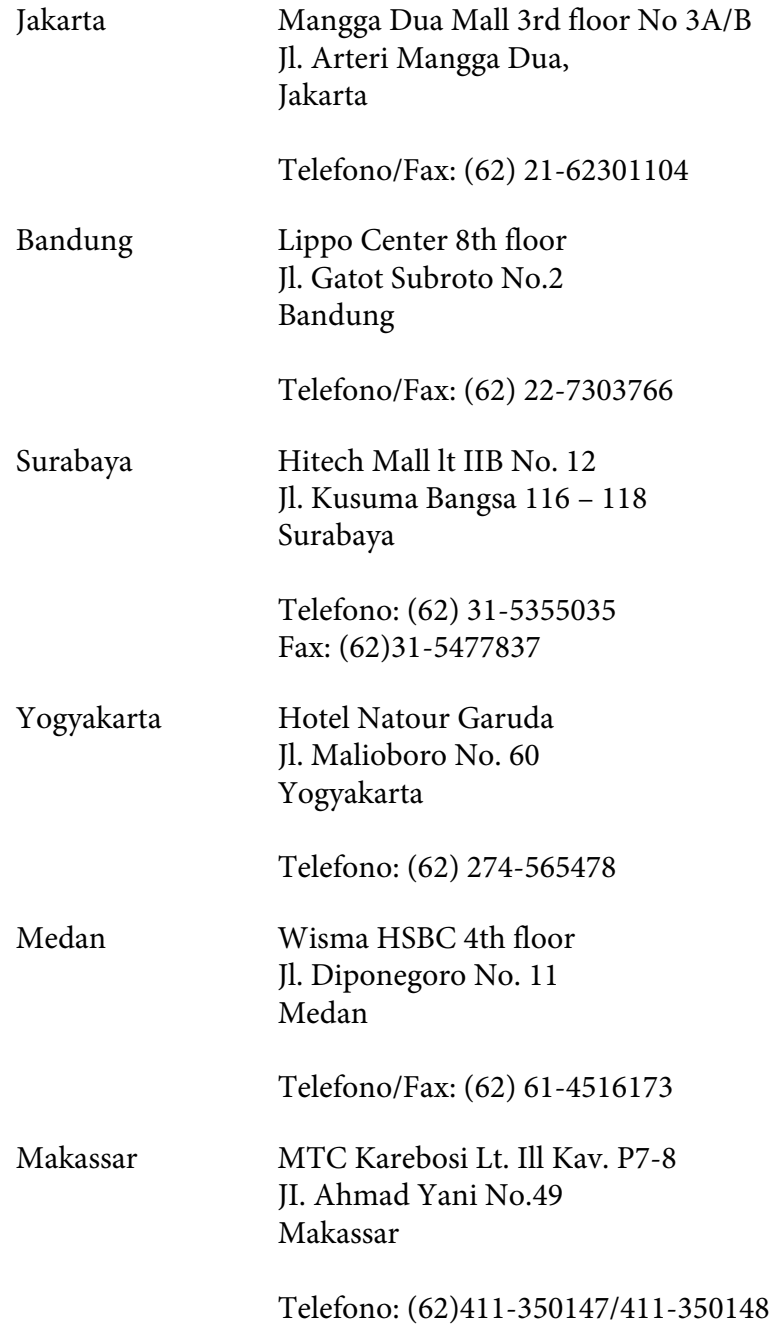

## **Assistenza per utenti a Hong Kong**

Per ottenere assistenza tecnica e altri servizi post vendita gli utenti sono invitati a contattare Epson Hong Kong Limited.

### **Home Page Internet**

Epson Hong Kong ha stabilito una home page locale sia in cinese che in inglese su Internet per fornire le seguenti informazioni agli utenti:

- ❏ Informazioni sui prodotti
- ❏ Risposte alle domande frequenti (FAQ)
- ❏ Versioni più recenti dei driver dei prodotti Epson

Gli utenti possono accedere la nostra home page Internet su:

<http://www.epson.com.hk>

### **Hotline di assistenza tecnica**

È anche possibile contattare il nostro personale tecnico ai seguenti numeri di telefono e di fax:

Telefono: (852) 2827-8911 Fax: (852) 2827-4383

## **Assistenza per gli utenti in Malesia**

I contatti per informazioni, assistenza e servizi sono:

### **World Wide Web (<http://www.epson.com.my>)**

- ❏ Informazioni sulle specifiche di prodotto, driver da scaricare
- ❏ Domande frequenti (FAQ), richieste di vendita, domande tramite e-mail

### **Epson Trading (M) Sdn. Bhd.**

Head Office.

Telefono: 603-56288288

Fax: 603-56288388/399

#### Helpdesk Epson

❏ Richieste di vendita e informazioni sui prodotti (Infoline)

Telefono: 603-56288222

❏ Richieste sui servizi di riparazione e la garanzia, utilizzo del prodotto e assistenza tecnica (Techline)

Telefono: 603-56288333

### **Assistenza per gli utenti in India**

I contatti per informazioni, assistenza e servizi sono:

### **World Wide Web ([http://www.epson.co.in\)](http://www.epson.co.in)**

Sono disponibili informazioni sulle specifiche di prodotto, driver da scaricare e richieste sui prodotti.

### **Epson India Head Office - Bangalore**

Telefono: 080-30515000 Fax: 30515005

### **Epson India Regional Offices:**

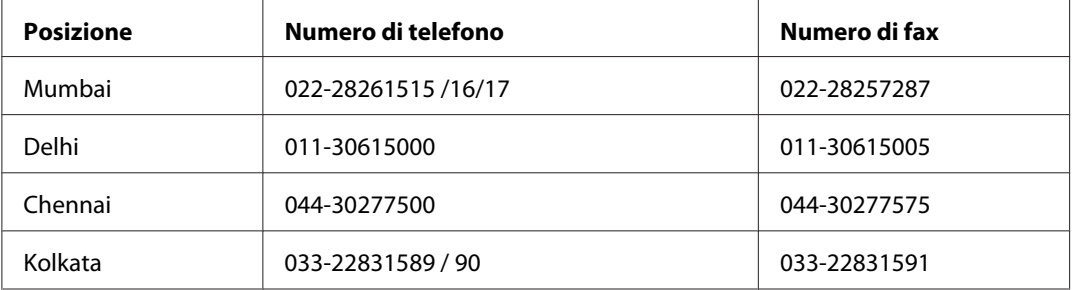

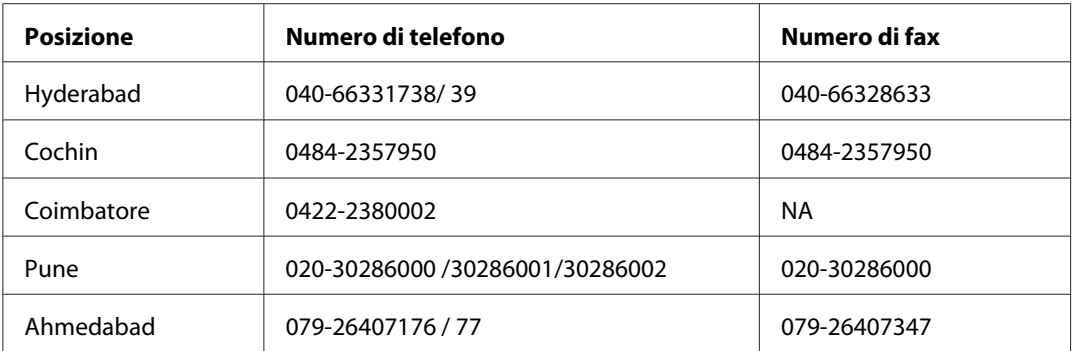

### **Helpline**

Per riparazioni, informazioni sui prodotti o per ordinare una cartuccia - 18004250011 (9-21) - si tratta di un numero gratuito.

Per riparazioni (Per utenti CDMA e cellulari) - 3900 1600 (9-18) Prefisso interurbano locale

## **Assistenza per gli utenti nelle Filippine**

Per ottenere assistenza tecnica e altri servizi post vendita gli utenti sono invitati a contattare Epson Philippines Corporation ai numero di telefono e fax e all'indirizzo e-mail seguenti:

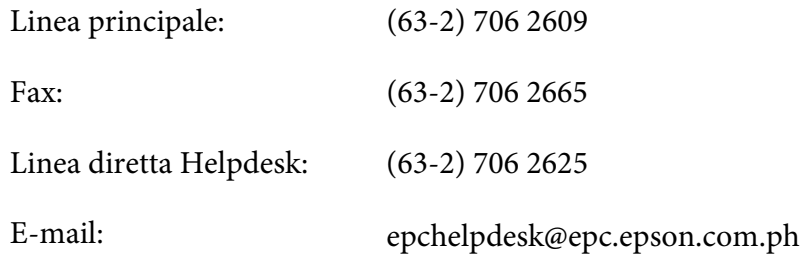

**World Wide Web** [\(http://www.epson.com.ph](http://www.epson.com.ph))

Sono disponibili informazioni sulle specifiche di prodotto, driver da scaricare, domande frequenti (FAQ), e richieste via e-mail.

### **Numero gratuito 1800-1069-EPSON(37766)**

La nostra Hotline può aiutarvi al telefono per quanto segue:

❏ Richieste di vendita e informazioni sui prodotti

- ❏ Domande e problemi nell'utilizzo del prodotto
- ❏ Richieste sul servizio riparazioni e la garanzia

# **Indice**

## **A**

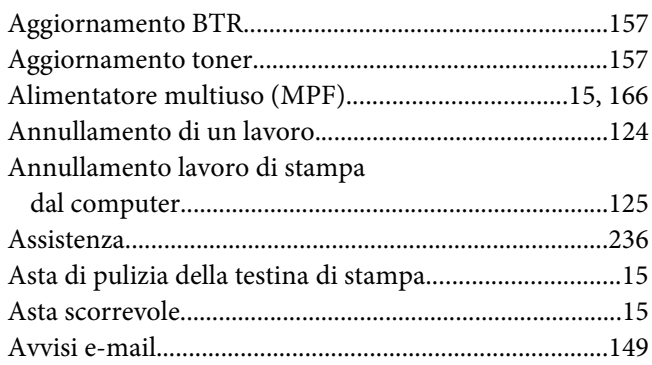

## **B**

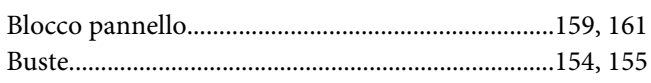

## **C**

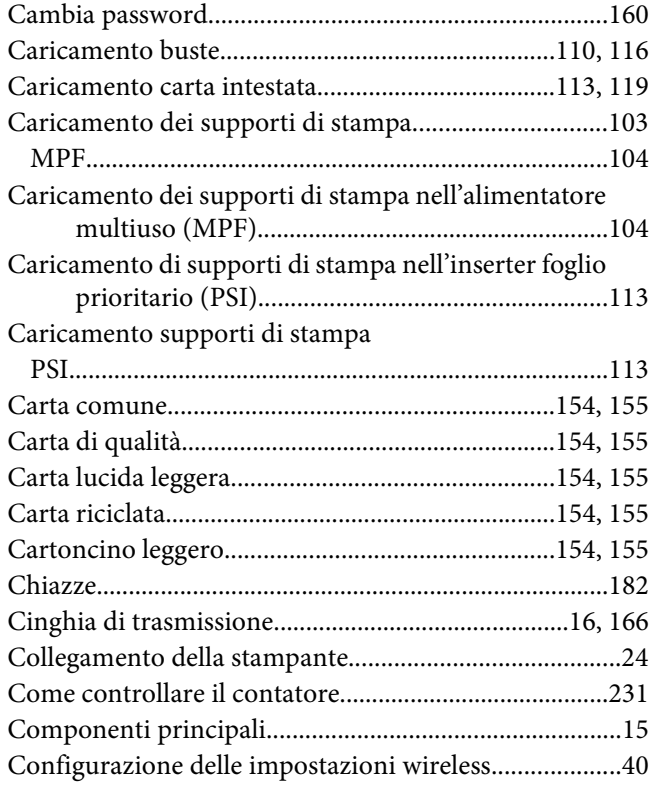

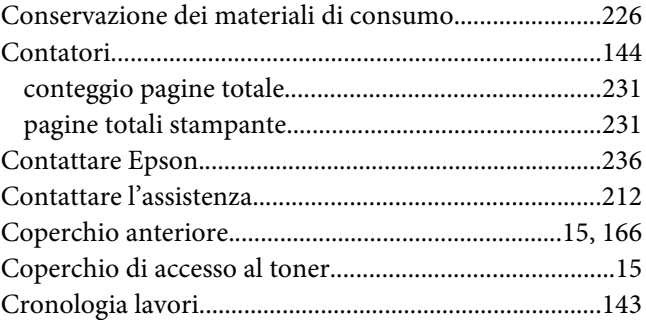

### **D**

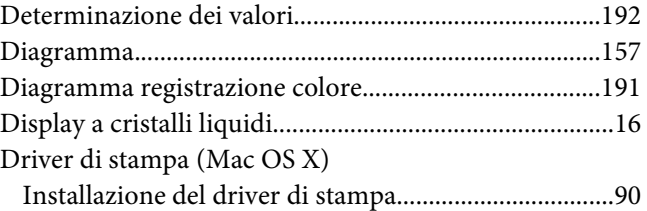

### **E**

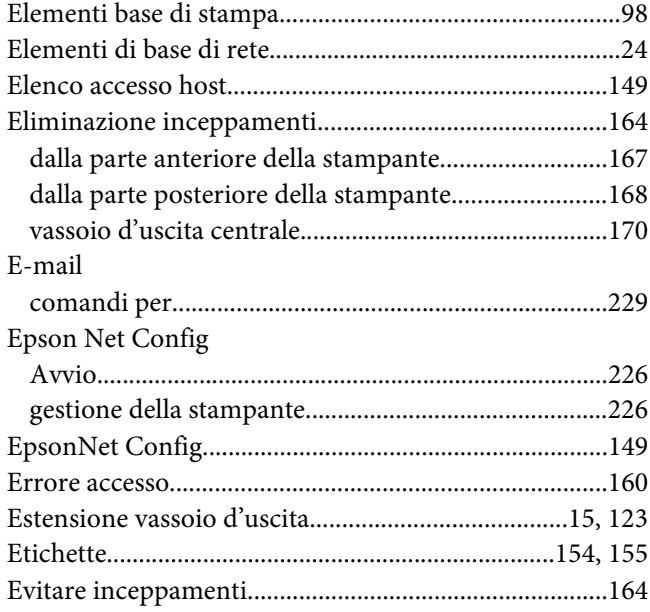

## $\boldsymbol{F}$

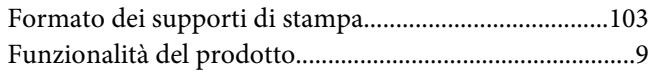

## G

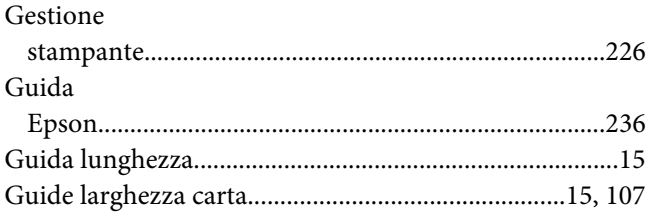

## $\overline{I}$

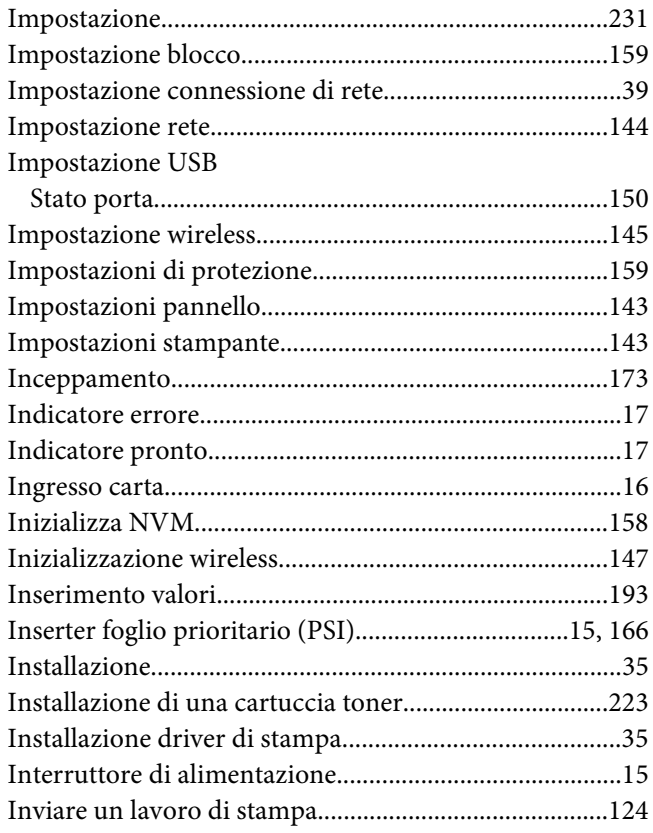

### $\mathbf{L}$

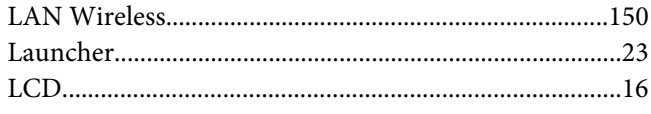

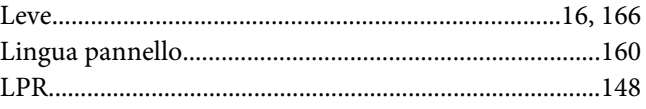

### $\pmb{M}$

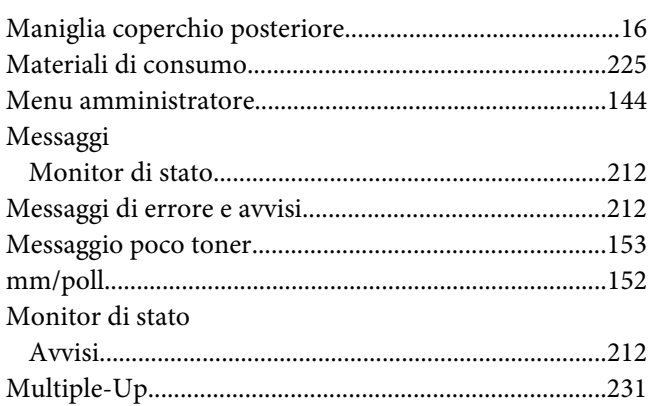

## $\boldsymbol{N}$

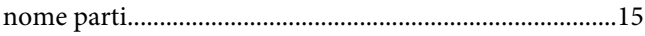

## $\mathbf{o}$

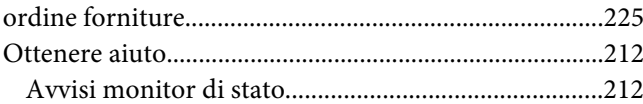

### $\boldsymbol{P}$

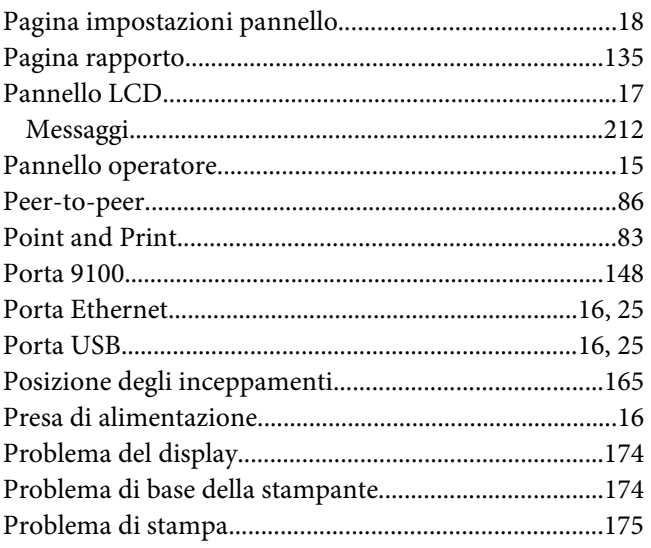

#### Problemi

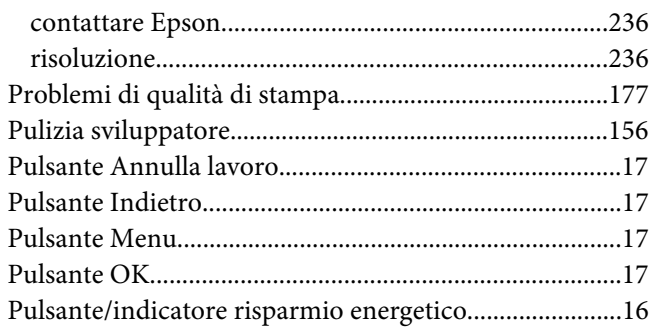

## $\boldsymbol{Q}$

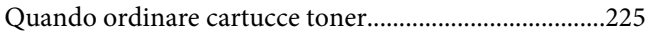

### $\overline{R}$

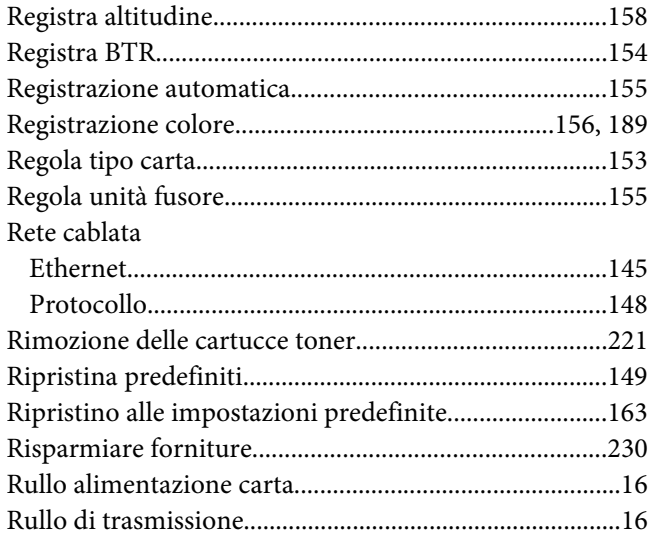

## $\mathsf{s}$

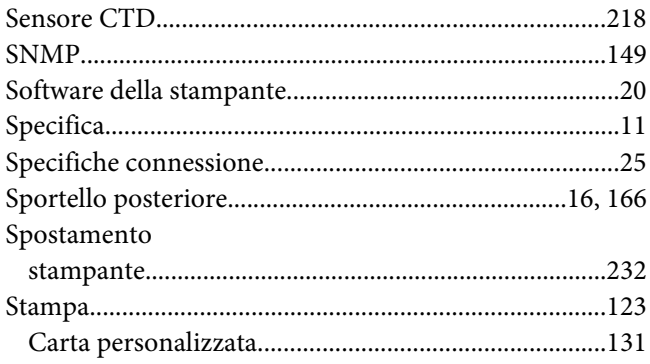

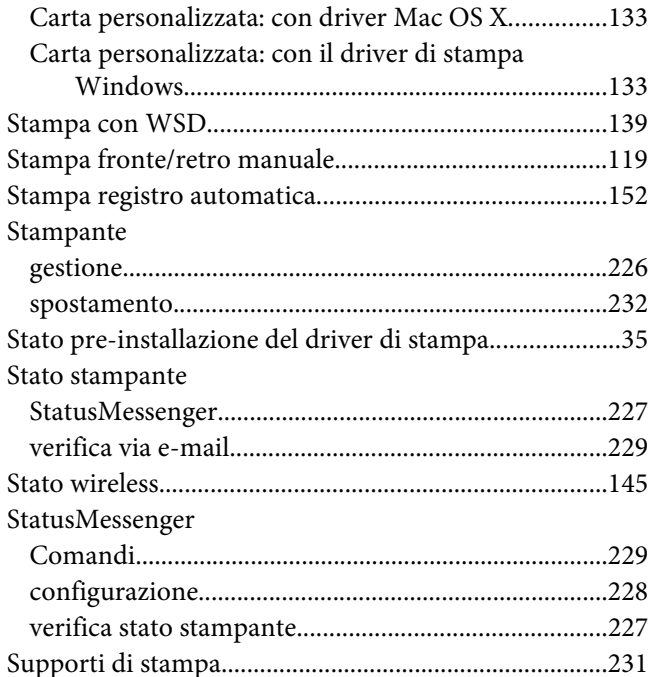

### $\overline{I}$

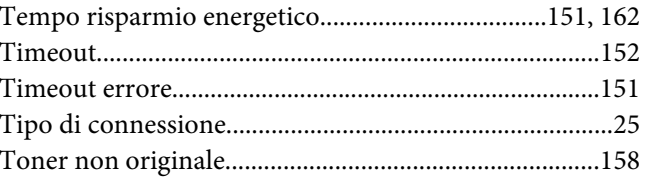

### $\boldsymbol{V}$

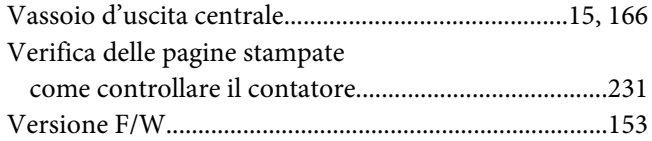